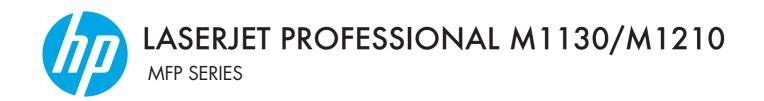

# User Guide

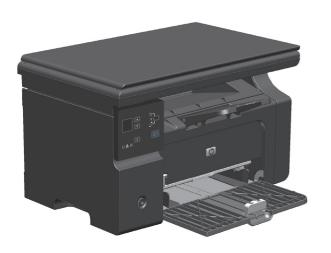

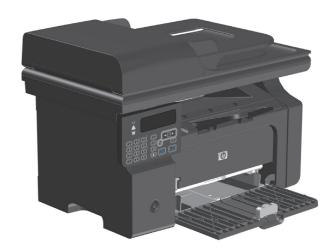

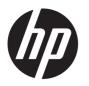

# HP LaserJet Professional M1130/M1210 MFP Series

**User Guide** 

#### **Copyright and License**

© Copyright 2015 HP Development Company,

Reproduction, adaptation, or translation without prior written permission is prohibited, except as allowed under the copyright laws.

The information contained herein is subject to change without notice.

The only warranties for HP products and services are set forth in the express warranty statements accompanying such products and services. Nothing herein should be construed as constituting an additional warranty. HP shall not be liable for technical or editorial errors or omissions contained herein.

Edition 2, 12/2016

#### **Trademark Credits**

Adobe<sup>®</sup>, Adobe Photoshop<sup>®</sup>, Acrobat<sup>®</sup>, and PostScript<sup>®</sup> are trademarks of Adobe Systems Incorporated.

Intel® Core™ is a trademark of Intel Corporation in the U.S. and other countries.

 $Java^{\text{TM}}$  is a US trademark of Sun Microsystems, Inc.

Microsoft®, Windows®, Windows® XP, and Windows Vista® are U.S. registered trademarks of Microsoft Corporation.

UNIX° is a registered trademark of The Open Group.

ENERGY STAR and the ENERGY STAR mark are registered U.S. marks.

### Conventions used in this guide

TIP: Tips provide helpful hints or shortcuts.

**NOTE:** Notes provide important information to explain a concept or to complete a task.

<u>CAUTION:</u> Cautions indicate procedures that you should follow to avoid losing data or damaging the product.

<u>MARNING!</u> Warnings alert you to specific procedures that you should follow to avoid personal injury, catastrophic loss of data, or extensive damage to the product.

ENWW iii

# **Table of contents**

| 1 Product basics                                                            | 1  |
|-----------------------------------------------------------------------------|----|
| Product comparison                                                          | 2  |
| Environmental features                                                      | 3  |
| Product features                                                            | 4  |
| Product views                                                               | ε  |
| Front view                                                                  | ε  |
| Back view                                                                   | 8  |
| Serial number and model number location                                     | 10 |
| Control-panel layout                                                        | 11 |
| 2 Control panel menus (M1210 Series only)                                   | 13 |
| Control-panel menus                                                         | 14 |
| 3 Software for Windows                                                      | 23 |
| Supported operating systems for Windows                                     | 24 |
| Printer driver                                                              | 24 |
| Priority for print settings                                                 | 24 |
| Change printer-driver settings for Windows                                  | 25 |
| Change the settings for all print jobs until the software program is closed | 25 |
| Change the default settings for all print jobs                              | 25 |
| Change the product configuration settings                                   | 25 |
| Remove software for Windows                                                 | 25 |
| Supported utilities for Windows                                             | 26 |
| HP Toolbox software                                                         | 26 |
| HP Embedded Web Server (M1210 Series only)                                  | 26 |
| Other Windows components and utilities                                      | 26 |
| 4 Use the product with Mac                                                  | 27 |
| Software for Mac                                                            | 28 |
| Supported operating systems for Macintosh                                   | 28 |
| Supported printer drivers for Macintosh                                     | 28 |

|      | Remove software for Mac                                    | 28 |
|------|------------------------------------------------------------|----|
|      | Priority for print settings for Macintosh                  | 28 |
|      | Change printer-driver settings for Mac                     | 29 |
|      | Print with Mac                                             | 30 |
|      | Create and use printing presets with Mac                   | 30 |
|      | Resize documents or print on a custom paper size with Mac  | 30 |
|      | Print a cover page with Mac                                | 30 |
|      | Print multiple pages on one sheet of paper with Mac        | 31 |
|      | Print on both sides (duplex) with Mac                      | 31 |
|      | Fax with Mac (M1210 Series only)                           | 33 |
|      | Scan with Mac                                              | 34 |
| 5 Co | onnect the product                                         | 35 |
|      | Supported network operating systems                        | 36 |
|      | Printer sharing disclaimer                                 | 36 |
|      | Connect with USB                                           | 37 |
|      | CD installation                                            | 37 |
|      | Connect to a network (M1210 Series only)                   | 38 |
|      | Supported network protocols                                | 38 |
|      | Install the product on a wired network                     | 38 |
|      | Configure network settings                                 | 39 |
| 6 Pa | aper and print media                                       | 41 |
|      | Understand paper use                                       | 42 |
|      | Special paper guidelines                                   | 42 |
|      | Change the printer driver to match the paper type and size | 44 |
|      | Supported paper sizes                                      | 45 |
|      | Supported paper types                                      | 46 |
|      | Load paper trays                                           | 47 |
|      | Load the input tray                                        | 47 |
|      | Tray adjustment for short media                            | 48 |
|      | Load the document feeder (M1210 Series only)               | 50 |
|      | Tray and bin capacity                                      | 51 |
|      | Paper orientation for loading trays                        | 51 |
|      | Configure trays                                            |    |
|      | Change the default paper-size setting (M1130 Series)       | 52 |
|      | Change the default paper-size setting (M1210 Series)       | 52 |
|      | Change the default paper-type setting (M1130 Series)       | 53 |
|      | Change the default paper-type setting (M1210 Series)       | 53 |

| 7 Print | tasks                                                          | 55 |
|---------|----------------------------------------------------------------|----|
|         | Cancel a print job                                             | 56 |
|         | Print with Windows                                             | 57 |
|         | Open the printer driver with Windows                           | 57 |
|         | Get help for any printing option with Windows                  | 57 |
|         | Change the number of print copies with Windows                 | 58 |
|         | Print colored text as black with Windows                       | 58 |
|         | Save custom print settings for reuse with Windows              | 59 |
|         | Improve print quality with Windows                             | 61 |
|         | Print on preprinted letterhead or forms with Windows           | 61 |
|         | Print on special paper, labels, or transparencies with Windows | 63 |
|         | Print the first or last page on different paper with Windows   | 64 |
|         | Scale a document to fit page size                              | 66 |
|         | Add a watermark to a document with Windows                     | 67 |
|         | Print on both sides (duplex) with Windows                      | 68 |
|         | Create a booklet with Windows                                  | 70 |
|         | Use HP ePrint                                                  | 71 |
|         | Print multiple pages per sheet with Windows                    | 74 |
|         | Select page orientation with Windows                           | 76 |
|         |                                                                |    |
| 8 Сору  |                                                                | 79 |
|         | Use copy functions                                             | 80 |
|         | One-touch copy                                                 |    |
|         | Multiple copies                                                | 80 |
|         | Copy a multiple-page original                                  | 81 |
|         | Copy identification cards (M1210 Series only)                  |    |
|         | Cancel a copy job                                              | 82 |
|         | Reduce or enlarge a copy image                                 |    |
|         | Collate a copy job                                             |    |
|         | Copy settings                                                  |    |
|         | Change copy quality                                            |    |
|         | Copy on both sides (duplex)                                    |    |
|         | Copy a two-sided original to a one-sided document              |    |
|         | Copy a two-sided original to a two-sided document              |    |
|         | 35F, 4 1112 31444 3144 3144 4044 4044 4044 4144 414            |    |
| 9 Scan  |                                                                | 93 |
|         | Use scan functions                                             | 94 |
|         | Scan methods                                                   | 94 |
|         | Cancel a scan                                                  | 95 |
|         | Scan settings                                                  | 96 |
|         |                                                                |    |

|      | Scan file format                                                    | 96  |
|------|---------------------------------------------------------------------|-----|
|      | Scanner resolution and color                                        | 96  |
|      | Scan quality                                                        | 98  |
| 10 F | ax (M1210 Series only)                                              | 99  |
|      | Fax features                                                        | 102 |
|      | Set up fax                                                          | 103 |
|      | Install and connect the hardware                                    | 103 |
|      | Configure fax settings                                              | 106 |
|      | Use the HP Fax Setup Wizard                                         | 108 |
|      | Use the phone book                                                  | 109 |
|      | Use the control panel to create and edit the fax phone book         | 109 |
|      | Import or export Microsoft Outlook contacts into the fax phone book | 109 |
|      | Use phone-book data from other programs                             | 109 |
|      | Delete phone book                                                   | 110 |
|      | Set fax settings                                                    | 111 |
|      | Send fax settings                                                   | 111 |
|      | Receive fax settings                                                | 114 |
|      | Set fax polling                                                     | 120 |
|      | Use fax                                                             | 121 |
|      | Fax software                                                        | 121 |
|      | Cancel a fax                                                        | 121 |
|      | Delete faxes from memory                                            | 121 |
|      | Use fax on a DSL, PBX, or ISDN system                               | 122 |
|      | Use fax on a VoIP service                                           | 122 |
|      | Fax memory                                                          | 122 |
|      | Send a fax                                                          | 123 |
|      | Receive a fax                                                       | 130 |
|      | Solve fax problems                                                  | 132 |
|      | Fax troubleshooting checklist                                       | 132 |
|      | Fax error messages                                                  | 132 |
|      | Fax logs and reports                                                | 138 |
|      | Change error correction and fax speed                               | 140 |
|      | Problems sending faxes                                              | 141 |
|      | Problems receiving faxes                                            | 144 |
|      | Regulatory information and warranties                               | 147 |
| 11 M | Nanage and maintain the product                                     | 149 |
|      | Print information pages                                             | 150 |
|      | Use the HP Toolbox software                                         | 152 |
|      | View HD Toolhov coftware                                            | 153 |

|      | Status                                                     |     |
|------|------------------------------------------------------------|-----|
|      | Fax (M1210 Series only)                                    | 153 |
|      | Shop for Supplies                                          | 156 |
|      | Other Links                                                | 156 |
|      | Use the HP Embedded Web Server (M1210 Series only)         | 157 |
|      | Open the HP Embedded Web Server                            | 157 |
|      | Features                                                   | 157 |
|      | Product security features                                  | 159 |
|      | Lock the formatter                                         | 159 |
|      | Economy settings                                           | 160 |
|      | Print with EconoMode                                       | 160 |
|      | Auto-Off mode                                              | 160 |
|      | Manage supplies and accessories                            | 162 |
|      | Print when a cartridge reaches estimated end of life       | 162 |
|      | Manage print cartridges                                    | 162 |
|      | Replacement instructions                                   | 163 |
|      | Clean the product                                          | 174 |
|      | Clean the pickup roller                                    | 174 |
|      | Clean the separation pad                                   | 178 |
|      | Clean the paper path                                       | 181 |
|      | Clean the print-cartridge area                             | 183 |
|      | Clean the exterior                                         | 186 |
|      | Clean the scanner glass strip and platen                   | 186 |
|      | Product updates                                            | 188 |
| 12 S | olve problems                                              | 189 |
|      | Solve general problems                                     | 190 |
|      | Troubleshooting checklist                                  | 190 |
|      | Factors that affect product performance                    | 191 |
|      | Restore the factory-set defaults (M1210 Series only)       | 191 |
|      | Interpret control-panel light patterns (M1130 Series only) | 192 |
|      | Interpret control-panel messages (M1210 Series only)       | 195 |
|      | Control-panel message types                                | 195 |
|      | Control-panel messages                                     | 195 |
|      | Clear jams                                                 | 198 |
|      | Common causes of jams                                      | 198 |
|      | Jam locations                                              | 199 |
|      | Clear jams from the document feeder (M1210 Series only)    | 200 |
|      | Clear jams from the output areas                           | 201 |
|      | Clear jams from the input tray                             | 203 |
|      | Clear jams from inside the product                         | 205 |
|      |                                                            |     |

|            | Change the jam recovery setting          | 206 |
|------------|------------------------------------------|-----|
| S          | olve paper-handling problems             | 208 |
| S          | olve image-quality problems              | 209 |
|            | Print-quality examples                   | 209 |
|            | Repetitive defects ruler                 | 215 |
|            | Optimize and improve image quality       | 216 |
| S          | olve performance problems                | 217 |
| S          | olve connectivity problems               | 217 |
|            | Solve direct-connect problems            | 217 |
|            | Solve network problems                   | 217 |
| S          | olve software problems                   | 219 |
|            | Solve common Windows problems            | 219 |
|            | Solve common Mac problems                | 219 |
| Appendix A | Supplies and accessories                 | 223 |
| 0          | order parts, accessories, and supplies   | 224 |
| Р          | art numbers                              | 224 |
|            | Paper-handling accessories               | 224 |
|            | Print cartridges                         | 224 |
|            | Cables and interfaces                    | 224 |
| Appendix B | Service and support                      | 225 |
| Н          | IP limited warranty statement            | 226 |
|            | UK, Ireland, and Malta                   | 227 |
|            | Austria, Belgium, Germany, and Luxemburg | 227 |
|            | Belgium, France, and Luxemburg           | 228 |
|            | Italy                                    | 229 |
|            | Spain                                    | 229 |
|            | Denmark                                  | 230 |
|            | Norway                                   | 230 |
|            | Sweden                                   | 230 |
|            | Portugal                                 | 231 |
|            | Greece and Cyprus                        | 231 |
|            | Hungary                                  | 231 |
|            | Czech Republic                           | 232 |
|            | Slovakia                                 | 232 |
|            | Poland                                   | 232 |
|            | Bulgaria                                 | 233 |
|            | Romania                                  | 233 |
|            | Belgium and the Netherlands              | 233 |
|            | Finland                                  | 234 |

|        | Slovenia                                                                                | 234 |
|--------|-----------------------------------------------------------------------------------------|-----|
|        | Croatia                                                                                 | 234 |
|        | Latvia                                                                                  | 234 |
|        | Lithuania                                                                               | 235 |
|        | Estonia                                                                                 | 235 |
|        | Russia                                                                                  | 235 |
|        | HP's Premium Protection Warranty: LaserJet toner cartridge limited warranty statement   | 236 |
|        | HP policy on non-HP supplies                                                            | 237 |
|        | HP anticounterfeit Web site                                                             | 238 |
|        | Data stored on the toner cartridge                                                      | 239 |
|        | End User License Agreement                                                              | 240 |
|        | Customer self-repair warranty service                                                   | 244 |
|        | Customer support                                                                        | 245 |
| Append | lix C Specifications                                                                    | 247 |
|        | Physical specifications                                                                 | 248 |
|        | Power consumption, electrical specifications, and acoustic emissions                    | 248 |
|        | Environmental specifications                                                            | 248 |
| Append | lix D Environmental product stewardship program                                         | 249 |
|        | Protecting the environment                                                              | 250 |
|        | Ozone production                                                                        | 250 |
|        | Power consumption                                                                       | 250 |
|        | Toner consumption                                                                       | 250 |
|        | Paper use                                                                               | 251 |
|        | Plastics                                                                                | 251 |
|        | HP LaserJet print supplies                                                              | 251 |
|        | Paper                                                                                   | 251 |
|        | Material restrictions                                                                   | 251 |
|        | Disposal of waste equipment by users (EU and India)                                     | 252 |
|        | Electronic hardware recycling                                                           | 252 |
|        | Brazil hardware recycling information                                                   | 252 |
|        | Chemical substances                                                                     | 252 |
|        | Product Power Data per European Union Commission Regulation 1275/2008                   | 253 |
|        | Restriction on Hazardous Substances statement (India)                                   | 253 |
|        | Restriction on Hazardous Substances statement (Turkey)                                  | 253 |
|        | Restriction on Hazardous Substances statement (Ukraine)                                 |     |
|        | Substances Table (China)                                                                | 254 |
|        | SEPA Ecolabel User Information (China)                                                  |     |
|        | The regulation of the implementation on China energy label for printer, fax, and copier | 255 |
|        | Material Safety Data Sheet (MSDS)                                                       | 255 |
|        |                                                                                         |     |

|            | PEAT                                                                    | 255 |
|------------|-------------------------------------------------------------------------|-----|
| F          | or more information                                                     | 255 |
| Appendix E | Regulatory information                                                  | 257 |
|            | Declaration of conformity                                               |     |
|            | Declaration of conformity                                               |     |
| [          | Declaration of conformity                                               | 262 |
| ı          | Regulatory statements                                                   | 264 |
|            | FCC regulations                                                         | 264 |
|            | Canada - Industry Canada ICES-003 Compliance Statement                  | 264 |
|            | EMC statement (Korea)                                                   | 264 |
|            | Power cord instructions                                                 | 264 |
|            | Laser safety                                                            | 264 |
|            | Laser statement for Finland                                             | 265 |
|            | GS statement (Germany)                                                  | 266 |
|            | Eurasian Conformity (Belarus, Kazakhstan, Russia)                       | 266 |
| ı          | Additional statements for telecom (fax) products                        | 267 |
|            | EU Statement for Telecom Operation                                      | 267 |
|            | New Zealand Telecom Statements                                          | 267 |
|            | Additional FCC statement for telecom products (US)                      | 267 |
|            | Telephone Consumer Protection Act (US)                                  | 268 |
|            | Industry Canada CS-03 requirements                                      | 268 |
|            | Vietnam Telecom wired/wireless marking for ICTQC Type approved products | 269 |
| 1          | Additional statements for wireless products                             | 270 |
|            | FCC compliance statement—United States                                  | 270 |
|            | Australia statement                                                     | 270 |
|            | Brazil ANATEL statement                                                 | 270 |
|            | Canadian statements                                                     | 270 |
|            | Products with 5 GHz Operation Industry of Canada                        | 270 |
|            | Exposure to Radio Frequency Radiation (Canada)                          | 271 |
|            | European Union regulatory notice                                        | 271 |
|            | Notice for use in Russia                                                | 271 |
|            | Mexico statement                                                        | 271 |
|            | Taiwan statement                                                        | 272 |
|            | Korean statement                                                        | 272 |
|            | Vietnam Telecom wired/wireless marking for ICTQC Type approved products | 272 |

xii ENWW

# 1 Product basics

- Product comparison
- Environmental features
- Product features
- Product views

ENWW 1

## **Product comparison**

The product is available in the following configurations.

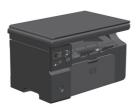

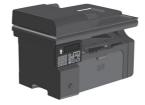

#### M1130 Series

#### 30 Series

- Prints letter-size pages at speeds up to 19 pages per minute
   (ppm) and A4-size pages at speeds up to 18 ppm.
- The input tray holds up to 150 sheets of print media or up to 10 envelopes.
- The output bin holds up to 100 sheets
- 2-digit LED control-panel display
- Manual two-sided (duplex) printing and copying.
- Copy from the flatbed scanner
- Full-color scanning
- Hi-Speed USB 2.0 port.
- 8-MB random-access memory (RAM).

- Prints letter-size pages at speeds up to 19 pages per minute (ppm) and A4-size pages at speeds up to 18 ppm.

M1210 Series

- The input tray holds up to 150 sheets of print media or up to 10 envelopes.
- The output bin holds up to 100 sheets
- LCD control-panel display
- Manual two-sided (duplex) printing, fax receiving, and copying.
- Copy from the flatbed scanner or from the document feeder
- Full-color scanning
- Hi-Speed USB 2.0 port.
- Integrated networking for connecting to a 10/100Base-TX network.
- V.34 fax modem and 4-megabyte (MB) flash fax-storage memory.
- Two RJ-11 fax/phone cable ports.
- 64-MB random-access memory (RAM).
- 35-page document feeder.

Chapter 1 Product basics

# **Environmental features**

| Print multiple pages per sheet | Save paper by printing two or more pages of a document side-by-side on one sheet of paper. Access this feature through the printer driver.                                                                                                    |
|--------------------------------|----------------------------------------------------------------------------------------------------|
| Recycling                      | Reduce waste by using recycled paper.                                                                                                    |
|                                | Recycle print cartridges by using the HP return process.                                                                                                    |
| Energy savings                 | Save energy by initiating Auto-off mode for the product.                                                                                                    |
| HP Smart Web printing          | Use HP Smart Web printing to select, store, and organize text and graphics from multiple Web pages and then edit and print exactly what you see onscreen. It gives you the control you need for printing meaningful information while minimizing waste. |
|                                | Download HP Smart Web printing from this Web site: www.hp.com/go/smartwebprinting.                                                                                                    |

ENWW Environmental features 3

# **Product features**

| Print                       | • | Prints letter-size pages at speeds up to 19 ppm and A4-size pages at speeds up to 18 ppm.                                             |
|-----------------------------|---|----------------------------------------------------------------------------------------------------|
|                             | • | Prints at 400x2 dots per inch (dpi) with FastRes 600 (default). Supports FastRes 1200 for high quality printing of text and graphics. |
|                             | • | Includes adjustable settings to optimize print quality.                                                                               |
| Сору                        | • | Scans at 300 pixels per inch (ppi) and prints with FastRes 600.                                                                       |
|                             | • | Easily change the number of copies, adjust the lightness or darkness, or reduce or enlarge the size of copies from the control panel. |
| Scan                        | • | Provides up to 1200 pixels per inch (ppi) full-color scanning from the flatbed scanner.                                               |
|                             | • | Provides up to 300 ppi full-color scanning from the document feeder.                                                                  |
|                             | • | Scan from TWAIN-compliant or Windows Imaging Application (WIA)-compliant software.                                                    |
|                             | • | Scan from a computer by using HP LaserJet Scan software for Windows or by using HP Directo software for Mac.                          |
| Fax (M1210 Series only)     | • | Full-functionality fax capabilities with a V.34 fax; includes a phone book and delayed-fax features.                                  |
|                             | • | Stores up to 500 pages in memory.                                                                                                    |
|                             | • | Recovers faxes from memory for up to four days following a power failure.                                                             |
| Supported operating systems | • | Windows 7                                                                                                    |
|                             | • | Windows Vista (32-bit and 64-bit)                                                                                                    |
|                             | • | Windows XP (32-bit and 64-bit)                                                                                                    |
|                             | • | Mac OS X 10.4, 10.5, 10.6                                                                                                    |
| Memory                      | • | M1130 Series: Includes 8-megabyte (MB) random-access memory (RAM).                                                                    |
|                             | • | M1210 Series: Includes 64-MB RAM.                                                                                                    |
| Paper handling              | • | The input tray holds up to 150 sheets of paper or 10 envelopes.                                                                       |
|                             | • | The document feeder holds up to 35 sheets of paper.                                                                                   |
|                             | • | The output bin holds up to 100 sheets of paper.                                                                                       |
| Printer driver features     | • | Print multiple pages on one sheet.                                                                                                    |
|                             | • | Print booklets.                                                                                                    |
|                             | • | Scale to fit different paper sizes.                                                                                                   |
|                             | • | Print cover pages on different paper.                                                                                                 |
| Interface connections       | • | Hi-Speed USB 2.0 port.                                                                                                    |
|                             | • | RJ-45 network port. (M1210 Series only)                                                                                               |
|                             | • | Two RJ-11 fax/phone cable ports. (M1210 Series only)                                                                                  |
| Economical printing         | • | N-up printing (printing more than one page on a sheet) and the manual two sided printing features save paper.                         |
|                             | • | EconoMode printer driver feature saves toner.                                                                                         |

Chapter 1 Product basics ENWW

| Archive printing | Archive printing feature for printing pages that you plan to store for a long time.                                                                                                    |  |
|------------------|----------------------------------------------------------------------------------------------------|--|
| Supplies         | Authentication for genuine HP print cartridges.                                                                                                    |  |
|                  | Easy ordering for replacement supplies.                                                                                                    |  |
|                  | <ul> <li>Supplies status page shows estimated toner level in the print cartridge. Not available for non-<br/>HP supplies.</li> </ul>                                                                                                    |  |
| Self-help        | Quick-reference pages available from <a href="https://www.hp.com/support/ljm1130series">www.hp.com/support/ljm1130series</a> or <a href="https://www.hp.com/support/ljm1130series">www.hp.com/support/ljm1130series</a> or <a href="https://www.hp.com/support/ljm1130series">www.hp.com/support/ljm1130series</a> or <a href="https://www.hp.com/support/ljm1130series">www.hp.com/support/ljm1130series</a> or <a href="https://www.hp.com/support/ljm1130series">www.hp.com/support/ljm1130series</a> or <a href="https://www.hp.com/support/ljm1210series">www.hp.com/support/ljm1210series</a> . |  |
| Accessibility    | All doors and covers can be opened by using one hand.                                                                                                    |  |
| Security         | Receptacle for a cable-type security lock.                                                                                                    |  |

ENWW Product features 5

# **Product views**

### **Front view**

#### M1130 Series

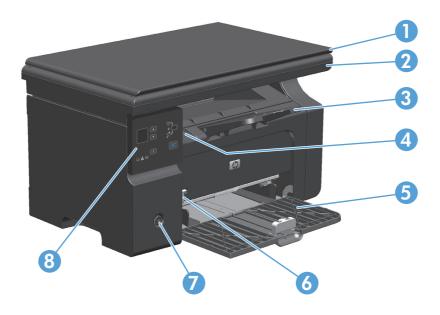

| 1 | Scanner lid                              |  |  |  |
|---|------------------------------------------|--|--|--|
| 2 | Scanner assembly                         |  |  |  |
| 3 | Output bin with extension for long paper |  |  |  |
| 4 | Print-cartridge door lift-tab            |  |  |  |
| 5 | Input tray                               |  |  |  |
| 6 | Short media extender tool                |  |  |  |
| 7 | Power button                             |  |  |  |
| 8 | Control panel                            |  |  |  |

### M1210 Series

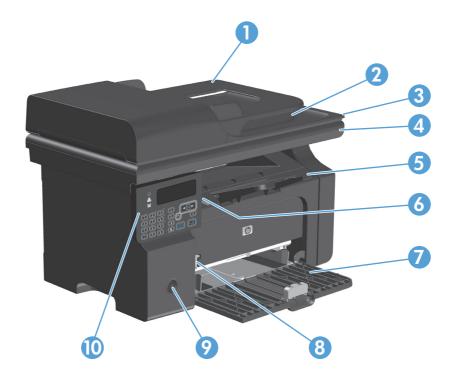

| 1  | Document feeder                          |  |  |  |
|----|------------------------------------------|--|--|--|
| 2  | Document feeder output bin               |  |  |  |
| 3  | Scanner lid                              |  |  |  |
| 4  | Scanner assembly                         |  |  |  |
| 5  | Output bin with extension for long paper |  |  |  |
| 6  | Print-cartridge door lift-tab            |  |  |  |
| 7  | Input tray                               |  |  |  |
| 8  | Short media extender tool                |  |  |  |
| 9  | Power button                             |  |  |  |
| 10 | Control panel                            |  |  |  |

ENWW Product views 7

### **Back view**

#### M1130 Series

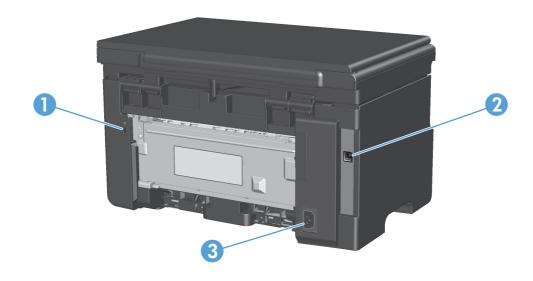

| 1 | Slot for a cable-type security lock |  |  |
|---|-------------------------------------|--|--|
| 2 | Hi-Speed USB 2.0 port               |  |  |
| 3 | Power connection                    |  |  |

#### M1210 Series

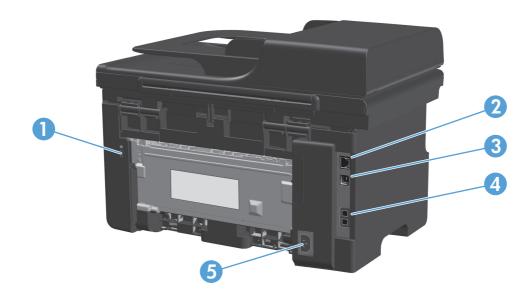

| 1 | Slot for a cable-type security lock |  |  |
|---|-------------------------------------|--|--|
| 2 | RJ-45 network port                  |  |  |
| 3 | Hi-Speed USB 2.0 port               |  |  |
| 4 | RJ-11 fax ports                     |  |  |
| 5 | Power connection                    |  |  |

ENWW Product views

9

### Serial number and model number location

The serial number and product model number label is at the back of the product.

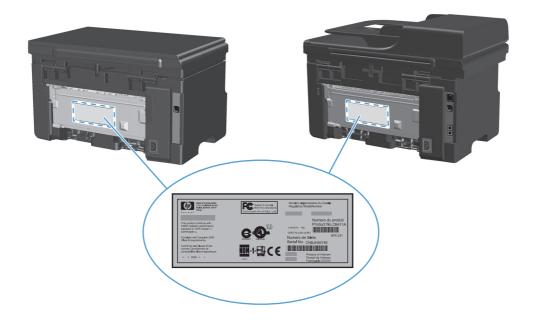

#### **Control-panel layout**

#### M1130 Series

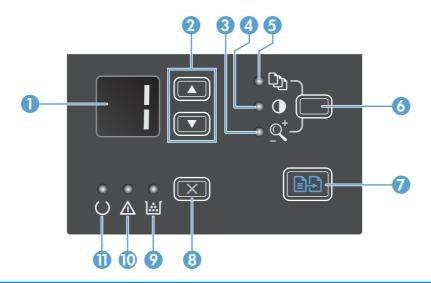

**LED display screen**: Displays the number of copies, the level of darkness for copies, and the percentage of copy-size reduction or enlargement. It also shows error codes that alert you of problems that require attention.

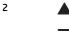

1

10

11

<u>()</u>

**Up and down arrows**: Increases or decreases the number of copies, the level of darkness for copies, or the percentage of copy-size reduction or enlargement.

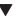

- Press the buttons for less than one second to increase or decrease copy settings by one increment.
- Press the buttons for one second or longer to increase or decrease the level of darkness to the maximum or minimum
- Press the buttons for one second or longer to increase or decrease the number of copies or the percentage of copysize reduction or enlargement by 10 increments.
- Q<sup>+</sup> 3 Reduce/Enlarge copy light: Indicates the copy-size reduction or enlargement feature is active. 4 • Darker/Lighter copy light: Indicates the copy-darkness feature is active. 5 Çζ **Number Of Copies light**: Indicates the number-of-copies feature is active. 6 Setup button: Scrolls between the copy settings for number of copies, darkness, and copy size for each job. The default option is the number of copies. To change the default settings for all jobs, scroll to the setting and then press and hold the button for 3 seconds. When the light is blinking, adjust the setting. Press this button again to save the setting. 7 Start Copy button: Starts a copy job. X Cancel button: Cancels the current job, or clears the last setting you made. When the product is in the Ready state, press 8 this button to reset the copy settings to the default values. 9 ].:.[ Toner-level status light: Indicates the level of toner in the print cartridge is low.

Attention light: Indicates a problem with the product.

**Ready light:** Indicates the product is ready or is processing a job.

ENWW Product views 1

#### M1210 Series

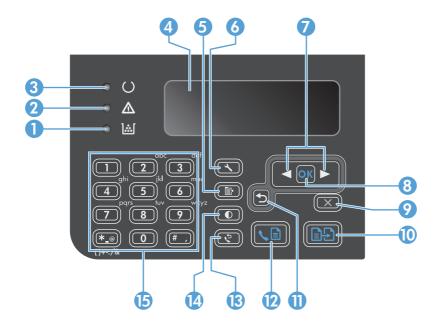

| 1  | <u> .:.</u> [ | <b>Toner-level status light</b> : Indicates the level of toner in the print cartridge is low.                                                                                                    |  |  |
|----|---------------|----------------------------------------------------------------------------------------------------|--|--|
| 2  | Δ             | Attention light: Indicates a problem with the product. View the LCD display for a message.                                                                                                    |  |  |
| 3  | O             | Ready light: Indicates the product is ready or is processing a job.                                                                                                    |  |  |
| 4  |               | LCD display screen: Displays status information, menus, and messages.                                                                                                    |  |  |
| 5  |               | <b>Copy Settings button</b> : Opens the <b>Copy Settings</b> menu. To copy an identification card, press this button three times to open the <b>Copy ID</b> menu and then press the OK button.   |  |  |
| 6  | ٩             | Setup button: Opens the menus.                                                                                                    |  |  |
| 7  | ◀             | <b>Left and right arrows</b> : Enter and navigate through the menus. Decrease or increase the current value on the screen. Move the screen cursor backward or forward one space.                 |  |  |
|    |               | the screen cursor backward of forward one space.                                                                                                    |  |  |
| 8  | ОК            | <b>OK button</b> : Acknowledges a setting or confirms an action to proceed.                                                                                                    |  |  |
| 9  | $\boxtimes$   | <b>Cancel button</b> : Cancels the current job, or clears the last setting you made. When the product is in the Ready state, press this button to reset the copy settings to the default values. |  |  |
| 10 | ₽Đ            | Start Copy button: Starts a copy job.                                                                                                    |  |  |
| 11 | <b>5</b>      | Back arrow: Returns to the previous level in the menus.                                                                                                    |  |  |
| 12 | <b>↓</b> ■    | Send Fax button: Starts a fax job.                                                                                                    |  |  |
| 13 | 6             | Redial button: Recalls the last digits used for the previous fax job.                                                                                                    |  |  |
| 14 | •             | Darker/Lighter copy button: Adjusts the darkness setting for the current copy job.                                                                                                    |  |  |
| 15 |               | Numeric keypad: Use the keypad to enter fax numbers or to enter data.                                                                                                    |  |  |
|    |               |                                                                                                    |  |  |

12 Chapter 1 Product basics

# 2 Control panel menus (M1210 Series only)

Control-panel menus

ENWW 13

## **Control-panel menus**

These menus are available from the control-panel main menu:

- Use the **Phone Book** menu to open the list of entries in the fax phone book.
- Use the **Fax Job status** menu to display a list of all faxes that are waiting to be sent, or have been received but are waiting to be printed, forwarded, or uploaded to the computer.
- Use the Fax functions menu to configure fax functions such as scheduling a delayed fax, cancelling the Receive to PC mode, reprinting faxes that were previously printed, or clearing faxes that are stored in memory.
- Use the **Copy setup** menu to configure basic copy default settings such as contrast, collation, or the number of copies printed.
- Use the Reports menu to print reports that provide information about the product.
- Use the Fax setup menu to configure the outgoing and incoming fax options and the basic settings for all faxes.
- Use the System setup menu to establish basic product settings such as language, print quality, or volume levels.
- Use the **Service** menu to restore default settings, clean the product, and activate special modes that affect print output.
- Use the Network config. menu to establish network configuration settings.

#### Table 2-1 Phone Book menu

| Menu item  | Sub-menu item | Description                                                                  |
|------------|---------------|------------------------------------------------------------------------------|
| Phone Book | Add/Edit      | Edits the fax phone book. The product supports up to 100 phone book entries. |
|            | Delete        |                                                                              |
|            | Delete all    |                                                                              |

#### Table 2-2 Fax Job status menu

| Menu item      | Description                                                           |  |
|----------------|-----------------------------------------------------------------------|--|
| Fax Job status | Displays pending fax jobs, and allows you to cancel pending fax jobs. |  |

#### Table 2-3 Fax functions menu

| Description                                                                                                    |  |
|----------------------------------------------------------------------------------------------------|--|
| Send fax later Allows a fax to be sent at a later time and date.                                                                                                    |  |
| Disables the <b>Receive to PC</b> setting that allows a computer to upload all current faxes that have not been printed and all future faxes received by the product. |  |
| Reprints the faxes that are stored in the product memory.                                                                                                    |  |
|                                                                                                    |  |

Table 2-3 Fax functions menu (continued)

| Menu item        | Description                                                                   |
|------------------|-------------------------------------------------------------------------------|
| Polling receive  | Allows the product to call another fax machine that has polling send enabled. |
| Clear saved faxs | Clears all faxes in the product memory.                                       |

Table 2-4 Copy setup menu

| Menu item         | Sub-menu item      | Description                                                         |
|-------------------|--------------------|---------------------------------------------------------------------|
| Default Quality   | Text               | Sets the default copy quality.                                      |
|                   | Draft              |                                                                     |
|                   | Mixed              |                                                                     |
|                   | Film photo         |                                                                     |
|                   | Picture            |                                                                     |
| Def. light/dark   |                    | Sets the default contrast option.                                   |
| Def. Collation    | Off                | Sets whether copies are collated as they are printed.               |
|                   | On                 |                                                                     |
| Def. # of copies  | (Range: 1-99)      | Sets the default number of copies.                                  |
| Def. Reduce/Enlrg | Original=100%      | Sets the default percentage to reduce or enlarge a copied document. |
|                   | A4 to Letter=94%   | uocument.                                                           |
|                   | Letter to A4=97%   |                                                                     |
|                   | Full Page=91%      |                                                                     |
|                   | 2 pages per sheet  |                                                                     |
|                   | 4 pages per sheet  |                                                                     |
|                   | Custom: 25 to 400% |                                                                     |

Table 2-5 Reports menu

| Menu Item   | Sub-menu item    | Sub-menu item          | Description                                                                                               |
|-------------|------------------|------------------------|----------------------------------------------------------------------------------------------------|
| Demo page   |                  |                        | Prints a page that demonstrates print quality.                                                            |
| Fax Reports | Fax Confirmation | Never<br>Send fax only | Sets whether or not the product prints a confirmation report after a successful sending or receiving job. |
|             |                  | Receive fax            |                                                                                                    |
|             |                  | Every fax              |                                                                                                    |

Table 2-5 Reports menu (continued)

| Menu Item       | Sub-menu item     | Sub-menu item  | Description                                                                                                    |
|-----------------|-------------------|----------------|----------------------------------------------------------------------------------------------------|
|                 | Fax Error report  | Every error    | Sets whether or not the product prints a report after a                                                                                                    |
|                 |                   | Send error     | failed sending or receiving job.                                                                                                    |
|                 |                   | Receive error  |                                                                                                    |
|                 |                   | Never          |                                                                                                    |
|                 | Last Call report  |                | Prints a detailed report of the last fax operation, either sent or received.                                                                                 |
|                 | Include 1st page  | On             | Sets whether or not the product includes a thumbnail                                                                                                    |
|                 |                   | Off            | image of the first page of the fax on the report.                                                                                                    |
|                 | Fax Activity log  | Print log now  | Print log now: Prints a list of the last 40 faxes that have                                                                                                  |
|                 |                   | Auto Log Print | been sent from or received by this product.                                                                                                    |
|                 |                   |                | <b>Auto Log Print</b> : Select <b>On</b> to automatically print a report after every 40 fax jobs. Select <b>Off</b> to turn off the automatic print feature. |
|                 | Phone Book report |                | Prints a list of the phone book entries that have been set up for this product.                                                                              |
|                 | Block Fax list    |                | Prints a list of phone numbers that are blocked from sending faxes to this product.                                                                          |
|                 | All fax reports   |                | Prints all fax-related reports.                                                                                                    |
| Menu structure  |                   |                | Prints a control-panel menu layout map. The active settings for each menu are listed.                                                                        |
| Config report   |                   |                | Prints a list of all the product settings, including the network and fax settings.                                                                           |
| Supplies Status |                   |                | Prints information about the print cartridge, including the estimated number of pages remaining and the number of pages printed.                             |

Table 2-6 Fax setup menu

| Menu Item      | Sub-menu item   | Sub-menu item | Description                                                                                                    |
|----------------|-----------------|---------------|----------------------------------------------------------------------------------------------------|
| Fax header     | Your fax number |               | Sets the identifying information that is sent to the receiving product.                                           |
|                | Company name    |               | product.                                                                                                    |
| Fax Send setup | Def. Resolution | Fine          | Sets the resolution for sent documents. Higher resolution images have more dots per inch (dpi), so they show more |
|                |                 | Superfine     | detail. Lower resolution images have fewer dots per inch and show less detail. but the file size is smaller.      |
|                |                 | Photo         | show tess detail, but the the size is smaller.                                                                    |
|                |                 | Standard      | Changing the resolution setting might affect the fax speed.                                                       |
|                | Def. light/dark |               | Sets the darkness of outgoing faxes.                                                                              |

Table 2-6 Fax setup menu (continued)

| Menu Item       | Sub-menu item      | Sub-menu item | Description                                                                                                    |
|-----------------|--------------------|---------------|----------------------------------------------------------------------------------------------------|
|                 | Def. Glass size    | Letter        | Sets the default paper size to use when scanning and copying                                                                                                    |
|                 |                    | A4            | from the flatbed glass.                                                                                                    |
|                 | Dialing Mode       | Tone          | Sets whether the product should use tone or pulse dialing.                                                                                                    |
|                 |                    | Pulse         |                                                                                                    |
|                 | Redial if busy     | On            | Sets whether or not the product should attempt to redial if the                                                                                                    |
|                 |                    | Off           | line is busy.                                                                                                    |
|                 | Redial-no answer   | On            | Sets whether the product should attempt to dial if the recipien                                                                                                    |
|                 |                    | Off           | fax number does not answer.                                                                                                    |
|                 | Redial Comm. Error | On            | Sets whether the product should attempt to redial the recipien                                                                                                    |
|                 |                    | Off           | fax number if a communication error occurs.                                                                                                    |
|                 | Dial Prefix        | On            | Specifies a prefix number that must be dialed when sending                                                                                                    |
|                 |                    | Off           | faxes from the product.                                                                                                    |
|                 | Detect dial tone   | On            | Sets whether the product should check for a dial tone before                                                                                                    |
|                 |                    | Off           | sending a fax.                                                                                                    |
| Fax Recv. setup | Answer mode        | Automatic     | Sets the type of answer mode. The following options are available:                                                                                                    |
|                 |                    | TAM           | available.                                                                                                    |
|                 |                    | Fax/Tel       | <ul> <li>Automatic: The product automatically answers an<br/>incoming call on the configured number of rings.</li> </ul>                                                                                                    |
|                 |                    | Manual        | <ul> <li>TAM: Use this setting when a telephone answering<br/>machine is connected to the product. The product does<br/>not automatically answer the call. Instead, it waits until it<br/>detects the fax tone.</li> </ul>                                              |
|                 |                    |               | <ul> <li>Fax/Tel: The product answers incoming calls<br/>immediately. If it detects the fax tone, it processes the<br/>call as a fax. If it does not detect the fax tone, it creates<br/>an audible ring to alert you to answer the incoming voice<br/>call.</li> </ul> |
|                 |                    |               | <ul> <li>Manual: You must press the Send Fax  button or use<br/>an extension phone to make the product answer the<br/>incoming call.</li> </ul>                                                                                                    |
|                 | Rings to answer    |               | Sets the number of rings that must occur before the fax modem answers.                                                                                                    |

Table 2-6 Fax setup menu (continued)

| Menu Item | Sub-menu item    | Sub-menu item                          | Description                                                                                                    |  |
|-----------|------------------|----------------------------------------|----------------------------------------------------------------------------------------------------|--|
|           | Answer Ring Type | All Rings<br>Single                    | Allows you to have two or three phone numbers on a single line, each with a different ring pattern (on a phone system wit distinctive-ring service).                                                                                                    |  |
|           |                  | Double<br>Triple                       | <ul> <li>All Rings: The product answers any calls that come<br/>through the telephone line.</li> </ul>                                                                                                    |  |
|           |                  | Double&Triple                          | <ul> <li>Single: The product answers any calls that produce a<br/>single-ring pattern.</li> </ul>                                                                                                    |  |
|           |                  |                                        | <ul> <li>Double: The product answers any calls that produce a<br/>double-ring pattern.</li> </ul>                                                                                                    |  |
|           |                  |                                        | <ul> <li>Triple: The product answers any calls that produce a<br/>triple-ring pattern.</li> </ul>                                                                                                    |  |
|           |                  |                                        | <ul> <li>Double&amp;Triple: The product answers any calls that<br/>produce a double-ring or triple-ring pattern.</li> </ul>                                                                                                    |  |
|           | Extension Phone  | On<br>Off                              | When this feature is enabled, you can press the <b>1-2-3</b> buttons on the extension phone to cause the product to answer an incoming fax call.                                                                                                    |  |
|           | Silence detect   | On<br>Off                              | Sets whether the product can receive faxes from older model fax machines that do not emit the initial fax tones used during fax transmission.                                                                                                    |  |
|           | Fit to page      | On<br>Off                              | Shrinks faxes that are larger than Letter-size or A4-size so that they can fit onto a Letter-size or A4-size page. If this feature is set to <b>Off</b> , faxes larger than Letter or A4 will print on multiple pages.                                                   |  |
|           | Stamp faxes      | On<br>Off                              | Sets product to add the date, time, sender's phone number, and page number to each page of the faxes that this product receives.                                                                                                    |  |
|           | Forward fax      | On<br>Off                              | Sets product to send all received faxes to another fax machine                                                                                                    |  |
|           | Block faxes      | Add entry<br>Delete entry<br>Clear all | Modifies the blocked fax list. The blocked fax list can contain up to 30 numbers. When the product receives a call from one the blocked fax numbers, it deletes the incoming fax. It also logs the blocked fax in the activity log along with jobaccounting information. |  |
|           | Reprint faxes    | On<br>Off                              | Sets whether all received faxes stored in available memory can be reprinted.                                                                                                    |  |
|           | Private receive  | On<br>Off                              | Setting the <b>Private receive</b> feature to <b>On</b> requires you to set a password. After the password is set, the following options are set:                                                                                                    |  |
|           |                  | Print faxes                            | The <b>Private receive</b> feature is turned on.                                                                                                    |  |
|           |                  |                                        | <ul> <li>All old faxes are deleted from memory.</li> <li>The Forward fax or Receive to PC options are set to Off and are not allowed to be set.</li> </ul>                                                                                                    |  |
|           |                  |                                        | All incoming faxes are stored in memory.                                                                                                    |  |

Table 2-6 Fax setup menu (continued)

| Menu Item | Sub-menu item    | Sub-menu item                                    | Description                                                                                                    |
|-----------|------------------|--------------------------------------------------|----------------------------------------------------------------------------------------------------|
|           | F/T ring time    |                                                  | This item sets the time, in seconds, for how long the product generates the audible ring sound for an incoming voice call. |
| All faxes | Error correction | Sees meeting product serious or receives time en | Sets whether the product sends or receives the error portion                                                               |
|           |                  | Off                                              | again when a fax transmission error occurs.                                                                                |
|           | Fax Speed        | Fast(V.34)                                       | Increases or decreases the allowed fax communication speed.                                                                |
|           |                  | Medium(V.17)                                     |                                                                                                    |
|           |                  | Slow(V.29)                                       |                                                                                                    |

Table 2-7 System setup menu

| Menu Item       | Sub-menu item                                                                     | Sub-menu item                   | Description                                                                         |
|-----------------|-----------------------------------------------------------------------------------|---------------------------------|-------------------------------------------------------------------------------------|
| Language        | (List of available<br>control-panel display<br>languages.)                        |                                 | Sets the language in which the control panel displays messages and product reports. |
| Paper setup     | Def. paper size                                                                   | Letter                          | Sets the size for printing internal reports or any copy job.                        |
|                 |                                                                                   | A4                              |                                                                                     |
|                 |                                                                                   | Legal                           |                                                                                     |
|                 | Def. paper type                                                                   | Lists available paper<br>types. | Sets the type for printing internal reports or any copy job.                        |
| Print Density   | (Range of 1-5)                                                                    |                                 | Sets how much toner the product should use to darken lines and edges.               |
| Volume settings | Alarm volume                                                                      | Soft                            | Sets the volume levels for the product.                                             |
|                 | Ring volume                                                                       | Medium                          |                                                                                     |
|                 | Key-press volume                                                                  | Loud                            |                                                                                     |
|                 | Phoneline volume                                                                  | Off                             |                                                                                     |
| Time/Date       | (Settings for time<br>format, current time,<br>date format, and<br>current date.) |                                 | Sets the time and date setting for the product.                                     |

Table 2-8 Service menu

| Menu item        | Sub-menu item  | Description                                                                                                    |
|------------------|----------------|----------------------------------------------------------------------------------------------------|
| T.30 trace       | Never          | Prints or schedules a report that is used to troubleshoot fax transmission issues.                                                                                                    |
|                  | Now            |                                                                                                    |
|                  | If error       |                                                                                                    |
|                  | At end of call |                                                                                                    |
| Restore Defaults |                | Sets all customized settings to the factory default values.                                                                                                    |
| Cleaning Mode    |                | Cleans the product when specks or other marks appear on printed output. The cleaning process removes dust and excess toner from the paper path.                                                         |
|                  |                | When selected, the product prompts you to load plain Letter or A4 paper in the tray. Press the OK button to begin the cleaning process. Wait until the process completes. Discard the page that prints. |
| USB speed        | High           | Sets the USB speed.                                                                                                    |
|                  | Full           |                                                                                                    |
| Less paper curl  | On             | When printed pages are consistently curled, this option sets the                                                                                                    |
|                  | Off            | product to a mode that reduces curl.                                                                                                    |
|                  |                | The default setting is <b>Off</b> .                                                                                                    |
| Archive print    | On             | When printing pages that will be stored for a long time, this option                                                                                                    |
|                  | Off            | sets the product to a mode that reduces toner smearing and dusting.                                                                                                    |
|                  |                | The default setting is <b>Off</b> .                                                                                                    |

Table 2-9 Network config. menu

| Menu item     | Sub-menu item       | Description                                                                                             |
|---------------|---------------------|----------------------------------------------------------------------------------------------------|
| TCP/IP Config | Automatic           | Select the <b>Automatic</b> option to automatically configure all the TCP/IP settings.                  |
|               | Manual              | att the TCF/IF Settings.                                                                                |
|               |                     | Select the <b>Manual</b> option to manually configure the IP address, subnet mask, and default gateway. |
|               |                     | The default setting is <b>Automatic</b> .                                                               |
| Link Speed    | Automatic (default) | Sets the link speed manually if needed.                                                                 |
|               | 10T Full            | After setting the link speed, the product automatically                                                 |
|               | 10T Half            | restarts.                                                                                               |
|               | 100TX Full          |                                                                                                    |
|               | 100TX Half          |                                                                                                    |

Table 2-9 Network config. menu (continued)

| Menu item        | Sub-menu item | Description                                                                                                    |
|------------------|---------------|----------------------------------------------------------------------------------------------------|
| Network Services | IPv4          | This item is used by the network administrator to limit the network services available on this product.                                                                                                    |
|                  | IPv6          | On                                                                                                    |
|                  |               |                                                                                                    |
|                  |               | Off                                                                                                    |
|                  |               | The default setting for all items is <b>On</b> .                                                                                                    |
| Show IP address  | No            | <b>No</b> : The product IP address will not appear on the control-panel display.                                                                                                    |
|                  | Yes           | control-panel display.                                                                                                    |
|                  |               | <b>Yes</b> : The product IP address will appear on the controlpanel display, alternating between supplies information and the product IP address. The IP address will not be displayed if an error condition exits. |
|                  |               | The default setting is <b>No</b> .                                                                                                    |
| Restore Defaults |               | Press the OK button to restore the network configuration settings to the default values.                                                                                                    |
|                  |               |                                                                                                    |

# **3 Software for Windows**

- Supported operating systems for Windows
- Printer driver
- Priority for print settings
- Change printer-driver settings for Windows
- Remove software for Windows
- Supported utilities for Windows

ENWW 23

# **Supported operating systems for Windows**

The product supports the following Windows operating systems:

#### **Full software installation**

- Windows XP
- Windows Vista (32-bit and 64-bit)
- Windows 7 (32-bit and 64-bit)

#### **Print and scan drivers only**

- Windows 2003 Server
- Windows 2008 Server

# **Printer driver**

Printer drivers provide access to product features, such as printing on custom-sized paper, resizing documents, and inserting watermarks.

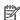

NOTE: The most recent drivers are available at www.hp.com/go/lim1130series\_software or www.hp.com/ go/ljm1210series\_software. Depending on the configuration of Windows-based computers, the installation program for the product software automatically checks the computer for Internet access in order to obtain the latest drivers.

# **Priority for print settings**

Changes to print settings are prioritized depending on where the changes are made:

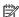

**NOTE:** The names of commands and dialog boxes might vary depending on your software program.

- Page Setup dialog box: Click Page Setup or a similar command on the File menu of the program you are working in to open this dialog box. Settings changed here override settings changed anywhere else.
- Print dialog box: Click Print, Print Setup, or a similar command on the File menu of the program you are working in to open this dialog box. Settings changed in the Print dialog box have a lower priority and usually do not override changes made in the **Page Setup** dialog box.
- Printer Properties dialog box (printer driver): Click Properties in the Print dialog box to open the printer driver. Settings changed in the **Printer Properties** dialog box usually do not override settings anywhere else in the printing software. You can change most of the print settings here.
- **Default printer driver settings**: The default printer driver settings determine the settings used in all print jobs, unless settings are changed in the Page Setup, Print, or Printer Properties dialog boxes.
- **Printer control panel settings:** Settings changed at the printer control panel have a lower priority than changes made anywhere else.

# **Change printer-driver settings for Windows**

### Change the settings for all print jobs until the software program is closed

- 1. On the File menu in the software program, click Print.
- Select the driver, and then click Properties or Preferences.

The steps can vary; this procedure is most common.

### Change the default settings for all print jobs

 Windows XP, Windows Server 2003, and Windows Server 2008 (using the default Start menu view): Click Start, and then click Printers and Faxes.

Windows XP, Windows Server 2003, and Windows Server 2008 (using the Classic Start menu view): Click Start, click Settings, and then click Printers.

**Windows Vista**: Click **Start**, click **Control Panel**, and then in the category for **Hardware and Sound** click **Printer**.

2. Right-click the driver icon, and then select **Printing Preferences**.

### Change the product configuration settings

 Windows XP, Windows Server 2003, and Windows Server 2008 (using the default Start menu view): Click Start, and then click Printers and Faxes.

Windows XP, Windows Server 2003, and Windows Server 2008 (using the Classic Start menu view): Click Start, click Settings, and then click Printers.

Windows Vista: Click Start, click Control Panel, and then in the category for Hardware and Sound click Printer.

- 2. Right-click the driver icon, and then select **Properties**.
- 3. Click the **Device Settings** tab.

# **Remove software for Windows**

#### **Windows XP**

- 1. Click Start, Control Panel, and then Add or Remove Programs.
- **2.** Find and select the product from the list.
- 3. Click the **Change/Remove** button to remove the software.

#### **Windows Vista**

- 1. Click Start, Control Panel, and then Programs and Features.
- 2. Find and select the product from the list.
- 3. Select the Uninstall/Change option.

# **Supported utilities for Windows**

#### **HP Toolbox software**

HP Toolbox is a software program that you can use for the following tasks:

- Check the product status.
- Configure the product settings.
- Configure pop-up-alert messages.
- View troubleshooting information.
- View online documentation.

### **HP Embedded Web Server (M1210 Series only)**

The product is equipped with the HP Embedded Web Server, which provides access to information about product and network activities. This information appears in a Web browser, such as Microsoft Internet Explorer, Netscape Navigator, Apple Safari, or Mozilla Firefox.

The HP Embedded Web Server resides on the product. It is not loaded on a network server.

The HP Embedded Web Server provides an interface to the product that anyone who has a network-connected computer and a standard Web browser can use. No special software is installed or configured, but you must have a supported Web browser on your computer. To gain access to the HP Embedded Web Server, type the IP address for the product in the address line of the browser.

## Other Windows components and utilities

- Software installer automates the printing system installation
- Online Web registration
- HP LaserJet Scan
- PC Fax Send

# 4 Use the product with Mac

- Software for Mac
- Print with Mac
- Fax with Mac (M1210 Series only)
- Scan with Mac

ENWW 27

# **Software for Mac**

### Supported operating systems for Macintosh

The product supports the following Macintosh operating systems:

Mac OS X V10.3.9, V10.4, V10.5, and later

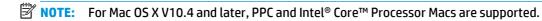

### **Supported printer drivers for Macintosh**

The HP LaserJet software installer provides PostScript® Printer Description (PPD) files, a CUPS driver, and the HP Printer Utilities for Mac OS X. The HP printer PPD file, in combination with the CUPS driver, provides full printing functionality and access to specific HP printer features.

#### Remove software for Mac

Use the uninstall utility to remove the software.

1. Browse to the following folder on the hard drive:

```
Applications/HP LaserJet Professional M1130 MFP Series/(M1130 Series)

Applications/HP LaserJet Professional M1210 MFP Series/(M1210 Series)
```

- 2. Double-click the **HP Uninstaller.app** file.
- 3. Click the **Continue** button, and then follow the onscreen instructions to remove the software.

# **Priority for print settings for Macintosh**

Changes to print settings are prioritized depending on where the changes are made:

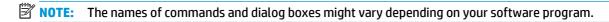

- Page Setup dialog box: Click Page Setup or a similar command on the File menu of the program you
  are working in to open this dialog box. Settings changed here might override settings changed
  anywhere else.
- Print dialog box: Click Print, Print Setup, or a similar command on the File menu of the program you
  are working in to open this dialog box. Settings changed in the Print dialog box have a lower priority and
  do not override changes made in the Page Setup dialog box.
- **Default printer driver settings**: The default printer driver settings determine the settings used in all print jobs, *unless* settings are changed in the **Page Setup**, **Print**, or **Printer Properties** dialog boxes.
- **Printer control panel settings**: Settings changed at the printer control panel have a lower priority than changes made anywhere else.

# Change printer-driver settings for Mac

| Change the settings for all print jobs until the software program is closed |                                                         | Change the default settings for all print jobs                                         |                                                                                     | Change the product configuration settings  |                                                                                                    |
|-----------------------------------------------------------------------------|---------------------------------------------------------|----------------------------------------------------------------------------------------|-------------------------------------------------------------------------------------|--------------------------------------------|----------------------------------------------------------------------------------------------------|
| 1.                                                                          | On the <b>File</b> menu, click the <b>Print</b> button. | 1.                                                                                     | On the <b>File</b> menu, click the <b>Print</b> button.                             | Mad                                        | c OS X 10.4                                                                                        |
| 2.                                                                          | Change the settings that you want on the various menus. | 2.                                                                                     | Change the settings that you want on the various menus.                             | 1.                                         | From the Apple menu , click the<br>System Preferences menu and then<br>click the Print & Fax icon. |
|                                                                             |                                                         | 3.                                                                                     | On the <b>Presets</b> menu, click the <b>Save As</b> option and type a name for the | 2.                                         | Click the <b>Printer Setup</b> button.                                                             |
|                                                                             |                                                         | preset.                                                                                | 3.                                                                                  | Click the <b>Installable Options</b> menu. |                                                                                                    |
|                                                                             |                                                         | These settings are saved in the <b>Presets</b> menu. To use the new settings, you must | Mad                                                                                 | c OS X 10.5 and 10.6                       |                                                                                                    |
|                                                                             |                                                         | sele                                                                                   | ect the saved preset option every time<br>open a program and print.                 | 1.                                         | From the Apple menu (, click the System Preferences menu and then click the Print & Fax icon.      |
|                                                                             |                                                         |                                                                                        |                                                                                     | 2.                                         | Select the product in the left side of the window.                                                 |
|                                                                             |                                                         |                                                                                        |                                                                                     | 3.                                         | Click the <b>Options &amp; Supplies</b> button.                                                    |
|                                                                             |                                                         |                                                                                        |                                                                                     | 4.                                         | Click the <b>Driver</b> tab.                                                                       |
|                                                                             |                                                         |                                                                                        |                                                                                     | 5.                                         | Configure the installed options.                                                                   |

ENWW Software for Mac 29

## **Print with Mac**

### Create and use printing presets with Mac

Use printing presets to save the current printer driver settings for reuse.

#### **Create a printing preset**

- 1. On the **File** menu, click the **Print** option.
- 2. Select the driver.
- **3.** Select the print settings that you want to save for reuse.
- 4. In the **Presets** menu, click the **Save As...** option, and type a name for the preset.
- 5. Click the **OK** button.

#### **Use printing presets**

- 1. On the **File** menu, click the **Print** option.
- 2. Select the driver.
- 3. In the **Presets** menu, select the printing preset.
- **NOTE:** To use printer-driver default settings, select the **standard** option.

# Resize documents or print on a custom paper size with Mac

| Mac OS X 10.4, 10.5, and 10.6 | 1. On the <b>File</b> menu, click the <b>Page Setup</b> option.                                                                                   |     |
|-------------------------------|----------------------------------------------------------------------------------------------------|-----|
|                               | 2. Select the product, and then select the correct settings for the <b>Paper Size</b> and <b>Orientation</b> options.                             |     |
| Mac OS X 10.5 and 10.6        | 1. On the <b>File</b> menu, click the <b>Print</b> option.                                                                                        |     |
| Use one of these methods.     | 2. Click the Page Setup button.                                                                                                    |     |
|                               | 3. Select the product, and then select the correct settings for the <b>Paper Size</b> and <b>Orientation</b> options.                             |     |
|                               | 1. On the <b>File</b> menu, click the <b>Print</b> option.                                                                                        |     |
|                               | 2. Open the Paper Handling menu.                                                                                                    |     |
|                               | <ol><li>In the Destination Paper Size area, click the Scale to fit paper size box, and the<br/>select the size from the drop-down list.</li></ol> | ien |

# Print a cover page with Mac

- 1. On the **File** menu, click the **Print** option.
- Select the driver.

- 3. Open the **Cover Page** menu, and then select where to print the cover page. Click either the **Before Document** button or the **After Document** button.
- 4. In the **Cover Page Type** menu, select the message that you want to print on the cover page.
- NOTE: To print a blank cover page, select the **standard** option from the **Cover Page Type** menu.

### Print multiple pages on one sheet of paper with Mac

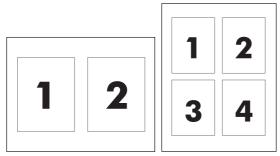

- 1. On the **File** menu, click the **Print** option.
- 2. Select the driver.
- 3. Open the Layout menu.
- **4.** From the **Pages per Sheet** menu, select the number of pages that you want to print on each sheet (1, 2, 4, 6, 9, or 16).
- 5. In the **Layout Direction** area, select the order and placement of the pages on the sheet.
- 6. From the **Borders** menu, select the type of border to print around each page on the sheet.

# Print on both sides (duplex) with Mac

#### **Print on both sides manually**

Load paper face-up in the input tray.

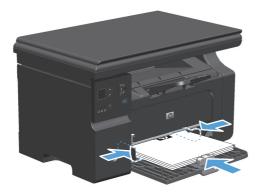

2. On the **File** menu, click **Print**.

ENWW Print with Mac 31

3. Mac OS X v10.4: In the Layout drop-down list, select the Long-edged binding item or the Short-edged binding item.

-or-

Mac OS X v10.5 and v10.6: Click the Two-sided check box.

- 4. Click **Print**. Follow the instructions in the dialog box that opens on the computer screen before placing the output stack in the tray for printing the second half.
- 5. Retrieve the printed stack from the output bin, and, maintaining the paper orientation, place it with the printed-side facing down in the input tray.

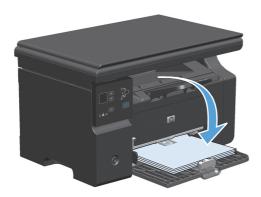

6. At the computer, click the **Continue** button to print the second side of the job.

# Fax with Mac (M1210 Series only)

- In the software program, on the **File** menu, select **Print**. 1.
- Click **PDF**, and then select **Fax PDF**. 2.
- Enter a fax number in the **To** field.
- To include a fax cover page, select **Use Cover Page**, and then enter the cover page subject and message (optional).
- Click Fax.

# **Scan with Mac**

Use the HP Director software to scan images to a Mac computer.

#### Use page-by-page scanning

- 1. Load the original that is to be scanned face-down in the document feeder.
- 2. Click the HP Director icon in the dock.
- 3. Click the HP Director, and then click **Scan** to open the **HP** dialog box.
- 4. Click Scan.
- 5. To scan multiple pages, load the next page and click **Scan**. Repeat until all pages are scanned.
- 6. Click Finish, and then click Destinations.

#### Scan to file

- In Destinations, choose Save To File(s).
- 2. Name the file and specify the destination location.
- 3. Click **Save**. The original is scanned and saved.

#### Scan to e-mail

- 1. In **Destinations**, choose **E-mail**.
- 2. A blank e-mail opens with the scanned document as an attachment.
- 3. Enter an e-mail recipient, add text, or other attachments, then click **Send**.

# **5** Connect the product

- Supported network operating systems
- Connect with USB
- Connect to a network (M1210 Series only)

ENWW 35

# Supported network operating systems

NOTE: Only the M1210 Series series supports network functions.

The following operating systems support network printing:

- Windows 7
- Windows Vista (Starter Edition, 32-bit, and 64-bit)
- Windows XP (32-bit, Service Pack 2)
- Windows XP (64-bit, Service Pack 1)
- Windows Server 2003 (Service Pack 1)
- Windows Server 2008 (32-bit and 64-bit)
- Mac OS X v10.4, v10.5, and v10.6

## **Printer sharing disclaimer**

HP does not support peer-to-peer networking, as the feature is a function of Microsoft operating systems and not of the HP printer drivers. Go to Microsoft at www.microsoft.com.

# **Connect with USB**

This product supports a USB 2.0 connection. You must use an A-to-B type USB cable that is no longer than 2 meters (6.56 feet).

#### **CD** installation

- 1. Insert the software installation CD into the computer CD drive.
  - NOTE: Do not connect the USB cable until prompted.
- If the installation program does not open automatically, browse the CD contents and run the SETUP.EXE file.
- 3. Follow the onscreen instructions for installing the software.

When you use the CD to install the software, you can select the following types of installations:

Easy Install (recommended)

You are not prompted to accept or make changes to defaults.

Advanced Install

You are prompted to accept or make changes to defaults.

ENWW Connect with USB 37

# Connect to a network (M1210 Series only)

### **Supported network protocols**

To connect a networking-equipped product to your network, you need a network that uses the following protocol.

Functional wired TCP/IP network

### Install the product on a wired network

You can install the product on a network by using the product CD. Before you begin the installation process, do the following:

- 1. Connect the CAT-5 Ethernet cable to an available port on the Ethernet hub or router. Do not connect the cable to an uplink port on the hub or router.
- Connect the Ethernet cable to the Ethernet port on the back of the product.
- 3. Verify that one of the network lights (10 or 100) is illuminated on the network port located on the back of the product.

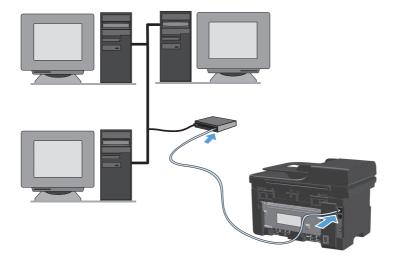

#### CD installation on a wired network

- NOTE: When you use the CD to install the software, you can select the Easy Install (recommended) or the Advanced Install (you are prompted to accept or make changes to defaults) installation type.
  - Insert the software installation CD into the computer CD drive.
  - 2. If the installation program does not open automatically, browse the CD contents and run the SETUP.EXE file.
  - 3. Follow the on-screen instructions for setting up the product and installing the software.
  - NOTE: Make sure that you select **Connect via the Network** when prompted.

### **Configure network settings**

#### View or change network settings

Use the embedded Web server to view or change IP configuration settings.

- 1. Print a configuration page, and locate the IP address.
  - If you are using IPv4, the IP address contains only digits. It has this format:

```
xxx.xxx.xxx
```

• If you are using IPv6, the IP address is a hexadecimal combination of characters and digits. It has a format similar to this:

```
xxxx::xxxx:xxxx:xxxx
```

- To open the embedded Web server, type the IP address into the address line of a Web browser.
- Click the Networking tab to obtain network information. You can change settings as needed.

#### Set or change the network password

Use the embedded Web server to set a network password or change an existing password.

- 1. Open the embedded Web server, click the **Networking** tab, and click the **Password** link.
- NOTE: If a password has previously been set, you are prompted to type the password. Type the password, and then click the **Apply** button.
- 2. Type the new password in the **Password** box and in the **Confirm Password** box.
- 3. At the bottom of the window, click the **Apply** button to save the password.

#### **IP** address

The product IP address can be set manually, or it can be configured automatically using DHCP, BootP, or AutoIP.

To change the IP address manually, use the **Networking** tab in the embedded Web server.

#### Link speeds and duplex settings

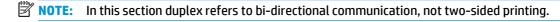

Use the **Networking** tab in the embedded Web server to set the link speed if necessary.

Incorrect changes to the link speed setting might prevent the product from communicating with other network devices. For most situations, leave the product in automatic mode. Changes can cause the product to turn off, and then on. Make changes only when the product is idle.

# 6 Paper and print media

- Understand paper use
- Change the printer driver to match the paper type and size
- Supported paper sizes
- Supported paper types
- Load paper trays
- Configure trays

ENWW 41

# **Understand paper use**

This product supports a variety of paper and other print media in accordance with the guidelines in this user guide. Paper or print media that does not meet these guidelines might cause poor print quality, increased jams, and premature wear on the product.

For best results, use only HP-brand paper and print media designed for laser printers or multiuse. Do not use paper or print media made for inkjet printers. HP Company cannot recommend the use of other brands of media because HP cannot control their quality.

Store paper in the original package to prevent exposing the paper to moisture and other damage. Do not open the package until you are ready to use the paper.

It is possible for paper to meet all of the guidelines in this user guide and still not produce satisfactory results. This might be the result of improper handling, unacceptable temperature and/or humidity levels, or other variables over which HP has no control.

CAUTION: Using paper or print media that does not meet HP's specifications might cause problems for the product, requiring repair. This repair is not covered by the HP warranty or service agreements.

### **Special paper guidelines**

This product supports printing on special media. Use the following guidelines to obtain satisfactory results. When using special paper or print media, be sure to set the type and size in the printer driver to obtain the best results.

CAUTION: HP LaserJet products use fusers to bond dry toner particles to the paper in very precise dots. HP laser paper is designed to withstand this extreme heat. Using inkjet paper could damage the product.

| Media type                     | Do                                                                                                    | Do not                                                                                                    |
|--------------------------------|----------------------------------------------------------------------------------------------------|----------------------------------------------------------------------------------------------------|
| Envelopes                      | <ul> <li>Store envelopes flat.</li> <li>Use envelopes where the seam extends all the way to the corner of the envelope.</li> </ul> | <ul> <li>Do not use envelopes that are wrinkled, nicked, stuck together, or otherwise damaged.</li> <li>Do not use envelopes that have clasps, snaps, windows, or coated</li> </ul> |
|                                | <ul> <li>Use peel-off adhesive strips that are<br/>approved for use in laser printers.</li> </ul>                                  | <ul><li>linings.</li><li>Do not use self-stick adhesives or other synthetic materials.</li></ul>                                                                                    |
| Labels                         | <ul> <li>Use only labels that have no exposed<br/>backing between them.</li> </ul>                                                 | <ul> <li>Do not use labels that have wrinkles<br/>or bubbles, or are damaged.</li> </ul>                                                                                            |
|                                | <ul><li>Use labels that lie flat.</li><li>Use only full sheets of labels.</li></ul>                                                | Do not print partial sheets of labels.                                                                                                    |
| Transparencies                 | Use only transparencies that are approved for use in laser printers.                                                               | <ul> <li>Do not use transparent print media<br/>not approved for laser printers.</li> </ul>                                                                                         |
|                                | <ul> <li>Place transparencies on a flat surface<br/>after removing them from the<br/>product.</li> </ul>                           |                                                                                                    |
| Letterhead or preprinted forms | <ul> <li>Use only letterhead or forms<br/>approved for use in laser printers.</li> </ul>                                           | <ul> <li>Do not use raised or metallic<br/>letterhead.</li> </ul>                                                                                                    |

| Media type             | Do                                                                                                    | Do not                                                                                                    |
|------------------------|----------------------------------------------------------------------------------------------------|----------------------------------------------------------------------------------------------------|
| Heavy paper            | <ul> <li>Use only heavy paper that is<br/>approved for use in laser printers and<br/>meets the weight specifications for<br/>this product.</li> </ul> | <ul> <li>Do not use paper that is heavier than<br/>the recommended media<br/>specification for this product unless it<br/>is HP paper that has been approved<br/>for use in this product.</li> </ul> |
| Glossy or coated paper | <ul> <li>Use only glossy or coated paper that<br/>is approved for use in laser printers.</li> </ul>                                                   | <ul> <li>Do not use glossy or coated paper<br/>designed for use in inkjet products.</li> </ul>                                                                                                    |
|                        | <ul> <li>Use coated paper in the temperature<br/>and humidity range for this product.</li> </ul>                                                      | <ul> <li>Do not use coated paper in extremely<br/>high or low humidity environments.</li> </ul>                                                                                                    |
| All paper types        | Store paper in the original packaging.                                                                                                    | Do not use paper that is curled.                                                                                                    |
|                        | Store paper in a dust-free area.                                                                                                    | <ul> <li>Do not use paper that has been<br/>stored in a humid environment.</li> </ul>                                                                                                    |

ENWW Understand paper use 43

# Change the printer driver to match the paper type and size

#### Change the paper size and type (Windows)

- 1. On the **File** menu in the software program, click **Print**.
- 2. Select the product, and then click the **Properties** or **Preferences** button.
- 3. Click the Paper/Quality tab.
- 4. Select a size from the **Paper size** drop-down list.
- 5. Select a paper type from the **Paper type** drop-down list.
- 6. Click the **OK** button.

#### Change the paper size and type (Mac)

- 1. On the **File** menu in the software program, click the **Print** option.
- 2. In the Copies & Pages menu, click the Paper Handling menu.
- 3. Select a size from the **Paper Size** drop-down list, and then click the OK button.
- 4. Open the **Paper** menu.
- 5. Select a type from the **Type is** drop-down list.
- 6. Click the **Print** button.

# **Supported paper sizes**

This product supports various paper sizes, and it adapts to various media.

NOTE: To obtain best print results, select the appropriate paper size and type in your print driver before printing.

Table 6-1 Supported paper and print media sizes

| Size      | Dimensions                     | Input tray                                    | Document feeder                                 |
|-----------|--------------------------------|-----------------------------------------------|-------------------------------------------------|
| Letter    | 216 x 279 mm (8.5 x 11 in)     | ✓                                             | ✓                                               |
| Legal     | 216 x 356 mm (8.5 x 14 in)     | $\checkmark$                                  | $\checkmark$                                    |
| A4        | 210 x 297 mm (8.27 x 11.69 in) | $\checkmark$                                  | $\checkmark$                                    |
| Executive | 184 x 267 mm (7.25 x 10.5 in)  | $\checkmark$                                  | $\checkmark$                                    |
| A5        | 148 x 210 mm (5.83 x 8.27 in)  | $\checkmark$                                  | $\checkmark$                                    |
| A6        | 105 x 148 mm (4.13 x 5.83 in)  | $\checkmark$                                  | $\checkmark$                                    |
| B5 (JIS)  | 182 x 257 mm (7.17 x 10.12 in) | $\checkmark$                                  | $\checkmark$                                    |
| 16k       | 184 x 260 mm (7.24 x 10.23 in) |                                               |                                                 |
|           | 195 x 270 mm (7.68 x 10.62 in) | $\checkmark$                                  | $\checkmark$                                    |
|           | 197 x 273 mm (7.75 x 10.75 in) |                                               |                                                 |
| Custom    |                                | <b>Minimum</b> : 76 x 127 mm (3 x 5 in)       | <b>Minimum</b> : 147 x 211 mm<br>(5.8 x 8.3 in) |
|           |                                | <b>Maximum</b> : 216 x 356 mm (8.5 x 14.0 in) | <b>Maximum</b> : 216 x 356 mm (8.5 x 14.0 in)   |

Table 6-2 Supported envelopes and postcards

| Size                  | Dimensions                    | Input tray   |
|-----------------------|-------------------------------|--------------|
| Envelope #10          | 105 x 241 mm (4.13 x 9.49 in) | ✓            |
| Envelope DL           | 110 x 220 mm (4.33 x 8.66 in) | ✓            |
| Envelope C5           | 162 x 229 mm (6.93 x 9.84 in) | $\checkmark$ |
| Envelope B5           | 176 x 250 mm (6.7 x 9.8 in)   | $\checkmark$ |
| Envelope Monarch      | 98 x 191 mm (3.9 x 7.5 in)    | $\checkmark$ |
| Postcard (JIS)        | 100 x 148 mm (3.94 x 5.83 in) | $\checkmark$ |
| Double postcard (JIS) | 148 x 200 mm (5.83 x 7.87 in) | $\checkmark$ |

**ENWW** Supported paper sizes 45

# **Supported paper types**

For a complete list of specific HP-brand paper that this product supports, go to <a href="www.hp.com/support/lim1210series">www.hp.com/support/lim1210series</a>.

| Input tray      | The input tray supports the following paper types:                                   |
|-----------------|--------------------------------------------------------------------------------------|
|                 | • Plain                                                                              |
|                 | • Light (60-74 g/m²)                                                                 |
|                 | • Mid-Weight (96-110 g/m²)                                                           |
|                 | • Heavy (111-130 g/m²)                                                               |
|                 | • Extra Heavy (131-175 g/m²)                                                         |
|                 | <ul> <li>Transparency</li> </ul>                                                     |
|                 | • Labels                                                                             |
|                 | • Letterhead                                                                         |
|                 | • Envelope                                                                           |
|                 | • Preprinted                                                                         |
|                 | <ul> <li>Prepunched</li> </ul>                                                       |
|                 | • Color                                                                              |
|                 | • Bond                                                                               |
|                 | • Recycled                                                                           |
|                 | • Rough                                                                              |
|                 | • Vellum                                                                             |
| Document feeder | The document feeder supports paper types that are within the following weight range: |
|                 | • 60-90 g/m² (16-24 lb bond)                                                         |

# **Load paper trays**

## Load the input tray

- NOTE: When you add new media, make sure that you remove all of the media from the input tray and straighten the stack of new media. Do not fan the media. This reduces jams by preventing multiple sheets of media from feeding through the product at one time.
- 1. Load the paper face-up, top forward in the input tray.

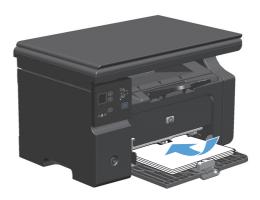

Adjust the guides until they are snug against the paper.

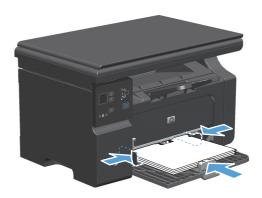

ENWW Load paper trays 47

# Tray adjustment for short media

To print on media shorter than 185 mm (7.28 in), use the short media extender to adjust your input tray.

 Remove the short media extender tool from the storage slot on the left side of the media input area.

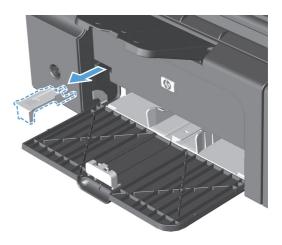

2. Attach the tool to the front media guide.

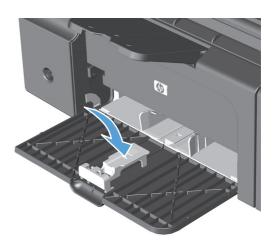

Insert the paper into the product, and adjust the side media guides so they are snug against the paper.

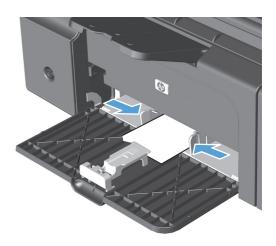

 Push the paper into the product until it stops, and then slide the front media guide so the tool supports the paper.

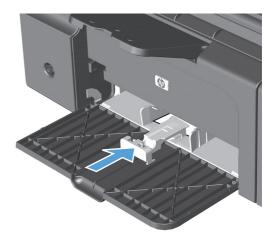

When finished printing with short media, remove the short media extender tool, and then place it back in the storage slot.

ENWW Load paper trays 49

# Load the document feeder (M1210 Series only)

- NOTE: When you add new media, make sure that you remove all of the media from the input tray and straighten the stack of new media. Do not fan the media. This reduces jams by preventing multiple sheets of media from feeding through the product at one time.
- CAUTION: To prevent damage to the product, do not load an original document that contains correction tape, correction fluid, paper clips, or staples. Also, do not load photographs, small originals, or fragile originals into the document feeder.
- Insert the originals into the document feeder face-up.

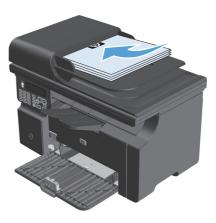

Adjust the guides until they are snug against the paper.

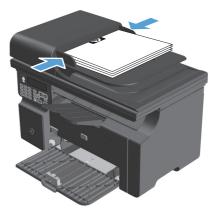

# Tray and bin capacity

| Tray or bin                   | Paper type     | Specifications                                            | Quantity                                 |
|-------------------------------|----------------|-----------------------------------------------------------|------------------------------------------|
| Input tray                    | Paper          | Range:                                                    | 150 sheets of 60 g/m² (16 lb) bond       |
|                               |                | 60 g/m² (16 lb) bond to 163 g/m² (43 lb) bond             |                                          |
|                               | Envelopes      | 60 g/m² (16 lb) bond to 90 g/m²<br>(24 lb) bond           | Up to 10 envelopes                       |
|                               | Transparencies | Minimum 0.13 mm (0.005 in) thick                          | Up to 75 transparencies                  |
| Output bin                    | Paper          | Range:                                                    | Up to 100 sheets of 75 g/m² (20 lb) bond |
|                               |                | 60 g/m² (16 lb) bond to 163 g/m² (43 lb) bond             | Dona                                     |
|                               | Envelopes      | Less than 60 g/m² (16 lb) bond to<br>90 g/m² (24 lb) bond | Up to 10 envelopes                       |
|                               | Transparencies | Minimum 0.13 mm (0.005 in) thick                          | Up to 75 transparencies                  |
| Document feeder (M1210 Series | Paper          | Range:                                                    | Up to 35 sheets                          |
| only)                         |                | 60 g/m² (16 lb) bond to 90 g/m² (24 lb) bond              |                                          |

# Paper orientation for loading trays

If you are using paper that requires a specific orientation, load it according to the information in the following table.

| Paper type How to load paper |                                           |  |
|------------------------------|-------------------------------------------|--|
| Preprinted or letterhead     | • Face up                                 |  |
|                              | Top edge leading into the product         |  |
| Prepunched                   | • Face up                                 |  |
|                              | Holes toward the left side of the product |  |
| Envelope                     | • Face up                                 |  |
|                              | Left short edge leading into the product  |  |

ENWW Load paper trays 51

# **Configure trays**

### Change the default paper-size setting (M1130 Series)

 Use the printer driver to change the default settings. Follow the appropriate procedure, depending on the operating system you are using.

#### Windows XP, Windows Server 2003, and Windows Server 2008 (using the default Start menu view)

- a. Click Start, and then click Printers and Faxes.
- **b.** Right-click the driver icon, and then select **Properties**.
- c. Click the **Device Settings** tab.

#### Windows XP, Windows Server 2003, and Windows Server 2008 (using the Classic Start menu view)

- a. Click Start, click Settings, and then click Printers.
- **b.** Right-click the driver icon, and then select **Properties**.
- c. Click the **Device Settings** tab.

#### Windows Vista

- Click Start, click Control Panel, and then in the category for Hardware and Sound click Printer.
- **b.** Right-click the driver icon, and then select **Properties**.
- c. Click the **Device Settings** tab.

#### Mac OS X 10.4

- a. From the Apple menu , click the System Preferences menu and then click the Print & Fax icon.
- **b.** Click the **Printer Setup** button.

#### Mac OS X 10.5 and 10.6

- a. From the Apple menu *et*, click the **System Preferences** menu and then click the **Print & Fax** icon.
- **b.** Select the product in the left side of the window.
- c. Click the Options & Supplies button.
- d. Click the Driver tab.
- Select the appropriate paper size.

# Change the default paper-size setting (M1210 Series)

- 1. Press the **Setup** button.
- 2. Use the arrow buttons to select the **System setup** menu, and then press the **OK** button.
- 3. Use the arrow buttons to select the **Paper setup** menu, and then press the OK button.
- 4. Use the arrow buttons to select the **Def. paper size** menu, and then press the OK button.
- **5.** Use the arrow buttons to select a size, and then press the OK button.

## Change the default paper-type setting (M1130 Series)

You cannot set a default paper type for this model.

# Change the default paper-type setting (M1210 Series)

- 1. Press the **Setup** button.
- 2. Use the arrow buttons to select the **System setup** menu, and then press the **OK** button.
- 3. Use the arrow buttons to select the **Paper setup** menu, and then press the OK button.
- **4.** Use the arrow buttons to select the **Def. paper type** menu, and then press the **OK** button.
- 5. Use the arrow buttons to select a type, and then press the OK button.

ENWW Configure trays 53

# **7** Print tasks

- Cancel a print job
- Print with Windows

ENWW 55

# Cancel a print job

56

- 1. If the print job is currently printing, cancel it by pressing the Cancel ⊗ button on the product control panel.
- NOTE: Pressing the Cancel 🔀 button clears the job that the product is currently processing. If more than one process is running, pressing the Cancel 🔀 button clears the process that currently appears on the product control panel.
- 2. You can also cancel a print job from a software program or a print queue.
  - **Software program:** Typically, a dialog box appears briefly on the computer screen, allowing you to cancel the print job.
  - **Windows print queue:** If a print job is waiting in a print queue (computer memory) or print spooler, delete the job there.
    - Windows XP, Server 2003, or Server 2008: Click Start, click Settings, and then click Printers and Faxes. Double-click the product icon to open the window, right-click the print job that you want to cancel, and then click Cancel.
    - Windows Vista: Click Start, click Control Panel, and then, under Hardware and Sound, click Printer. Double-click the product icon to open the window, right-click the print job that you want to cancel, and then click Cancel.
  - **Macintosh print queue:** Open the print queue by double-clicking the product icon in the dock. Highlight the print job, and then click **Delete**.

Chapter 7 Print tasks ENWW

# **Print with Windows**

### **Open the printer driver with Windows**

- On the File menu in the software program, click Print.
- Select the product, and then click the Properties or Preferences button.

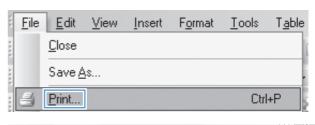

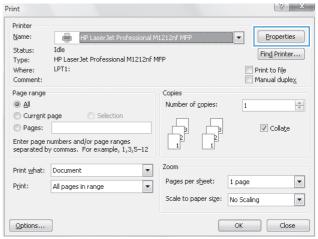

### Get help for any printing option with Windows

1. Click the **Help** button to open the online Help.

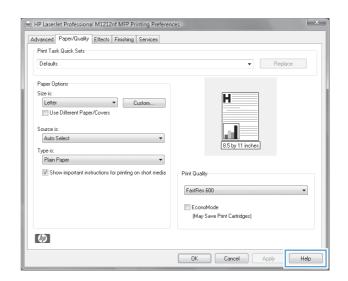

ENWW Print with Windows 57

### Change the number of print copies with Windows

- 1. On the **File** menu in the software program, click **Print**.
- 2. Select the product, and then click the **Properties** or **Preferences** button.
- 3. Click the Advanced tab.
- In the Copies area, use the arrow buttons to adjust the number of copies.
   If you are printing multiple copies, click the Collate check box to collate the copies.

#### Print colored text as black with Windows

- 1. On the **File** menu in the software program, click **Print**.
- 2. Select the product, and then click the **Properties** or **Preferences** button.
- 3. Click the **Advanced** tab.
- 4. Click the **Print All Text as Black** check box. Click the **OK** button.

58 Chapter 7 Print tasks ENWW

### Save custom print settings for reuse with Windows

### Use a printing quick set

- On the File menu in the software program, click Print.
- Select the product, and then click the Properties or Preferences button.

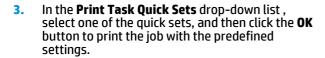

**NOTE:** The **Print Task Quick Sets** drop-down list appears on all tabs except the **Services** tab.

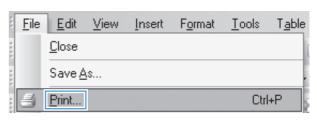

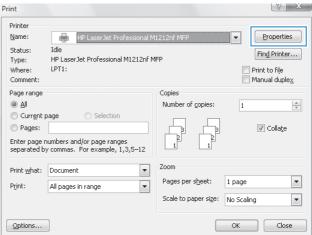

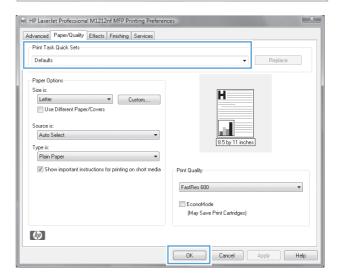

### Create a custom printing quick set

 On the File menu in the software program, click Print.

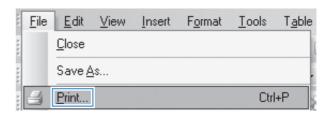

Select the product, and then click the Properties or Preferences button.

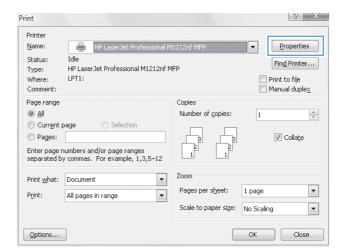

3. Select the print options for the new quick set.

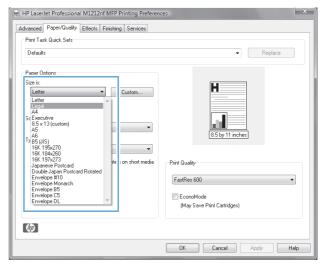

**4.** Type a name for the new quick set, and click the **Save** button.

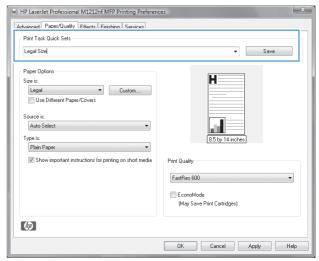

### **Improve print quality with Windows**

### Select a page size

- 1. On the **File** menu in the software program, click **Print**.
- **2.** Select the product, and then click the **Properties** or **Preferences** button.
- 3. Click the Paper/Quality tab.
- 4. Select a size from the **Size is** drop-down list.

#### Select a custom page size

- 1. On the **File** menu in the software program, click **Print**.
- **2.** Select the product, and then click the **Properties** or **Preferences** button.
- 3. Click the Paper/Quality tab.
- 4. Click the **Custom** button. The **Custom Paper Size** dialog box opens.
- 5. Type a name for the custom size, specify the dimensions, and then click the **Save** button.
- 6. Click the **Close** button, and then click the **OK** button.

#### Select a paper type

- 1. On the **File** menu in the software program, click **Print**.
- 2. Select the product, and then click the **Properties** or **Preferences** button.
- 3. Click the Paper/Quality tab.
- **4.** Select a type from the **Type is** drop-down list.

#### **Select the print resolution**

- 1. On the **File** menu in the software program, click **Print**.
- **2.** Select the product, and then click the **Properties** or **Preferences** button.
- 3. Click the Paper/Quality tab.
- 4. In the **Print Quality** area, select an option from the drop-down list. See the printer-driver online Help for information about each of the available options.
- NOTE: To use a draft-quality resolution, in the **Print Quality** area, click the **EconoMode** check box.

## Print on preprinted letterhead or forms with Windows

 On the File menu in the software program, click Print.

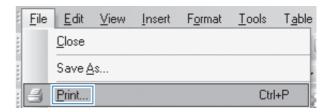

Select the product, and then click the Properties or Preferences button.

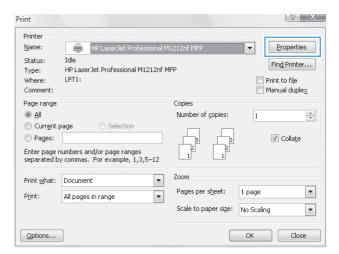

Click the Paper/Quality tab.

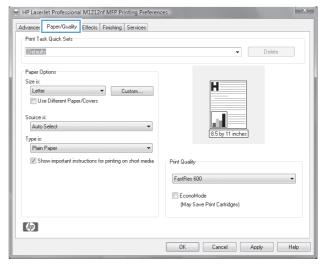

4. From the **Type is** drop-down list, select the type of paper you are using, and click the **OK** button.

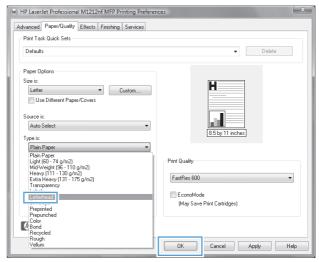

## Print on special paper, labels, or transparencies with Windows

 On the File menu in the software program, click Print.

Select the product, and then click the Properties or Preferences button.

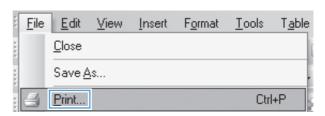

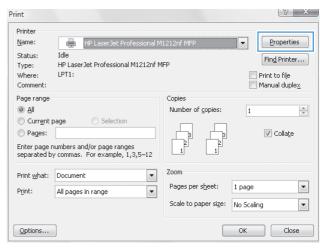

Click the Paper/Quality tab.

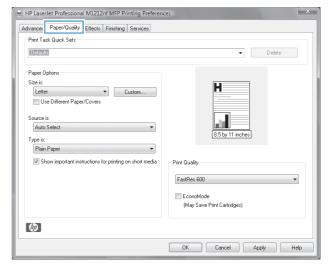

From the **Type is** drop-down list, select the type of paper you are using, and click the **OK** button.

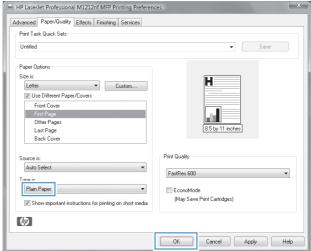

## Print the first or last page on different paper with Windows

 On the File menu in the software program, click Print.

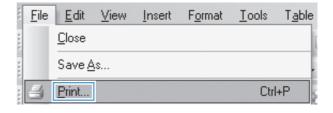

Select the product, and then click the Properties or Preferences button.

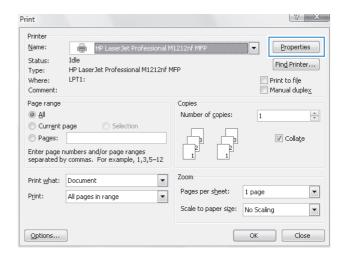

3. Click the Paper/Quality tab.

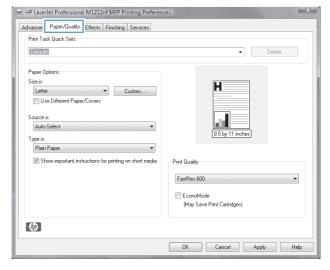

 Click the Use Different Paper/Covers check box, and then select the necessary settings for the front cover, other pages, and back cover.

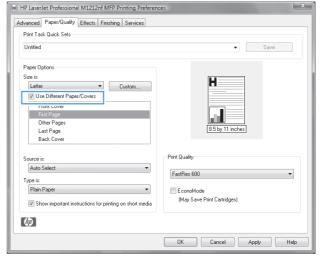

## Scale a document to fit page size

1. On the **File** menu in the software program, click **Print**.

Select the product, and then click the Properties or Preferences button.

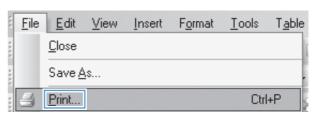

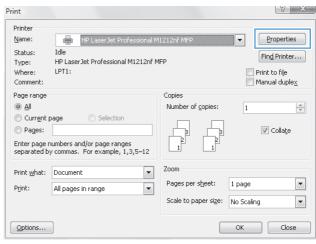

3. Click the **Effects** tab.

Select the **Print Document On** option, and then select a size from the drop-down list.

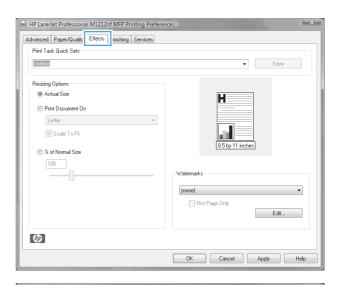

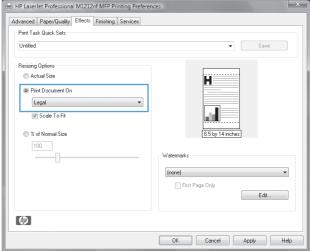

#### Add a watermark to a document with Windows

- 1. On the **File** menu in the software program, click **Print**.
- **2.** Select the product, and then click the **Properties** or **Preferences** button.
- 3. Click the **Effects** tab.
- 4. Select a watermark from the **Watermarks** drop-down list.

To print the watermark on the first page only, click the **First Page Only** check box. Otherwise, the watermark is printed on each page.

## **Print on both sides (duplex) with Windows**

### Manually print on both sides (duplex) with Windows

Load paper face-up in the input tray.

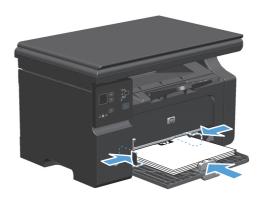

- On the File menu in the software program, click Print.
- Select the product, and then click the Properties or Preferences button.

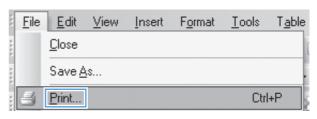

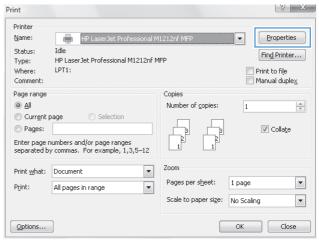

4. Click the **Finishing** tab.

Select the **Print on both sides (manually)** check box. Click the **OK** button to print the first side of the job.

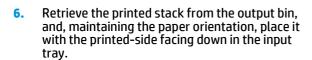

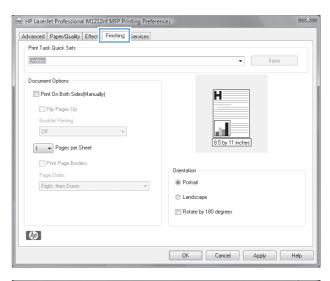

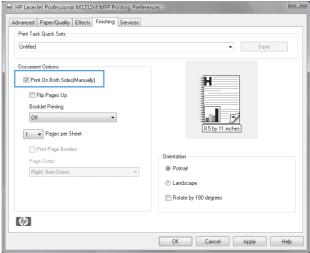

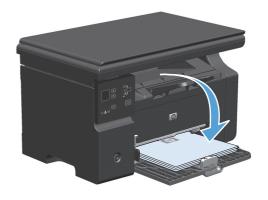

At the computer, click the **Continue** button to print the second side of the job.

### **Create a booklet with Windows**

1. On the **File** menu in the software program, click **Print**.

Select the product, and then click the Properties or Preferences button.

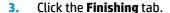

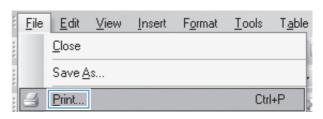

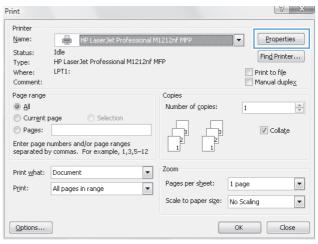

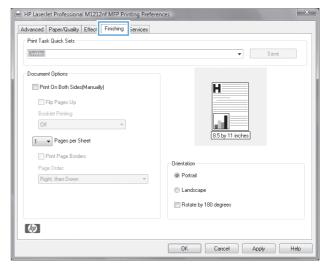

Click the Print on both sides (manually) check box.

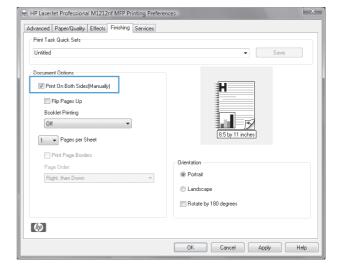

 In the Booklet Printing drop-down list, select a binding option. The Pages per sheet option automatically changes to 2 pages per sheet.

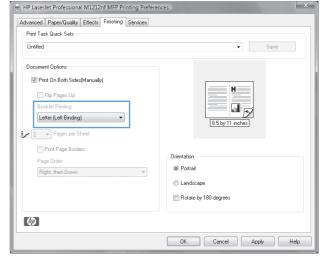

#### **Use HP ePrint**

HP ePrint is a suite of Web-based printing services that enable a supported HP product to print documents of the following types:

- E-mail messages and attachments sent directly to the HP product's e-mail address
- Documents from select mobile device print applications

#### **Use HP Cloud Print**

Use HP Cloud Print to print e-mail messages and attachments by sending them to the product's e-mail address from any e-mail enabled device.

NOTE: The product must be connected to a wired or wireless network. To use HP Cloud Print, you must first have access to the Internet and enable HP Web Services.

1. Enable HP Web Services from the product control panel by following these steps:

- **a.** At the Home screen on the product control panel, press the button.
- **b.** Use the arrow buttons to scroll to the **HP Web Services** menu, and then press the **OK** button.
- C. Use the arrow buttons to scroll to the Enable Web Services option, and then press the OK button. An information page prints.
- 2. For advanced configuration options, enable HP Web Services in the HP Embedded Web Server (EWS) by following these steps:
  - **a.** After the product is connected to the network, print a configuration page and identify the product IP address.
  - **b.** At your computer, open a Web browser and enter the product IP address into the address line. The HP EWS appears.
  - c. Click the HP Web Services tab. If your network does not use a proxy server to access the Internet, proceed to the next step. If your network uses a proxy server to access the Internet, follow these instructions before proceeding to the next step:
    - i. Select the **Proxy Settings** tab.
    - ii. Select the Check this box if your network uses a proxy server to access the Internet check box.
    - **iii.** In the **Proxy Server** field, enter the proxy server address and port number, and then click the **Apply** button.
  - **d.** Select the HP Web Services tab and click the **Enable** button. The product configures the connection to the Internet, and then a message appears informing you that an information sheet will be printed.
  - **e.** Click the **OK** button. An information page prints out. On the information page, look for the e-mail address that is automatically assigned to the product.
- 3. To print a document, attach it to an e-mail message, and then send the message to the product's e-mail address. Go to <a href="www.hpeprintcenter.com">www.hpeprintcenter.com</a> for a list of supported document types
- 4. Optionally, use the HP ePrintCenter Web site to define security settings and to configure default print settings for all HP ePrint jobs sent to this product:
  - **a.** Open a Web browser and go to <u>www.hpeprintcenter.com</u>.
  - **b.** Click **Sign In**, and enter your HP ePrintCenter credentials or sign up for a new account.
  - Select your product from the list, or click the + Add printer button to add it. To add the product, you need the product code, which is the segment of the product e-mail address that is before the @ symbol.
  - NOTE: This code is valid for only 24 hours from the time you enable HP Web Services. If it expires, follow the instructions to enable HP Web Services again, and obtain a new code.

**d.** Click the **Setup** button. The **HP ePrint Settings** dialog box appears. Three tabs are available:

- Allowed Senders. To prevent your product from printing unexpected documents, click the Allowed Senders tab. Click Allowed Senders Only, and then add the e-mail addresses from which you want to allow ePrint jobs.
- **Print Options**. To set up default settings for all ePrint jobs sent to this product, click the **Print Options** tab, and then select the settings that you want to use.
- Advanced. To change the product's e-mail address, click the Advanced tab.

### **Use HP Direct Print (wireless models only)**

Use HP Direct Print to print directly to the product from any mobile device (such as a smart phone, net book, or laptop computer).

- NOTE: No setup is necessary, but HP Direct Print must be enabled. Your mobile device must have an HP print application installed.
  - 1. To enable HP Direct Print from the product control panel, follow these steps:
    - **a.** Use the arrow buttons to select the **Network config.** menu, and then press the OK button.
    - **b.** Use the arrow buttons to select the **Wireless Menu**, and then press the **OK** button.
    - c. Use the arrow buttons to select the Wireless Direct, and then press the OK button.
  - 2. For advanced configuration options, enable HP Web Services in the HP Embedded Web Server (EWS) by following these steps:
    - **a.** After the product is connected to the network, print a configuration page and identify the product IP address.
    - **b.** At your computer, open a Web browser and enter the product IP address into the address line. The HP EWS screen appears.
    - **c.** Click the **Networking** tab.
    - d. On the Networking page, click the check box, enter the network name (SSID), and then click the Apply button. The IP address of the mobile device appears in the Networking page.
    - NOTE: To find the network name (SSID), click the Wireless Configuration menu in the Networking page.
  - **3.** To print a document from an application, select **File**, and then select **Print**.
    - NOTE: If only one product that supports HP Direct Print is connected to the wireless network, the document prints. If more than one product that supports HP Direct Print is connected, a list of products appears; you must select your product before proceeding to the next step. If no product is discovered, you are prompted to search for ePrint or local products.

#### **Use AirPrint**

Direct printing using Apple's AirPrint is supported for iOS 4.2 or later. Use AirPrint to print directly to the product from an iPad (iOS 4.2), iPhone (3GS or later), or iPod touch (third generation or later) in the following applications:

- Mail
- Photos

- Safari
- Select third-party applications
- NOTE: The product must be connected to a wired or wireless network.

To print, follow these steps:

- 1. Tap the action item.
- 2. Tap Print.
- NOTE: If you are printing for the first time, or if your previously selected product is not available, you must select a product before proceeding to the next step.
- Configure the print options and then tap Print.

## **Print multiple pages per sheet with Windows**

- On the File menu in the software program, click Print.
- Select the product, and then click the Properties or Preferences button.

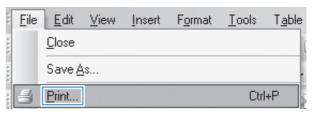

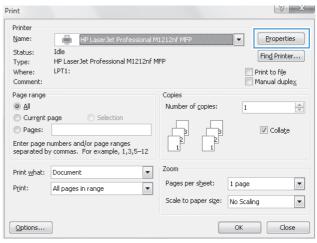

3. Click the **Finishing** tab.

 Select the number of pages per sheet from the Pages per sheet drop-down list.

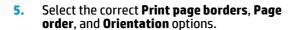

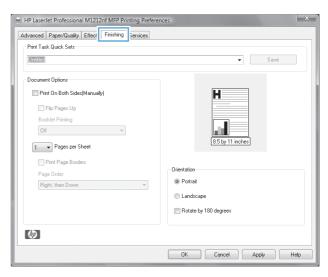

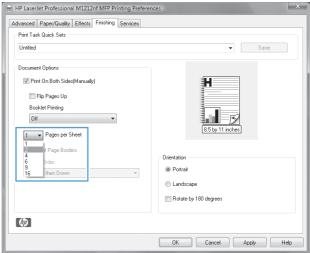

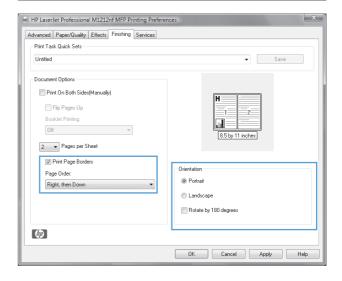

## **Select page orientation with Windows**

1. On the **File** menu in the software program, click **Print**.

Select the product, and then click the Properties or Preferences button.

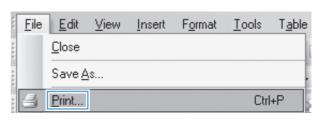

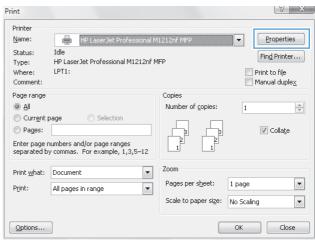

3. Click the **Finishing** tab.

4. In the Orientation area, select the Portrait or Landscape option.

To print the page image upside down, select the **Rotate by 180 degrees** option.

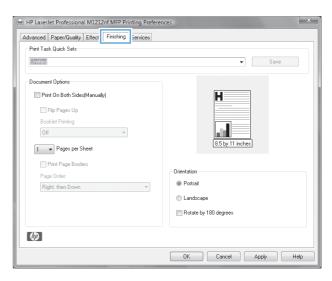

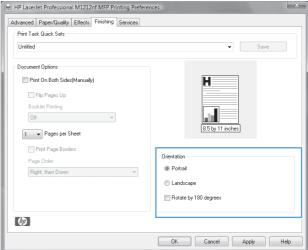

# 8 Сору

- <u>Use copy functions</u>
- <u>Copy settings</u>
- Copy on both sides (duplex)

ENWW 79

## **Use copy functions**

## **One-touch copy**

1. Load the document onto the scanner glass or into the document feeder (M1210 Series).

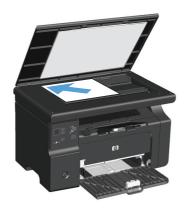

- 2. Press the Start Copy 📭 button to start copying.
- 3. Repeat the process for each copy.

## **Multiple copies**

## **Create multiple copies (M1130 Series)**

1. Load the document onto the scanner glass.

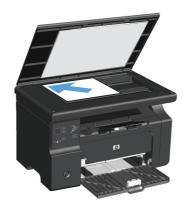

2. Press the Setup 🔲 button, and make sure that the Number of Copies 🕒 light is on.

80 Chapter 8 Copy ENWW

- 3. Press the arrow buttons to adjust the number of copies.
- **4.** Press the Start Copy button to start copying.

#### **Create multiple copies (M1210 Series)**

1. Load the document onto the scanner glass or into the document feeder.

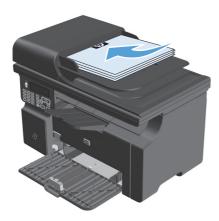

- Use the keypad to enter the number of copies.
- 3. Press the Start Copy 🔂 button to start copying.

## Copy a multiple-page original

**M1130 Series**: Load the first page onto the scanner glass, and press the Start Copy **을**은 button. Repeat this process for each page.

**M1210 Series**: Load a stack of original documents into the document feeder, and press the Start Copy button.

## Copy identification cards (M1210 Series only)

Use the ID copy feature to copy both sides of identification cards, or other small-size documents, onto the same side of one sheet of paper. The product scans half of the image area, prompts you to turn the document over, and then scans again. The product prints both images at the same time.

- 1. Place the first side of the document face-down on the scanner glass.
- 2. Press the Copy Settings is button three times to open the ID Copy menu. Press the OK button.
- 3. The product scans the first page of the document and then prompts you to load the next page. Open the scanner lid and turn the document over, place it on a different portion of the scanner glass, and then press the OK button.
- 4. For multiple-page documents, repeat these steps until you have scanned all the pages.
- 5. Press the Start Copy 🔂 button to print the pages.

ENWW Use copy functions 81

### Cancel a copy job

### Cancel a copy job (M1130 Series)

- Press the Cancel button on the product control panel.
- NOTE: If more than one process is running, pressing the Cancel 🗵 button clears the current process and all pending processes.

### Cancel a copy job (M1210 Series)

- 1. Press the Cancel 🔀 button on the product control panel.
  - **NOTE:** If more than one process is running, pressing the Cancel  $\boxtimes$  button clears the current process and all pending processes.
- 2. Remove the remaining pages from the document feeder.
- 3. Press the OK button to eject the remaining pages from the document-feeder paper path.

## Reduce or enlarge a copy image

### Reduce or enlarge copies (M1130 Series)

1. Load the document onto the scanner glass.

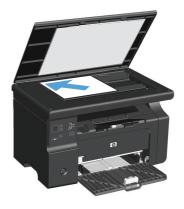

82 Chapter 8 Copy ENWW

 Press the Setup button repeatedly until the Reduce/Enlarge tight is on.

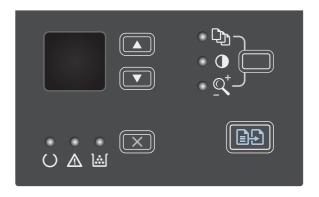

- 3. Press the up arrow ▲ to increase the copy size, or press the down arrow ▼ to decrease the copy size.
- 4. Press the Start Copy Dutton to start copying.

## Reduce or enlarge copies (M1210 Series)

 Load the document onto the scanner glass or into the document feeder.

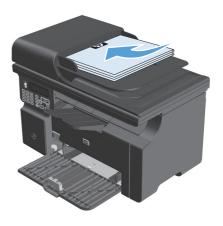

ENWW Use copy functions 83

2. Press the Copy Settings is button one time to open the **Reduce/Enlarge** menu.

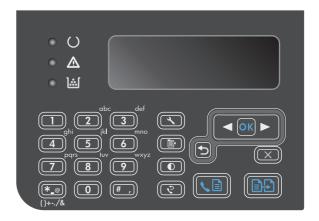

- 3. Use the arrow buttons to select the correct reduction or enlargement option, and then press the OK button.
- 4. Press the Start Copy button to start copying.

84 Chapter 8 Copy ENWW

## Collate a copy job

**M1130 Series**: The product cannot automatically collate copies.

### **Collate copies (M1210 Series)**

Press the Setup \( \sqrt{} button.

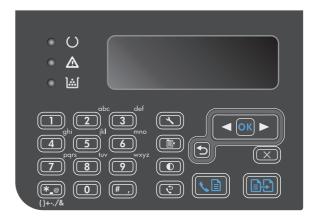

- 2. Use the arrow buttons to select the **Copy setup** menu, and then press the OK button.
- Use the arrow buttons to select the **Def.**Collation option, and then press the OK button.
- Use the arrow buttons to select the **On** option, and then press the OK button.

## **Copy settings**

## **Change copy quality**

The following copy-quality settings are available:

- Text: Use this setting for documents that contain mostly text. This is the default setting for the M1210 Series models.
- Draft: Use this setting when you are not concerned about the quality of the copy. This setting uses less toner.
- **Mixed**: Use this setting for documents that contain a mixture of text and graphics. This is the default setting for the M1130 Series models.
- Film photo: Use this setting to copy photographs.
- Picture: Use this setting to copy non-photographic graphics.

#### Change the copy quality setting (M1130 Series)

NOTE: For this model, you cannot change the copy-quality setting for individual copy jobs. Use this procedure to change the default copy-quality setting for all copy jobs.

ENWW Copy settings 85

1. Use the printer driver to change the default settings. Follow the appropriate procedure, depending on the operating system you are using.

#### Windows XP, Windows Server 2003, and Windows Server 2008 (using the default Start menu view)

- a. Click Start, and then click Printers and Faxes.
- **b.** Right-click the driver icon, and then select **Properties**.
- c. Click the **Device Settings** tab.

#### Windows XP, Windows Server 2003, and Windows Server 2008 (using the Classic Start menu view)

- a. Click Start, click Settings, and then click Printers.
- **b.** Right-click the driver icon, and then select **Properties**.
- **c.** Click the **Device Settings** tab.

#### Windows Vista

- a. Click Start, click Control Panel, and then in the category for Hardware and Sound click Printer.
- **b.** Right-click the driver icon, and then select **Properties**.
- c. Click the **Device Settings** tab.

#### Mac OS X 10.4

- From the Apple menu 

  , click the System Preferences menu and then click the Print & Fax icon.
- **b.** Click the **Printer Setup** button.

#### Mac OS X 10.5 and 10.6

- a. From the Apple menu **a**, click the **System Preferences** menu and then click the **Print & Fax** icon.
- **b.** Select the product in the left side of the window.
- c. Click the Options & Supplies button.
- d. Click the Driver tab.
- Select the appropriate Copy Quality setting.

86 Chapter 8 Copy ENWW

### Change the copy quality setting (M1210 Series)

 Press the Copy Settings button two times to open the Copy Quality menu.

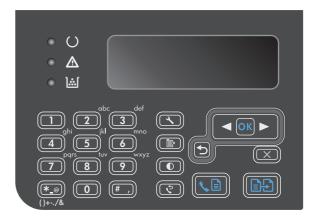

2. Use the arrow buttons to select a copy-quality option, and press the OK button.

**NOTE:** The setting returns to the default value after two minutes.

### Check the scanner glass for dirt and smudges

Over time, specks of debris might collect on the scanner glass and white plastic backing, which can affect performance. Use the following procedure to clean the scanner glass and white plastic backing.

 Use the power switch to turn off the product, and then unplug the power cord from the electrical socket.

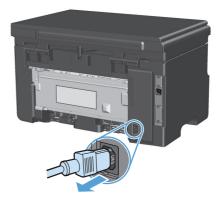

Open the scanner lid.

ENWW Copy settings 87

Clean the scanner glass and the white plastic backing with a soft cloth or sponge that has been moistened with nonabrasive glass cleaner.

**CAUTION:** Do not use abrasives, acetone, benzene, ammonia, ethyl alcohol, or carbon tetrachloride on any part of the product; these can damage the product. Do not place liquids directly on the glass or platen. They might seep and damage the product.

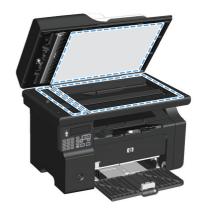

- Dry the glass and white plastic with a chamois or a cellulose sponge to prevent spotting.
- Plug in the product, and then use the power switch to turn on the product.

### Adjust the lightness or darkness for copies

#### Adjust the lightness or darkness for copies (M1130 Series)

 Press the **Setup** button repeatedly until the Lighter/Darker light is on.

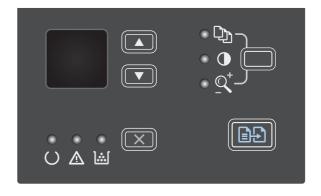

Use the arrow buttons to increase or decrease the Lighter/Darker setting.

**NOTE:** The setting returns to the default value after two minutes.

88 Chapter 8 Copy ENWW

### Adjust the lightness or darkness for copies (M1210 Series)

1. Press the Lighter/Darker button.

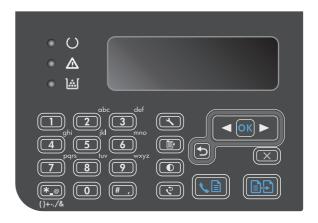

2. Use the arrow buttons to increase or decrease the Lighter/Darker setting.

**NOTE:** The setting returns to the default value after two minutes.

ENWW Copy settings 89

## Copy on both sides (duplex)

### Copy a two-sided original to a one-sided document

 Load the first page of the document onto the scanner glass or into the document feeder (M1210 Series).

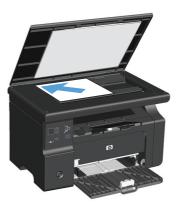

- 2. Press the Start Copy Dutton.
- Flip the original, and then reload it onto the scanner glass or into the document feeder.
- 4. Press the Start Copy ♠♠ button.
- 5. Repeat steps 1 through 4 for each page until all of the original document pages have been copied.

## Copy a two-sided original to a two-sided document

 Load the first page of the document onto the scanner glass or into the document feeder (M1210 Series).

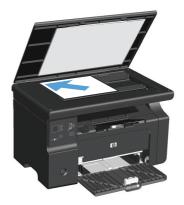

- 2. Press the Start Copy button.
- 3. Flip the original, and then reload it onto the scanner glass or into the document feeder.

90 Chapter 8 Copy ENWW

4. Remove the copied page from the output bin and place it face down into the input tray.

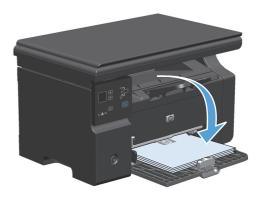

- 5. Press the Start Copy **□** button.
- **6.** Remove the copied page from the output bin, and then set it aside for manual collating.
- Repeat steps 1 through 6, following the original document page order, until all pages of the original are copied.

92 Chapter 8 Copy ENWW

# 9 Scan

- <u>Use scan functions</u>
- Scan settings

ENWW 93

## **Use scan functions**

#### **Scan methods**

Scan jobs can be performed in the following ways.

- Scan from the computer by using HP LaserJet Scan (Windows)
- Scan by using HP Director (Mac)
- Scan from TWAIN-compliant or Windows Imaging Application (WIA)-compliant software

#### Scan by using HP LaserJet Scan (Windows)

- 1. In the HP program group, select **Scan to** to start HP LaserJet Scan.
- 2. Select a scanning destination.
- 3. Click Scan.
- NOTE: **OK** should indicate the action that you want to accomplish.

#### Scan by using HP Director (Mac)

#### Use page-by-page scanning

- 1. Load the original that is to be scanned face-down in the document feeder.
- 2. Click the HP Director icon in the dock.
- 3. Click the HP Director, and then click **Scan** to open the **HP** dialog box.
- 4. Click Scan.
- 5. To scan multiple pages, load the next page and click **Scan**. Repeat until all pages are scanned.
- 6. Click **Finish**, and then click **Destinations**.

#### Scan to file

- 1. In **Destinations**, choose **Save To File(s)**.
- 2. Name the file and specify the destination location.
- **3.** Click **Save**. The original is scanned and saved.

#### Scan to e-mail

- 1. In **Destinations**, choose **E-mail**.
- 2. A blank e-mail opens with the scanned document as an attachment.
- 3. Enter an e-mail recipient, add text, or other attachments, then click **Send**.

94 Chapter 9 Scan ENWW

## Scan by using other software

The product is TWAIN-compliant and Windows Imaging Application (WIA)-compliant. The product works with Windows-based programs that support TWAIN-compliant or WIA-compliant scanning devices and with Macintosh-based programs that support TWAIN-compliant scanning devices.

While you are in a TWAIN-compliant or WIA-compliant program, you can gain access to the scanning feature and scan an image directly into the open program. For more information, see the Help file or the documentation that came with your TWAIN-compliant or WIA-compliant software program.

## Scan from a TWAIN-compliant program

Generally, a software program is TWAIN-compliant if it has a command such as **Acquire**, **File Acquire**, **Scan**, **Import New Object**, **Insert from**, or **Scanner**. If you are unsure whether the program is compliant or you do not know what the command is called, see the software program Help or documentation.

When scanning from a TWAIN-compliant program, the HP LaserJet Scan software program might start automatically. If the HP LaserJet Scan program starts, you can make changes while previewing the image. If the program does not start automatically, the image goes to the TWAIN-compliant program immediately.

Start the scan from within the TWAIN-compliant program. See the software program Help or documentation for information about the commands and steps to use.

#### Scan from a WIA-compliant program

WIA is another way to scan an image directly into a software program, such as Microsoft Word. WIA uses Microsoft software to scan, instead of HP LaserJet Scan software.

Generally, a software program is WIA-compliant if it has a command such as **Picture/From Scanner or Camera** in the Insert or File menu. If you are unsure whether the program is WIA-compliant, see the software program Help or documentation.

Start the scan from within the WIA-compliant program. See the software program Help or documentation for information about the commands and steps to use.

#### -0r-

In the Cameras and Scanner folder, double-click the product icon. This opens the standard Microsoft WIA Wizard, which enables you to scan to a file.

## Cancel a scan

To cancel a scan job, use one of the following procedures.

- On the product control panel, press the Cancel ⋈ button.
- Click the Cancel button in the onscreen dialog box.

ENWW Use scan functions 95

## **Scan settings**

## Scan file format

The default file format of a scanned document or photo depends on the scan type as well as the object being scanned.

- Scanning a document or a photo to a computer results in the file being saved as a .TIF file.
- Scanning a document to e-mail results in the file being saved as a .PDF file.
- Scanning a photo to e-mail results in the file being saved as a .JPEG file.

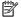

**NOTE:** Different file types can be selected when using the scan software program.

## Scanner resolution and color

If you are printing a scanned image, and the quality is not what you expected, you might have selected a resolution or color setting in the scanner software that does not match your needs. Resolution and color affect the following features of scanned images:

- Image clarity
- Texture of gradations (smooth or rough)
- Scan time
- File size

Scanning resolution is measured in pixels per inch (ppi).

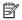

NOTE: Scanning ppi levels are not interchangeable with printing dpi (dots per inch) levels.

Color, grayscale, and black and white define the number of colors possible. You can adjust the scanner hardware resolution to up to 1200 ppi. The software can perform an enhanced resolution up to 19,200 ppi. You can set color and grayscale at 1 bit (black and white), or at 8 bit (256 levels of gray or color) to 24 bit (true color).

The resolution and color quidelines table lists simple tips that you can follow to meet your scanning needs.

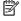

NOTE: Setting the resolution and color to a high value can create large files that take up disk space and slow the scanning process. Before setting the resolution and color, determine how you are going to use the scanned image.

96 Chapter 9 Scan **ENWW** 

## **Resolution and color guidelines**

The following table describes the recommended resolution and color settings for different types of scan jobs.

| Intended use             | Recommended resolution                                                             | Reco | ommended color settings                                         |
|--------------------------|------------------------------------------------------------------------------------|------|-----------------------------------------------------------------|
| Fax                      | 150 ppi                                                                            | •    | Black and White                                                 |
| E-mail                   | 150 ppi                                                                            | •    | Black and White, if the image does not require smooth gradation |
|                          |                                                                                    | •    | Grayscale, if the image requires smooth gradation               |
|                          |                                                                                    | •    | Color, if the image is in color                                 |
| Edit text                | 300 ppi                                                                            | •    | Black and White                                                 |
| Print (graphics or text) | 600 ppi for complex graphics, or if you want to significantly enlarge the document | •    | Black and White for text and line art                           |
|                          |                                                                                    | •    | Grayscale for shaded or colored graphics and photos             |
|                          | 300 ppi for normal graphics and text                                               | •    | Color, if the image is in color                                 |
|                          | 150 ppi for photos                                                                 |      |                                                                 |
| Display on screen        | 75 ppi                                                                             | •    | Black and White for text                                        |
|                          |                                                                                    | •    | Grayscale for graphics and photos                               |
|                          |                                                                                    | •    | Color, if the image is in color                                 |

## Color

You can set the color values to the following settings when scanning.

| Setting         | Recommended use                                                                                              |  |
|-----------------|----------------------------------------------------------------------------------------------------|--|
| Color           | Use this setting for high-quality color photos or documents in which the color is important.                 |  |
| Black and White | Use this setting for text documents.                                                                         |  |
| Grayscale       | Use this setting when file size is an issue or when you want a document or photograph to be scanned quickly. |  |

ENWW Scan settings 97

## **Scan quality**

Over time, specks of debris might collect on the scanner glass and white plastic backing, which can affect performance. Use the following procedure to clean the scanner glass and white plastic backing.

 Use the power switch to turn off the product, and then unplug the power cord from the electrical socket.

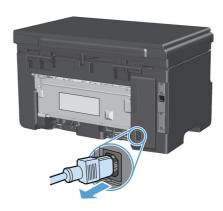

- 2. Open the scanner lid.
- 3. Clean the scanner glass and the white plastic backing with a soft cloth or sponge that has been moistened with nonabrasive glass cleaner.

**CAUTION:** Do not use abrasives, acetone, benzene, ammonia, ethyl alcohol, or carbon tetrachloride on any part of the product; these can damage the product. Do not place liquids directly on the glass or platen. They might seep and damage the product.

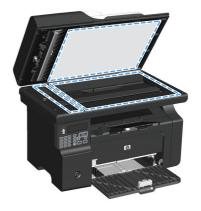

- Dry the glass and white plastic with a chamois or a cellulose sponge to prevent spotting.
- 5. Plug in the product, and then use the power switch to turn on the product.

98 Chapter 9 Scan ENWW

# 10 Fax (M1210 Series only)

- Fax features
- Set up fax
  - Install and connect the hardware
    - Connect fax to a telephone line
    - Connect additional devices
    - Setup for stand-alone fax
  - Configure fax settings
    - Use the control panel to set the fax time, date, and header
  - Use the HP Fax Setup Wizard
    - Set fax time, date, and header
    - Use of common localized letters in fax headers
- Use the phone book
  - Use the control panel to create and edit the fax phone book
  - Import or export Microsoft Outlook contacts into the fax phone book
  - Use phone-book data from other programs
  - Delete phone book
- Set fax settings
  - Send fax settings
    - Set special dialing symbols and options
    - Set the dial-tone detection
    - Set autoredial and the time between redials
    - Set light/dark and resolution
    - Cover-page templates
    - Customize a fax cover sheet

ENWW 99

## — Receive fax settings

- Set fax forwarding
- Set the answer mode
- o Block or unblock fax numbers
- Set the number of rings-to-answer
- o Set distinctive ring
- Use autoreduction for incoming faxes
- Set fax reprint settings
- Set the silence-detect mode
- Set the fax volume
- o <u>Set stamp-received faxes</u>
- Set the private receive feature
- Set fax polling

#### Use fax

- Fax software
  - Supported fax programs
- Cancel a fax
  - o <u>Cancel the current fax</u>
  - Cancel a pending fax job
- Delete faxes from memory
- Use fax on a DSL, PBX, or ISDN system
  - o DSL
  - o <u>PBX</u>
  - o ISDN
- Use fax on a VoIP service
- Fax memory
  - Fax memory is retained when there is a loss of power
- Send a fax
  - Fax from the flatbed scanner
  - o Fax from the document feeder
  - o Manual dial faxing

- Send a fax from the software
- Send a fax by dialing from a telephone connected to the fax line
- Schedule a fax to be sent later
- Use access codes, credit cards, or calling cards

#### Receive a fax

- o Print a fax
- Receive faxes when fax tones are audible on the phone line
- o Receive faxes to a computer

## • Solve fax problems

- Fax troubleshooting checklist
- Fax error messages
  - Alert and warning messages
- Fax logs and reports
  - o Print all fax reports
  - Print individual fax reports
  - Set the fax activity log to print automatically
  - Set the fax error report
  - Set the fax confirmation report
  - Include the first page of each fax on the fax confirmation, fax error, and last call reports
- Change error correction and fax speed
  - Set the fax-error-correction mode
  - Change the fax speed
- Problems sending faxes
- Problems receiving faxes
- Regulatory information and warranties

ENWW 101

## **Fax features**

The product has the following fax features, which are available from the control panel or from the product software.

- Fax Setup Wizard for easy fax configuration
- Plain-paper analog fax with 35-page document feeder and output tray of up to 100-page paper capacity
- 100-entry phone book
- Automatic redial
- Digital storage of up to 500 fax pages
- Fax forwarding
- Delayed sending of faxes
- Ring features: Configure rings to answer and distinctive ring compatibility (service required through local telecommunications company)
- Fax confirmation report
- Junk fax blocking
- Eight cover page templates available

NOTE: Not all features are listed. The product software might need to be installed for some features to be available.

## Set up fax

## Install and connect the hardware

## Connect fax to a telephone line

The product is an analog device. HP recommends using the product on a dedicated analog telephone line.

#### **Connect additional devices**

The product includes two fax ports:

- The "line" port ¬¬, which connects the product to the wall telephone jack.
- The "telephone" port  $\bigcap$ , which connects additional devices to the product.

Telephones used in conjunction with the product can be employed in two ways:

- An extension phone is a phone plugged into the same phone line at another location.
- A downstream phone is one that is plugged into the product or a device that is plugged into the product.

Connect additional devices in the order that is described in the following steps. The output port for each device is connected to the input port of the next, forming a "chain". If you do not want to connect a specific device, skip the step that explains it and continue to the next device.

- **NOTE:** Do not connect more than three devices to the telephone line.
- NOTE: Voicemail is not supported with this product.
  - 1. Unplug the power cords for all of the devices that you want to connect.
  - 2. If the product is not yet connected to a telephone line, see the product installation guide before proceeding. The product should already be connected to a telephone jack.
  - 3. Remove the plastic insert from the "telephone" port (the port that is marked with the telephone icon).

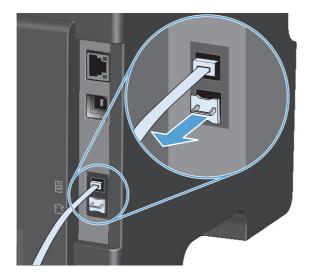

ENWW Set up fax 103

To connect an internal or external modem on a computer, plug one end of a telephone cord into the product "telephone" port : Plug the other end of the telephone cord into the modem "line" port.

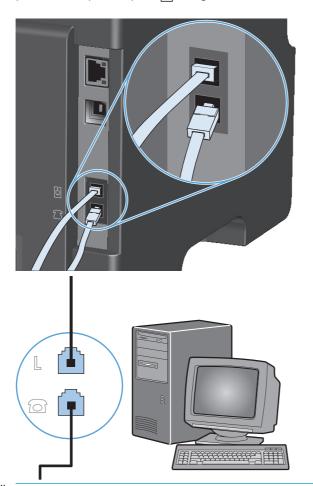

- NOTE: Some modems have a second "line" port to connect to a dedicated voice line. If you have two "line" ports, see your modem documentation to make sure that you connect to the correct "line" port.
- To connect a caller-ID box, plug a telephone cord into the previous device's "telephone" port. Plug the other end of the telephone cord into the caller-ID box "line" port.

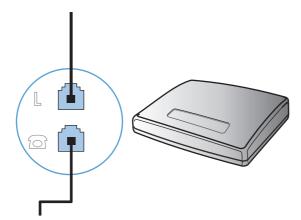

6. To connect an answering machine, plug a telephone cord into the previous device's "telephone" port. Plug the other end of the telephone cord into the answering machine "line" port.

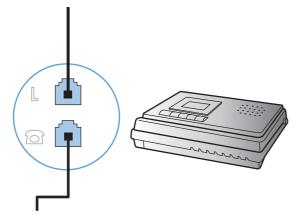

7. To connect a telephone, plug a telephone cord into the previous device's "telephone" port. Plug the other end of the telephone cord into the telephone "line" port.

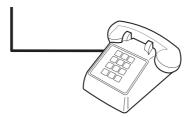

8. After you have finished connecting additional devices, plug all of the devices into their power sources.

#### Set up fax with a telephone answering machine

- Set the product rings-to-answer setting for at least one ring more than the number of rings for which the answering machine is set.
- If an answering machine is connected to the same telephone line but on a different jack (in another room, for example), it might interfere with the product's ability to receive faxes.

## Set up fax with an extension phone

With this setting turned on, you can alert the product to pick up the incoming fax call by pressing 1-2-3 sequentially on the telephone keypad. The default setting is **On**. Turn this setting off only if you use pulse dialing or if you have a service from your telephone company that also uses the 1-2-3 sequence. The telephone company service does not work if it conflicts with the product.

- 1. On the control panel, press the Setup **¾** button.
- 2. Use the arrow buttons to select the **Fax setup** menu, and then press the OK button.
- 3. Use the arrow buttons to select the **Fax Recv. setup** menu, and then press the **OK** button.
- 4. Use the arrow buttons to select the Extension Phone menu, and then press the OK button.
- Use the arrow buttons to select the **On** or **Off** option, and then press the OK button to save the selection.

ENWW Set up fax 105

## Setup for stand-alone fax

- 1. Unpack and set up the product.
- 2. At the control panel, press the Setup ≺ button.
- 3. Use the arrow buttons to select the **System setup** menu, and then press the OK button.
- **4.** Use the arrow buttons to select the **Time/Date** menu, and then press the OK button.
- 5. Use the arrow buttons to select the 12-hour clock or 24-hour clock, and then press the OK button.
- **6.** Use the keypad to enter the current time.
- 7. Complete one of the following:
  - For the 12-hour clock, use the arrow buttons to move past the fourth character. Select 1 for a.m. or 2 for p.m. Press the OK button.
  - For the 24-hour clock, press the OK button.
- Use the keypad to enter the current date. Use two digits to specify the month, day, and year. Press the OK button.
- **9.** Use the arrow buttons to select the **Fax setup** menu, and then press the **OK** button.
- 10. Use the arrow buttons to select the **Fax header** menu, and then press the OK button.
- Use the keypad to enter your fax number and your company name or header, and then press the OK button.
  - NOTE: The maximum number of characters for the fax number is 20; use up to 25 characters for the company name.
- **12.** Set other settings as necessary to configure for the product environment.

## **Configure fax settings**

The product fax settings can be set from the control panel, from HP Toolbox, or from HP Director. At the initial set-up process, the HP Fax Setup Wizard can be used to configure the settings.

In the United States and many other countries/regions, setting the time, date, and other fax header information is a legal requirement.

## Use the control panel to set the fax time, date, and header

To use the control panel to set the date, time, and header, complete the following steps:

- 1. At the control panel, press the Setup \u2244 button.
- 2. Use the arrow buttons to select the **System setup** menu, and then press the OK button.
- 3. Use the arrow buttons to select the **Time/Date** menu, and then press the OK button.
- 4. Use the arrow buttons to select the 12-hour clock or 24-hour clock, and then press the OK button.
- 5. Use the keypad to enter the current time.
- **6.** Complete one of the following:

- For the 12-hour clock, use the arrow buttons to move past the fourth character. Select 1 for a.m. or 2 for p.m. Press the OK button.
- For the 24-hour clock, press the OK button.
- 7. Use the keypad to enter the current date. Use two digits to specify the month, day, and year. Press the OK button.
- **8.** Use the arrow buttons to select the **Fax setup** menu, and then press the **OK** button.
- **9.** Use the arrow buttons to select the **Fax header** menu, and then press the **OK** button.
- **10.** Use the keypad to enter your fax number and your company name or header, and then press the OK button.
- NOTE: The maximum number of characters for the fax number is 20; use up to 25 characters for the company name.

ENWW Set up fax 107

## **Use the HP Fax Setup Wizard**

If you completed the software installation, you are ready to send faxes from your computer. If you did not complete the fax setup process at the time you installed the software, you can complete it at any time by using the HP Fax Setup Wizard.

## Set fax time, date, and header

- Click Start, and then click Programs.
- Click **HP**, click the name of the product, and then click **HP Fax Setup Wizard**.
- Follow the onscreen instructions in the HP Fax Setup Wizard to set the time, date, and fax header, as well as several other settings.

#### Use of common localized letters in fax headers

When using the control panel to enter your name in the header or to enter a name for a one-touch key, speed-dial entry, or group-dial entry, press the appropriate alphanumeric button repeatedly until the letter that you need appears. Then, press the right arrow button to select that letter and move to the next space. The following table shows which letters and numbers appear on each alphanumeric button.

| Key number | Characters    |
|------------|---------------|
| 1          | 1             |
| 2          | ABCabc2       |
| 3          | DEFdef3       |
| 4          | GHIghi4       |
| 5          | JKLjkl5       |
| 6          | M N O m n o 6 |
| 7          | PQRSpqrs7     |
| 8          | TUVtuv8       |
| 9          | WXYZwxyz9     |
| 0          | 0             |
| *          | ()+/,"*&@     |
| #          | space # ,     |

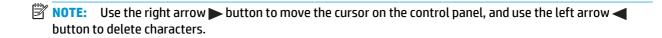

## Use the phone book

You can store frequently dialed fax numbers (up to 100 entries).

## Use the control panel to create and edit the fax phone book

1. On the control panel, press the Setup **¾** button.

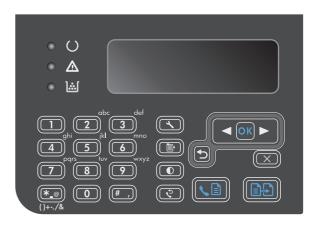

- Use the arrow buttons to select the **Phone Book** menu, and then press the OK button.
- Use the arrow buttons to select the Add/Edit menu, and then press the OK button.
- Enter the fax number and name, and then press the OK button.

## Import or export Microsoft Outlook contacts into the fax phone book

- 1. Open HP Toolbox.
- 2. Click Fax, and then click Fax Phone Book.
- 3. Browse to the program phone book, and then click **Import**.

## Use phone-book data from other programs

NOTE: Before a phone book from another program can be imported, you must use the export feature in that other program.

HP Toolbox can import contact information from other software program phone books. The following table shows which programs are supported for HP Toolbox.

ENWW Use the phone book 109

| Program              | Description                                                                                                    |  |
|----------------------|----------------------------------------------------------------------------------------------------|--|
| Microsoft Outlook    | Personal Address Book (PAB) entries, Contacts entries, or both combined may be selected. Individuals and groups from the PAB are combined with individuals from Contacts only if the combined option is selected.                                                                                                    |  |
|                      | If a Contacts entry has both a home and a business fax number, two entries will be displayed. The "name" of these two entries will be modified. ":(B)" will be added to the name in the business entry and ":(H)" will be added to the name in the home entry.                                                                                           |  |
|                      | If a duplicate entry occurs (one from Contacts and one from the PAB with the same name and fax number), a single entry will be displayed. However, if an entry exists in the PAB with a duplicate in Contacts, and the Contacts entry has both a business and a home fax number, all three entries will be displayed.                                    |  |
| Windows Address Book | The Windows Address Book (WAB), used by Outlook Express and Internet Explorer, is supported. If an individual has both a home and a business fax number, two entries will be displayed. The "name" of these two entries will be modified. ":(B)" will be added to the name in the business entry and ":(H)" will be added to the name in the home entry. |  |
| Goldmine             | Goldmine version 4.0 is supported. HP Toolbox imports the file last used by Goldmine.                                                                                                    |  |
| Symantec Act!        | Act! versions 4.0 and 2000 are supported. HP Toolbox imports the database last used by Act!.                                                                                                    |  |

## **Delete phone book**

You can delete all phone book entries that are programmed in the product.

**CAUTION:** After phone book entries are deleted, they cannot be recovered.

1. On the control panel, press the Setup **→** button.

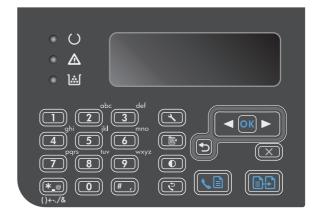

- Use the arrow buttons to select the **Phone Book** menu, and then press the OK button.
- Use the arrow buttons to select the **Delete all** option, and then press the OK button.
- 4. Press the OK button to confirm the deletion.

## **Set fax settings**

## **Send fax settings**

## Set special dialing symbols and options

You can insert pauses into a fax number that you are dialing. Pauses are often needed when dialing internationally or connecting to an outside line.

- **Insert a dialing pause**: Press the Pause # button repeatedly until a comma (,) appears on the control-panel display, indicating that the pause will occur at that point in the dialing sequence.
- Insert a pause for dial tone: Press the Symbols \* button repeatedly until W appears on the controlpanel display to have the product wait for a dial tone before dialing the remainder of the telephone number.
- **Insert a hook flash**: Press the Symbols \* button repeatedly until **R** appears on the control-panel display to have the product perform a hook flash.

### Set a dialing prefix

A dial prefix is a number or group of numbers that are automatically added to the beginning of every fax number you enter at the control panel or from the software. The maximum number of characters for a dial prefix is 50.

The default setting is **Off**. You might want to turn this setting on and enter a prefix if, for example, you have to dial a number such as 9 to get a telephone line outside of your company telephone system. While this setting is activated, you can dial a fax number without the dial prefix by using manual dial.

- 1. On the control panel, press the Setup **₹** button.
- 2. Use the arrow buttons to select the **Fax setup** menu, and then press the OK button.
- 3. Use the arrow buttons to select the **Fax Send setup** menu, and then press the OK button.
- 4. Use the arrow buttons to select the **Dial Prefix** menu, and then press the **OK** button.
- 5. Use the arrow buttons to select the **On** or **Off** option, and then press the **OK** button.
- 6. If you selected the **On** option, use the keypad to enter the prefix, and then press the OK button. You can use numbers, pauses, and dialing symbols.

### Set the dial-tone detection

Normally, the product begins dialing a fax number immediately. If you are using the product on the same line as your telephone, turn on the detect-dial-tone setting. This prevents the product from sending a fax while someone is on the telephone.

The factory-set default for detect dial tone is **On** for France and Hungary, and **Off** for all other countries/regions.

- 1. On the control panel, press the Setup **₹** button.
- 2. Use the arrow buttons to select the **Fax setup** menu, and then press the OK button.
- 3. Use the arrow buttons to select the **Fax Send setup** menu, and then press the OK button.

ENWW Set fax settings 111

- 4. Use the arrow buttons to select the **Detect dial tone** menu, and then press the OK button.
- 5. Use the arrow buttons to select the **On** or **Off** option, and then press the **OK** button.

## Set tone-dialing or pulse-dialing

Use this procedure to set the product to tone-dialing or pulse-dialing mode. The factory-set default is **Tone**. Do not change this setting unless you know that the telephone line cannot use tone dialing.

- 1. On the control panel, press the Setup **₹** button.
- Use the arrow buttons to select the Fax setup menu, and then press the OK button.
- 3. Use the arrow buttons to select the **Fax Send setup** menu, and then press the OK button.
- 4. Use the arrow buttons to select the **Dialing Mode** menu, and then press the OK button.
- Use the arrow buttons to select the **Tone** or **Pulse** option, and then press the OK button to save the selection.
- **NOTE:** The pulse-dialing option is not available in all countries/regions.

#### Set autoredial and the time between redials

If the product was unable to send a fax because the receiving fax machine did not answer or was busy, the product attempts to redial based on the redial-on-busy, redial-on-no-answer, and redial-on-communication-error options. Use the procedures in this section to turn these options on or off.

## Set the redial-on-busy option

If this option is turned on, the product redials automatically if it receives a busy signal. The factory-set default for the redial-on-busy option is **On**.

- 2. Use the arrow buttons to select the **Fax setup** menu, and then press the OK button.
- 3. Use the arrow buttons to select the **Fax Send setup** menu, and then press the OK button.
- 4. Use the arrow buttons to select the **Redial if busy** menu, and then press the OK button.
- 5. Use the arrow buttons to select the **On** or **Off** option, and then press the **OK** button.

### Set the redial-on-no-answer option

If this option is turned on, the product redials automatically if the receiving machine does not answer. The factory-set default for the redial-on-no-answer option is **Off**.

- 2. Use the arrow buttons to select the **Fax setup** menu, and then press the **OK** button.
- 3. Use the arrow buttons to select the **Fax Send setup** menu, and then press the OK button.
- 4. Use the arrow buttons to select the **Redial-no answer** menu, and then press the OK button.
- 5. Use the arrow buttons to select the **On** or **Off** option, and then press the **OK** button.

#### Set the redial-on-communication-error option

If this option is turned on, the product redials automatically if some sort of communication error occurs. The factory-set default for the redial-on-communication-error option is **On**.

- On the control panel, press the Setup \u2244 button.
- 2. Use the arrow buttons to select the **Fax setup** menu, and then press the OK button.
- 3. Use the arrow buttons to select the **Fax Send setup** menu, and then press the OK button.
- 4. Use the arrow buttons to select the **Redial Comm. Error** menu, and then press the OK button.
- 5. Use the arrow buttons to select the **On** or **Off** option, and then press the **OK** button.

## Set light/dark and resolution

## Set the default light/dark (contrast) setting

The contrast affects the lightness and darkness of an outgoing fax as it is being sent.

The default light/dark setting is the contrast that is normally applied to items that are being faxed. The slider is set to the middle as the default setting.

- 1. On the control panel, press the Setup  $\checkmark$  button.
- 2. Use the arrow buttons to select the **Fax setup** menu, and then press the OK button.
- 3. Use the arrow buttons to select the **Fax Send setup** menu, and then press the OK button.
- 4. Use the arrow buttons to select the **Def. light/dark** menu, and then press the **OK** button.
- 5. Use the left arrow ■ button to move the slider to the left to make the fax lighter than the original, or use the right arrow ▶ button to move the slider to the right to make the fax darker than the original.
- Press the OK button to save the selection.

### **Set resolution settings**

NOTE: Increasing the resolution increases the fax size. Larger faxes increase the send time and could exceed the available memory in the product.

The factory-set default resolution setting is **Fine**.

Use this procedure to change the default resolution for all fax jobs to one of the following settings:

- **Standard**: This setting provides the lowest quality and the fastest transmission time.
- **Fine**: This setting provides a higher resolution quality than **Standard** that is usually appropriate for text documents.
- **Superfine**: This setting is best used for documents that mix text and images. The transmission time is slower than the **Fine** setting but faster than the **Photo** setting.
- Photo: This setting produces the best images, but greatly increases the transmission time.

ENWW Set fax settings 113

## Set the default resolution setting

- 1. On the control panel, press the Setup **₹** button.
- 2. Use the arrow buttons to select the **Fax setup** menu, and then press the OK button.
- Use the arrow buttons to select the Fax Send setup menu, and then press the OK button.
- 4. Use the arrow buttons to select the **Def. Resolution** menu, and then press the OK button.
- Use the arrow buttons to change the resolution setting.
- Press the OK button to save the selection.

## **Cover-page templates**

Several business and personal fax cover-page templates are available in the PC Fax Send software program.

NOTE: Cover-sheet templates cannot be altered. While fields within the templates may be edited, the templates themselves are fixed forms.

#### **Customize a fax cover sheet**

- 1. Open the PC Fax Send software program.
- 2. In the **Fax To** section, provide the recipient fax number, name, and company.
- 3. In the **Resolution** section, select a resolution setting.
- 4. In the Include With Fax section, select Cover Page.
- Add more information in the Notes and Subject text boxes.
- 6. In the **Cover Page Template** drop-down box, select a template, and then select **Pages in Document Tray**.
- Do one of the following:
  - Click **Send Now** to send the fax without previewing the cover page.
  - Click **Preview** to view the cover page prior to sending the fax.

## **Receive fax settings**

## Set fax forwarding

You can set your product to forward incoming faxes to another fax number. When the fax arrives at your product, it is stored in the memory. The product then dials the fax number that you have specified and sends the fax. If the product cannot forward a fax because of an error (for example, the number is busy) and repeated redial attempts are unsuccessful, your product prints the fax.

If the product runs out of memory while receiving a fax, it terminates the incoming fax and only forwards the pages and partial pages that have been stored in the memory.

When it is using the fax-forwarding feature, the product (rather than the computer) must be receiving the faxes, and the answer mode must be set to **Automatic**.

- On the control panel, press the Setup \ button.
- 2. Use the arrow buttons to select the **Fax setup** menu, and then press the OK button.
- 3. Use the arrow buttons to select the **Fax Recv. setup** menu, and then press the OK button.
- 4. Use the arrow buttons to select the **Forward fax** menu, and then press the OK button.
- Use the arrow buttons to select the **On** or **Off** option, and then press the **OK** button. **5**.
- If you turn on the fax-forwarding feature, use the keypad to specify the fax number where the fax is to be sent, and then press the OK button to save the selection.

#### Set the answer mode

Depending on the situation, set the product answer mode to Automatic, TAM, Fax/Tel, or Manual. The factory-set default is **Automatic**.

- Automatic: The product answers incoming calls after a specified number of rings or upon recognition of special fax tones.
- **TAM**: The product does not automatically answer the call. Instead, it waits until it detects the fax tone.
- Fax/Tel: The product answers incoming calls immediately. If it detects the fax tone, it processes the call as a fax. If it does not detect the fax tone, it creates an audible ring to alert you to answer the incoming voice call.
- Manual: The product never answers calls. You must start the fax-receiving process yourself, either by pressing the Send Fax 📞 🖹 button on the control panel or by picking up a telephone that is connected to that line and dialing 1-2-3.

To set or change the answer mode, complete the following steps:

- On the control panel, press the Setup \ button.
- 2. Use the arrow buttons to select the **Fax setup** menu, and then press the OK button.
- Use the arrow buttons to select the **Fax Recv. setup** menu, and then press the OK button.
- Press the OK button to select the **Answer mode** menu.
- Use the arrow buttons to select the answer mode, and then press the OK button.

## Block or unblock fax numbers

If you do not want to receive faxes from specific people or businesses, you can block as many as 30 fax numbers by using the control panel. When you block a fax number and someone from that number sends you a fax, the control-panel display indicates that the number is blocked, the fax does not print, and the fax is not saved in memory. Faxes from blocked fax numbers appear in the fax activity log with a "discarded" designation. You can unblock blocked fax numbers individually or all at one time.

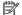

**NOTE:** The sender of a blocked fax is not notified that the fax failed.

Complete the following steps to block or unblock fax numbers by using the control panel:

- 1. On the control panel, press the Setup \ button.
- 2. Use the arrow buttons to select the **Fax setup** menu, and then press the OK button.

**ENWW** Set fax settings 115

- Use the arrow buttons to select the **Fax Recv. setup** menu, and then press the **OK** button.
- 4. Use the arrow buttons to select the **Block faxes** menu, and then press the OK button.
- 5. To block a fax number, use the arrow buttons to select the **Add entry** option, and then press the OK button. Enter the fax number exactly as it appears in the header (including spaces), and then press the OK button. Enter a name for the blocked number, and then press the OK button.

To unblock a single fax number, use the arrow buttons to select the **Delete entry** option, and then press the OK button. Use the arrow buttons to select the fax number that you want to delete, and then press the OK button to confirm the deletions.

To unblock all blocked fax numbers, use the arrow buttons to select the **Clear all** option, and then press the OK button. Press the OK button again to confirm the deletions.

## Set the number of rings-to-answer

When the answer mode is set to **Automatic**, the product rings-to-answer setting determines the number of times the telephone rings before the product answers an incoming call.

If the product is connected to a line that receives both fax and voice calls (a shared line) and that also uses an answering machine, you might need to adjust the rings-to-answer setting. The number of rings-to-answer for the product must be greater than the rings-to-answer on the answering machine. This allows the answering machine to answer the incoming call and record a message if it is a voice call. When the answering machine answers the call, the product listens to the call and automatically answers it if it detects fax tones.

The default setting for rings-to-answer is five for the U.S. and Canada, and two for other countries/regions.

Use the following table to determine the number of rings-to-answer to use.

| Type of telephone line                                                                                    | Recommended rings-to-answer setting                                                                                                    |  |
|----------------------------------------------------------------------------------------------------|----------------------------------------------------------------------------------------------------|--|
| Dedicated fax line (receiving only fax calls)                                                             | Set to a number of rings within the range shown on the control-<br>panel display. (The minimum and maximum number of rings<br>allowed varies by country/region.)                                                                                                    |  |
| One line with two separate numbers and a ring-pattern service                                             | One or two rings. (If you have an answering machine or computer voicemail for the other telephone number, make sure that the product is set to a greater number of rings than the answering system. Also, use the distinctive-ring feature to differentiate between voice and fax calls.) |  |
| Shared line (receiving both fax and voice calls) with only an attached telephone                          | Five rings or more.                                                                                                    |  |
| Shared line (receiving both fax and voice calls) with an attached answering machine or computer voicemail | Two rings more than the answering machine or computer voicemail.                                                                                                    |  |

To set or change the number of rings-to-answer, use the following steps:

- On the control panel, press the Setup \(^{\mathbb{N}}\) button.
- Use the arrow buttons to select the **Fax setup** menu, and then press the OK button.
- Use the arrow buttons to select the **Fax Recv. setup** menu, and then press the OK button.
- Use the arrow buttons to select the **Rings to answer** menu, and then press the OK button.
- Use the keypad to enter the number of rings-to-answer, and then press the OK button.

## **Set distinctive ring**

Ring-pattern or distinctive-ring service is available through some local telephone companies. The service allows you to have more than one telephone number on a single line. Each telephone number has a unique ring pattern, so that you can answer voice calls and the product can answer fax calls.

If you subscribe to a ring-pattern service with a telephone company, you must set the product to answer the correct ring pattern. Not all countries/regions support unique ring patterns. Contact the telephone company to determine if this service is available in your country/region.

NOTE: If you do not have ring-pattern service and you change the ring-pattern settings to something other than the default, **All Rings**, the product might not be able to receive faxes.

The settings are as follows:

- **All Rings**: The product answers any calls that come through the telephone line.
- **Single:** The product answers any calls that produce a single-ring pattern.
- **Double**: The product answers any calls that produce a double-ring pattern.
- **Triple**: The product answers any calls that produce a triple-ring pattern.
- **Double&Triple**: The product answers any calls that produce a double-ring or triple-ring pattern.

To change ring patterns for call answering, complete the following steps:

- On the control panel, press the Setup \ button. 1.
- 2. Use the arrow buttons to select the **Fax setup** menu, and then press the OK button.
- Use the arrow buttons to select the **Fax Recv. setup** menu, and then press the OK button. 3.
- 4. Use the arrow buttons to select the **Answer Ring Type** menu, and then press the **OK** button.
- **5**. Use the arrow buttons to select the ring pattern that you want, and then press the OK button.
- After product installation is complete, ask someone to send a fax to you in order to verify that the ringpattern service is working correctly.

## Use autoreduction for incoming faxes

If the fit-to-page option is turned on, the product automatically reduces long faxes up to 75% to fit the information on the default paper size (for example, the fax is reduced from legal to letter size).

If the fit-to-page option is turned off, long faxes print at full size on multiple pages. The factory-set default for incoming fax autoreduction is **On**.

If you have the **Stamp faxes** option turned on, you might also want to turn on autoreduction. This reduces the size of the incoming faxes slightly, and prevents the page-stamp from forcing a fax onto two pages.

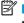

NOTE: Make sure that the default media size setting matches the size of the media that is loaded in the tray.

- On the control panel, press the Setup  $\checkmark$  button. 1.
- 2. Use the arrow buttons to select the **Fax setup** menu, and then press the OK button.
- Use the arrow buttons to select the **Fax Recv. setup** menu, and then press the OK button. 3.

**ENWW** Set fax settings 117

- 4. Use the arrow buttons to select the **Fit to page** menu, and then press the OK button.
- 5. Use the arrow buttons to select the **On** or **Off** option, and then press the **OK** button to save the selection.

## Set fax reprint settings

The default fax reprint setting is **On**. To change this setting from the control panel, complete the following steps:

- 2. Use the arrow buttons to select the **Fax setup** menu, and then press the OK button.
- 3. Use the arrow buttons to select the Fax Recv. setup menu, and then press the OK button.
- 4. Use the arrow buttons to select the **Reprint faxes** menu, and then press the OK button.
- **5.** Use the arrow buttons to select the **On** or **Off** option, and then press the **OK** button.

#### Set the silence-detect mode

This setting controls whether or not you can receive faxes from older-model fax machines that do not emit a fax signal during fax transmissions. At the time of this publication, these silent-model fax machines represented very few of the fax machines in use. The default setting is **Off**. The silence-detect mode setting should be changed only if you regularly receive faxes from someone who uses an older-model fax machine.

- On the control panel, press the Setup \u224b button.
- 2. Use the arrow buttons to select the **Fax setup** menu, and then press the OK button.
- 3. Use the arrow buttons to select the **Fax Recy. setup** menu, and then press the OK button.
- 4. Use the arrow buttons to select the **Silence detect** menu, and then press the OK button.
- 5. Use the arrow buttons to select the **On** or **Off** option, and then press the **OK** button to save the selection.

#### Set the fax volume

Control the volume of the fax sounds from the control panel. You can make changes to the following sounds:

- The fax sounds that are associated with incoming and outgoing faxes
- The ring for incoming faxes

The factory-set default for the fax-sounds volume is **Soft**.

#### Set the alert volume, phone-line volume, and ring volume

- Press the Setup \u224 button.
- **2.** Use the arrow buttons to select the **System setup** menu, and then press the **OK** button.
- 3. Use the arrow buttons to select the **Volume settings** menu, and then press the OK button.
- 4. Use the arrow buttons to select the Alarm volume menu, the Phoneline volume menu, or the Ring volume menu, and then press the OK button.

- Use the arrow buttons to select the Off, Soft, Medium, or Loud setting.
- Press the OK button to save the selection.

## **Set stamp-received faxes**

The product prints the sender identification information at the top of each received fax. You can also choose to stamp the incoming fax with your own header information to confirm the date and time that the fax was received. The factory-set default for stamp-received faxes is **Off**.

- NOTE: Turning on the stamp-received setting might increase the page size and cause the product to print a second page.
- **NOTE:** This option applies only to received faxes that the product prints.
  - On the control panel, press the Setup \( \struct \) button.
  - 2. Use the arrow buttons to select the **Fax setup** menu, and then press the OK button.
  - 3. Use the arrow buttons to select the **Fax Recv. setup** menu, and then press the OK button.
  - 4. Use the arrow buttons to select the **Stamp faxes** menu, and then press the OK button.
  - 5. Use the arrow buttons to select the **On** or **Off** option, and then press the **OK** button to save the selection.

## Set the private receive feature

NOTE: The private receive feature does not affect the reprint last fax feature. To limit access to all received faxes, make sure that the **Reprint faxes** setting is set to **Off**.

When the private-receive feature is activated, received faxes are stored in memory. A personal identification number (PIN) is required to print the stored faxes.

#### Turn on the private receive feature

- 1. On the control panel, press the Setup **→** button.
- 2. Use the arrow buttons to select the **Fax setup** menu, and then press the OK button.
- 3. Use the arrow buttons to select the **Fax Recv. setup** menu, and then press the OK button.
- **4.** Use the arrow buttons to select the **Private receive** menu, and then press the **OK** button.
- 5. Use the arrow buttons to select the **On** option, and then press the **OK** button.
- **6.** Use the keypad to enter the product security password, and then press the OK button.
- 7. To confirm the product security password, use the keypad to re-enter the product security password, and then press the OK button.

#### Turn off the private receive feature

- 1. On the control panel, press the Setup ❖ button.
- 2. Use the arrow buttons to select the **Fax setup** menu, and then press the OK button.
- 3. Use the keypad to enter the product security password, and then press the OK button.

ENWW Set fax settings 119

- 4. Use the arrow buttons to select the **Fax Recv. setup** menu, and then press the OK button.
- 5. Use the arrow buttons to select the **Private receive** menu, and then press the OK button.
- **6.** Use the arrow buttons to select the **Off** option, and then press the **OK** button.

If any unprinted faxes exist in the fax memory, the product will print the faxes and then erase them from memory.

## Set fax polling

If someone else has set up a fax to be polled, you can request that the fax be sent to your product. (This is known as polling another machine).

- 1. On the control panel, press the Setup ≺ button.
- 2. Use the arrow buttons to select the **Fax functions** menu, and then press the OK button.
- 3. Use the arrow buttons to select the **Polling receive** option, and then press the OK button.

The product dials the other fax machine and requests the fax.

## **Use fax**

## Fax software

## **Supported fax programs**

The PC fax program that came with the product is the only PC fax program that works with the product. In order to continue to use a PC fax program previously installed on the computer, it must be used with the modem that is already connected to the computer; it will not function through the product modem.

## Cancel a fax

Use these instructions to cancel a single fax that is currently dialing or a fax that is being transmitted or received.

## **Cancel the current fax**

Press the Cancel 💢 button on the control panel. Any pages that have not been transmitted are canceled. Pressing the Cancel 💢 button also stops group-dial jobs.

## Cancel a pending fax job

Use this procedure to cancel a fax job in the following situations:

- The product is waiting to redial after encountering a busy signal, an unanswered call, or a communication error.
- The fax is scheduled to be sent at a future time.

Use the following steps to cancel a fax job by using the **Fax Job status** menu:

- 1. On the control panel, press the Setup ❖ button.
- 2. Use the arrow buttons to select the **Fax Job status** menu, and then press the OK button.
- 3. Use the arrow buttons to scroll through pending jobs until you reach the job that you want to clear.
- 4. Press the OK button to select the job that you want to cancel.
- 5. Press the OK button to confirm that you want to cancel the job.

## **Delete faxes from memory**

Use this procedure only if you are concerned that someone else has access to your product and might try to reprint faxes from the memory.

CAUTION: In addition to clearing the reprint memory, this procedure clears any fax that is currently being sent, unsent faxes that are pending redial, faxes that are scheduled to be sent at a future time, and faxes that are not printed or forwarded.

- On the control panel, press the Setup \u2244 button.
- 2. Use the arrow buttons to select the **Fax functions** menu, and then press the OK button.
- 3. Use the arrow buttons to select the **Clear saved faxs** option, and then press the OK button.
- Press the OK button to confirm the deletion.

ENWW Use fax 121

## Use fax on a DSL, PBX, or ISDN system

HP products are designed specifically for use with traditional analog phone services. They are not designed to work on DSL, PBX, ISDN lines, or VoIP services, but they might work with the proper setup and equipment.

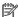

NOTE: HP recommends discussing DSL, PBX, ISDN, and VoIP setup options with the service provider.

The HP LaserJet product is an analog device that is not compatible with all digital phone environments (unless a digital-to-analog converter is used). HP does not guarantee that the product will be compatible with digital environments or digital-to-analog converters.

#### **DSL**

A digital subscriber line (DSL) uses digital technology over standard copper telephone wires. This product is not directly compatible with digital signals. However, if the configuration is specified during DSL setup, the signal can be separated so that some of the bandwidth is used to transmit an analog signal (for voice and fax) while the remaining bandwidth is used to transmit digital data.

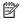

NOTE: Not all faxes are compatible with DSL services. HP does not quarantee that the product will be compatible with all DSL service lines or providers.

The DSL modem requires a high-pass filter. The service provider typically provides a low-pass filter, for normal telephone wiring.

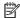

**NOTE:** Contact the DSL provider for more information or for assistance.

### **PBX**

The product is an analog device that is not compatible in all digital phone environments. Digital-to-analog filters or converters may be needed for faxing functionality. If faxing issues occur in a PBX environment, it might be necessary to contact the PBX provider for assistance. HP does not quarantee that the product will be compatible with digital environments or digital-to-analog converters.

Contact the PBX provider for more information and for assistance.

#### **ISDN**

Contact the ISDN provider for more information and for assistance.

## Use fax on a VoIP service

Voice over internet protocol (VoIP) services are often not compatible with fax machines unless the provider explicitly states that it supports fax over IP services.

If the product experiences problems getting a fax to work on a VoIP network, verify that all cables and settings are correct. Decreasing the fax-speed setting might allow the product to send a fax over a VoIP network.

If faxing problems continue, contact the VoIP provider.

## **Fax memory**

#### Fax memory is retained when there is a loss of power

The flash memory protects against data loss when a power failure occurs. Other fax devices store fax pages in either normal RAM or short-term RAM. Normal RAM immediately loses data when power is lost, while

short-term RAM loses data about 60 minutes after a power failure occurs. Flash memory can maintain its data for years without power applied.

## Send a fax

## Fax from the flatbed scanner

 Place the document face-down on the scanner glass.

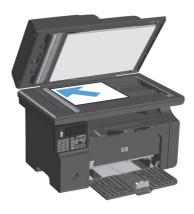

- 2. Press the Setup \u2234 button.
- Select the **Phone Book** menu, and then press the OK button.
- From the list, select the phone book entry. If no entry exists, use the keypad on the control panel to dial the number.
- 5. On the control panel, press the Send Fax button. The product starts the fax job.

## Fax from the document feeder

 Insert the originals into the document feeder face-up.

**NOTE:** The document feeder capacity is up to 35 sheets of 75 g/m<sup>2</sup> or 20 lb media.

**CAUTION:** To prevent damage to the product, do not use an original that contains correction tape, correction fluid, paper clips, or staples. Also, do not load photographs, small originals, or fragile originals into the document feeder.

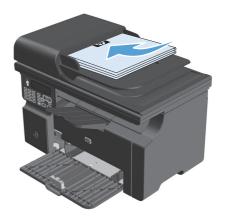

ENWW Use fax 123

Adjust the guides until they are snug against the paper.

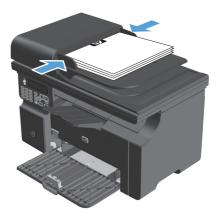

- 3. Press the Setup \u2244 button.
- Select the **Phone Book** menu, and then press the OK button.
- From the list, select the phone book entry. If no entry exists, use the keypad on the control panel to dial the number.
- On the control panel, press the Send Fax button. The product starts the fax job.

## **Manual dial faxing**

Usually, the product dials after you press the Send Fax 📢 button. At times, however, you might want the product to dial each number as you press it. For example, if you are charging your fax call to a calling card, you might need to dial the fax number, wait for the acceptance tone of your telephone company, and then dial the calling card number. When dialing internationally, you might need to dial part of the number and then listen for dial tones before continuing to dial.

## Send a fax to a group manually (ad hoc faxing)

Use the following instructions to send a fax to a group of recipients:

- 1. Load the document into the document feeder input tray.
- Press the Setup \u224 button.
- 3. Select the **Phone Book** menu, and then press the OK button.
- From the list, select the phone book entry. If no entry exists, use the keypad on the control panel to dial the number.
- 5. To continue dialing numbers, repeat steps 3 and 4. If you are finished dialing numbers, go to the next step.

- 6. Press the Send Fax **\ □** button.
- If you have more pages to scan, press 1 to select the Yes option, and then repeat step 6 for each page of the fax job. If you are finished, press 2 to select the No option.

The product sends the fax to each fax number. If a number in the group is busy or does not answer, the product redials that number based on the redial setting. If all redial attempts fail, the product updates the fax activity log by adding the error, and then it proceeds to the next number in the group.

#### **Manual redial**

- 1. Load the document into the document feeder.
- 2. On the control panel, press the Redial 🕹 button.
- 3. Press the Send Fax **\ □** button.
- 4. If you have more pages to scan, press 1 to select the **Yes** option, and then repeat step 3 for each page of the fax job. If you are finished, press 2 to select the **No** option.

The product sends the fax to the number that it redialed. If the number is busy or does not answer, the product redials the number based on its redial setting. If all redial attempts fail, the product updates the fax activity log by adding the error.

ENWW Use fax 125

## Send a fax from the software

The following information provides basic instructions for sending faxes by using the software that came with the product. All other software-related topics are covered in the software Help, which can be opened from the software-program **Help** menu.

You can fax electronic documents from a computer if you meet the following requirements:

- The product is connected directly to the computer.
- The product software is installed on the computer.
- The computer operating system is Microsoft Windows XP, Windows Vista, or Mac OS X 10.4, 10.5, 10.6, or later.

#### Send a fax from the software (Windows XP or Vista)

The procedure to send a fax varies according to your specifications. The most typical steps follow.

- Click Start, click Programs (or All Programs in Windows XP), and then click Hewlett-Packard.
- 2. Click the product name, and then click **Send fax**. The fax software appears.
- 3. Enter the fax number of one or more recipients.
- 4. Load the document in the document feeder.
- 5. Include a cover page. (This step is optional.)
- Click Send Now.

#### Send a fax from the software (Mac OS X 10.4 and later)

Using Mac OS X, you can choose between two methods of sending faxes from the product software.

To send a fax by using HP Director complete the following steps:

- 1. Load the document into the document feeder.
- 2. Open HP Director by clicking the icon in the dock, and then click **Fax**. The Apple print dialog appears.
- 3. Select **Fax PDF** from the **PDF** pop-up menu.
- **4.** Enter the fax number of one or more recipients under **To**.
- **5.** Select the product under **Modem**.
- 6. Click Fax.

To send a fax by printing to a fax driver, complete the following steps:

- 1. Open the document that you want to fax.
- Click File and then click Print.
- 3. Select **Fax PDF** from the **PDF** pop-up menu.
- 4. Enter the fax number of one or more recipients under **To**.

- 5. Select the product under **Modem**.
- 6. Click Fax.

## Send a fax from a third-party software program, such as Microsoft Word (all operating systems)

- Open a document in a third-party program.
- 2. Click the **File** menu, and then click **Print**.
- 3. Select the fax print driver from the printer driver drop-down list. The fax software appears.
- 4. Complete one of the following procedures:

## Windows

- **a.** Enter the fax number of one or more recipients.
- **b.** Include a cover page. (This step is optional.)
- c. Include any pages loaded at the product. (This step is optional.)
- d. Click Send Now.

#### Macintosh

- a. Select **Fax PDF** from the **PDF** pop-up menu.
- **b.** Enter the fax number of one or more recipients.
- **c.** Select the product under **Modem**.
- d. Click Fax.

ENWW Use fax 127

## Send a fax by dialing from a telephone connected to the fax line

Occasionally, you might want to dial a fax number from a telephone that is connected to the same line as the product. For example, if you are sending a fax to a person whose device is in the manual receive mode, you can precede the fax with a voice call to let that person know that the fax is coming.

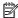

The telephone must be connected to the product "telephone" port  $\bigcap$ .

- Load the document into the document feeder.
- Pick up the handset of a telephone that is connected to the same line as the product. Dial the fax number by using the telephone keypad.
- 3. When the recipient answers, instruct the person to start the fax machine.
- When you hear the fax tones, press the Send Fax 📞 🖹 button, wait until **Connecting** appears on the control-panel display, and then hang up the telephone.

### Schedule a fax to be sent later

Use the product control panel to schedule a fax to be sent automatically at a future time to one or more people. When this procedure is completed, the product scans the document into memory and then returns to the Ready state.

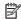

NOTE: If the product cannot transmit the fax at the scheduled time, that information is indicated on the fax error report (if that option is turned on) or recorded in the fax activity log. The transmittal might not be initiated because the fax-sending call is not answered, or because a busy signal stops the redial attempts.

If a fax has been scheduled to be sent at a future time but it requires updating, send the additional information as another job. All faxes that are scheduled to go to the same fax number at the same time are delivered as individual faxes.

Load the document into the document feeder.

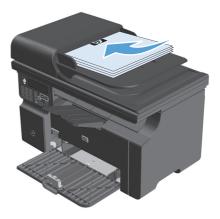

2. On the control panel, press the Setup **¾** button.

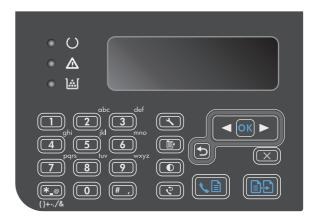

- Use the arrow buttons to select the Fax functions menu, and then press the OK button.
- Use the arrow buttons to select the Send fax later menu, and then press the OK button.
- 5. Use the keypad to enter the time.
- 6. If the product is set to the 12-hour time mode, use the arrow buttons to move the cursor past the fourth character to set A.M. or P.M. Select 1 for A.M. or select 2 for P.M., and then press the OK button. If the product is set to the 24-hour time mode, press the OK button.
- Press the OK button to accept the default date or use the keypad to enter the date, and then press the OK button.
- 8. Enter the fax number.

**NOTE:** This feature does not support undefined (ad hoc) groups.

9. Press the OK button or the Send Fax button. The product scans the document into memory and sends it at the designated time.

## Use access codes, credit cards, or calling cards

To use access codes, credit cards, or calling cards, dial manually to allow for pauses and dialing codes.

## **Send faxes internationally**

To send a fax to an international destination, dial manually to allow for pauses and international dialing codes.

ENWW Use fax 129

## Receive a fax

## **Print a fax**

When the product receives a fax transmission, it prints the fax (unless the private-receive feature is enabled) and also stores it automatically to flash memory.

### Print a stored fax when the private receive feature is on

To print stored faxes, you must provide the private-receive PIN. After the product prints the stored faxes, the faxes are deleted from memory.

- On the control panel, press the Setup 

  → button.
- 2. Use the arrow buttons to select the **Fax setup** menu, and then press the OK button.
- 3. Use the keypad to enter the product security PIN, and then press the OK button.
- 4. Use the arrow buttons to select the **Fax Recv. setup** menu, and then press the OK button.
- 5. Use the arrow buttons to select the **Private receive** menu, and then press the OK button.
- Use the arrow buttons to select the Print faxes option, and then press the OK button.

### **Reprint a fax**

If you want to reprint a fax because the print cartridge was empty or if the fax was printed on the wrong type of media, you can try to reprint it. The amount of memory that is available determines the actual number of faxes that are stored for reprinting. The most recent fax prints first; the oldest fax that is in storage prints last.

These faxes are stored continuously. Reprinting them does not clear them from the memory.

- 1. On the control panel, press the Setup **₹** button.
- 2. Use the arrow buttons to select the **Fax functions** menu, and then press the OK button.
- 3. Use the arrow buttons to select the **Reprint last** option, and then press the OK button. The product begins reprinting the most recently printed fax.
- NOTE: To stop the printing at any time, press the Cancel (X) button.
- **CAUTION:** If the **Reprint faxes** setting is set to **Off**, misprinted or faded faxes cannot be reprinted.

## Receive faxes when fax tones are audible on the phone line

If you have a telephone line that receives both fax and telephone calls, and you hear fax tones when you answer the telephone, you can start the receiving process in one of two ways:

- If you are close to the product, press the Send Fax \ □ button on the control panel.
- If not, press 1-2-3 in sequence on the telephone keypad, listen for fax transmission sounds, and then hang up.
- NOTE: In order for the second method to work, the **Extension Phone** setting must be set to **Yes**.

## Receive faxes to a computer

NOTE: Receiving faxes by using a computer is not supported for Macintosh.

Receiving faxes to a computer is available only if a full software installation was performed during initial product setup.

To receive faxes to your computer, turn on the receive-to-PC setting in the software.

- Open HP Toolbox.
- 2. Select the product.
- 3. Click Fax.
- 4. Click Fax Tasks.
- 5. Under Fax Receive Mode, select Receive faxes to this computer.

#### Turn off the receive-to-PC setting from the control panel

The receive-to-PC setting can be activated only from one computer. If for any reason that computer is no longer available, you can use the following procedure to turn the receive-to-PC setting off from the control panel.

- 2. Use the arrow buttons to select the **Fax functions** menu, and then press the OK button.
- 3. Use the arrow buttons to select the **Stop Recv to PC** option, and then press the **OK** button.

#### View a new fax when in receive to PC mode

- 1. Open HP Toolbox.
- Select the product.
- 3. Click Fax.
- 4. Click Fax Receive Log.
- 5. In the **Fax Image** column, click the "view" link of the fax that you want to view.

ENWW Use fax 131

## Solve fax problems

## Fax troubleshooting checklist

Tips for fax troubleshooting:

- Print the menu map from the **Reports** menu to show the control-panel menus and available settings.
- Try to send or receive a fax after implementing each solution.
- Disconnect all devices except for the product. Verify that the telephone cord from the product is plugged directly into the wall telephone jack.
- Verify that the product firmware is current:
  - Print a configuration page from the **Reports** menu. a.
  - Go to www.hp.com/support/lim1210series, and select the operating system that you are using.
  - Scroll to the firmware table, and then compare the current version listed with the version listed on the configuration page. If versions are different, download the newest firmware.
  - Print a new configuration page to verify that the firmware is current.
- Verify that the telephone cord is plugged into the correct port. 2.
- 3. Verify that the fax is set up. Use the control panel or the HP Fax Setup Wizard to configure the fax time, date, and fax header information.
- Check the phone line.
  - Unplug the telephone cord from the product.
  - b. Plug the telephone cord into a telephone and verify that there is a dial tone.
  - Reconnect the telephone cord into the correct port on the product.
- If using a DSL service, check the installation and features. The DSL modem requires a high-pass filter. The service provider typically provides a low-pass filter, for normal telephone wiring.
- If using a VoIP service, check the installation and features. The VoIP service might not support fax over IP. If fax over IP is supported, change the **Fax Speed** setting to **Slow(V.29)**.
- If you cannot send or receive faxes, do the following:
  - Change the error correction settings.
  - NOTE: Changing these settings might reduce image quality.
  - Change the Fax Speed setting to Medium(V.17) or Slow(V.29).

## Fax error messages

Alert and warning messages appear temporarily and might require you to acknowledge the message by pressing the OK button to resume or by pressing the Cancel  $\bowtie$  button to cancel the job. With certain warnings, the job might not complete or the print quality might be affected. If the alert or warning message is related to printing and the auto-continue feature is on, the product will attempt to resume printing the job after the warning has appeared for 10 seconds without acknowledgement.

## Alert and warning messages

| Control panel message           | Description                                                                             | Recommended action                                                                                                    |
|---------------------------------|-----------------------------------------------------------------------------------------|----------------------------------------------------------------------------------------------------|
| Comm. error                     | A fax communication error occurred between the product and the sender or receiver.      | Allow the product to retry sending the fax.<br>Unplug the product telephone cord from the<br>wall, plug in a telephone, and try making a call.<br>Plug the product phone cord into a jack for<br>another phone line. |
|                                 |                                                                                         | Try a different phone cord.                                                                                                    |
|                                 |                                                                                         | If the error persists, contact HP. See <a href="https://www.hp.com/support/ljm1210series">www.hp.com/support/ljm1210series</a> or the support flyer that came in the product box.                                    |
| Fax delayed<br>Send memory full | Fax memory is full.                                                                     | Cancel the fax by pressing the Cancel 🔀 button. Resend the fax. You might need to send the fax in multiple sections if the error occurs again.                                                                       |
| Fax is busy                     | The fax line to which you were sending a fax was busy. The product has canceled sending | Call the recipient to ensure that the fax machine is on and ready.                                                                                                    |
| Canceled send                   | the fax.                                                                                | Check that you are dialing the correct fax number.                                                                                                    |
|                                 |                                                                                         | Check that the <b>Redial if busy</b> option is enabled                                                                                                    |
|                                 |                                                                                         | Check for a dial tone on the phone line by pressing the Send Fax 📞 🖹 button.                                                                                                    |
|                                 |                                                                                         | Make sure that the phone is working by disconnecting the product, plugging in a telephone to the phone line, and making a voice call.                                                                                |
|                                 |                                                                                         | Plug the product phone cord into a jack for another phone line, and then try sending the fax again.                                                                                                    |
|                                 |                                                                                         | Try a different phone cord.                                                                                                    |
|                                 |                                                                                         | If the error persists, contact HP. See <a href="https://www.hp.com/support/ljm1210series">www.hp.com/support/ljm1210series</a> or the support flyer that came in the product box.                                    |

| Control panel message | Description                                                                                       | Recommended action                                                                                                    |
|-----------------------|---------------------------------------------------------------------------------------------------|----------------------------------------------------------------------------------------------------|
| Fax is busy           | was busy. The product automatically redials the busy number.                                      | Allow the product to retry sending the fax.                                                                                                    |
| Redial pending        |                                                                                                   | Call the recipient to ensure that the fax machine is on and ready.                                                                                                    |
|                       |                                                                                                   | Check that you are dialing the correct fax number.                                                                                                    |
|                       |                                                                                                   | Check for a dial tone on the phone line by pressing the Send Fax 📞 🖺 button.                                                                                                    |
|                       |                                                                                                   | Make sure that the phone is working by disconnecting the product, plugging in a telephone to the phone line, and making a voice call.                                             |
|                       |                                                                                                   | Plug the product phone cord into a jack for another phone line, and try sending the fax again.                                                                                    |
|                       |                                                                                                   | Try a different phone cord.                                                                                                    |
|                       |                                                                                                   | If the error persists, contact HP. See <a href="https://www.hp.com/support/ljm1210series">www.hp.com/support/ljm1210series</a> or the support flyer that came in the product box. |
| ax memory full        | During the fax transmission, the product ran                                                      | Print all of the faxes, and then have the send                                                                                                    |
| Canceling recv.       | out of memory. Only the pages that fit into memory will be printed.                               | resend the fax. Have the sender divide the fax<br>job into multiple jobs before resending. Canco<br>all fax jobs or clear the faxes from memory.                                  |
| ax memory full        | During the fax job, the memory filled. All pages of the fax have to be in memory for a fax job to | Print all received faxes or wait until all pendin faxes are sent.                                                                                                    |
| Canceling send        | work correctly. Only the pages that fit into memory were sent.                                    | Ask the sender to send the fax again.                                                                                                    |
|                       | •                                                                                                 | Cancel all fax jobs or clear the faxes from memory.                                                                                                    |

| Control panel message | Description                                      | Recommended action                                                                                                    |
|-----------------------|--------------------------------------------------|----------------------------------------------------------------------------------------------------|
| Fax recv. error       | An error occurred while trying to receive a fax. | Ask the sender to resend the fax.                                                                                                    |
|                       |                                                  | Try faxing back to the sender or another fax machine.                                                                                                    |
|                       |                                                  | Check for a dial tone on the phone line by pressing the Send Fax 📞 🖺 button.                                                                                                    |
|                       |                                                  | Check that the telephone cord is securely connected by unplugging and replugging the cord.                                                                                        |
|                       |                                                  | Make sure that you are using the telephone cord that came with the product.                                                                                                    |
|                       |                                                  | Make sure that the phone is working by disconnecting the product, plugging in a telephone to the phone line, and making a voice call.                                             |
|                       |                                                  | Decrease the fax speed. Ask the sender to resend the fax.                                                                                                    |
|                       |                                                  | Turn off error-correction mode. Ask the sender to resend the fax.                                                                                                    |
|                       |                                                  | Connect the product to a different phone line.                                                                                                    |
|                       |                                                  | If the error persists, contact HP. See <a href="https://www.hp.com/support/ljm1210series">www.hp.com/support/ljm1210series</a> or the support flyer that came in the product box. |
| Fax Send error        | An error occurred while trying to send a fax.    | Try resending the fax.                                                                                                    |
|                       |                                                  | Try faxing to another fax number.                                                                                                    |
|                       |                                                  | Check for a dial tone on the phone line by pressing the Send Fax 📞 🖺 button.                                                                                                    |
|                       |                                                  | Check that the telephone cord is securely connected by unplugging and replugging the cord.                                                                                        |
|                       |                                                  | Make sure that you are using the telephone cord that came with the product.                                                                                                    |
|                       |                                                  | Make sure that the phone is working by disconnecting the product, plugging in a telephone to the phone line, and making a voice call.                                             |
|                       |                                                  | Connect the product to a different phone line.                                                                                                    |
|                       |                                                  | Set the fax resolution to <b>Standard</b> instead of the default of <b>Fine</b> .                                                                                                 |
|                       |                                                  | If the error persists, contact HP. See <a href="https://www.hp.com/support/ljm1210series">www.hp.com/support/ljm1210series</a> or the support flyer that came in the product box. |
| Invalid entry         | Invalid data or response.                        | Correct the entry.                                                                                                    |

| Control panel message | Description                                                                                              | Recommended action                                                                                                    |
|-----------------------|----------------------------------------------------------------------------------------------------|----------------------------------------------------------------------------------------------------|
| No dial tone          | The product could not detect a dial tone.                                                                | Check for a dial tone on the phone line by pressing the Send Fax 📞 🖺 button.                                                                                                    |
|                       |                                                                                                    | Unplug the telephone cord from both the product and the wall and replug the cord.                                                                                                 |
|                       |                                                                                                    | Make sure that you are using the telephone cord that came with the product.                                                                                                    |
|                       |                                                                                                    | Unplug the product telephone cord from the wall, plug in a telephone, and try making a voice call.                                                                                |
|                       |                                                                                                    | Make sure that the phone cord from the wall telephone jack is plugged into the line $- \bigcirc$ port                                                                             |
|                       |                                                                                                    | Plug the product phone cord into a jack for another phone line.                                                                                                    |
|                       |                                                                                                    | If the error persists, contact HP. See<br>www.hp.com/support/ljm1210series or the<br>support flyer that came in the product box.                                                  |
| No document sent      | The product did not scan any pages, or it did not receive any pages from the computer to transmit a fax. | Try sending the fax again.                                                                                                    |
| No fax answer.        | Attempts to redial a fax number failed, or the <b>Redial-no answer</b> option was turned off.            | Call the recipient to ensure that the fax machine is on and ready.                                                                                                    |
| Canceled send         |                                                                                                    | Check that you are dialing the correct fax number.                                                                                                    |
|                       |                                                                                                    | Check that the redial option is enabled.                                                                                                    |
|                       |                                                                                                    | Unplug the telephone cord from both the product and the wall and replug the cord.                                                                                                 |
|                       |                                                                                                    | Unplug the product telephone cord from the wall, plug in a telephone, and try making a voice call.                                                                                |
|                       |                                                                                                    | Make sure that the phone cord from the wall telephone jack is plugged into the line $-\Box$ port.                                                                                 |
|                       |                                                                                                    | Plug the product phone cord into a jack for another phone line.                                                                                                    |
|                       |                                                                                                    | If the error persists, contact HP. See <a href="https://www.hp.com/support/ljm1210series">www.hp.com/support/ljm1210series</a> or the support flyer that came in the product box. |

| Control panel message | Description                                                                                | Recommended action                                                                                                    |
|-----------------------|--------------------------------------------------------------------------------------------|----------------------------------------------------------------------------------------------------|
| No fax answer.        | The receiving fax line did not answer. The product attempts to redial after a few minutes. | Allow the product to retry sending the fax.                                                                                                    |
| Redial pending        |                                                                                            | Call the recipient to ensure that the fax machine is on and ready.                                                                                                    |
|                       |                                                                                            | Check that you are dialing the correct fax number.                                                                                                    |
|                       |                                                                                            | If the product continues to redial, unplug the product telephone cord from the wall, plug in a telephone, and try making a voice call.                                            |
|                       |                                                                                            | Make sure that the phone cord from the wall telephone jack is plugged into the line $\neg \nabla$ port.                                                                           |
|                       |                                                                                            | Plug the product phone cord into a jack for another phone line.                                                                                                    |
|                       |                                                                                            | Try a different phone cord.                                                                                                    |
|                       |                                                                                            | If the error persists, contact HP. See <a href="https://www.hp.com/support/ljm1210series">www.hp.com/support/ljm1210series</a> or the support flyer that came in the product box. |
| No fax detected       | The product answered the incoming call but did                                             | Allow the product to retry receiving the fax.                                                                                                    |
|                       | not detect that a fax machine was calling.                                                 | Try a different phone cord.                                                                                                    |
|                       |                                                                                            | Plug the product phone cord into a jack for another phone line.                                                                                                    |
|                       |                                                                                            | If the error persists, contact HP. See <a href="https://www.hp.com/support/ljm1210series">www.hp.com/support/ljm1210series</a> or the support flyer that came in the product box. |

## Fax logs and reports

Use the following instructions to print fax logs and reports:

## **Print all fax reports**

Use this procedure to print all of the following reports at one time:

- Fax Activity log
- Phone Book report
- Config report
- Block Fax list
- 1. On the control panel, press the Setup **¾** button.

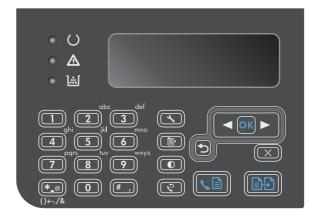

- Use the arrow buttons to select the **Reports** menu, and then press the OK button.
- 3. Use the arrow buttons to select the **Fax Reports** menu, and then press the OK button.
- Use the arrow buttons to select the All fax reports option, and then press the OK button. The product exits the menu settings and prints the reports.

### **Print individual fax reports**

- 2. Use the arrow buttons to select the **Reports** menu, and then press the OK button.
- 3. Use the arrow buttons to select the **Fax Reports** menu, and then press the OK button.
- 4. Use the arrow buttons to select the report to be printed, and then press the OK button. The product exits the menu settings and prints the report.

NOTE: If you selected the **Fax Activity log** report and pressed the OK button, press the OK button again to select the **Print log now** option. The product exits the menu settings and prints the log.

## Set the fax activity log to print automatically

You can decide whether or not you want the fax log to print automatically after every 40 entries. The factory-set default is **On**. Use the following steps to set the fax activity log to print automatically:

- 1. On the control panel, press the Setup **₹** button.
- 2. Use the arrow buttons to select the **Reports** menu, and then press the OK button.
- **3.** Use the arrow buttons to select the **Fax Reports** menu, and then press the **OK** button.
- 4. Use the arrow buttons to select the Fax Activity log menu, and then press the OK button.
- 5. Use the arrow buttons to select the **Auto Log Print** menu, and then press the OK button.
- 6. Use the arrow buttons to select the **On** option, and then press the **OK** button to confirm the selection.

#### Set the fax error report

A fax error report is a brief report that indicates the product experienced a fax job error. It can be set to print after the following events:

- Every fax error (the factory-set default)
- Send fax error
- Receive fax error
- Never
- NOTE: If you select **Never**, you will have no indication that a fax failed to be transmitted unless you print a fax activity log.
  - 1. On the control panel, press the Setup ≺ button.
  - 2. Use the arrow buttons to select the **Reports** menu, and then press the OK button.
  - 3. Use the arrow buttons to select the **Fax Reports** menu, and then press the OK button.
  - 4. Use the arrow buttons to select the **Fax Error report** menu, and then press the OK button.
  - 5. Use the arrow buttons to select the option for when you want the fax error reports to be printed.
  - Press the OK button to save the selection.

### Set the fax confirmation report

A confirmation report is a brief report that indicates the product successfully sent or received a fax job. It can be set to print after the following events:

- Every fax job
- Send fax

- Receive fax
- Never (the factory-set default)
- 1. On the control panel, press the Setup **→** button.
- 2. Use the arrow buttons to select the **Reports** menu, and then press the OK button.
- 3. Use the arrow buttons to select the **Fax Reports** menu, and then press the OK button.
- 4. Use the arrow buttons to select the **Fax Confirmation** menu, and then press the OK button.
- 5. Use the arrow buttons to select the option for when you want the fax error reports to be printed.
- Press the OK button to save the selection.

#### Include the first page of each fax on the fax confirmation, fax error, and last call reports

If this option is turned on and the page image still exists in the product memory, the fax configuration, fax error, and last call reports include a thumbnail (50% reduction) of the first page of the most recent fax that was sent or received. The factory-set default for this option is **On**.

- On the control panel, press the Setup 

  → button.
- 2. Use the arrow buttons to select the **Reports** menu, and then press the OK button.
- 3. Use the arrow buttons to select the **Fax Reports** menu, and then press the OK button.
- 4. Use the arrow buttons to select the **Include 1st page** menu, and then press the OK button.
- 5. Use the arrow buttons to select the **On** option, and then press the OK button to confirm the selection.

## Change error correction and fax speed

#### Set the fax-error-correction mode

Usually, the product monitors the signals on the telephone line while it is sending or receiving a fax. If the product detects an error during the transmission and the error-correction setting is **On**, the product can request that the portion of the fax be resent. The factory-set default for error correction is **On**.

You should turn off error correction only if you are having trouble sending or receiving a fax, and you are willing to accept the errors in the transmission. Turning off the setting might be useful when you are trying to send a fax overseas or receive one from overseas, or if you are using a satellite telephone connection.

- 1. On the control panel, press the Setup **→** button.
- **2.** Use the arrow buttons to select the **Fax setup** menu, and then press the **OK** button.
- 3. Use the arrow buttons to select the **All faxes** menu, and then press the OK button.
- 4. Use the arrow buttons to select the **Error correction** menu, and then press the OK button.
- 5. Use the arrow buttons to select the **On** or **Off** option, and then press the **OK** button to save the selection.

## Change the fax speed

The fax-speed setting is the modem protocol that the product uses to send faxes. It is the worldwide standard for full-duplex modems that send and receive data across telephone lines at up to 33,600 bits per second (bps). The factory-set default for the fax-speed setting is **Fast(V.34)**. In some countries/regions, the factory-set default may be different to optimize transmission.

You should change the setting only if you are having trouble sending a fax to or receiving a fax from a particular device. Decreasing the fax speed might be useful when you are trying to send a fax overseas, or receive one from overseas, or if you are using a satellite telephone connection.

- On the control panel, press the Setup ★ button.
- 2. Use the arrow buttons to select the **Fax setup** menu, and then press the OK button.
- 3. Use the arrow buttons to select the **All faxes** menu, and then press the **OK** button.
- Use the arrow buttons to select the Fax Speed menu, and then press the OK button.
- 5. Use the arrow buttons to select a speed setting, and then press the OK button.

## **Problems sending faxes**

#### The document stops feeding in the middle of faxing.

| Cause                                                                                                    | Solution                                                                                                    |
|----------------------------------------------------------------------------------------------------|----------------------------------------------------------------------------------------------------|
| The maximum length of a page that you can load is 355 mm (14 inches). Faxing of a longer page stops at this measurement. | Print the document on shorter media.                                                                                                    |
| inches). I dailig of a tonger page stops at this measurement.                                                            | If no jam exists and less than one minute has elapsed, wait a moment before pressing the Cancel $\bigcirc$ button. If a jam exists, remove the jam. Then, resend the job. |
| If the item is too small, it can jam inside the document feeder.                                                         | The minimum page size for the document feeder is $148 \times 105 \text{ mm}$ (5.83 x 4.13 inches).                                                                        |
|                                                                                                    | If a jam exists, remove the jam. Then, resend the job.                                                                                                    |

#### Faxes stop during sending.

| Cause                                                    | Solution                                                                                                    |
|----------------------------------------------------------|----------------------------------------------------------------------------------------------------|
| The receiving fax machine might be malfunctioning.       | Try sending to another fax machine.                                                                                                    |
| The telephone line might not be working.                 | Do one of the following:                                                                                                    |
|                                                          | <ul> <li>Turn up the volume on the product, and then press the Send<br/>Fax  button on the control panel. If you hear a dial tone,<br/>the telephone line is working.</li> </ul>                   |
|                                                          | <ul> <li>Disconnect the product from the jack in the wall, and then<br/>connect a telephone to the jack. Try to make a telephone<br/>call to verify that the telephone line is working.</li> </ul> |
| A communication error might be interrupting the fax job. | Change the redial-on-communication-error setting to <b>On</b> .                                                                                                    |

### The product is receiving faxes but is not sending them.

| Cause                                                                                                    | Solution                                                                                                    |  |
|----------------------------------------------------------------------------------------------------|----------------------------------------------------------------------------------------------------|--|
| If the product is on a digital system, the system might be generating a dial tone that the product cannot detect. | Disable the detect-dial-tone setting.                                                                                                    |  |
|                                                                                                    | If the error persists, contact the system service provider.                                                                                                    |  |
| A poor telephone connection might exist.                                                                          | Try again later.                                                                                                    |  |
| The receiving fax machine might be malfunctioning.                                                                | Try sending to another fax machine.                                                                                                    |  |
| The telephone line might not be working.                                                                          | Do one of the following:                                                                                                    |  |
|                                                                                                    | <ul> <li>Turn up the volume on the product and press the Send<br/>Fax  button on the control panel. If a dial tone exists,<br/>the telephone line is working.</li> </ul>       |  |
|                                                                                                    | <ul> <li>Disconnect the product from the telephone jack and connect<br/>a telephone. Try to make a telephone call to verify that the<br/>telephone line is working.</li> </ul> |  |

### Outgoing fax calls continue to be dialed.

| Cause                                                                                       | Solution                                                                                           |
|---------------------------------------------------------------------------------------------|----------------------------------------------------------------------------------------------------|
| The product automatically redials a fax number if the redial options are set to <b>On</b> . | To stop the product from redialing a fax, press the Cancel 🔀 button. Or change the redial setting. |

### Sent faxes are not arriving at the receiving fax machine.

| Cause                                                                                                    | Solution                                                                                                    |
|----------------------------------------------------------------------------------------------------|----------------------------------------------------------------------------------------------------|
| The receiving fax machine might be off or might have an error condition, such as being out of paper.                                                                     | Call the recipient to verify that the fax machine is on and ready to receive faxes.                                                                                                    |
| The originals might be incorrectly loaded.                                                                                                    | Verify that the original documents are correctly loaded into the document feeder.                                                                                                    |
| A fax might be in memory because it is waiting to redial a busy number, other jobs that are ahead of it are waiting to be sent, or the fax is set up for a delayed send. | If a fax job is in memory for any of these reasons, an entry for the job appears in the fax log. Print the fax activity log and check the <b>Status</b> column for jobs that show a <b>Pending</b> designation. |

### The control panel shows a low-memory error.

| Cause                                                            | Solution                                                                                                    |  |
|------------------------------------------------------------------|----------------------------------------------------------------------------------------------------|--|
| The fax might be too large, or the resolution might be too high. | Try one of the following:                                                                                          |  |
|                                                                  | <ul> <li>Divide a large fax into smaller sections, and then fax them<br/>individually.</li> </ul>                  |  |
|                                                                  | <ul> <li>Clear stored faxes to make more memory available for<br/>outgoing faxes.</li> </ul>                       |  |
|                                                                  | <ul> <li>Configure the outgoing fax as a delayed fax, and then verify<br/>that it will send completely.</li> </ul> |  |
|                                                                  | <ul> <li>Make sure that the product is using the lowest resolution<br/>setting (Standard).</li> </ul>              |  |

### Faxes are transmitting very slowly.

| Cause                                                          | Solution                                                                                                    |
|----------------------------------------------------------------|----------------------------------------------------------------------------------------------------|
| The fax might be very complex, such as one with many graphics. | Complex faxes take longer to be sent or received. Breaking longer faxes into multiple jobs and decreasing the resolution can increase the transmission speed. |
| The receiving fax machine might have a slow modem speed.       | The product sends the fax only at the fastest modem speed that the receiving fax machine can accept.                                                          |
| The resolution at which the fax was sent might be very high.   | To send the fax, lower the resolution and resend the fax.                                                                                                    |
| The telephone line might be experiencing line noise.           | Hang up and resend the fax. Have the telephone company check the telephone line.                                                                              |
|                                                                | If the fax is being sent via a digital phone line, contact the service provider.                                                                              |
| The fax is being sent via an international call.               | Allow more time to transmit fax jobs internationally.                                                                                                    |
| The original document has a colored background.                | Reprint the original document with a white background, and then resend the fax.                                                                               |

## **Problems receiving faxes**

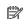

NOTE: Use the fax cord that came with the product in order to ensure that the product functions correctly.

#### The product cannot receive faxes from an extension telephone.

| Cause                                                                                               | Solution  Change the extension-telephone setting.                                                                                                    |  |
|----------------------------------------------------------------------------------------------------|----------------------------------------------------------------------------------------------------|--|
| The extension-telephone setting might be disabled.                                                  |                                                                                                    |  |
| The fax cord might not be securely connected.                                                       | Verify that the fax cord is securely connected between the telephone jack and the product (or another device that is connected to the product). Press 1-2-3 in sequence, wait for three seconds, and then hang up. |  |
| The product dialing mode might be incorrectly set, or the extension phone might be incorrectly set. | Verify that the product dialing mode is set to <b>Tone</b> . Verify that the extension phone is set up for tone dialing as well.                                                                                   |  |

#### The product is not answering incoming fax calls.

| Cause                                                                                                    | Solution                                                                                                    |  |
|----------------------------------------------------------------------------------------------------|----------------------------------------------------------------------------------------------------|--|
| The answer mode might be set to <b>Manual</b> .                                                                                                    | If the answer mode is set to <b>Manual</b> , the product does not answe calls. Start the fax-receiving process manually.                                                                                                 |  |
| The rings-to-answer setting might not be set correctly.                                                                                               | Check the rings-to-answer setting to verify that it is set properly.                                                                                                    |  |
| The answer-ring pattern feature might be turned on, but you do not have the service, or you do have the service and the feature is not set correctly. | Check the answer-ring pattern feature to verify that it is set properly.                                                                                                    |  |
| The fax cord might not be correctly connected, or the fax cord is not working.                                                                        | See the getting started guide to check the installation. Verify you are using the fax cord that came with the product.                                                                                                   |  |
| The product might not be able to detect incoming fax tones because the answering machine is playing a voice message.                                  | Re-record the answering machine message, leaving at least tw<br>seconds of silence at the beginning of the message.                                                                                                    |  |
| Too many devices might be connected to the telephone line.                                                                                            | Do not attach more than three devices to the line. Remove the last device that was connected and determine whether the product works. If not, continue removing devices one at a time and retry after removing each one. |  |
| The telephone line might not be working.                                                                                                    | Do one of the following:                                                                                                    |  |
|                                                                                                    | <ul> <li>Increase the volume on the product, and then press the<br/>Send Fax  button on the control panel. If a dial tone<br/>exists, the telephone line is working.</li> </ul>                                          |  |
|                                                                                                    | <ul> <li>Disconnect the product from the telephone jack, and then<br/>connect a telephone. Try to make a telephone call to verify<br/>that the telephone line is working.</li> </ul>                                     |  |

### The product is not answering incoming fax calls.

| Cause                                                                                           | Solution                                                                                                    |
|-------------------------------------------------------------------------------------------------|----------------------------------------------------------------------------------------------------|
| A voice-messaging service might be interfering with the product as it attempts to answer calls. | Do one of the following:                                                                                                    |
|                                                                                                 | Disable the messaging service.                                                                                                    |
|                                                                                                 | Get a telephone line that is dedicated to fax calls.                                                                                                    |
|                                                                                                 | <ul> <li>Set the product answer mode to Manual. In manual mode,<br/>you must start the fax-receive process yourself.</li> </ul>                                                                                                    |
|                                                                                                 | <ul> <li>Leave the product set to automatic mode and lower the<br/>rings-to-answer setting for the product to a number less<br/>than the rings-to-answer setting for the voice mail. The<br/>product will answer all incoming calls.</li> </ul> |
| The product might be out of paper and the memory is full.                                       | Refill the media input tray. Press the OK button. The product prints all of the faxes it has saved in memory and then resumes answering fax calls.                                                                                              |

## Faxes are not printing.

| Cause                                                                                     | Solution  Load media. Any faxes that are received while the input tray is empty are stored in memory and will print after the tray has been refilled. |  |
|-------------------------------------------------------------------------------------------|----------------------------------------------------------------------------------------------------|--|
| The media input tray is empty.                                                            |                                                                                                    |  |
| The receive-to-PC option might be selected, and faxes are being received by the computer. | Check to determine whether the computer is receiving faxes.                                                                                           |  |
| The product has encountered an error.                                                     | Check the control panel for an error message.                                                                                                    |  |

#### Faxes are printing on two pages instead of one.

| Cause                                                    | Solution  Turn on the autoreduction setting.                                      |  |
|----------------------------------------------------------|-----------------------------------------------------------------------------------|--|
| The autoreduction setting might not be set correctly.    |                                                                                   |  |
| The incoming faxes might have been sent on larger media. | Adjust the autoreduction setting to allow larger pages to be printed on one page. |  |

## Received faxes are too light, are blank, or have poor print quality.

| Cause                                              | Solution                                                                                                    |  |
|----------------------------------------------------|----------------------------------------------------------------------------------------------------|--|
| The product ran out of toner while printing a fax. | The product stores the most recently printed faxes. (The amount of memory that is available determines the actual number of faxes stored for reprinting.) As soon as possible, replace the print cartridge, and then reprint the fax. |  |
| The fax that was sent was too light.               | Contact the sender and have the sender resend the fax after altering the contrast settings.                                                                                                    |  |

### Faxes are being received very slowly.

| Cause                                                                             | Solution                                                                                                    |  |
|-----------------------------------------------------------------------------------|----------------------------------------------------------------------------------------------------|--|
| The fax might be very complex, such as one with many graphics.                    | Complex faxes take longer to be received. Breaking longer faxes into multiple jobs and decreasing the resolution can increase the transmission speed. |  |
| The resolution at which the fax was sent or is being received might be very high. | To receive the fax, call and ask the sender to lower the resolution and resend the fax.                                                               |  |
| The fax is being sent via an international call.                                  | Allow more time to transmit fax jobs internationally.                                                                                                 |  |

## **Regulatory information and warranties**

For regulatory and warranty information, see <u>Additional statements for telecom (fax) products on page 267</u>.

# 11 Manage and maintain the product

- Print information pages
- Use the HP Toolbox software
- Use the HP Embedded Web Server (M1210 Series only)
- Product security features
- Economy settings
- Manage supplies and accessories
- Clean the product
- Product updates

ENWW 149

## **Print information pages**

Information pages reside within the product memory. These pages help diagnose and solve problems with the product.

NOTE: M1210 Series: If the product language was not correctly set during installation, you can set the language manually so the information pages print in one of the supported languages. Change the language by using the **System setup** menu on the control panel.

| Page description                                                                                                    | How to print the page                                                                                                    |  |
|----------------------------------------------------------------------------------------------------|----------------------------------------------------------------------------------------------------|--|
| Configuration page                                                                                                    | Both models                                                                                                    |  |
| Shows the current settings and product properties.                                                                                                    | <ol> <li>Open the printer driver, and then click the <b>Properties</b> or<br/><b>Preferences</b> button.</li> </ol>                                                                                    |  |
|                                                                                                    | <ol><li>Click the Services tab, and then, in the Print Information<br/>Pages drop-down list, click the Config Page list item.</li></ol>                                                                |  |
|                                                                                                    | 3. Click the <b>Print</b> button.                                                                                                    |  |
|                                                                                                    | M1130 Series                                                                                                    |  |
|                                                                                                    | At the control panel, press and hold the Cancel $\bigcirc$ button until the Ready $\bigcirc$ light starts blinking, and then release the button.                                                       |  |
|                                                                                                    | M1210 Series                                                                                                    |  |
|                                                                                                    | 1. On the product control panel, press the Setup 🔧 button.                                                                                                    |  |
|                                                                                                    | <ol><li>Use the arrow buttons to select the <b>Reports</b> menu, and the<br/>press the OK button.</li></ol>                                                                                            |  |
|                                                                                                    | <ol><li>Use the arrow buttons to select the Config report option,<br/>and then press the OK button.</li></ol>                                                                                          |  |
| Supplies Status page                                                                                                    | Both models                                                                                                    |  |
| Shows the status of the print cartridge, information about the number of pages and jobs printed with the print cartridge, and information about ordering a new print cartridge. | <ol> <li>Open the printer driver, and then click the Properties or<br/>Preferences button.</li> </ol>                                                                                                  |  |
| information about ordering a new print cartridge.                                                                                                    | <ol> <li>Click the Services tab, and then, in the Print Information<br/>Pages drop-down list, click the Supplies Status Page list<br/>item.</li> </ol>                                                 |  |
|                                                                                                    | 3. Click the <b>Print</b> button.                                                                                                    |  |
|                                                                                                    | M1130 Series                                                                                                    |  |
|                                                                                                    | At the control panel, press and hold the Cancel (x) button until the Ready () light starts blinking, and then release the button. The supplies status page prints after the configuration page prints. |  |
|                                                                                                    | M1210 Series                                                                                                    |  |
|                                                                                                    | 1. On the product control panel, press the Setup 🔧 button.                                                                                                    |  |
|                                                                                                    | <ol><li>Use the arrow buttons to select the <b>Reports</b> menu, and ther<br/>press the OK button.</li></ol>                                                                                           |  |
|                                                                                                    | <ol><li>Use the arrow buttons to select the Supplies Status option,<br/>and then press the OK button.</li></ol>                                                                                        |  |

| Page description                                      | How to print the page                                                                                                    |  |
|-------------------------------------------------------|----------------------------------------------------------------------------------------------------|--|
| Demo page                                             | Both models                                                                                                    |  |
| Contains examples of text and graphics.               | <ol> <li>Open the printer driver, and then click the <b>Properties</b> or<br/><b>Preferences</b> button.</li> </ol>                     |  |
|                                                       | <ol> <li>Click the Services tab, and then, in the Print Information<br/>Pages drop-down list, click the Demo Page list item.</li> </ol> |  |
|                                                       | 3. Click the <b>Print</b> button.                                                                                                    |  |
|                                                       | M1210 Series                                                                                                    |  |
|                                                       | <ol> <li>On the product control panel, press the Setup \( button. \)</li> </ol>                                                         |  |
|                                                       | <ol><li>Use the arrow buttons to select the <b>Reports</b> menu, and then<br/>press the OK button.</li></ol>                            |  |
|                                                       | <ol> <li>Use the arrow buttons to select the <b>Demo page</b> option, and<br/>then press the OK button.</li> </ol>                      |  |
| Menu map (M1210 Series only)                          | 1. On the product control panel, press the Setup 🔧 button.                                                                              |  |
| Shows the control-panel menus and available settings. | <ol><li>Use the arrow buttons to select the <b>Reports</b> menu, and then<br/>press the OK button.</li></ol>                            |  |
|                                                       | <ol> <li>Use the arrow buttons to select the Menu structure option,<br/>and then press the OK button.</li> </ol>                        |  |
| Fax reports (M1210 Series only)                       | 1. On the product control panel, press the Setup 🔧 button.                                                                              |  |
|                                                       | <ol><li>Use the arrow buttons to select the <b>Reports</b> menu, and then<br/>press the OK button.</li></ol>                            |  |
|                                                       | <ol> <li>Use the arrow buttons to select the Fax Reports option, and<br/>then press the OK button.</li> </ol>                           |  |

ENWW Print information pages 151

## **Use the HP Toolbox software**

Perform a full software installation in order to use the HP Toolbox.

HP Toolbox is a software program that you can use for the following tasks:

- Check the product status.
- Configure the product settings.
- Configure pop-up-alert messages.
- View troubleshooting information.
- View online documentation.

## **View HP Toolbox software**

Open HP Toolbox in one of these ways:

| M1130 Series | 1. | Open the printer driver, and then click the <b>Properties</b> or <b>Preferences</b> button.                                                                                                    |
|--------------|----|----------------------------------------------------------------------------------------------------|
|              | 2. | Click the <b>Services</b> tab.                                                                                                    |
| M1210 Series | •  | In the Windows system tray, double-click the product icon 🔁.                                                                                                    |
|              | •  | On the Windows <b>Start</b> menu, click <b>Programs</b> (or <b>All Programs</b> in Windows XP), click <b>HP</b> , click <b>HP LaserJet Professional M1130/M1210 MFP Series</b> , and then click <b>HP Toolbox</b> . |

The HP Toolbox software contains the following sections for each product in the Devices window:

- Status
- Fax (M1210 Series only)

In addition to these sections, every page contains the following common elements:

- **Shop for Supplies.**
- Other links.

#### Status

The **Status** folder contains links to the following main pages:

Device Status. View product status information. This page indicates product conditions such as a jam or an empty tray. After you correct a product problem, click **Refresh status** to update the product status.

## Fax (M1210 Series only)

Use the HP Toolbox Fax tab to perform fax tasks from your computer. The Fax tab contains links to the following main pages:

- Fax Tasks. Perform such tasks as sending a fax or clearing the fax memory, or set the fax receive mode.
- **Fax Phone Book**. Add, edit, or delete entries in the all-in-one phone book.
- **Fax Send Log.** View all of the recent faxes that have been sent from the all-in-one.
- **Fax Receive Log.** View all of the recent faxes that have been received by the all-in-one.
- Fax Data Properties. Manage the space used to store faxes on a computer. These settings apply only if you have chosen to send or receive faxes remotely from a computer.

#### Fax tasks

The following three options are available when receiving a fax:

- Print the fax. You can also select an option to have a message appear on your computer to notifying you when the fax was printed.
- Receive the fax on your computer. You can also select an option to have a message appear on your computer to notifying you when the fax arrives. If the fax machine is connected to multiple computers, only one computer can be designated to receive faxes.
- Forward the fax to another fax machine.
- NOTE: You must click **Apply** before the changes take effect.

## Fax phone book

Use the HP Toolbox Fax phone book to add and remove entries or import phone books from a variety of sources.

- To add a new entry, click **New**. Type the contact name in the **Contact name** window. Type the fax number in the Fax number window. Click Add/Edit.
- To edit an existing entry, click anywhere on the row containing the contact name to select it, type changes in the appropriate windows, and then click **Add/Edit**. Make sure that you do not have a check mark in the **Select** column.
- To delete an entry, select the item and then click **Delete**.
- To move entries, you can select the entry and then click **Move**, or you can select **Move** and then specify the entry in the dialog box. Either select **Next empty row** or specify the number of the row where you want to move the entry.
- **NOTE:** If you specify a row that is occupied, the new entry will overwrite the existing entry.

- To import contacts from a phone book that exists in Lotus Notes, Outlook, or Outlook Express, click Import Phone Book. Select the appropriate software program, navigate to the appropriate file, and then click **OK**. You can also select individual entries from the phone book instead of importing the entire phone book.
- To select all of the entries in your phone book, click the **Select** column heading.

In addition to numerical digits, the following are valid characters for fax numbers:

- )

- R
- W

- <space>

NOTE: You must click **Apply** before the changes take effect.

## Fax send log

The HP Toolbox Fax send log lists all recently sent faxes and information about them, including the date and time sent, job number, fax number, page count, and the results.

When you send a fax from a computer that is connected to the product, the fax contains a View link. Clicking this link opens a new page that provides information about the fax.

Click any column heading in the Fax send log to re-sort the information in that column in ascending or descending order.

The Results column provides the status of the fax. If the fax attempt was unsuccessful, this column provides a description of why the fax was not sent.

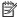

NOTE: You must click **Apply** before the changes take effect.

## Fax receive log

The HP Toolbox Fax receive log provides a list of all recently received faxes and information about them including the date and time received, job number, fax number, page count, results, and an abbreviated fax image.

When you receive a fax on a computer that is connected to the all-in-one, the fax contains a **View** link. Clicking this link opens a new page that provides information about the fax.

Click on any column heading in the Fax receive log to re-sort the information in that column in ascending or descending order.

The Results column provides the status of the fax. If the fax attempt was unsuccessful, this column provides a description of why the fax was not received.

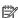

**NOTE:** You must click **Apply** before the changes take effect.

## **Shop for Supplies**

This button, at the top of each page, links to a Web site where you can order replacement supplies. You must have Internet access to use this feature.

## **Other Links**

This section contains links that connect you to the Internet. You must have Internet access in order to use any of these links. If you use a dial-up connection and did not connect when you first opened the HP Toolbox, you must connect before you can visit these Web sites. Connecting might require that you close the HP Toolbox and reopen it.

- **HP Instant Support**. Connects to the HP Instant Support Web site.
- **Product Support.** Connects to the support site for the product where you can search for help with a specific problem.
- **Shop for Supplies**. Order supplies at the HP Web site.
- **Product Registration**. Connects to the HP product registration Web site.

## **Use the HP Embedded Web Server (M1210 Series only)**

Use the HP Embedded Web Server (EWS) to view product and network status and to manage printing functions from a computer.

- View product status information
- Determine the remaining life on all supplies and order new ones
- View and change the product default configuration settings
- View and change network configuration

You do not need to install any software on the computer. You only need to use one of these supported Web browsers:

- Internet Explorer 6.0 (and later)
- Firefox 1.0 (and later)
- Mozilla 1.6 (and later)
- Opera 7.0 (and later)
- Safari 1.2 (and later)
- Kongueror 3.2 (and later)

The HP Embedded Web Server works when the product is connected to a TCP/IP-based network. The HP Embedded Web Server does not support IPX-based connections or direct USB connections.

NOTE: You do not have to have Internet access to open and use the HP Embedded Web Server. However, if you click a link on any of the pages, you must have Internet access to go to the site associated with the link.

## **Open the HP Embedded Web Server**

To open the HP Embedded Web Server, type the IP address or host name of the product in the address field of a supported Web browser. To find the IP address or host name, print a configuration page.

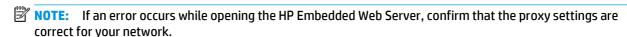

TIP: After you open the URL, bookmark it so that you can return to it quickly in the future.

#### **Features**

#### Information tab

The Information pages group consists of the following pages:

- **Device Status** displays the status of the product and HP supplies.
- **Device Configuration** shows the information found on the Configuration page.
- **Supplies Status** shows the status of HP supplies and provides part numbers. To order new supplies, click **Order Supplies** in the upper-right part of the window.
- **Network Summary** shows the information found on the **Network Summary** page.

## **Settings tab**

Use this tab to configure the product from your computer. If this product is networked, always consult with the product administrator before changing settings on this tab.

The **Settings** tab contains the **Printing** page where you can view and change the default print job settings.

## **Networking tab**

Network administrators can use this tab to control network-related settings for the product when it is connected to an IP-based network.

#### Links

Links are located in the upper-right part of the status pages. You must have Internet access to use any of these links. If you use a dial-up connection and did not connect when you first opened the HP Embedded Web Server, you must connect before you can visit these Web sites. Connecting might require that you close the HP Embedded Web Server and reopen it.

- Shop for Supplies. Click this link to connect to the Sure Supply Web site and order genuine HP supplies from HP or a reseller of your choice.
- **Support**. Connects to the product support site. You can search for help regarding general topics.

## **Product security features**

## **Lock the formatter**

The formatter area, on the back of the product, has a slot that you can use to attach a security cable. Locking the formatter prevents someone from removing valuable components from it.

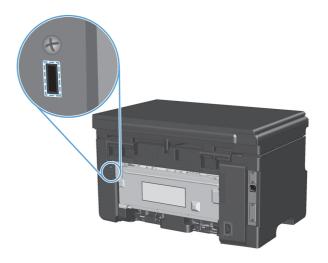

## **Economy settings**

#### Print with EconoMode

This product has an EconoMode option for printing drafts of documents. Using EconoMode can use less toner and decrease the cost per page. However, using EconoMode can also reduce print quality.

HP does not recommend the full-time use of EconoMode. If EconoMode is used full-time, the toner supply might outlast the mechanical parts in the print cartridge. If print quality begins to degrade under these circumstances, you must install a new print cartridge, even if there is toner supply remaining in the cartridge.

- 1. On the File menu in the software program, click Print.
- Select the product, and then click the **Properties** or **Preferences** button. 2.
- 3. Click the **Paper/Quality** tab.
- Click the **EconoMode** check box.

#### Auto-Off mode

Auto-Off is an energy-saving feature of this product. After a user-specified time period, the product automatically reduces its power consumption (Auto-Off). The product returns to the ready state when a button is pressed or a print job is received.

#### Change the Auto-Off delay time

You can change how long the product remains idle (Auto-Off delay) before it enters Auto-Off mode.

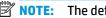

NOTE: The default Auto-Off delay setting is 15 minutes.

Use the printer driver to change the default settings. Follow the appropriate procedure, depending on the operating system you are using.

Windows XP, Windows Server 2003, and Windows Server 2008 (using the default Start menu view)

- Click Start, and then click Printers and Faxes.
- Right-click the driver icon, and then select **Properties**. b.
- Click the **Device Settings** tab.

Windows XP, Windows Server 2003, and Windows Server 2008 (using the Classic Start menu view)

- Click **Start**, click **Settings**, and then click **Printers**. a.
- b. Right-click the driver icon, and then select **Properties**.
- Click the **Device Settings** tab.

#### Windows Vista

- Click Start, click Control Panel, and then in the category for Hardware and Sound click Printer.
- Right-click the driver icon, and then select **Properties**. b.
- Click the **Device Settings** tab.

#### Mac OS X 10.4

- a. From the Apple menu 📤, click the **System Preferences** menu and then click the **Print & Fax** icon.
- **b.** Click the **Printer Setup** button.

#### Mac OS X 10.5 and 10.6

- **a.** From the Apple menu **a**, click the **System Preferences** menu and then click the **Print & Fax** icon.
- **b.** Select the product in the left side of the window.
- c. Click the **Options & Supplies** button.
- d. Click the **Driver** tab.
- 2. Select the Auto-Off delay from the **Auto-Off** drop-down list.
- NOTE: The changed setting does not go into effect until a print job is sent to product.

ENWW Economy settings 161

## Manage supplies and accessories

Correctly using, storing, and monitoring the print cartridge can help ensure high-quality print output.

## Print when a cartridge reaches estimated end of life

When a print cartridge reaches the end of its estimated useful life, the product turns on the toner ]...[ light on the control panel. You do not need to replace the supply at this time unless print quality is no longer acceptable. When the supply has reached this condition, the HP Premium Protection warranty for that supply has ended.

## Manage print cartridges

## **Print-cartridge storage**

Do not remove the print cartridge from its package until you are ready to use it.

CAUTION: To prevent damage to the print cartridge, do not expose it to light for more than a few minutes.

## HP policy on non-HP print cartridges

HP Company cannot recommend the use of non-HP print cartridges, either new or remanufactured.

NOTE: Any damage caused by a non-HP print cartridge is not covered under the HP warranty and service agreements.

#### **HP** fraud hotline and Web site

Call the HP fraud hotline (1-877-219-3183, toll-free in North America) or go to www.hp.com/go/ anticounterfeit when you install an HP print cartridge and the control-panel message says the cartridge is non-HP. HP will help determine if the cartridge is genuine and take steps to resolve the problem.

Your print cartridge might not be a genuine HP print cartridge if you notice the following:

- You are experiencing a high number of problems with the print cartridge.
- The cartridge does not look like it usually does (for example, the orange pull tab is missing, or the packaging differs from HP packaging).

## **Recycle supplies**

To recycle a genuine HP print cartridge, place the used cartridge in the box in which the new cartridge arrived. Use the enclosed return label to send the used supply to HP for recycling. For complete information, see the recycling guide that is included with each new HP supply item.

## **Replacement instructions**

### **Redistribute toner**

When a small amount of toner remains in print cartridge, faded or light areas might appear on the printed page. You might be able to temporarily improve print quality by redistributing the toner.

Lift the scanner assembly, and open the print-cartridge door.

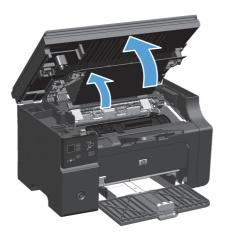

Remove the print cartridge. 2.

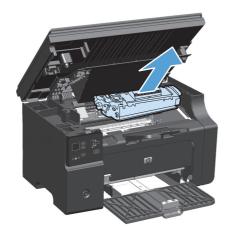

To redistribute the toner, gently rock the print cartridge from front to back.

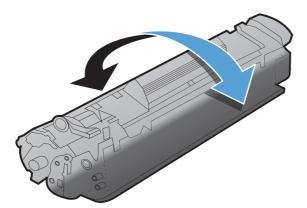

CAUTION: If toner gets on your clothing, wipe it off with a dry cloth and wash the clothing in cold water. Hot water sets toner into the fabric.

Install the print cartridge.

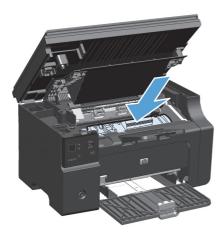

**5.** Close the print-cartridge door and the scanner assembly.

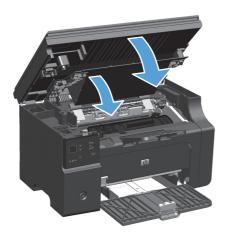

If the print is still light, install a new print cartridge.

## Replace the print cartridge

When a print cartridge approaches the end of useful life, you can continue printing with the current cartridge until redistributing the toner no longer yields acceptable print quality.

Lift the scanner assembly, and open the print-cartridge door.

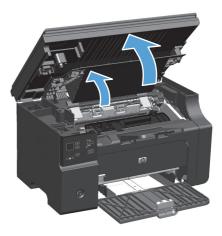

2. Remove the old print cartridge.

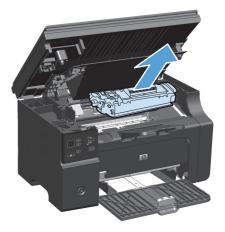

Remove the new print cartridge from the packaging. Place the used print cartridge in the bag and box for recycling.

**CAUTION:** To prevent damage to the print cartridge, hold the print cartridge at each end. Do not touch the cartridge shutter or the roller surface.

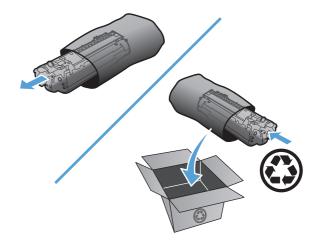

Grasp both sides of the print cartridge and gently rock the print cartridge to distribute the toner evenly inside the cartridge.

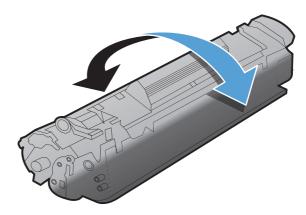

Bend the tab on the left side of the cartridge until the tab breaks loose, and then pull the tab until all the tape is removed from the cartridge. Place the tab and tape in the print-cartridge box to return for recycling.

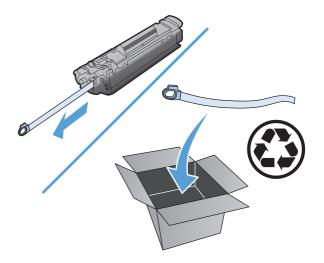

Install the print cartridge.

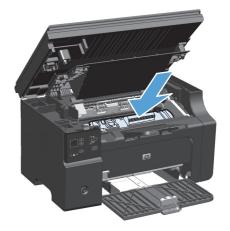

Close the print-cartridge door and the scanner assembly.

**CAUTION:** If toner gets on your clothing, wipe it off with a dry cloth and wash the clothing in cold water. *Hot water sets toner into the fabric.* 

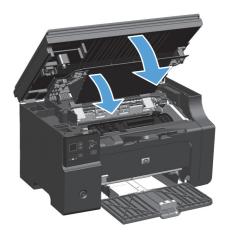

### Replace the pickup roller

The pickup roller wears out with normal use. Using poor-quality paper can cause the pickup roller to wear out more frequently. If the product regularly does not pick up a sheet of paper, you might need to clean or replace the pickup roller.

Lift the scanner assembly, and open the print-cartridge door.

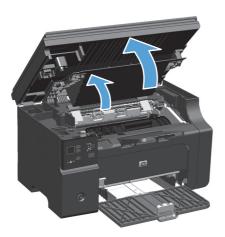

### Remove the print cartridge.

**CAUTION:** To prevent damage to the print cartridge, minimize its exposure to direct light. Cover the print cartridge with a sheet of paper.

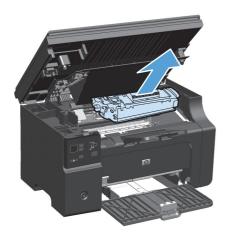

Find the pickup roller.

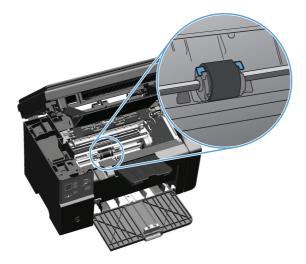

Release the small, white tabs on each side of the pickup roller, and rotate the pickup roller toward the front.

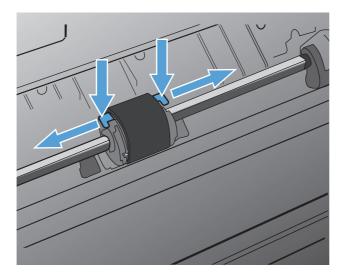

Gently pull the pickup roller up and out.

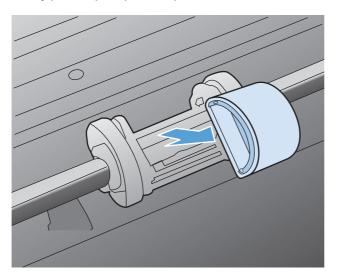

Position the new pickup roller in the slot. The circular and rectangular slots on each side prevents you from installing the roller incorrectly.

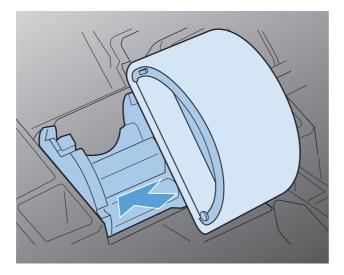

Rotate the top of the new pickup roller away from you until both sides snap into place. **7.** 

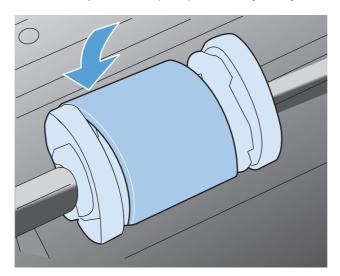

Install the print cartridge.

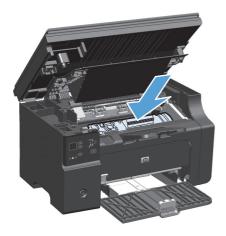

Close the print-cartridge door and the scanner assembly.

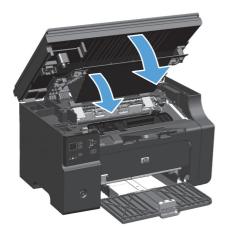

### Replace the separation pad

The separation pad wears out with normal use. Using poor-quality paper can cause the separation pad to wear out more frequently. If the product regularly pulls multiple sheets of paper at a time, you might need to clean or replace the separation pad.

- **NOTE:** Before changing the separation pad, clean the pickup roller.
- MARNING! Before changing the separation pad, turn the product off, disconnect the power cord from the wall outlet, and then wait for the product to cool.
  - Disconnect the power cord from the product.
  - Remove the paper and close the input tray. Set the product on its side.

**CAUTION:** The scanner assembly opens when the product is on its side.

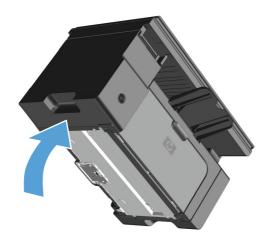

At the bottom of the product, unscrew the two screws holding the separation pad in place.

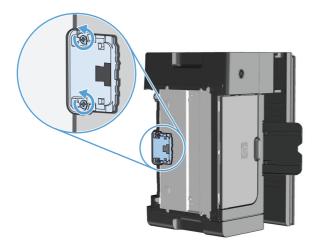

Remove the separation pad.

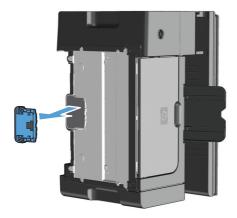

Insert the new separation pad, and screw it into place.

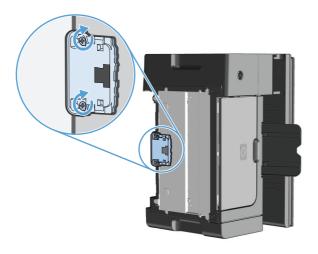

Place the product in the upright position, reconnect the power cord, and then turn on the product.

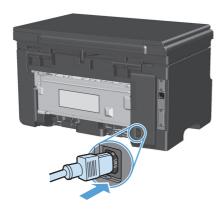

# **Clean the product**

## Clean the pickup roller

If you want to clean the pickup roller before deciding to replace it, follow these instructions:

**WARNING!** Before cleaning the pickup roller, turn the product off, disconnect the power cord from the wall outlet, and then wait for the product to cool.

1. Lift the scanner assembly, and open the print-cartridge door.

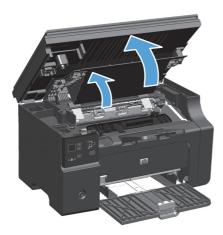

Remove the print cartridge.

**CAUTION:** To prevent damage to the print cartridge, minimize its exposure to direct light. Cover the print cartridge with a sheet of paper.

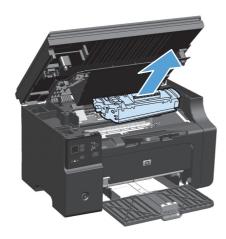

3. Find the pickup roller.

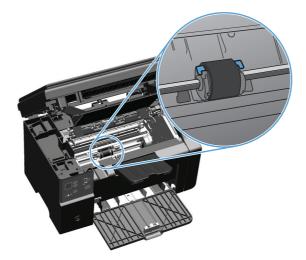

**4.** Release the small, white tabs on each side of the pickup roller, and rotate the pickup roller toward the front.

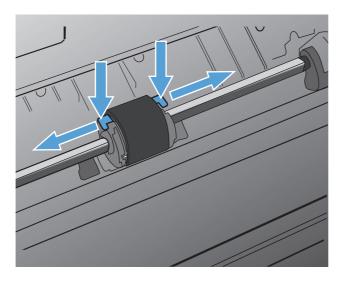

Gently pull the pickup roller up and out.

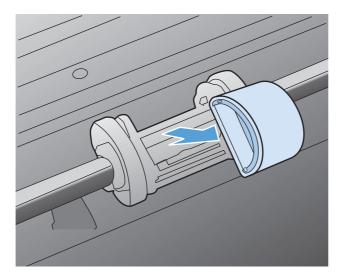

Dab a lint-free cloth in isopropyl alcohol, and scrub the roller.

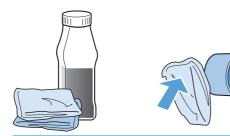

- MARNING! Alcohol is flammable. Keep the alcohol and cloth away from an open flame. Before you close the product and plug in the power cord, allow the alcohol to dry completely.
- NOTE: In certain areas of California, air pollution control regulations restrict the use of liquid Isopropyl Alcohol (IPA) as a cleaning agent. In those areas of California, please disregard the previous recommendations and use a dry, lint-free cloth, moistened with water, to clean the pickup roller.
- Using a dry, lint-free cloth, wipe the pickup roller to remove loosened dirt.

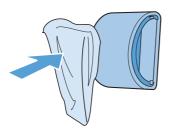

8. Allow the pickup roller to dry completely before you reinstall it in the product.

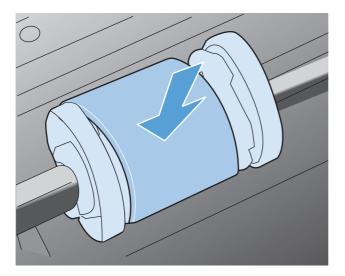

9. Reconnect the power cord.

## Clean the separation pad

The separation pad wears out with normal use. Using poor-quality paper can cause the separation pad to wear out more frequently. If the product regularly pulls multiple sheets of paper at a time, you might need to clean or replace the separation pad.

**WARNING!** Before cleaning the separation pad, turn the product off, disconnect the power cord from the wall outlet, and then wait for the product to cool.

- Disconnect the power cord from the product.
- 2. Remove the paper and close the input tray. Set the product on its side.

**CAUTION:** The scanner assembly opens when the product is on its side.

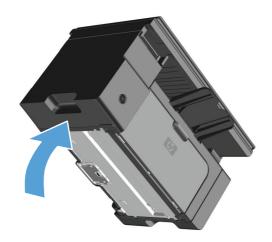

At the bottom of the product, unscrew the two screws holding the separation pad in place.

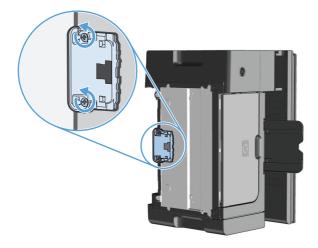

Remove the separation pad.

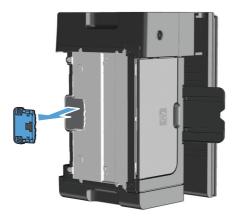

5. Dab a lint-free cloth in isopropyl alcohol, and scrub the separation pad. Use a dry, lint-free cloth to remove the loosened dirt, and wait for the separation pad to dry.

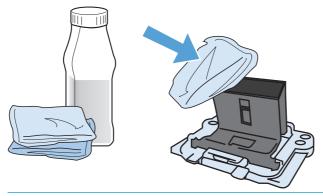

WARNING! Alcohol is flammable. Keep the alcohol and cloth away from an open flame. Before you close the product and plug in the power cord, allow the alcohol to dry completely.

NOTE: In certain areas of California, air pollution control regulations restrict the use of liquid Isopropyl Alcohol (IPA) as a cleaning agent. In those areas of California, please disregard the previous recommendations and use a dry, lint-free cloth, moistened with water, to clean the pickup roller.

Insert the cleaned separation pad, and screw it into place.

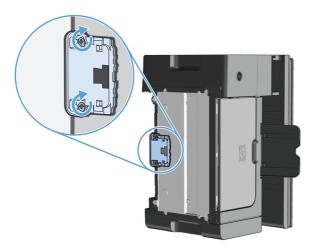

Place the product in the upright position, reconnect the power cord, and then turn on the product. **7.** 

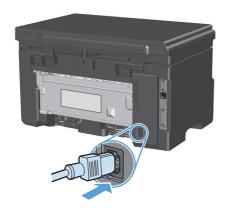

### Clean the paper path

If you are experiencing toner specks or dots on the printouts, clean the paper path. This process uses a transparency to remove dust and toner from the paper path. Do not use bond or rough paper.

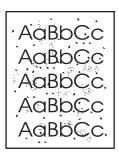

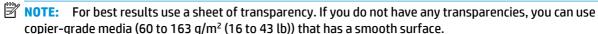

- 1. Make sure that the product is idle and the Ready ( ) light is on.
- Load media in the input tray.
- Use the printer driver to process the cleaning page. Follow the appropriate procedure, depending on the operating system you are using.

### Windows XP, Windows Server 2003, and Windows Server 2008 (using the default Start menu view)

- a. Click Start, and then click Printers and Faxes.
- **b.** Right-click the driver icon, and then select **Properties**.
- c. Click the **Device Settings** tab.

### Windows XP, Windows Server 2003, and Windows Server 2008 (using the Classic Start menu view)

- a. Click Start, click Settings, and then click Printers.
- **b.** Right-click the driver icon, and then select **Properties**.
- c. Click the **Device Settings** tab.

### **Windows Vista**

- a. Click Start, click Control Panel, and then in the category for Hardware and Sound click Printer.
- **b.** Right-click the driver icon, and then select **Properties**.
- c. Click the **Device Settings** tab.

### Mac OS X 10.4

- a. From the Apple menu 📹, click the System Preferences menu and then click the Print & Fax icon.
- **b.** Click the **Printer Setup** button.

#### Mac OS X 10.5 and 10.6

- a. From the Apple menu , click the **System Preferences** menu and then click the **Print & Fax** icon.
- **b.** Select the product in the left side of the window.

- Click the **Options & Supplies** button.
- Click the **Driver** tab. d.
- In the **Cleaning Page** area, click the **Start** button to process the cleaning page.
- NOTE: The cleaning process takes about 2 minutes. The cleaning page stops periodically during the cleaning process. Do not turn the product off until the cleaning process has finished. You might need to repeat the cleaning process several times to thoroughly clean the product.

# Clean the print-cartridge area

You do not need to clean the print-cartridge area often. However, cleaning this area can improve the quality of the printed sheets.

1. Disconnect the power cord from the product.

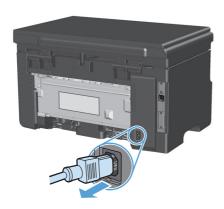

**2.** Lift the scanner assembly, and open the print-cartridge door.

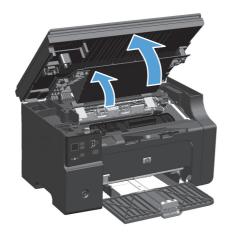

### Remove the print cartridge.

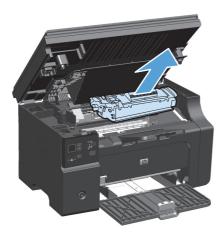

**CAUTION:** Do not touch the black-sponge transfer roller inside the product. Doing so can damage the product.

**CAUTION:** To prevent damage, do not expose the print cartridge to light. Cover it with a piece of paper.

With a dry, lint-free cloth, wipe any residue from the paper-path area and the print-cartridge cavity.

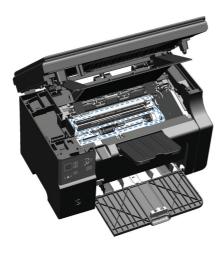

5. Install the print cartridge.

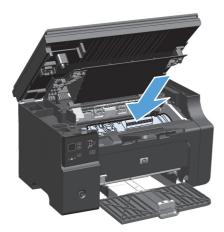

**6.** Close the print-cartridge door and the scanner assembly.

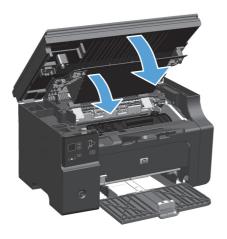

### Reconnect the power cord.

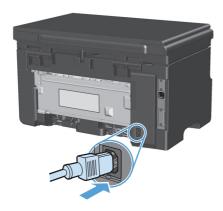

Print a few pages to clean any toner residue from the product.

### Clean the exterior

Use a soft, damp, lint-free cloth to wipe dust, smudges, and stains off of the exterior of the device.

## Clean the scanner glass strip and platen

Over time, specks of debris might collect on the scanner glass and white plastic backing, which can affect performance. Use the following procedure to clean the scanner glass and white plastic backing.

- Use the power switch to turn off the product, and then unplug the power cord from the electrical socket.
- 2. Open the scanner lid.
- Clean the scanner glass and the white plastic backing with a soft cloth or sponge that has been moistened with nonabrasive glass cleaner.

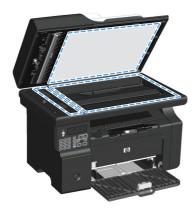

CAUTION: Do not use abrasives, acetone, benzene, ammonia, ethyl alcohol, or carbon tetrachloride on any part of the product; these can damage the product. Do not place liquids directly on the glass or platen. They might seep and damage the product.

- 4. Dry the glass and white plastic backing with a chamois or a cellulose sponge to prevent spotting.
- 5. Plug in the product, and then use the power switch to turn on the product.

# **Product updates**

Software and firmware updates and installation instructions for this product are available at <a href="https://www.hp.com/">www.hp.com/</a> support/ljm1130series or www.hp.com/support/ljm1210series. Click Downloads and drivers, click the operating system, and then select the download for the product.

# 12 Solve problems

- Solve general problems
- Restore the factory-set defaults (M1210 Series only)
- Interpret control-panel light patterns (M1130 Series only)
- Interpret control-panel messages (M1210 Series only)
- Clear jams
- Solve paper-handling problems
- Solve image-quality problems
- Solve performance problems
- Solve connectivity problems
- Solve software problems

ENWW 189

## Solve general problems

If the product is not responding correctly, complete the steps in the following checklist, in order. If the product does not pass a step, follow the corresponding troubleshooting suggestions. If a step resolves the problem, you can stop without performing the other steps on the checklist.

## **Troubleshooting checklist**

- Make sure that the product is set up correctly.
  - Press the power button to turn on the product or to deactivate the Auto-Off mode.
  - b. Check the power-cable connections.
  - Make sure that the line voltage is correct for the product power configuration. (See the label that is on the back of the product for voltage requirements.) If you are using a power strip and its voltage is not within specifications, plug the product directly into the wall. If it is already plugged into the wall, try a different outlet.
  - If none of these measures restores power, contact HP Customer Care. d.
- 2. Check the cabling.
  - Check the cable connection between the product and the computer. Make sure that the connection a. is secure.
  - Make sure that the cable itself is not faulty by using a different cable, if possible. b.
  - Check the network connection (M1210 Series only): Make sure the network light is lit. The network c. light is next to the network port on the back of the product.
    - If the product remains unable to connect to the network, uninstall and then reinstall the product. If the error persists, contact a network administrator.
- M1130 Series: Check to see if any control-panel lights are lit.
  - M1210 Series: Check to see if any messages appear on the control panel.
- 4. Make sure that the paper that you are using meets specifications.
- 5. Make sure that the paper is loaded correctly in the input tray.
- 6. Make sure that the product software is installed correctly.
- Verify that you have installed the printer driver for this product, and that you are selecting this product from the list of available printers.
- Print a configuration page.
  - If the page does not print, verify that the input tray contains paper.
  - Make sure that the print cartridge is installed correctly. b.
  - If the page jams in the product, clear the jam.
  - d. If the print quality is unacceptable, complete the following steps:

- Verify that the print settings are correct for the media that you are using.
- Solve print-quality problems.
- Print a small document from a different program that has worked in the past. If this solution works, then the problem is with the program you are using. If this solution does not work (the document does not print), complete these steps:
  - Try printing the job from another computer that has the product software installed.
  - Check the cable connection. Direct the product to the correct port, or reinstall the software, b. selecting the connection type that you are using.

## Factors that affect product performance

Several factors affect the time it takes to print a job:

- The use of special paper (such as transparencies, heavy paper, and custom-size paper)
- Product processing and download time
- The complexity and size of graphics
- The speed of the computer you are using
- The USB or network connection
- The product I/O configuration

# Restore the factory-set defaults (M1210 Series only)

Restoring the factory-set defaults returns all of the settings to the factory defaults, and it also clears the fax header name, phone number, and any stored faxes in the product memory.

- CAUTION: Restoring the factory-set defaults returns all of the settings to the factory defaults, and it also clears the fax header name, phone number, and any stored faxes in the product memory. This procedure also clears the fax phone book, and deletes any pages that are stored in the memory. The procedure then automatically restarts the product.
  - On the product control panel, press the Setup  $\checkmark$  button. 1.
  - Use the arrows buttons to select the **Service** menu, and then press the **OK** button. 2.
  - 3. Use the arrows buttons to select the **Restore Defaults** option, and then press the OK button.

The product automatically restarts.

# Interpret control-panel light patterns (M1130 Series only)

If the product requires attention, an error code appears on the control-panel display.

Table 12-1 Status-light legend

| • | Symbol for "light off"      |
|---|-----------------------------|
| 0 | Symbol for "light on"       |
| * | Symbol for "light blinking" |

### Table 12-2 Control-panel light patterns

| Light status                      | Error code | State of the product                                                                                                  | Action                                                                                                    |
|-----------------------------------|------------|----------------------------------------------------------------------------------------------------|----------------------------------------------------------------------------------------------------|
| All lights are off.               |            | The product is turned off.                                                                                            | Press the power button to turn on the product.                                                                                                    |
| Ready and attention lights blink. |            | The status lights cycle during the formatter initialization period or when the product is processing a cleaning page. | No action is required. Wait for the initialization period to end. The product should enter the ready state when the initialization period is finished. |
| Ready light is on.                |            | The product is in the ready state.                                                                                    | No action is required. The product is ready to receive a print job.                                                                                    |
| Ready light is blinking.          |            | The product is receiving or processing data.                                                                          | No action is required. The product is receiving or processing a print job.                                                                             |

Table 12-2 Control-panel light patterns (continued)

| Light status                                 | Error code | State of the product                                                                                                    | Action                                                                                                    |
|----------------------------------------------|------------|----------------------------------------------------------------------------------------------------|----------------------------------------------------------------------------------------------------|
| Ready light is blinking slowly.              |            | The product is in low power mode.                                                                                                    | No action is required.                                                                                    |
| Attention light is blinking.                 | EO         | Paper is jammed in the product.                                                                                                    | Clear the jam.                                                                                            |
|                                              | E1         | The input tray is empty.                                                                                                    | Load the tray.                                                                                            |
|                                              | E2         | A door is open                                                                                                    | Verify that the print-cartridge door is fully closed.                                                     |
|                                              | E4         | The product memory is full                                                                                                    | The job is too complex for the product to print. Simplify the job, or divide it into multiple files.      |
|                                              | E5         | The product did not pick up paper from the tray.                                                                                                    | You might need to clean or replace the pickup roller.                                                     |
|                                              | НО         | The product is in manual-feed mode.                                                                                                    | Load the correct paper type and size into the input tray.                                                 |
|                                              | H1         | The product is processing a manual duplex job.                                                                                                    | Load the pages into the input tray to print the second sides.                                             |
| The attention and toner lights are blinking. | E3         | The print cartridge is missing or is not installed correctly.                                                                                                    | Install the print cartridge.                                                                              |
| The toner light is on.                       |            | The print cartridge has reached the end of its estimated useful life. When the supply has reached this condition, the HP Premium Protection warranty for that supply has ended. | You do not need to replace the print cartridge at this time unless print quality is no longer acceptable. |

Table 12-2 Control-panel light patterns (continued)

| Light status                                        | Error code | State of the product                                                                 | Action                                                                                                    |
|-----------------------------------------------------|------------|--------------------------------------------------------------------------------------|----------------------------------------------------------------------------------------------------|
| Attention light is blinking, and ready light is on. |            | The product has experienced a continual error from which it will recover on its own. | If the recovery is successful, the product continues to the processing data state and completes the job.                                                                                |
|                                                     |            |                                                                                      | If the recovery is unsuccessful, the product continues to the continuable error state. Try removing any media from the media path and turning the product power off, and then on again. |
| The attention and ready lights are on.              | E6         | The product has experienced a fatal error from which it cannot recover.              | Turn off the product or disconnect<br>the power cord from the product.                                                                                                    |
|                                                     | E7         |                                                                                      | ·                                                                                                    |
| • • •                                               | E8         |                                                                                      | <ol><li>Wait 30 seconds, and then turn on<br/>the product or reconnect the power<br/>cord to the product.</li></ol>                                                                     |
|                                                     | E9         |                                                                                      | 3. Wait for the product to initialize.                                                                                                    |
|                                                     |            |                                                                                      | If the error persists, contact<br>HP customer support.                                                                                                    |

# Interpret control-panel messages (M1210 Series only)

## Control-panel message types

Alert and warning messages appear temporarily and might require you to acknowledge the message by pressing the OK button to resume or by pressing the Cancel (X) button to cancel the job. With certain warnings, the job might not complete or the print quality might be affected. If the alert or warning message is related to printing and the auto-continue feature is on, the product will attempt to resume the printing job after the warning has appeared for 10 seconds without acknowledgement.

Critical error messages can indicate some kind of failure. Turning off and then turning on the power might fix the problem. If a critical error persists, the product might require service.

## **Control-panel messages**

| Control panel message           | Description                                             | Recommended action                                                                                                    |
|---------------------------------|---------------------------------------------------------|----------------------------------------------------------------------------------------------------|
| 50.X Fuser Error                | The product has experienced an internal hardware error. | Turn off the power by using the power<br>switch, and then wait at least 30 seconds                                                                                                |
| Turn off then on                |                                                         | 2. If a surge protector is being used, remove it. Plug the product directly into the wall socket.                                                                                 |
|                                 |                                                         | <ol><li>Turn on the power and wait for the<br/>product to initialize.</li></ol>                                                                                                   |
|                                 |                                                         | If the error persists, contact HP. See <a href="https://www.hp.com/support/ljm1210series">www.hp.com/support/ljm1210series</a> or the support flyer that came in the product box. |
| 52 Scanner Error                | The product has experienced a scanner error.            | Turn off the power by using the power switch,                                                                                                    |
| Turn off then on                |                                                         | wait at least 30 seconds, and then turn on the power and wait for the product to initialize.                                                                                      |
|                                 |                                                         | If a surge protector is being used, remove it.<br>Plug the product directly into the wall socket.<br>Use the power switch to turn the product on.                                 |
|                                 |                                                         | If the error persists, contact HP. See <a href="https://www.hp.com/support/ljm1210series">www.hp.com/support/ljm1210series</a> or the support flyer that came in the product box. |
| 54.1C Error<br>Turn off then on | The product has experienced an internal hardware error. | Turn off the power by using the power switch, wait at least 30 seconds, and then turn on the power and wait for the product to initialize.                                        |
|                                 |                                                         | If a surge protector is being used, remove it.<br>Plug the product directly into the wall socket.<br>Use the power switch to turn the product on.                                 |
|                                 |                                                         | If the error persists, contact HP. See <a href="https://www.hp.com/support/lim1210series">www.hp.com/support/lim1210series</a> or the support flyer that came in the product box. |

|                                | Description                                                                              | Recommended action                                                                                                    |  |
|--------------------------------|------------------------------------------------------------------------------------------|----------------------------------------------------------------------------------------------------|--|
| Comm. error                    | The product experienced a communication error while attempting to send or receive a fax. | Verify that the fax phone line is working correctly.                                                                                                    |  |
|                                |                                                                                          | Try sending or receiving the fax again.                                                                                                    |  |
|                                |                                                                                          | If the error persists, contact HP. See<br>www.hp.com/support/ljm1210series or the<br>support flyer that came in the product box.                                                  |  |
| Device error                   | The product experienced an internal communication error.                                 | This is a warning message only. Job output                                                                                                    |  |
| Press [OK]                     | communication error.                                                                     | might be affected.                                                                                                    |  |
| Ooor open                      | The cover above the print cartridge is open.                                             | Close the cover.                                                                                                    |  |
| Engine comm. Error             | The product has experienced an internal hardware error.                                  | <ol> <li>Turn off the power by using the power<br/>switch, and then wait at least 30 seconds</li> </ol>                                                                           |  |
|                                |                                                                                          | <ol><li>If a surge protector is being used, remove<br/>it. Plug the product directly into the wall<br/>socket.</li></ol>                                                          |  |
|                                |                                                                                          | <ol><li>Turn on the power and wait for the<br/>product to initialize.</li></ol>                                                                                                   |  |
|                                |                                                                                          | If the error persists, contact HP. See <a href="https://www.hp.com/support/ljm1210series">www.hp.com/support/ljm1210series</a> or the support flyer that came in the product box. |  |
| ax recv. error                 | The product was unable to receive an incoming fax.                                       | Verify that the fax phone line is working correctly.                                                                                                    |  |
|                                |                                                                                          | Ask the person who sent the fax to send it again.                                                                                                    |  |
|                                |                                                                                          | If the error persists, contact HP. See <a href="https://www.hp.com/support/ljm1210series">www.hp.com/support/ljm1210series</a> or the support flyer that came in the product box. |  |
| Fax Send error                 | The product was unable to send the fax.                                                  | Try sending the fax later, or confirm with the recipient that the receiving fax machine is ready.                                                                                 |  |
|                                |                                                                                          | If the error persists, contact HP. See <a href="https://www.hp.com/support/ljm1210series">www.hp.com/support/ljm1210series</a> or the support flyer that came in the product box. |  |
| lam in <location></location>   | The product has detected a jam in the location                                           | Clear the jam from the area indicated in the                                                                                                    |  |
| alternates with                | indicated in the message.                                                                | message, and then follow the control-panel instructions. Clearing some jams requires you                                                                                          |  |
| Open door and clear jam        |                                                                                          | to open the top cover and remove the print cartridge.                                                                                                    |  |
| oad tray 1 PLAIN <size></size> | The product is performing a cleaning cycle.                                              | Load the tray with plain paper of the size                                                                                                    |  |
| alternates with                |                                                                                          | indicated. Press the OK button to start the cleaning cycle.                                                                                                    |  |
|                                |                                                                                          |                                                                                                    |  |
| Cleaning Mode                  |                                                                                          |                                                                                                    |  |

| Control panel message                    | Description                                       | Recommended action                                                                                                    |
|------------------------------------------|---------------------------------------------------|----------------------------------------------------------------------------------------------------|
| Manual duplex                            | The product is processing a manual duplex job.    | To print the second side, place the pages face                                                                                                    |
| alternates with                          |                                                   | down in the tray with the top edge first.                                                                                                    |
| Load tray1                               |                                                   |                                                                                                    |
| Press [OK]                               |                                                   |                                                                                                    |
| Manual feed <size>, <type></type></size> | The product is set for the manual feed mode.      | Load the tray with the correct size and type of                                                                                                    |
| alternates with                          |                                                   | paper, or press the OK button to use the paper that is in the tray.                                                                                                  |
| Press [OK] for available media           |                                                   |                                                                                                    |
| Memory is low                            | The product does not have enough memory to        | If the product is processing other jobs, send the                                                                                                    |
| Press [OK]                               | process the job.                                  | job again after those jobs have finished.                                                                                                    |
|                                          |                                                   | If the problem continues, turn off the power by using the power switch, and then wait at least 30 seconds. Turn on the power and wait for the product to initialize. |
| Misprint                                 | The product has experienced an internal           | Press the OK button to continue. Job output                                                                                                    |
| Press [OK]                               | hardware error.                                   | might be affected.                                                                                                    |
| No paper pickup                          | The product has experienced an internal           | Press the OK button to continue. Job output                                                                                                    |
| Press [OK]                               | hardware error.                                   | might be affected.                                                                                                    |
| Page too complex                         | The product could not print the current page      | Press the OK button to clear the message.                                                                                                    |
| Press [OK]                               | because of its complexity.                        | Allow the product to finish the job, or press the Cancel X button to cancel the job.                                                                                 |
| Printer jam clear paper path             | The product has detected a jam in the input tray. | Clear the jam from the area indicated in the message, and then follow the control panel instructions.                                                                |
| Settings cleared                         | The product has cleared job settings.             | Re-enter any appropriate job settings.                                                                                                    |

# **Clear jams**

When clearing jams, be careful not to tear jammed paper. If a small piece of paper remains in the product, it could cause additional jams.

## **Common causes of jams**

- The input tray is loaded incorrectly or is too full.
- NOTE: When you add new media, always remove all of the media from the input tray and straighten the entire stack. This helps prevent multiple feeds and reduces media jams.
- The media does not meet HP specifications.
- The product might need to be cleaned to remove paper dust and other particles from the paper path.

Loose toner might remain in the product after a media jam. This toner clears up after a few sheets print.

**CAUTION:** If you get any toner on your clothes, wash them in cold water. Hot water will permanently set the toner into the fabric.

# **Jam locations**

Jams can occur at the following locations in the product.

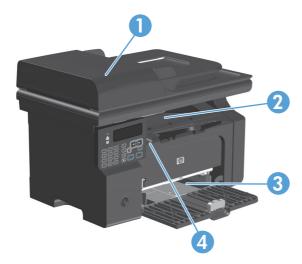

| 1 | Document feeder (M1210 Series only)            |
|---|------------------------------------------------|
| 2 | Output bin                                     |
| 3 | Input tray                                     |
| 4 | Internal areas (open the print-cartridge door) |

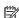

NOTE: Jams can occur in more than one location.

Clear jams 199 **ENWW** 

# Clear jams from the document feeder (M1210 Series only)

1. Open the document-feeder lid.

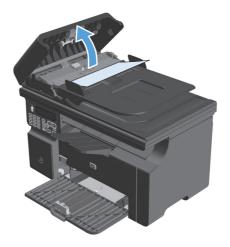

Carefully remove jammed paper. Gently try to remove the page without tearing it.

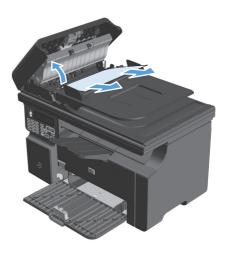

3. Close the document feeder lid.

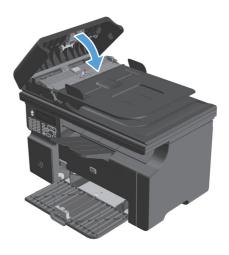

## Clear jams from the output areas

**CAUTION:** Do not use sharp objects, such as tweezers or needle-nose pliers, to remove jams. Damage caused by sharp objects will not be covered by the warranty.

 Lift the scanner assembly, and open the printcartridge door.

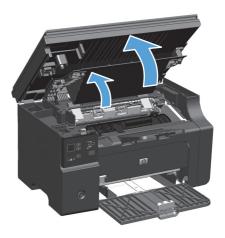

2. Remove the print cartridge.

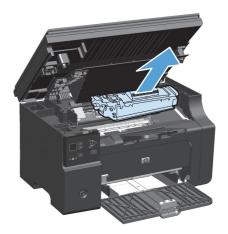

3. Keep the print cartridge door open, and then with both hands, grasp the side of the jammed media that is most visible (this includes the middle), and carefully pull it free from the product.

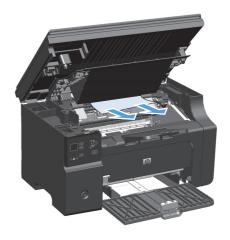

ENWW Clear jams 201

4. Install the print cartridge.

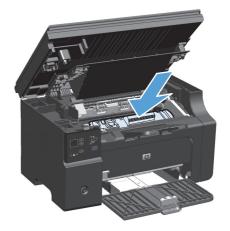

**5.** Close the print-cartridge door and the scanner assembly.

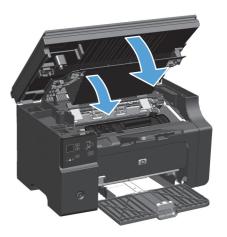

# Clear jams from the input tray

 Lift the scanner assembly, and open the printcartridge door.

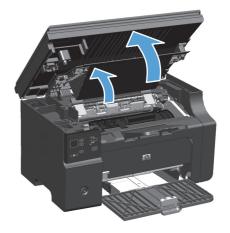

**2.** Remove the print cartridge.

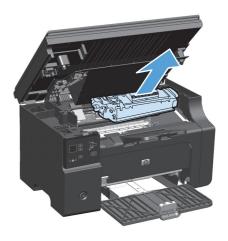

3. Remove the media stack from the input tray.

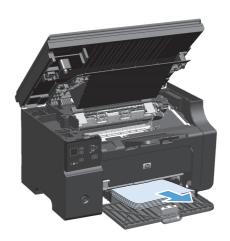

ENWW Clear jams 203

With both hands, grasp the side of the jammed media that is most visible (this includes the middle), and carefully pull it free from the product.

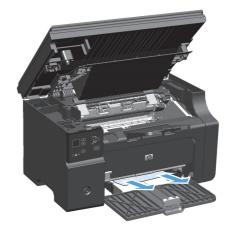

5. Install the print cartridge.

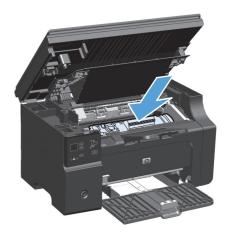

**6.** Close the print-cartridge door and the scanner assembly.

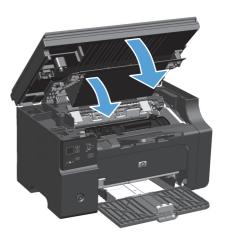

# Clear jams from inside the product

 Lift the scanner assembly, and open the printcartridge door.

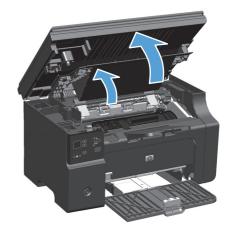

2. Remove the print cartridge.

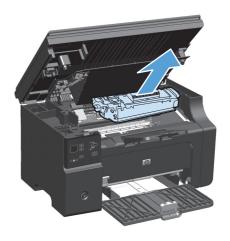

3. If you can see the jammed paper, carefully grasp the jammed paper, and slowly pull it out of the product.

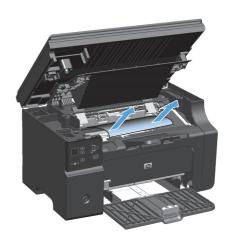

ENWW Clear jams 205

Reinstall the print cartridge.

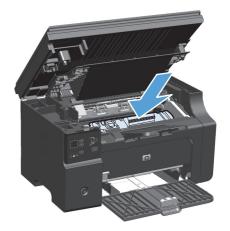

Close the print-cartridge door and the scanner assembly.

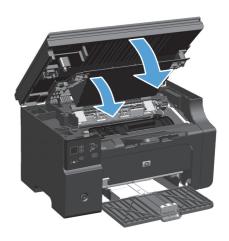

# Change the jam recovery setting

When the Jam Recovery feature is turned on, the product reprints any pages that are damaged during a jam.

1. Use the printer driver to change the default settings. Follow the appropriate procedure, depending on the operating system you are using.

Windows XP, Windows Server 2003, and Windows Server 2008 (using the default Start menu view)

- a. Click **Start**, and then click **Printers and Faxes**.
- **b.** Right-click the driver icon, and then select **Properties**.
- c. Click the **Device Settings** tab.

Windows XP, Windows Server 2003, and Windows Server 2008 (using the Classic Start menu view)

- a. Click Start, click Settings, and then click Printers.
- **b.** Right-click the driver icon, and then select **Properties**.
- c. Click the Device Settings tab.

#### **Windows Vista**

- a. Click Start, click Control Panel, and then in the category for Hardware and Sound click Printer.
- **b.** Right-click the driver icon, and then select **Properties**.
- c. Click the **Device Settings** tab.

#### Mac OS X 10.4

- a. From the Apple menu **a**, click the **System Preferences** menu and then click the **Print & Fax** icon.
- **b.** Click the **Printer Setup** button.

#### Mac OS X 10.5 and 10.6

- a. From the Apple menu 📹, click the **System Preferences** menu and then click the **Print & Fax** icon.
- **b.** Select the product in the left side of the window.
- c. Click the **Options & Supplies** button.
- d. Click the **Driver** tab.
- 2. Click the Auto option or the Off option under Jam Recovery.

ENWW Clear jams 207

# Solve paper-handling problems

The following problems with media cause print-quality deviations, jamming, or damage to the product.

| Problem                                              | Cause                                                                                                    | Solution                                                                                                    |
|------------------------------------------------------|----------------------------------------------------------------------------------------------------|----------------------------------------------------------------------------------------------------|
| Poor print quality or toner adhesion                 | The paper is too moist, too rough, too heavy or too smooth, is embossed, or from a faulty paper lot.                                                                      | Try another kind of paper, between 100 and 250 Sheffield, with 4% to 6% moisture content.                                                                                                    |
| Dropouts, jamming, or curl                           | The paper has been stored incorrectly.                                                                                                    | Store paper flat in its moisture-proof wrapping.                                                                                                    |
|                                                      | The paper has variability from one side to the other.                                                                                                    | Turn the paper over.                                                                                                    |
| Excessive curl                                       | The paper is too moist, has the wrong grain direction, or is of short-grain construction                                                                                  | Use long-grain paper.                                                                                                    |
|                                                      | The paper varies from side-to-side.                                                                                                    | Turn the paper over.                                                                                                    |
| Jamming, damage to product                           | The paper has cutouts or perforations.                                                                                                    | Use paper that is free of cutouts or perforations.                                                                                                    |
| Problems with feeding                                | The paper has ragged edges.                                                                                                    | Use high-quality paper that is made for laser printers.                                                                                                    |
|                                                      | The paper varies from side-to-side.                                                                                                    | Turn the paper over.                                                                                                    |
|                                                      | The paper is too moist, too rough, too heavy or too smooth, has the wrong grain direction, is of short-grain construction, or it is embossed, or from a faulty paper lot. | Try another kind of paper, between 100 and 250 Sheffield, 4% to 6% moisture content.                                                                                                    |
|                                                      |                                                                                                    | Use long-grain paper.                                                                                                    |
| Print is skewed (crooked).                           | The media guides might be incorrectly adjusted.                                                                                                    | Remove all media from the input tray, straighten the stack, and then load the media in the input tray again. Adjust the media guides to the width and length of the media that you are using and try printing again. |
| More than one sheet feeds at one time.               | The media tray might be overloaded.                                                                                                    | Remove some of the media from the tray.                                                                                                    |
|                                                      | The media might be wrinkled, folded, or damaged.                                                                                                    | Verify that the media is not wrinkled, folded, or damaged. Try printing on media from a new or different package.                                                                                                    |
| The product does not pull media from the input tray. | The product might be in manual-feed mode.                                                                                                    | At the computer, follow the onscreen instructions to deactivate manual-feed mode. Or, at the product, open and close the print-cartridge door.                                                                       |
|                                                      | The pickup roller might be dirty or damaged.                                                                                                    | Contact HP Customer Care. See www.hp.com/support/ljm1130series or www.hp.com/support/ljm1210series or the support flyer that came in the box.                                                                        |
|                                                      | The paper-length adjustment control in the input tray is set at a length that is greater than the media size.                                                             | Set the paper-length adjustment control to the correct length.                                                                                                    |

# Solve image-quality problems

## **Print-quality examples**

## **General print-quality issues**

The following examples depict letter-size paper that has passed through the product short-edge-first. These examples illustrate problems that would affect all of the pages that you print. The topics that follow list the typical cause and solution for each of these examples.

| Problem                  | Cause                                                                                           | Solution                                                                    |
|--------------------------|-------------------------------------------------------------------------------------------------|-----------------------------------------------------------------------------|
| Print is light or faded. | The paper might not meet HP specifications.                                                     | Use paper that meets HP specifications.                                     |
| 4 51 6                   | The print cartridge might be defective or low. If you use a non-HP print cartridge, no messages | Replace the print cartridge.                                                |
| AaBbCc                   | appear on the product control panel.                                                            | If the print cartridge is not low or empty,                                 |
| AaBbCc                   |                                                                                                 | inspect the toner roller to see if the roller is                            |
| AaBbCc                   |                                                                                                 | damaged. If it is, replace the print cartridge.                             |
| AaBbCc                   | If the whole page is light, the print density                                                   | Adjust the print density, and disable                                       |
| AaBbCc                   | adjustment is too light or EconoMode might be turned on.                                        | EconoMode in the printer driver.                                            |
| Toner specks appear.     | The paper might not meet HP specifications.                                                     | Use paper that meets HP specifications.                                     |
|                          | The paper path might need cleaning.                                                             | Clean the paper path.                                                       |
| AaBbCc                   |                                                                                                 |                                                                             |
| AaBbCc                   |                                                                                                 |                                                                             |
| AaBbCc                   |                                                                                                 |                                                                             |
| AaBbCc                   |                                                                                                 |                                                                             |
| AaBbCc                   |                                                                                                 |                                                                             |
| Oropouts appear.         | A single sheet of paper might be defective.                                                     | Try reprinting the job.                                                     |
| ( astala O a             | The moisture content of the paper is uneven or                                                  | Try different paper, such as high-quality                                   |
| AaBbCc                   | the paper has moist spots on its surface.                                                       | paper that is intended for laser printers.                                  |
| AaBbCc                   | The paper lot is flawed. The manufacturing                                                      |                                                                             |
| AaBbCc                   | processes can cause some areas to reject toner.                                                 |                                                                             |
| AaBbCc                   |                                                                                                 |                                                                             |
| AaBbCc                   | The print cartridge might be defective or low.                                                  | Replace the print cartridge.                                                |
|                          |                                                                                                 | If the error persists, contact HP. See                                      |
|                          |                                                                                                 | www.hp.com/support/ljm1130series or www.hp.com/support/ljm1210series or the |
|                          |                                                                                                 | support flyer that came in the product box.                                 |

| Problem                                                      | Cause                                                                                                    | Solution                                                                                                    |
|--------------------------------------------------------------|----------------------------------------------------------------------------------------------------|----------------------------------------------------------------------------------------------------|
| Vertical streaks or bands appear on the page.                | The print cartridge might be defective.                                                                                                 | Replace the print cartridge.                                                                                                    |
| AdBbica<br>AdBbica<br>AdBbica<br>AdBbica<br>AdBbica          |                                                                                                    |                                                                                                    |
| The amount of background toner shading becomes unacceptable. | The paper might not meet HP specifications.                                                                                             | Use a different paper with a lighter basis weight.                                                                                                    |
| AaBbCc                                                       | The print-density setting is too high.                                                                                                  | Decrease the print-density setting. This decreases the amount of background shading                                                                                                    |
| AaBbCc<br>AaBbCc                                             | Very dry (low humidity) conditions can increase the amount of background shading.                                                       | Check the product environment.                                                                                                    |
| AaBbCc<br>AaBbCc                                             | The print cartridge might be defective or low.                                                                                          | Replace the print cartridge.                                                                                                    |
| Toner smears appear on the media.                            | The paper might not meet HP specifications.                                                                                             | Use paper that meets HP specifications.                                                                                                    |
| AaBbCc<br>AaBbCc                                             | If toner smears appear on the leading edge of<br>the paper, the media guides are dirty, or debris<br>has accumulated in the print path. | Clean the media guides and the paper path.                                                                                                    |
| AaBh/Cc<br>AaBh/Cc                                           | The print cartridge might be defective.                                                                                                 | Replace the print cartridge.                                                                                                    |
| AaBbCc<br>AaBbCc                                             | The fuser temperature might be too low.                                                                                                 | In the printer driver, make sure the appropriate paper type is selected.                                                                                                    |
| The toner smears easily when touched.                        | The product is not set to print on the type of paper on which you want to print.                                                        | In the printer driver, select the <b>Paper/Quality</b> tab and set <b>Paper Type</b> to match the type of paper on which you are printing. Print speed might be slower if you are using heavy paper. |
| AaBbCc                                                       | The paper might not meet HP specifications.                                                                                             | Use paper that meets HP specifications.                                                                                                    |
| ACADOCC                                                      | The paper path might need cleaning.                                                                                                    | Clean the paper path.                                                                                                    |
| AaBbCc<br>AaBbCc                                             | The power source might be defective.                                                                                                    | Plug the product directly into an AC outlet instead of into a power strip.                                                                                                    |
|                                                              | The fuser temperature might be too low.                                                                                                 | In the printer driver, make sure the appropriate paper type is selected.                                                                                                    |

| Problem                                                                           | Cause                                                                                                    | Solution                                                                                                    |
|-----------------------------------------------------------------------------------|----------------------------------------------------------------------------------------------------|----------------------------------------------------------------------------------------------------|
| Marks repeatedly appear at even intervals on the page.                            | The product is not set to print on the type of paper on which you want to print.                               | In the printer driver, select the <b>Paper/Quality</b> tab and set <b>Paper Type</b> to match the type of paper on which you are printing. Print speed might be slower if you are using heavy paper.                                                                                                    |
| AaBbCc_<br>AaBbCc_                                                                | Internal parts might have toner on them.                                                                       | The problem typically corrects itself after a few more pages.                                                                                                    |
| AaBbCc                                                                            | The paper path might need cleaning.                                                                            | Clean the paper path.                                                                                                    |
| AaBbCc_<br>AaBbCc                                                                 | The print cartridge might be damaged.                                                                          | If a repetitive mark occurs at the same spot on the page, install a new HP print cartridge.                                                                                                    |
| The printed page contains misformed characters.                                   | The paper might not meet HP specifications.                                                                    | Use a different paper, such as high-quality paper that is intended for laser printers.                                                                                                    |
| AaBbcc         AaBbcc         AaBbcc         AaBbcc         AaBbcc         AaBbcc | If characters are incorrectly formed so that they produce a wavy effect, the laser scanner might need service. | Verify that the problem also occurs on the configuration page. If so, contact HP. See www.hp.com/support/ljm1130series or www.hp.com/support/ljm1210series or the support flyer that came in the product box.                                                                                                    |
| The printed page is curled or wavy.                                               | The product is not set to print on the type of paper on which you want to print.                               | In the printer driver, select the <b>Paper/Quality</b> tab and set <b>Paper Type</b> to match the type of paper on which you are printing. Print speed might be slower if you are using heavy paper.  If the problem persists, select a paper type that uses a lower fuser temperature, such as transparencies or light media. |
|                                                                                   | The paper might have been in the input tray too long.                                                          | Turn over the stack of paper in the tray. Also,<br>try rotating the paper 180° in the input tray.                                                                                                    |
|                                                                                   | The paper might not meet HP specifications.                                                                    | Use a different paper, such as high-quality paper that is intended for laser printers.                                                                                                    |
|                                                                                   | Both high temperature and humidity can cause paper curl.                                                       | Check the product environment.                                                                                                    |
|                                                                                   | The fuser temperature might be curling the paper.                                                              | <b>M1130 Series</b> select a paper type that uses a lower fuser temperature, such as transparencies or light media.                                                                                                    |
|                                                                                   |                                                                                                    | M1210 Series At the product control panel, turn on the Less paper curl setting in the Service menu.                                                                                                    |

| Problem                                                                                                    | Cause                                                                                                    | Solution                                                                                                    |
|----------------------------------------------------------------------------------------------------|----------------------------------------------------------------------------------------------------|----------------------------------------------------------------------------------------------------|
| Text or graphics are skewed on the printed page.                                                                        | The paper might be loaded incorrectly or the input tray might be too full.                                   | Verify that the paper is loaded correctly and that the paper guides are not too tight or too loose against the stack.                                     |
| AaBbCc<br>AaBbCc<br>AaBbCc<br>AaBbCc<br>AaBbCc                                                                          | The paper might not meet HP specifications.                                                                  | Use a different paper, such as high-quality paper that is intended for laser printers.                                                                    |
| The printed page contains wrinkles or creases.                                                                          | The paper might be loaded incorrectly or the input tray might be too full.                                   | Turn over the stack of paper in the input tray, or try rotating the paper 180° in the input tray.                                                         |
| AalbCc<br>AalbCc<br>AalbCc                                                                                              |                                                                                                    | Verify that the paper is loaded correctly and that the paper guides are not too tight or too loose against the stack.                                     |
| AgBbCc                                                                                                    | There might be a jam in the paper path.                                                                      | Clear any jams in the product.                                                                                                    |
| AaBbCc                                                                                                    | The paper might not meet HP specifications.                                                                  | Use a different paper, such as high-quality paper that is intended for laser printers.                                                                    |
|                                                                                                    | Air pockets inside envelopes can cause them to wrinkle.                                                      | Remove the envelope, flatten it, and try printing again.                                                                                                  |
| Toner appears around the printed                                                                                        | The paper might be loaded incorrectly.                                                                       | Turn over the stack of paper in the tray.                                                                                                    |
| ABBCC AGBBCC                                                                                                    | If large amounts of toner have scattered<br>around the characters, the paper might have<br>high resistivity. | Use a different paper, such as high-quality<br>paper that is intended for laser printers.                                                                 |
| An image that appears at the top of<br>the page (in solid black) repeats<br>farther down the page (in a gray<br>field). | Software settings might affect image printing.                                                               | In your software program, change the tone (darkness) of the field in which the repeated image appears.                                                    |
|                                                                                                    |                                                                                                    | In your software program, rotate the whole page 180° to print the lighter image first.                                                                    |
| AaBbCc<br>AaBbCc<br>AaBbCc                                                                                              | The order of images printed might affect printing.                                                           | Change the order in which the images are printed. For example, have the lighter image at the top of the page, and the darker image farther down the page. |
| AaBbCc                                                                                                    | A power surge might have affected the product.                                                               | If the defect occurs later in a print job, turn the product off for 10 minutes, and then turn on the product to restart the print job.                    |

## Copy print-quality problems

| Problem                                                  | Cause                                                                                  | Solution                                                                                                    |
|----------------------------------------------------------|----------------------------------------------------------------------------------------|----------------------------------------------------------------------------------------------------|
| Images are missing or faded.                             | The print cartridge might be defective or low.                                         | Replace the print cartridge.                                                                                                    |
|                                                          | The original might be of poor quality.                                                 | If your original is too light or damaged, the copy might not be able to compensate, even it you adjust the contrast. If possible, find an original document in better condition.                                            |
|                                                          | The contrast settings might be set incorrectly.                                        | Use the control-panel to change the contrast setting.                                                                                                    |
|                                                          | The original might have a colored background.                                          | Colored backgrounds might cause images in<br>the foreground to blend into the background,<br>or the background might appear in a different<br>shade. If possible, use an original document<br>without a colored background. |
| Vertical white or faded stripes                          | The paper might not meet HP specifications.                                            | Use paper that meets HP specifications.                                                                                                    |
| AaBbCc AaBbCc AaBbCc AaBbCc AaBbCc AaBbCc AaBbCc         | The print cartridge might be defective or low.                                         | Replace the print cartridge.                                                                                                    |
| Inwanted lines appear on the copy.                       | The document feeder scanning strip might be dirty.                                     | Clean the document feeder scanning strip.                                                                                                    |
| Acibinic<br>Acibinic<br>Acibinic<br>Acibinic<br>Acibinic | The photosensitive drum inside the print cartridge might have been scratched.          | Replace the print cartridge.                                                                                                    |
| Black dots or streaks appear on the copy.                | Ink, glue, correction fluid, or an unwanted substance might be on the document feeder. | Clean the document feeder scanning strip.                                                                                                    |
|                                                          | The power to the product might have fluctuated.                                        | Reprint the job.                                                                                                    |
| Copies are too light or dark.                            | The printer driver or product software settings may be incorrect.                      | Verify that the quality settings are correct.                                                                                                    |
|                                                          | may be incorrect.                                                                      | See the product software Help for more information about changing the settings.                                                                                                    |
| Fext is unclear.                                         | The printer driver or product software settings may be incorrect.                      | Verify that the quality settings are correct.                                                                                                    |
|                                                          | may be mediteed.                                                                       | Verify that the EconoMode setting is off.                                                                                                    |
|                                                          |                                                                                        | See the product software Help for more information about changing the settings.                                                                                                    |

## **Scan-quality problems**

## **Prevent scan-quality problems**

The following are a few simple steps you can take to improve copy and scan quality.

- Use high-quality originals.
- Load the paper correctly. If the paper is loaded incorrectly, it might skew, which causes unclear images.
- Adjust the software settings according to how you plan to use the scanned page.
- If your product frequently feeds more than one page at a time, the separation pad might need to be cleaned or replaced.
- Use or make a carrier sheet to protect your originals.

## **Solve scan-quality problems**

| Problem               | Cause                                                   | Solution                                                                                                    |
|-----------------------|---------------------------------------------------------|----------------------------------------------------------------------------------------------------|
| Blank pages           | The original might have been loaded upside down.        | In the document feeder, put the top end of the stack of originals into the document feeder, with the media stack face-down and the first page to be scanned on the bottom of the stack. |
| Too light or dark     | The resolution and color levels may be set incorrectly. | Verify that you have the correct resolution and color settings.                                                                                                    |
| Unwanted lines        | The document-feeder glass might be dirty.               | Clean the scanner strip.                                                                                                    |
| Black dots or streaks | The power to the product might have fluctuated.         | Reprint the job.                                                                                                    |
| Unclear text          | The resolution levels might be set incorrectly.         | Verify that the resolution settings are correct.                                                                                                    |

## **Repetitive defects ruler**

If defects repeat at regular intervals on the page, use this ruler to identify the cause of the defect. Place the top of the ruler at the first defect. The marking that is beside the next occurrence of the defect indicates which component needs to be replaced.

If the defect correlates with the print engine or the fuser, the product might require service. Contact **HP Customer Care.** 

Figure 12-1 Repetitive defects ruler

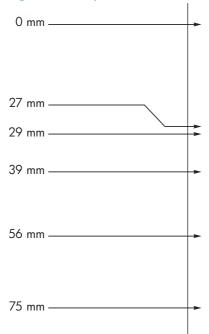

| Distance between defects | Product components that cause the defect |
|--------------------------|------------------------------------------|
| 27 mm                    | Print engine                             |
| 29 mm                    | Print engine                             |
| 39 mm                    | Print engine                             |
| 56 mm                    | Fuser                                    |
| 75 mm                    | Print cartridge                          |

## Optimize and improve image quality

## **Change print density**

Use the printer driver to change the default settings. Follow the appropriate procedure, depending on the operating system you are using.

## Windows XP, Windows Server 2003, and Windows Server 2008 (using the default Start menu view)

- Click Start, and then click Printers and Faxes.
- Right-click the driver icon, and then select **Properties**. b.
- Click the **Device Settings** tab.

#### Windows XP, Windows Server 2003, and Windows Server 2008 (using the Classic Start menu view)

- Click Start, click Settings, and then click Printers.
- b. Right-click the driver icon, and then select **Properties**.
- Click the **Device Settings** tab.

#### Windows Vista

- Click Start, click Control Panel, and then in the category for Hardware and Sound click Printer.
- b. Right-click the driver icon, and then select **Properties**.
- Click the **Device Settings** tab. c.

#### Mac OS X 10.4

- From the Apple menu , click the **System Preferences** menu and then click the **Print & Fax** icon.
- Click the **Printer Setup** button.

#### Mac OS X 10.5 and 10.6

- From the Apple menu , click the System Preferences menu and then click the Print & Fax icon.
- Select the product in the left side of the window.
- Click the **Options & Supplies** button.
- d. Click the **Driver** tab.
- Adjust the **Print Density** slider to change the setting.

## Manage and configure printer drivers

The product uses the paper-type setting to establish many internal settings that affect print quality. Always use the correct paper-type setting in the printer driver. Also make sure that the other settings on the Paper/ **Quality** tab in the printer driver are correct.

# **Solve performance problems**

| Problem                            | Cause                                                      | Solution                                                                                                    |
|------------------------------------|------------------------------------------------------------|----------------------------------------------------------------------------------------------------|
| Pages print but are totally blank. | The sealing tape might still be in the print cartridges.   | Verify that the sealing tape has been completely removed from the print cartridges.                                                                                                    |
|                                    | The document might contain blank pages.                    | Check the document that you are printing to see if content appears on all of the pages.                                                                                                    |
|                                    | The product might be malfunctioning.                       | To check the product, print a Configuration page.                                                                                                    |
| Pages print very slowly.           | Heavier paper types can slow the print job.                | Print on a different type of paper.                                                                                                    |
|                                    | Complex pages can print slowly.                            | Proper fusing may require a slower print speed to ensure the best print quality.                                                                                                    |
| Pages did not print.               | The product might not be pulling paper correctly.          | Make sure paper is loaded in the tray correctly.                                                                                                    |
|                                    | The paper is jamming in the product.                       | Clear the jam.                                                                                                    |
|                                    | The USB cable might be defective or incorrectly connected. | <ul> <li>Disconnect the USB cable at both<br/>ends and reconnect it.</li> </ul>                                                                                                    |
|                                    |                                                            | <ul> <li>Try printing a job that has printed in<br/>the past.</li> </ul>                                                                                                    |
|                                    |                                                            | Try using a different USB cable.                                                                                                    |
|                                    | Other devices are running on your computer.                | The product might not share a USB port. If you have an external hard drive or network switchbox that is connected to the same port as the product, the other device might be interfering. To connect and use the product, you must disconnect the other device or you must use two USB ports on the computer. |

# **Solve connectivity problems**

## **Solve direct-connect problems**

If you have connected the product directly to a computer, check the USB cable.

- Verify that the USB cable is connected to the computer and to the product.
- Verify that the USB cable is not longer than 2 m (6.5 ft). Replace the cable if necessary.
- Verify that the USB cable is working correctly by connecting it to another product. Connect the cable to another port on the computer. Replace the cable if necessary.

## Solve network problems

Check the following items to verify that the product is communicating with the network. Before beginning, print a configuration page.

| Problem                                                   | Solution                                                                                                    |
|-----------------------------------------------------------|----------------------------------------------------------------------------------------------------|
| Poor physical connection                                  | Verify that the product is attached to the correct network port using a cable of the correct length.                                                                               |
|                                                           | Verify that cable connections are secure.                                                                                                    |
|                                                           | Look at the network port connection on the back of the product, and verify that the amber activity light and the green link-status light are lit.                                  |
|                                                           | If the problem continues, try a different cable or port on the hub.                                                                                                    |
| The computer is unable to communicate                     | Use the command prompt to ping the product from your computer. For example:                                                                                                    |
| with the product.                                         | ping 192.168.45.39                                                                                                    |
|                                                           | Verify that the ping displays round-trip times, which indicates that it is working.                                                                                                |
|                                                           | If the ping command failed, verify that the network hubs are on, and then verify that the network settings, the product, and the computer are all configured for the same network. |
| Incorrect link and duplex settings                        | HP recommends leaving this setting in automatic mode (the default setting).                                                                                                    |
| Incorrect IP address for the product on the               | Use the correct IP address. The IP address is listed on the configuration page.                                                                                                    |
| computer                                                  | Open the printer properties and click the ${\bf Ports}$ tab. Verify that the current IP address for the product is selected.                                                       |
|                                                           | <ul> <li>If you installed the product using the HP standard TCP/IP port, select the box<br/>labeled Always print to this printer, even if its IP address changes.</li> </ul>       |
|                                                           | <ul> <li>If you installed the product using a Microsoft standard TCP/IP port, use the<br/>hostname instead of the IP address.</li> </ul>                                           |
|                                                           | If the IP address is correct, delete the product and then add it again.                                                                                                    |
| New software programs have caused compatibility problems. | Verify that any new software programs are correctly installed and that they use the correct printer driver.                                                                        |
| Your computer or workstation is set up                    | Check the network drivers, printer drivers, and the network redirection.                                                                                                    |
| incorrectly.                                              | Verify that the operating system is configured correctly.                                                                                                    |
| The protocol is disabled, or other network                | Review the configuration page to check the status of the protocol. Enable it if necessary.                                                                                         |
| settings are incorrect.                                   | Reconfigure the network settings if necessary.                                                                                                    |

# Solve software problems

## **Solve common Windows problems**

#### Error message:

"(Name of the program, for example, Internet Explorer) has encountered a problem and needs to close. We are sorry for the

| Cause | Solution                                                                                                    |
|-------|----------------------------------------------------------------------------------------------------|
|       | Close all software programs, restart Windows, and try again.                                                                                                    |
|       | If the application referenced is the printer driver, select or install a different printer driver. If the product PCL 6 printer driver is selected, switch to the PCL 5 or HP postscript level 3 emulation printer driver. |
|       | See the Microsoft Windows documentation that came with the computer for more information about Windows error messages, or go to <a href="www.microsoft.com">www.microsoft.com</a> .                                        |

## **Solve common Mac problems**

#### Table 12-3 Problems in Mac OS X

The printer driver is not listed in the Printer Setup Utility or the Print & Fax list.

| <ul> <li>Make sure that the product .GZ file is in the following hard-drive folder:</li> <li>Mac OS X v10.4: Library/Printers/PPDs/Contents/ Resources/<lang>.lproj, where <lang> is the two-letter language code for the language that you are using.</lang></lang></li> <li>Mac OS X v10.5 and v10.6: Library/Printers/PPDs/ Contents/Resources</li> <li>If necessary, reinstall the software. See the getting started guide for instructions.</li> </ul> |
|----------------------------------------------------------------------------------------------------|
| <ul> <li>Delete the .GZ file from the following hard-drive folder:</li> <li>Mac OS X v10.4: Library/Printers/PPDs/Contents/ Resources/<lang>.lproj, where <lang> is the two-letter language code for the language that you are using.</lang></lang></li> <li>Mac OS X v10.5 and v10.6: Library/Printers/PPDs/ Contents/Resources</li> <li>Reinstall the software. See the getting started guide for instructions.</li> </ul>                                |
|                                                                                                    |

## The product name does not appear in the product list in the Printer Setup Utility or Print & Fax list.

| Cause                                                      | Solution                                                                                                    |
|------------------------------------------------------------|----------------------------------------------------------------------------------------------------|
| The product might not be ready.                            | Make sure that the cables are connected correctly, the product is on, and the Ready () light is on.                                                                                 |
| The wrong product name is being used.                      | Print a configuration page to check the product name. Verify that the name on the configuration page matches the product name in the Printer Setup Utility or the Print & Fax list. |
| The interface cable might be defective or of poor quality. | Replace the cable with a high-quality cable.                                                                                                    |

#### The printer driver does not automatically set up the selected product in the Printer Setup Utility or the Print & Fax list.

| Cause                                                                            | Solution                                                                                                    |  |
|----------------------------------------------------------------------------------|----------------------------------------------------------------------------------------------------|--|
| The product might not be ready.                                                  | Make sure that the cables are connected correctly, the product is on, and the Ready () light is on.                                                                                                    |  |
| The product software might not have been installed or was installed incorrectly. | <ul> <li>Mac OS X v10.4: Library/Printers/PPDs/Contents/Resources/<lamp>.lproj, where <lamp> is the two-letter language code for the language that you are using.</lamp></lamp></li> <li>Mac OS X v10.5 and v10.6: Library/Printers/PPDs/Contents/Resources</li> <li>If necessary, reinstall the software. See the getting started guide for instructions.</li> <li>Delete the .GZ file from the following hard-drive folder:         <ul> <li>Mac OS X v10.4: Library/Printers/PPDs/Contents/Resources/<lamp>.lproj, where <lamp> is the two-letter language code for the language that you are using.</lamp></lamp></li> <li>Mac OS X v10.5 and v10.6: Library/Printers/PPDs/Contents/Resources/Resources</li> </ul> </li> <li>Reinstall the software. See the getting started guide for instructions.</li> </ul> |  |
| The Postscript Printer Description (PPD) file is corrupt.                        |                                                                                                    |  |
| The interface cable might be defective or of poor quality.                       | Replace the interface cable with a high-quality cable.                                                                                                    |  |

## A print job was not sent to the product that you wanted.

| Cause                                                                                                    | Solution                                                                                                    |
|----------------------------------------------------------------------------------------------------|----------------------------------------------------------------------------------------------------|
| The print queue might be stopped.                                                                                       | Restart the print queue. Open <b>print monitor</b> and select <b>Start Jobs</b> .                                                                                               |
| The wrong product name is being used. Another product with the same or similar name might have received your print job. | Print a configuration page to check the product name. Verify that the name on the configuration page matches the product name in the Printer Setup Utility or Print & Fax list. |

## You are unable to print from a third-party USB card.

| Cause                                                                  | Solution                                                                                                    |
|------------------------------------------------------------------------|----------------------------------------------------------------------------------------------------|
| This error occurs when the software for USB products is not installed. | When adding a third-party USB card, you might need the Apple USB Adapter Card Support software. The most current version of this software is available from the Apple Web site. |

## When connected with a USB cable, the product does not appear in the Printer Setup Utility or Print & Fax list after the driver is selected.

| Cause                                                                | Solution                                                                                                    |
|----------------------------------------------------------------------|----------------------------------------------------------------------------------------------------|
| This problem is caused by either a software or a hardware component. | Software troubleshooting                                                                                                    |
|                                                                      | Check that your Mac supports USB.                                                                                                    |
|                                                                      | • Verify that your Mac operating system is Mac OS X v10.4 or later.                                                                                                    |
|                                                                      | <ul> <li>Ensure that your Mac has the appropriate USB software from<br/>Apple.</li> </ul>                                                                                                    |
|                                                                      | Hardware troubleshooting                                                                                                    |
|                                                                      | Check that the product is turned on.                                                                                                    |
|                                                                      | <ul> <li>Verify that the USB cable is connected correctly.</li> </ul>                                                                                                    |
|                                                                      | Check that you are using the appropriate high-speed USB cable.                                                                                                    |
|                                                                      | <ul> <li>Ensure that you do not have too many USB devices drawing power<br/>from the chain. Disconnect all of the devices from the chain, and<br/>connect the cable directly to the USB port on the host computer.</li> </ul>                   |
|                                                                      | <ul> <li>Check to see if more than two non-powered USB hubs are<br/>connected in a row on the chain. Disconnect all of the devices from<br/>the chain, and then connect the cable directly to the USB port on<br/>the host computer.</li> </ul> |
|                                                                      | <b>NOTE:</b> The iMac keyboard is a non-powered USB hub.                                                                                                    |

# A Supplies and accessories

- Order parts, accessories, and supplies
- Part numbers

ENWW 223

# Order parts, accessories, and supplies

| Order supplies and paper                   | www.hp.com/go/suresupply                              |  |
|--------------------------------------------|-------------------------------------------------------|--|
| Order genuine HP parts or accessories      | www.hp.com/buy/parts                                  |  |
| Order through service or support providers | Contact an HP-authorized service or support provider. |  |

## **Part numbers**

The following list of accessories was current at the time of printing. Ordering information and availability of the accessories might change during the life of the product.

## **Paper-handling accessories**

| Item                    | Description                   | Part number    |
|-------------------------|-------------------------------|----------------|
| Pickup roller           | Pickup roller for input tray  | RL1-1443-000CN |
| Separation pad assembly | Separation pad for input tray | RM1-4006-000CN |

# **Print cartridges**

| Item                        | Description           | Part number                                                               |
|-----------------------------|-----------------------|---------------------------------------------------------------------------|
| HP LaserJet print cartridge | Black print cartridge | See one the following items to determine the print cartridge part number. |
|                             |                       | The configuration page                                                    |
|                             |                       | The supplies status page                                                  |
|                             |                       | The current print cartridge                                               |
|                             |                       | • www.hp.com/go/ljsupplies                                                |

## **Cables and interfaces**

| Item      | Description          | Part number |
|-----------|----------------------|-------------|
| USB cable | 2-meter A-to-B cable | 8121-0868   |

# **B** Service and support

- HP limited warranty statement
- HP's Premium Protection Warranty: LaserJet toner cartridge limited warranty statement
- HP policy on non-HP supplies
- <u>HP anticounterfeit Web site</u>
- Data stored on the toner cartridge
- End User License Agreement
- Customer self-repair warranty service
- Customer support

ENWW 225

# **HP limited warranty statement**

| HP PRODUCT                            | DURATION OF LIMITED WARRANTY   |
|---------------------------------------|--------------------------------|
| HP LaserJet Professional M1130, M1210 | One year from date of purchase |

HP warrants to you, the end-user customer, that HP hardware and accessories will be free from defects in materials and workmanship after the date of purchase, for the period specified above. If HP receives notice of such defects during the warranty period, HP will, at its option, either repair or replace products which prove to be defective. Replacement products may be either new or equivalent in performance to new.

HP warrants to you that HP software will not fail to execute its programming instructions after the date of purchase, for the period specified above, due to defects in material and workmanship when properly installed and used. If HP receives notice of such defects during the warranty period, HP will replace software which does not execute its programming instructions due to such defects.

HP does not warrant that the operation of HP products will be uninterrupted or error free. If HP is unable. within a reasonable time, to repair or replace any product to a condition as warranted, you will be entitled to a refund of the purchase price upon prompt return of the product.

HP products may contain remanufactured parts equivalent to new in performance or may have been subject to incidental use.

Warranty does not apply to defects resulting from (a) improper or inadequate maintenance or calibration, (b) software, interfacing, parts or supplies not supplied by HP, (c) unauthorized modification or misuse, (d) operation outside of the published environmental specifications for the product, or (e) improper site preparation or maintenance.

TO THE EXTENT ALLOWED BY LOCAL LAW, THE ABOVE WARRANTIES ARE EXCLUSIVE AND NO OTHER WARRANTY OR CONDITION, WHETHER WRITTEN OR ORAL, IS EXPRESSED OR IMPLIED AND HP SPECIFICALLY DISCLAIMS ANY IMPLIED WARRANTIES OR CONDITIONS OF MERCHANTABILITY, SATISFACTORY QUALITY, AND FITNESS FOR A PARTICULAR PURPOSE. Some countries/regions, states or provinces do not allow limitations on the duration of an implied warranty, so the above limitation or exclusion might not apply to you. This warranty gives you specific legal rights and you might also have other rights that vary from country/region to country/region, state to state, or province to province.

HP's limited warranty is valid in any country/region or locality where HP has a support presence for this product and where HP has marketed this product. The level of warranty service you receive may vary according to local standards. HP will not alter form, fit or function of the product to make it operate in a country/region for which it was never intended to function for legal or regulatory reasons.

TO THE EXTENT ALLOWED BY LOCAL LAW, THE REMEDIES IN THIS WARRANTY STATEMENT ARE YOUR SOLE AND EXCLUSIVE REMEDIES. EXCEPT AS INDICATED ABOVE, IN NO EVENT WILL HP OR ITS SUPPLIERS BE LIABLE FOR LOSS OF DATA OR FOR DIRECT, SPECIAL, INCIDENTAL, CONSEQUENTIAL (INCLUDING LOST PROFIT OR DATA), OR OTHER DAMAGE, WHETHER BASED IN CONTRACT, TORT, OR OTHERWISE. Some countries/regions, states or provinces do not allow the exclusion or limitation of incidental or consequential damages, so the above limitation or exclusion may not apply to you.

THE WARRANTY TERMS CONTAINED IN THIS STATEMENT, EXCEPT TO THE EXTENT LAWFULLY PERMITTED, DO NOT EXCLUDE, RESTRICT OR MODIFY AND ARE IN ADDITION TO THE MANDATORY STATUTORY RIGHTS APPLICABLE TO THE SALE OF THIS PRODUCT TO YOU.

## UK, Ireland, and Malta

The HP Limited Warranty is a commercial quarantee voluntarily provided by HP. The name and address of the HP entity responsible for the performance of the HP Limited Warranty in your country/region is as follows:

UK: HP Inc UK Limited, Cain Road, Amen Corner, Bracknell, Berkshire, RG12 1HN

Ireland: Hewlett-Packard Ireland Limited, Liffey Park Technology Campus, Barnhall Road, Leixlip, Co.Kildare

Malta: Hewlett-Packard Europe B.V., Amsterdam, Meyrin Branch, Route du Nant-d'Avril 150, 1217 Meyrin, Switzerland

**United Kingdom**: The HP Limited Warranty benefits apply in addition to any legal rights to a guarantee from seller of nonconformity of goods with the contract of sale. These rights expire six years from delivery of goods for products purchased in England or Wales and five years from delivery of goods for products purchased in Scotland. However various factors may impact your eligibility to receive these rights. For further information, please consult the following link: Consumer Legal Guarantee (www.hp.com/go/eu-legal) or you may visit the European Consumer Centers website (http://ec.europa.eu/consumers/ solving\_consumer\_disputes/non-judicial\_redress/ecc-net/index\_en.htm). Consumers have the right to choose whether to claim service under the HP Limited Warranty or against the seller under the legal quarantee.

Ireland: The HP Limited Warranty benefits apply in addition to any statutory rights from seller in relation to nonconformity of goods with the contract of sale. However various factors may impact your eligibility to receive these rights. Consumer statutory rights are not limited or affected in any manner by HP Care Pack. For further information, please consult the following link: Consumer Legal Guarantee (www.hp.com/go/eulegal) or you may visit the European Consumer Centers website (http://ec.europa.eu/consumers/ solving consumer disputes/non-judicial redress/ecc-net/index en.htm). Consumers have the right to choose whether to claim service under the HP Limited Warranty or against the seller under the legal quarantee.

Malta: The HP Limited Warranty benefits apply in addition to any legal rights to a two-year quarantee from seller of nonconformity of goods with the contract of sale; however various factors may impact your eligibility to receive these rights. Consumer statutory rights are not limited or affected in any manner by the HP Limited Warranty. For further information, please consult the following link: Consumer Legal Guarantee (www.hp.com/go/eu-legal) or you may visit the European Consumer Centers website (http://ec.europa.eu/ consumers/solving\_consumer\_disputes/non-judicial\_redress/ecc-net/index\_en.htm). Consumers have the right to choose whether to claim service under the HP Limited Warranty or against the seller under two-year legal quarantee.

## Austria, Belgium, Germany, and Luxemburg

Die beschränkte HP Herstellergarantie ist eine von HP auf freiwilliger Basis angebotene kommerzielle Garantie. Der Name und die Adresse der HP Gesellschaft, die in Ihrem Land für die Gewährung der beschränkten HP Herstellergarantie verantwortlich ist, sind wie folgt:

**Deutschland**: HP Deutschland GmbH, Schickardstr. 32, D-71034 Böblingen

Österreich: HP Austria GmbH., Technologiestrasse 5, A-1120 Wien

Luxemburg: Hewlett-Packard Luxembourg S.C.A., 75, Parc d'Activités Capellen, Rue Pafebruc, L-8308 Capellen

Belgien: HP Belgium BVBA, Hermeslaan 1A, B-1831 Diegem

Die Rechte aus der beschränkten HP Herstellergarantie gelten zusätzlich zu den gesetzlichen Ansprüchen wegen Sachmängeln auf eine zweijährige Gewährleistung ab dem Lieferdatum. Ob Sie Anspruch auf diese

Rechte haben, hängt von zahlreichen Faktoren ab. Die Rechte des Kunden sind in keiner Weise durch die beschränkte HP Herstellergarantie eingeschränkt bzw. betroffen. Weitere Hinweise finden Sie auf der folgenden Website: Gewährleistungsansprüche für Verbraucher (www.hp.com/go/eu-legal) oder Sie können die Website des Europäischen Verbraucherzentrums (http://ec.europa.eu/consumers/ solving\_consumer\_disputes/non-judicial\_redress/ecc-net/index\_en.htm) besuchen. Verbraucher haben das Recht zu wählen, ob sie eine Leistung von HP gemäß der beschränkten HP Herstellergarantie in Anspruch nehmen oder ob sie sich gemäß der gesetzlichen zweijährigen Haftung für Sachmängel (Gewährleistung) sich an den jeweiligen Verkäufer wenden.

## Belgium, France, and Luxemburg

La garantie limitée HP est une garantie commerciale fournie volontairement par HP. Voici les coordonnées de l'entité HP responsable de l'exécution de la garantie limitée HP dans votre pays:

France: HP France SAS, société par actions simplifiée identifiée sous le numéro 448 694 133 RCS Evry, 1 Avenue du Canada, 91947, Les Ulis

G.D. Luxembourg: Hewlett-Packard Luxembourg S.C.A., 75, Parc d'Activités Capellen, Rue Pafebruc, L-8308 Capellen

Belgique: HP Belgium BVBA, Hermeslaan 1A, B-1831 Diegem

France: Les avantages de la garantie limitée HP s'appliquent en complément des droits dont vous disposez au titre des garanties légales applicables dont le bénéfice est soumis à des conditions spécifiques. Vos droits en tant que consommateur au titre de la garantie légale de conformité mentionnée aux articles L. 211-4 à L. 211-13 du Code de la Consommation et de celle relatives aux défauts de la chose vendue, dans les conditions prévues aux articles 1641 à 1648 et 2232 du Code de Commerce ne sont en aucune facon limités ou affectés par la garantie limitée HP. Pour de plus amples informations, veuillez consulter le lien suivant : Garanties légales accordées au consommateur (www.hp.com/go/eu-legal). Vous pouvez également consulter le site Web des Centres européens des consommateurs (http://ec.europa.eu/consumers/ solving consumer disputes/non-judicial redress/ecc-net/index en.htm). Les consommateurs ont le droit de choisir d'exercer leurs droits au titre de la garantie limitée HP, ou auprès du vendeur au titre des garanties légales applicables mentionnées ci-dessus.

#### **POUR RAPPEL:**

Garantie Légale de Conformité:

« Le vendeur est tenu de livrer un bien conforme au contrat et répond des défauts de conformité existant lors de la délivrance.

Il répond également des défauts de conformité résultant de l'emballage, des instructions de montage ou de l'installation lorsque celle-ci a été mise à sa charge par le contrat ou a été réalisée sous sa responsabilité ».

Article L211-5 du Code de la Consommation:

- « Pour être conforme au contrat, le bien doit:
- 1° Etre propre à l'usage habituellement attendu d'un bien semblable et, le cas échéant:
- correspondre à la description donnée par le vendeur et posséder les qualités que celui-ci a présentées à l'acheteur sous forme d'échantillon ou de modèle;
- présenter les qualités qu'un acheteur peut légitimement attendre eu égard aux déclarations publiques faites par le vendeur, par le producteur ou par son représentant, notamment dans la publicité ou l'étiquetage;
- 2° Ou présenter les caractéristiques définies d'un commun accord par les parties ou être propre à tout usage spécial recherché par l'acheteur, porté à la connaissance du vendeur et que ce dernier a accepté ».

Article L211-12 du Code de la Consommation:

« L'action résultant du défaut de conformité se prescrit par deux ans à compter de la délivrance du bien ».

Garantie des vices cachés

Article 1641 du Code Civil : « Le vendeur est tenu de la garantie à raison des défauts cachés de la chose vendue qui la rendent impropre à l'usage auquel on la destine, ou qui diminuent tellement cet usage que l'acheteur ne l'aurait pas acquise, ou n'en aurait donné qu'un moindre prix, s'il les avait connus. »

Article 1648 alinéa 1 du Code Civil:

« L'action résultant des vices rédhibitoires doit être intentée par l'acquéreur dans un délai de deux ans à compter de la découverte du vice. »

G.D. Luxembourg et Belgique: Les avantages de la garantie limitée HP s'appliquent en complément des droits dont vous disposez au titre de la garantie de non-conformité des biens avec le contrat de vente. Cependant, de nombreux facteurs peuvent avoir un impact sur le bénéfice de ces droits. Vos droits en tant que consommateur au titre de ces garanties ne sont en aucune façon limités ou affectés par la garantie limitée HP. Pour de plus amples informations, veuillez consulter le lien suivant : Garanties légales accordées au consommateur (www.hp.com/go/eu-legal) ou vous pouvez également consulter le site Web des Centres européens des consommateurs (http://ec.europa.eu/consumers/solving\_consumer\_disputes/nonjudicial\_redress/ecc-net/index\_en.htm). Les consommateurs ont le droit de choisir de réclamer un service sous la garantie limitée HP ou auprès du vendeur au cours d'une garantie légale de deux ans.

## Italy

La Garanzia limitata HP è una garanzia commerciale fornita volontariamente da HP. Di seguito sono indicati nome e indirizzo della società HP responsabile della fornitura dei servizi coperti dalla Garanzia limitata HP nel vostro Paese:

Italia: HP Italy S.r.l., Via G. Di Vittorio 9, 20063 Cernusco S/Naviglio

I vantaggi della Garanzia limitata HP vengono concessi ai consumatori in aggiunta ai diritti derivanti dalla garanzia di due anni fornita dal venditore in caso di non conformità dei beni rispetto al contratto di vendita. Tuttavia, diversi fattori possono avere un impatto sulla possibilita' di beneficiare di tali diritti. I diritti spettanti ai consumatori in forza della garanzia legale non sono in alcun modo limitati, né modificati dalla Garanzia limitata HP. Per ulteriori informazioni, si prega di consultare il seguente link: Garanzia legale per i clienti (www.hp.com/go/eu-legal), oppure visitare il sito Web dei Centri europei per i consumatori (http://ec.europa.eu/consumers/solving\_consumer\_disputes/non-judicial\_redress/ecc-net/index\_en.htm). I consumatori hanno il diritto di scegliere se richiedere un servizio usufruendo della Garanzia limitata HP oppure rivolgendosi al venditore per far valere la garanzia legale di due anni.

## **Spain**

Su Garantía limitada de HP es una garantía comercial voluntariamente proporcionada por HP. El nombre y dirección de las entidades HP que proporcionan la Garantía limitada de HP (garantía comercial adicional del fabricante) en su país es:

España: Hewlett-Packard Española S.L. Calle Vicente Aleixandre, 1 Parque Empresarial Madrid - Las Rozas, E-28232 Madrid

Los beneficios de la Garantía limitada de HP son adicionales a la garantía legal de 2 años a la que los consumidores tienen derecho a recibir del vendedor en virtud del contrato de compraventa; sin embargo, varios factores pueden afectar su derecho a recibir los beneficios bajo dicha garantía legal. A este respecto, la Garantía limitada de HP no limita o afecta en modo alguno los derechos legales del consumidor (www.hp.com/go/eu-legal). Para más información, consulte el siguiente enlace: Garantía legal del

consumidor o puede visitar el sitio web de los Centros europeos de los consumidores (<a href="http://ec.europa.eu/consumers/solving\_consumer\_disputes/non-judicial\_redress/ecc-net/index\_en.htm">http://ec.europa.eu/consumers/solving\_consumer\_disputes/non-judicial\_redress/ecc-net/index\_en.htm</a>). Los clientes tienen derecho a elegir si reclaman un servicio acogiéndose a la Garantía limitada de HP o al vendedor de conformidad con la garantía legal de dos años.

#### Denmark

Den begrænsede HP-garanti er en garanti, der ydes frivilligt af HP. Navn og adresse på det HP-selskab, der er ansvarligt for HP's begrænsede garanti i dit land, er som følger:

Danmark: HP Inc Danmark ApS, Engholm Parkvej 8, 3450, Allerød

Den begrænsede HP-garanti gælder i tillæg til eventuelle juridiske rettigheder, for en toårig garanti fra sælgeren af varer, der ikke er i overensstemmelse med salgsaftalen, men forskellige faktorer kan dog påvirke din ret til at opnå disse rettigheder. Forbrugerens lovbestemte rettigheder begrænses eller påvirkes ikke på nogen måde af den begrænsede HP-garanti. Se nedenstående link for at få yderligere oplysninger: Forbrugerens juridiske garanti (<a href="www.hp.com/go/eu-legal">www.hp.com/go/eu-legal</a>) eller du kan besøge De Europæiske Forbrugercentres websted (<a href="http://ec.europa.eu/consumers/solving\_consumer\_disputes/non-judicial\_redress/ecc-net/index\_en.htm">http://ec.europa.eu/consumers/solving\_consumer\_disputes/non-judicial\_redress/ecc-net/index\_en.htm</a>). Forbrugere har ret til at vælge, om de vil gøre krav på service i henhold til HP's begrænsede garanti eller hos sælger i henhold til en toårig juridisk garanti.

## **Norway**

HPs garanti er en begrenset og kommersiell garanti som HP selv har valgt å tilby. Følgende lokale selskap innestår for garantien:

Norge: HP Norge AS, Rolfbuktveien 4b, 1364 Fornebu

HPs garanti kommer i tillegg til det mangelsansvar HP har i henhold til norsk forbrukerkjøpslovgivning, hvor reklamasjonsperioden kan være to eller fem år, avhengig av hvor lenge salgsgjenstanden var ment å vare. Ulike faktorer kan imidlertid ha betydning for om du kvalifiserer til å kreve avhjelp iht slikt mangelsansvar. Forbrukerens lovmessige rettigheter begrenses ikke av HPs garanti. Hvis du vil ha mer informasjon, kan du klikke på følgende kobling: Juridisk garanti for forbruker (www.hp.com/go/eu-legal) eller du kan besøke nettstedet til de europeiske forbrukersentrene (http://ec.europa.eu/consumers/solving\_consumer\_disputes/non-judicial\_redress/ecc-net/index\_en.htm). Forbrukere har retten til å velge å kreve service under HPs garanti eller iht selgerens lovpålagte mangelsansvar.

#### Sweden

HP:s begränsade garanti är en kommersiell garanti som tillhandahålls frivilligt av HP. Namn och adress till det HP-företag som ansvarar för HP:s begränsade garanti i ditt land är som följer:

Sverige: HP PPS Sverige AB, SE-169 73 Stockholm

Fördelarna som ingår i HP:s begränsade garanti gäller utöver de lagstadgade rättigheterna till tre års garanti från säljaren angående varans bristande överensstämmelse gentemot köpeavtalet, men olika faktorer kan påverka din rätt att utnyttja dessa rättigheter. Konsumentens lagstadgade rättigheter varken begränsas eller påverkas på något sätt av HP:s begränsade garanti. Mer information får du om du följer denna länk: Lagstadgad garanti för konsumenter (<a href="www.hp.com/go/eu-legal">www.hp.com/go/eu-legal</a>) eller så kan du gå till European Consumer Centers webbplats (<a href="http://ec.europa.eu/consumers/solving\_consumer\_disputes/non-judicial\_redress/ecc-net/index\_en.htm">http://ec.europa.eu/consumers/solving\_consumer\_disputes/non-judicial\_redress/ecc-net/index\_en.htm</a>). Konsumenter har rätt att välja om de vill ställa krav enligt HP:s begränsade garanti eller på säljaren enligt den lagstadgade treåriga garantin.

## **Portugal**

A Garantia Limitada HP é uma garantia comercial fornecida voluntariamente pela HP. O nome e a morada da entidade HP responsável pela prestação da Garantia Limitada HP no seu país são os sequintes:

Portugal: HPCP – Computing and Printing Portugal, Unipessoal, Lda., Edificio D. Sancho I, Quinta da Fonte, Porto Salvo, Lisboa, Oeiras, 2740 244

As vantagens da Garantia Limitada HP aplicam-se cumulativamente com quaisquer direitos decorrentes da legislação aplicável à garantia de dois anos do vendedor, relativa a defeitos do produto e constante do contrato de venda. Existem, contudo, vários fatores que poderão afetar a sua elegibilidade para beneficiar de tais direitos. Os direitos legalmente atribuídos aos consumidores não são limitados ou afetados de forma alguma pela Garantia Limitada HP. Para mais informações, consulte a ligação seguinte: Garantia legal do consumidor (www.hp.com/go/eu-legal) ou visite o Web site da Rede dos Centros Europeus do Consumidor (http://ec.europa.eu/consumers/solving\_consumer\_disputes/non-judicial\_redress/ecc-net/index\_en.htm). Os consumidores têm o direito de escolher se pretendem reclamar assistência ao abrigo da Garantia Limitada HP ou contra o vendedor ao abrigo de uma garantia jurídica de dois anos.

## **Greece and Cyprus**

Η Περιορισμένη εγγύηση ΗΡ είναι μια εμπορική εγγύηση η οποία παρέχεται εθελοντικά από την ΗΡ. Η επωνυμία και η διεύθυνση του νομικού προσώπου ΗΡ που παρέχει την Περιορισμένη εγγύηση ΗΡ στη χώρα σας είναι η εξής:

**Ελλάδα /Κύπρος**: HP Printing and Personal Systems Hellas EPE, Tzavella 1-3, 15232 Chalandri, Attiki

Ελλάδα /Κύπρος: ΗΡ Συστήματα Εκτύπωσης και Προσωπικών Υπολογιστών Ελλάς Εταιρεία Περιορισμένης Eυθύνης, Tzavella 1-3, 15232 Chalandri, Attiki

Τα προνόμια της Περιορισμένης εγγύησης ΗΡ ισχύουν επιπλέον των νόμιμων δικαιωμάτων για διετή εγγύηση έναντι του Πωλητή για τη μη συμμόρφωση των προϊόντων με τις συνομολογημένες συμβατικά ιδιότητες, ωστόσο η άσκηση των δικαιωμάτων σας αυτών μπορεί να εξαρτάται από διάφορους παράγοντες. Τα νόμιμα δικαιώματα των καταναλωτών δεν περιορίζονται ούτε επηρεάζονται καθ' οιονδήποτε τρόπο από την Περιορισμένη εγγύηση ΗΡ. Για περισσότερες πληροφορίες, συμβουλευτείτε την ακόλουθη τοποθεσία web: Νόμιμη εγγύηση καταναλωτή (www.hp.com/go/eu-legal) ή μπορείτε να επισκεφτείτε την τοποθεσία web των Ευρωπαϊκών Κέντρων Καταναλωτή (http://ec.europa.eu/consumers/solving\_consumer\_disputes/nonjudicial\_redress/ecc-net/index\_en.htm). Οι καταναλωτές έχουν το δικαίωμα να επιλέξουν αν θα αξιώσουν την υπηρεσία στα πλαίσια της Περιορισμένης εγγύησης ΗΡ ή από τον πωλητή στα πλαίσια της νόμιμης εγγύησης δύο ετών.

## Hungary

A HP korlátozott jótállás egy olyan kereskedelmi jótállás, amelyet a HP a saját elhatározásából biztosít. Az egyes országokban a HP mint gyártó által vállalt korlátozott jótállást biztosító HP vállalatok neve és címe:

Magyarország: HP Inc Magyarország Kft., H-1117 Budapest, Alíz utca 1.

A HP korlátozott jótállásban biztosított jogok azokon a jogokon felül illetik meg Önt, amelyek a termékeknek az adásvételi szerződés szerinti minőségére vonatkozó kétéves, jogszabályban foglalt eladói szavatosságból, továbbá ha az Ön által vásárolt termékre alkalmazandó, a jogszabályban foglalt kötelező eladói jótállásból erednek, azonban számos körülmény hatással lehet arra, hogy ezek a jogok Önt megilletike. További információért kérjük, keresse fel a következő webhelyet: Jogi Tájékoztató Fogyasztóknak (www.hp.com/go/eu-legal) vagy látogassa meg az Európai Fogyasztói Központok webhelyét (http://ec.europa.eu/consumers/solving\_consumer\_disputes/non-judicial\_redress/ecc-net/index\_en.htm). A fogyasztóknak jogában áll, hogy megválasszák, hogy a jótállással kapcsolatos igényüket a HP korlátozott

jótállás alapján vagy a kétéves, jogszabályban foglalt eladói szavatosság, illetve, ha alkalmazandó, a jogszabályban foglalt kötelező eladói jótállás alapján érvényesítik.

## **Czech Republic**

Omezená záruka HP je obchodní zárukou dobrovolně poskytovanou společností HP. Názvy a adresy společností skupiny HP, které odpovídají za plnění omezené záruky HP ve vaší zemi, jsou následující:

**Česká republika**: HP Inc Czech Republic s. r. o., Za Brumlovkou 5/1559, 140 00 Praha 4

Výhody, poskytované omezenou zárukou HP, se uplatňuji jako doplňek k jakýmkoli právním nárokům na dvouletou záruku poskytnutou prodejcem v případě nesouladu zboží s kupní smlouvou. Váš nárok na uznání těchto práv však může záviset na mnohých faktorech. Omezená záruka HP žádným způsobem neomezuje ani neovlivňuje zákonná práva zákazníka. Další informace získáte kliknutím na následující odkaz: Zákonná záruka spotřebitele (www.hp.com/go/eu-legal) případně můžete navštívit webové stránky Evropského spotřebitelského centra (http://ec.europa.eu/consumers/solving\_consumer\_disputes/non-judicial\_redress/ ecc-net/index\_en.htm). Spotřebitelé mají právo se rozhodnout, zda chtějí službu reklamovat v rámci omezené záruky HP nebo v rámci zákonem stanovené dvouleté záruky u prodejce.

## Slovakia

Obmedzená záruka HP je obchodná záruka, ktorú spoločnosť HP poskytuje dobrovoľne. Meno a adresa subjektu HP, ktorý zabezpečuje plnenie vyplývajúce z Obmedzenej záruky HP vo vašej krajine:

Slovenská republika: HP Inc Slovakia, s.r.o., Galvaniho 7, 821 04 Bratislava

Výhody Obmedzenej záruky HP sa uplatnia vedľa prípadných zákazníkových zákonných nárokov voči predávajúcemu z vád, ktoré spočívajú v nesúlade vlastností tovaru s jeho popisom podľa predmetnej zmluvy. Možnosť uplatnenia takých prípadných nárokov však môže závisieť od rôznych faktorov. Služby Obmedzenej záruky HP žiadnym spôsobom neobmedzujú ani neovplyvňujú zákonné práva zákazníka, ktorý je spotrebiteľom. Ďalšie informácie nájdete na nasledujúcom prepojení: Zákonná záruka spotrebiteľa (www.hp.com/go/eu-legal), prípadne môžete navštíviť webovú lokalitu európskych zákazníckych stredísk (http://ec.europa.eu/consumers/solving\_consumer\_disputes/non-judicial\_redress/ecc-net/index\_en.htm). Spotrebitelia majú právo zvoliť si, či chcú uplatniť servis v rámci Obmedzenej záruky HP alebo počas zákonnej dvojročnej záručnej lehoty u predajcu.

## **Poland**

Ograniczona gwarancja HP to komercyjna gwarancja udzielona dobrowolnie przez HP. Nazwa i adres podmiotu HP odpowiedzialnego za realizację Ograniczonej gwarancji HP w Polsce:

Polska: HP Inc Polska sp. z o.o., Szturmowa 2a, 02-678 Warszawa, wpisana do rejestru przedsiębiorców prowadzonego przez Sąd Rejonowy dla m.st. Warszawy w Warszawie, XIII Wydział Gospodarczy Krajowego Rejestru Sądowego, pod numerem KRS 0000546115, NIP 5213690563, REGON 360916326, GIOŚ E0020757WZBW, kapitał zakładowy 480.000 PLN.

Świadczenia wynikające z Ograniczonej gwarancji HP stanowią dodatek do praw przysługujących nabywcy w związku z dwuletnią odpowiedzialnością sprzedawcy z tytułu niezgodności towaru z umową (rękojmia). Niemniej, na możliwość korzystania z tych praw mają wpływ różne czynniki. Ograniczona gwarancja HP w żaden sposób nie ogranicza praw konsumenta ani na nie nie wpływa. Więcej informacji można znaleźć pod następującym łączem: Gwarancja prawna konsumenta (www.hp.com/go/eu-legal), można także odwiedzić strone internetowa Europeiskiego Centrum Konsumenckiego (http://ec.europa.eu/consumers/ solving\_consumer\_disputes/non-judicial\_redress/ecc-net/index\_en.htm). Konsumenci mają prawo wyboru co do możliwosci skorzystania albo z usług gwarancyjnych przysługujących w ramach Ograniczonej gwarancji HP albo z uprawnień wynikających z dwuletniej rękojmi w stosunku do sprzedawcy.

## Bulgaria

Ограничената гаранция на НР представлява търговска гаранция, доброволно предоставяна от НР. Името и адресът на дружеството на НР за вашата страна, отговорно за предоставянето на гаранционната поддръжка в рамките на Ограничената гаранция на НР, са както следва:

HP Inc Bulgaria EOOD (Ейч Пи Инк България EOOД), гр. София 1766, район р-н Младост, бул. Околовръстен Път No 258, Бизнес Център Камбаните

Предимствата на Ограничената гаранция на НР се прилагат в допълнение към всички законови права за двугодишна гаранция от продавача при несъответствие на стоката с договора за продажба. Въпреки това, различни фактори могат да окажат влияние върху условията за получаване на тези права. Законовите права на потребителите не са ограничени или засегнати по никакъв начин от Ограничената гаранция на НР. За допълнителна информация, моля вижте Правната гаранция на потребителя (www.hp.com/go/eu-legal) или посетете уебсайта на Европейския потребителски център (http://ec.europa.eu/consumers/solving\_consumer\_disputes/non-judicial\_redress/ecc-net/index\_en.htm). Потребителите имат правото да избират дали да претендират за извършване на услуга в рамките на Ограничената гаранция на НР или да потърсят такава от търговеца в рамките на двугодишната правна гаранция.

## Romania

Garanția limitată HP este o garanție comercială furnizată în mod voluntar de către HP. Numele și adresa entității HP răspunzătoare de punerea în aplicare a Garanției limitate HP în țara dumneavoastră sunt următoarele:

Romănia: HP Inc Romania SRL, 5 Fabrica de Glucoza Str., Building F, Ground Floor and Floor 8, 2nd District, București

Beneficiile Garantiei limitate HP se aplică suplimentar față de orice drepturi privind garanția de doi ani oferită de vânzător pentru neconformitatea bunurilor cu contractul de vânzare; cu toate acestea, diverși factori pot avea impact asupra eligibilității dvs. de a beneficia de aceste drepturi. Drepturile legale ale consumatorului nu sunt limitate sau afectate în vreun fel de Garanția limitată HP. Pentru informații suplimentare consultați următorul link: garanția acordată consumatorului prin lege (www.hp.com/go/eu-legal) sau puteți accesa site-ul Centrul European al Consumatorilor (http://ec.europa.eu/consumers/solving\_consumer\_disputes/ non-judicial\_redress/ecc-net/index\_en.htm). Consumatorii au dreptul să aleagă dacă să pretindă despăgubiri în cadrul Garanței limitate HP sau de la vânzător, în cadrul garanției legale de doi ani.

## **Belgium and the Netherlands**

De Beperkte Garantie van HP is een commerciële garantie vrijwillig verstrekt door HP. De naam en het adres van de HP-entiteit die verantwoordelijk is voor het uitvoeren van de Beperkte Garantie van HP in uw land is als volgt:

Nederland: HP Nederland B.V., Startbaan 16, 1187 XR Amstelveen

België: HP Belgium BVBA, Hermeslaan 1A, B-1831 Diegem

De voordelen van de Beperkte Garantie van HP vormen een aanvulling op de wettelijke garantie voor consumenten gedurende twee jaren na de levering te verlenen door de verkoper bij een gebrek aan conformiteit van de goederen met de relevante verkoopsovereenkomst. Niettemin kunnen diverse factoren een impact hebben op uw eventuele aanspraak op deze wettelijke rechten. De wettelijke rechten van de consument worden op geen enkele wijze beperkt of beïnvloed door de Beperkte Garantie van HP. Raadpleeg voor meer informatie de volgende webpagina: Wettelijke garantie van de consument (www.hp.com/go/eulegal) of u kan de website van het Europees Consumenten Centrum bezoeken (http://ec.europa.eu/ consumers/solving\_consumer\_disputes/non-judicial\_redress/ecc-net/index\_en.htm). Consumenten hebben het recht om te kiezen tussen enerzijds de Beperkte Garantie van HP of anderzijds het aanspreken van de verkoper in toepassing van de wettelijke garantie.

#### **Finland**

HP:n rajoitettu takuu on HP:n vapaaehtoisesti antama kaupallinen takuu. HP:n myöntämästä takuusta maassanne vastaavan HP:n edustajan yhteystiedot ovat:

Suomi: HP Finland Oy, Piispankalliontie, FIN - 02200 Espoo

HP:n takuun edut ovat voimassa mahdollisten kuluttajansuojalakiin perustuvien oikeuksien lisäksi sen varalta, että tuote ei vastaa myyntisopimusta. Saat lisätietoja seuraavasta linkistä: Kuluttajansuoja (www.hp.com/go/eu-legal) tai voit käydä Euroopan kuluttajakeskuksen sivustolla (http://ec.europa.eu/consumers/solving\_consumer\_disputes/non-judicial\_redress/ecc-net/index\_en.htm). Kuluttajilla on oikeus vaatia virheen korjausta HP:n takuun ja kuluttajansuojan perusteella HP:lta tai myyjältä.

#### Slovenia

Omejena garancija HP je prostovoljna trgovska garancija, ki jo zagotavlja podjetje HP. Ime in naslov poslovne enote HP, ki je odgovorna za omejeno garancijo HP v vaši državi, sta naslednja:

**Slovenija**: Hewlett-Packard Europe B.V., Amsterdam, Meyrin Branch, Route du Nant-d'Avril 150, 1217 Meyrin, Switzerland

Ugodnosti omejene garancije HP veljajo poleg zakonskih pravic, ki ob sklenitvi kupoprodajne pogodbe izhajajo iz dveletne garancije prodajalca v primeru neskladnosti blaga, vendar lahko na izpolnjevanje pogojev za uveljavitev pravic vplivajo različni dejavniki. Omejena garancija HP nikakor ne omejuje strankinih z zakonom predpisanih pravic in ne vpliva nanje. Za dodatne informacije glejte naslednjo povezavo: Strankino pravno jamstvo (www.hp.com/go/eu-legal); ali pa obiščite spletno mesto evropskih središč za potrošnike (http://ec.europa.eu/consumers/solving\_consumer\_disputes/non-judicial\_redress/ecc-net/index\_en.htm). Potrošniki imajo pravico izbrati, ali bodo uveljavljali pravice do storitev v skladu z omejeno garancijo HP ali proti prodajalcu v skladu z dvoletno zakonsko garancijo.

#### Croatia

HP ograničeno jamstvo komercijalno je dobrovoljno jamstvo koje pruža HP. Ime i adresa HP subjekta odgovornog za HP ograničeno jamstvo u vašoj državi:

**Hrvatska**: HP Computing and Printing d.o.o. za računalne i srodne aktivnosti, Radnička cesta 41, 10000 Zagreb

Pogodnosti HP ograničenog jamstva vrijede zajedno uz sva zakonska prava na dvogodišnje jamstvo kod bilo kojeg prodavača s obzirom na nepodudaranje robe s ugovorom o kupnji. Međutim, razni faktori mogu utjecati na vašu mogućnost ostvarivanja tih prava. HP ograničeno jamstvo ni na koji način ne utječe niti ne ograničava zakonska prava potrošača. Dodatne informacije potražite na ovoj adresi: Zakonsko jamstvo za potrošače (www.hp.com/go/eu-legal) ili možete posjetiti web-mjesto Europskih potrošačkih centara (http://ec.europa.eu/consumers/solving\_consumer\_disputes/non-judicial\_redress/ecc-net/index\_en.htm). Potrošači imaju pravo odabrati žele li ostvariti svoja potraživanja u sklopu HP ograničenog jamstva ili pravnog jamstva prodavača u trajanju ispod dvije godine.

#### Latvia

HP ierobežotā garantija ir komercgarantija, kuru brīvprātīgi nodrošina HP. HP uzņēmums, kas sniedz HP ierobežotās garantijas servisa nodrošinājumu jūsu valstī:

Latvija: HP Finland Oy, PO Box 515, 02201 Espoo, Finland

HP ierobežotās garantijas priekšrocības tiek piedāvātas papildus jebkurām likumīgajām tiesībām uz pārdevēja un/vai razotāju nodrošinātu divu gadu garantiju gadījumā, ja preces neatbilst pirkuma līgumam, tomēr šo tiesību saņemšanu var ietekmēt vairāki faktori. HP ierobežotā garantija nekādā veidā neierobežo un neietekmē patērētāju likumīgās tiesības. Lai iegūtu plašāku informāciju, izmantojiet šo saiti: Patērētāju likumīgā garantija (www.hp.com/go/eu-legal) vai arī Eiropas Patērētāju tiesību aizsardzības centra tīmekļa vietni (http://ec.europa.eu/consumers/solving\_consumer\_disputes/non-judicial\_redress/ecc-net/ index\_en.htm). Patērētājiem ir tiesības izvēlēties, vai pieprasīt servisa nodrošinājumu saskanā ar HP ierobežoto garantiju, vai arī pārdevēja sniegto divu gadu garantiju.

## Lithuania

HP ribotoji garantija yra HP savanoriškai teikiama komercinė garantija. Toliau pateikiami HP bendrovių, teikiančių HP garantija (gamintojo garantija) jūsų šalyje, pavadinimai ir adresai:

Lietuva: HP Finland Oy, PO Box 515, 02201 Espoo, Finland

HP ribotoji garantija papildomai taikoma kartu su bet kokiomis kitomis jstatymais nustatytomis teisėmis j pardavėjo suteikiamą dviejų metų laikotarpio garantiją dėl prekių atitikties pardavimo sutarčiai, tačiau tai, ar jums ši teisė bus suteikiama, gali priklausyti nuo įvairių aplinkybių. HP ribotoji garantija niekaip neapriboja ir nejtakoja įstatymais nustatytų vartotojo teisių. Daugiau informacijos rasite paspaudę šią nuorodą: Teisinė vartotojo garantija (www.hp.com/go/eu-legal) arba apsilankę Europos vartotojų centro internetinėje svetainėje (http://ec.europa.eu/consumers/solving\_consumer\_disputes/non-judicial\_redress/ecc-net/ index\_en.htm). Vartotojai turi teisę prašyti atlikti techninį aptarnavimą pagal HP ribotąją garantiją arba pardavėjo teikiamą dviejų metų įstatymais nustatytą garantiją.

## **Estonia**

HP piiratud qarantii on HP poolt vabatahtlikult pakutav kaubanduslik qarantii. HP piiratud qarantii eest vastutab HP üksus aadressil:

Eesti: HP Finland Oy, PO Box 515, 02201 Espoo, Finland

HP piiratud garantii rakendub lisaks seaduses ettenähtud müüjapoolsele kaheaastasele garantiile, juhul kui toode ei vasta müüqilepingu tingimustele. Siiski võib esineda asjaolusid, mille puhul teie jaoks need õigused ei pruugi kehtida. HP piiratud garantii ei piira ega mõjuta mingil moel tarbija seadusjärgseid õigusi. Lisateavet leiate järgmiselt lingilt: tarbija õiguslik garantii (www.hp.com/go/eu-legal) või võite külastada Euroopa tarbijakeskuste veebisaiti (http://ec.europa.eu/consumers/solving\_consumer\_disputes/nonjudicial redress/ecc-net/index en.htm). Tarbijal on õigus valida, kas ta soovib kasutada HP piiratud garantiid või seadusega ette nähtud müüjapoolset kaheaastast garantiid.

#### Russia

#### Срок службы принтера для России

Срок службы данного принтера НР составляет пять лет в нормальных условиях эксплуатации. Срок службы отсчитывается с момента ввода принтера в эксплуатацию. В конце срока службы НР рекомендует посетить веб-сайт нашей службы поддержки по адресу http://www.hp.com/support и/или связаться с авторизованным поставщиком услуг НР для получения рекомендаций в отношении дальнейшего безопасного использования принтера.

# **HP's Premium Protection Warranty: LaserJet toner cartridge** limited warranty statement

This HP product is warranted to be free from defects in materials and workmanship.

This warranty does not apply to products that (a) have been refilled, refurbished, remanufactured or tampered with in any way, (b) experience problems resulting from misuse, improper storage, or operation outside of the published environmental specifications for the printer product or (c) exhibit wear from ordinary use.

To obtain warranty service, please return the product to place of purchase (with a written description of the problem and print samples) or contact HP customer support. At HP's option, HP will either replace products that prove to be defective or refund your purchase price.

TO THE EXTENT ALLOWED BY LOCAL LAW, THE ABOVE WARRANTY IS EXCLUSIVE AND NO OTHER WARRANTY OR CONDITION. WHETHER WRITTEN OR ORAL. IS EXPRESSED OR IMPLIED AND HP SPECIFICALLY DISCLAIMS ANY IMPLIED WARRANTIES OR CONDITIONS OF MERCHANTABILITY, SATISFACTORY QUALITY, AND FITNESS FOR A PARTICULAR PURPOSE.

TO THE EXTENT ALLOWED BY LOCAL LAW. IN NO EVENT WILL HP OR ITS SUPPLIERS BE LIABLE FOR DIRECT. SPECIAL, INCIDENTAL, CONSEQUENTIAL (INCLUDING LOST PROFIT OR DATA), OR OTHER DAMAGE, WHETHER BASED IN CONTRACT, TORT, OR OTHERWISE.

THE WARRANTY TERMS CONTAINED IN THIS STATEMENT, EXCEPT TO THE EXTENT LAWFULLY PERMITTED, DO NOT EXCLUDE, RESTRICT OR MODIFY AND ARE IN ADDITION TO THE MANDATORY STATUTORY RIGHTS APPLICABLE TO THE SALE OF THIS PRODUCT TO YOU.

# **HP policy on non-HP supplies**

HP cannot recommend the use of non-HP toner cartridges, either new or remanufactured.

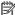

NOTE: For HP printer products, the use of a non-HP toner cartridge or a refilled toner cartridge does not affect either the warranty to the customer or any HP support contract with the customer. However, if product failure or damage is attributable to the use of a non-HP toner cartridge or refilled toner cartridge, HP will charge its standard time and materials charges to service the product for the particular failure or damage.

## **HP** anticounterfeit Web site

Go to <a href="www.hp.com/go/anticounterfeit">www.hp.com/go/anticounterfeit</a> when you install an HP toner cartridge and the control-panel message indicates the cartridge is non-HP. HP will help determine if the cartridge is genuine and take steps to resolve the problem.

Your toner cartridge might not be a genuine HP toner cartridge if you notice the following:

- The supplies status page indicates that a non-HP supply is installed.
- You are experiencing a high number of problems with the cartridge.
- The cartridge does not look like it usually does (for example, the packaging differs from HP packaging).

### Data stored on the toner cartridge

The HP toner cartridges used with this product contain a memory chip that assists in the operation of the product.

In addition, this memory chip collects a limited set of information about the usage of the product, which might include the following: the date when the toner cartridge was first installed, the date when the toner cartridge was last used, the number of pages printed using the toner cartridge, the page coverage, the printing modes used, any printing errors that might have occurred, and the product model. This information helps HP design future products to meet our customers' printing needs.

The data collected from the toner cartridge memory chip does not contain information that can be used to identify a customer or user of the toner cartridge or their product.

HP collects a sampling of the memory chips from toner cartridges returned to HP's free return and recycling program (HP Planet Partners: www.hp.com/recycle). The memory chips from this sampling are read and studied in order to improve future HP products. HP partners who assist in recycling this toner cartridge might have access to this data, as well.

Any third party possessing the toner cartridge might have access to the anonymous information on the memory chip.

### **End User License Agreement**

READ CAREFULLY BEFORE USING THIS SOFTWARE EQUIPMENT: This End-User license Agreement ("EULA") is a legal agreement between (a) you (either an individual or a single entity) and (b) HP Inc. ("HP") that governs your use of any Software Product, installed on or made available by HP for use with your HP product ("HP Product"), that is not otherwise subject to a separate license agreement between you and HP or its suppliers. Other software may contain a EULA in its online documentation. The term "Software Product" means computer software and may include associated media, printed materials and "online" or electronic documentation.

An amendment or addendum to this EULA may accompany the HP Product.

RIGHTS IN THE SOFTWARE PRODUCT ARE OFFERED ONLY ON THE CONDITION THAT YOU AGREE TO ALL TERMS AND CONDITIONS OF THIS EULA. BY INSTALLING, COPYING, DOWNLOADING, OR OTHERWISE USING THE SOFTWARE PRODUCT, YOU AGREE TO BE BOUND BY THE TERMS OF THIS EULA. IF YOU DO NOT ACCEPT THESE LICENSE TERMS, YOUR SOLE REMEDY IS TO RETURN THE ENTIRE UNUSED PRODUCT (HARDWARE AND SOFTWARE) WITHIN 14 DAYS FOR A REFUND SUBJECT TO THE REFUND POLICY OF YOUR PLACE OF PURCHASE.

- GRANT OF LICENSE. HP grants you the following rights provided you comply with all terms and conditions of this EULA:
  - Use. You may use the Software Product on a single computer ("Your Computer"). If the Software Product is provided to you via the internet and was originally licensed for use on more than one computer, you may install and use the Software Product only on those computers. You may not separate component parts of the Software Product for use on more than one computer. You do not have the right to distribute the Software Product. You may load the Software Product into Your Computer's temporary memory (RAM) for purposes of using the Software Product.
  - **b.** Storage. You may copy the Software Product into the local memory or storage device of the HP Product.
  - c. Copying. You may make archival or back-up copies of the Software Product, provided the copy contains all of the original Software Product's proprietary notices and that it is used only for back-up purposes.
  - **d.** Reservation of Rights. HP and its suppliers reserve all rights not expressly granted to you in this EULA.
  - **e.** Freeware. Notwithstanding the terms and conditions of this EULA, all or any portion of the Software Product which constitutes non-proprietary HP software or software provided under public license by third parties ("Freeware"), is licensed to you subject to the terms and conditions of the software license agreement accompanying such Freeware whether in the form of a discrete agreement, shrink wrap license or electronic license terms accepted at time of download. Use of the Freeware by you shall be governed entirely by the terms and conditions of such license.
  - f. Recovery Solution. Any software recovery solution provided with/for your HP Product, whether in the form of a hard disk drive-based solution, an external media-based recovery solution (e.g. floppy disk, CD or DVD) or an equivalent solution delivered in any other form, may only be used for restoring the hard disk of the HP Product with/for which the recovery solution was originally

- purchased. The use of any Microsoft operating system software contained in such recovery solution shall be governed by the Microsoft License Agreement.
- **UPGRADES**. To use a Software Product identified as an upgrade, you must first be licensed for the original Software Product identified by HP as eligible for the upgrade. After upgrading, you may no longer use the original Software Product that formed the basis for your upgrade eligibility. By using the Software Product, you also agree that HP may automatically access your HP Product when connected to the internet to check the version or status of certain Software Products and may automatically download and install upgrades or updates to such Software Products on to your HP Product to provide new versions or updates required to maintain the functionality, performance, or security of the HP Software and your HP Product and facilitate the provision of support or other services provided to you. In certain cases, and depending on the type of upgrade or update, notifications will be provided to you (via pop-up or other means), which may require you to initiate the upgrade or update.
- **ADDITIONAL SOFTWARE.** This EULA applies to updates or supplements to the original Software Product provided by HP unless HP provides other terms along with the update or supplement. In case of a conflict between such terms, the other terms will prevail.

#### TRANSFER.

- Third Party. The initial user of the Software Product may make a one-time transfer of the Software Product to another end user. Any transfer must include all component parts, media, printed materials, this EULA, and if applicable, the Certificate of Authenticity. The transfer may not be an indirect transfer, such as a consignment. Prior to the transfer, the end user receiving the transferred product must agree to all the EULA terms. Upon transfer of the Software Product, your license is automatically terminated.
- Restrictions. You may not rent, lease or lend the Software Product or use the Software Product for commercial timesharing or bureau use. You may not sublicense, assign or transfer the license or Software Product except as expressly provided in this EULA.
- **PROPRIETARY RIGHTS.** All intellectual property rights in the Software Product and user documentation are owned by HP or its suppliers and are protected by law, including but not limited to United States copyright, trade secret, and trademark law, as well as other applicable laws and international treaty provisions. You shall not remove any product identification, copyright notices or proprietary restrictions from the Software Product.
- **LIMITATION ON REVERSE ENGINEERING.** You may not reverse engineer, decompile, or disassemble the Software Product, except and only to the extent that the right to do so is mandated under applicable law notwithstanding this limitation or it is expressly provided for in this EULA.
- TERM. This EULA is effective unless terminated or rejected. This EULA will also terminate upon conditions set forth elsewhere in this EULA or if you fail to comply with any term or condition of this EULA.

#### **CONSENT TO COLLECTION/USE OF DATA.**

HP will use cookies and other web technology tools to collect anonymous technical information related to HP Software and your HP Product. This data will be used to provide the upgrades and related support or other services described in Section 2. HP will also collect personal information including your Internet Protocol address or other unique identifier information associated with your HP Product and data provided by you on registration of your HP Product. As well as providing the upgrades and related support or other services, this data will be used for sending marketing communications to you (in each case with your express consent where required by applicable law).

- To the extent permitted by applicable law, by accepting these terms and conditions you consent to the collection and use of anonymous and personal data by HP, its subsidiaries, and affiliates as described in this EULA and as further described in HP's privacy policy: www.hp.com/go/privacy
- Collection/Use by Third Parties. Certain software programs included in your HP Product are provided and separately licensed to you by third party providers ("Third Party Software"). Third Party Software may be installed and operational on your HP Product even if you choose not to activate/purchase such software. Third Party Software may collect and transmit technical information about your system (i.e., IP address, unique device identifier, software version installed, etc.) and other system data. This information is used by the third party to identify technical system attributes and ensure that the most current version of the software has been installed on your system. If you do not want the Third Party Software to collect this technical information or automatically send you version updates, you should uninstall the software prior to connecting to the Internet.
- **DISCLAIMER OF WARRANTIES.** TO THE MAXIMUM EXTENT PERMITTED BY APPLICABLE LAW, HP AND ITS SUPPLIERS PROVIDE THE SOFTWARE PRODUCT "AS IS" AND WITH ALL FAULTS, AND HEREBY DISCLAIM ALL OTHER WARRANTIES, GUARANTEES, AND CONDITIONS, EITHER EXPRESS, IMPLIED, OR STATUTORY, INCLUDING, BUT NOT LIMITED TO, WARRANTIES OF TITLE AND NON-INFRINGEMENT, ANY IMPLIED WARRANTIES, DUTIES, GUARANTEES, OR CONDITIONS OF MERCHANTABILITY, OF SATISFACTORY QUALITY, OF FITNESS FOR A PARTICULAR PURPOSE, AND OF LACK OF VIRUSES ALL WITH REGARD TO THE SOFTWARE PRODUCT. Some states/jurisdictions do not allow exclusion of implied warranties or limitations on the duration of implied warranties, so the above disclaimer may not apply to you in its entirety.
  - IN AUSTRALIA AND NEW ZEALAND. THE SOFTWARE COMES WITH GUARANTEES THAT CANNOT BE EXCLUDED UNDER AUSTRALIAN AND NEW ZEALAND CONSUMER LAWS. AUSTRALIAN CONSUMERS ARE ENTITLED TO A REPLACEMENT OR A REFUND FOR A MAJOR FAILURE AND COMPENSATION FOR OTHER REASONABLY FORESEEABLE LOSS OR DAMAGE. AUSTRALIAN CONSUMERS ARE ALSO ENTITLED TO HAVE THE SOFTWARE REPAIRED OR REPLACED IF IT FAILS TO BE OF ACCEPTABLE QUALITY AND THE FAILURE DOES NOT AMOUNT TO A MAJOR FAILURE. NEW ZEALAND CONSUMERS WHO ARE PURCHASING GOODS FOR PERSONAL, DOMESTIC OR HOUSEHOLD USE OR CONSUMPTION AND NOT FOR THE PURPOSE OF A BUSINESS ("NEW ZEALAND CONSUMERS") ARE ENTITLED TO REPAIR, REPLACEMENT OR REFUND FOR A FAILURE AND COMPENSATION FOR OTHER REASONABLY FORESEEABLE LOSS OR DAMAGE.
- 10. LIMITATION OF LIABILITY. Subject to local law, notwithstanding any damages that you might incur, the entire liability of HP and any of its suppliers under any provision of this EULA and your exclusive remedy for all of the foregoing shall be limited to the greater of the amount actually paid by you separately for the Software Product or U.S. \$5.00. TO THE MAXIMUM EXTENT PERMITTED BY APPLICABLE LAW. IN NO EVENT SHALL HP OR ITS SUPPLIERS BE LIABLE FOR ANY SPECIAL, INCIDENTAL, INDIRECT, OR CONSEQUENTIAL DAMAGES WHATSOEVER (INCLUDING, BUT NOT LIMITED TO, DAMAGES FOR LOSS OF PROFITS OR CONFIDENTIAL OR OTHER INFORMATION, FOR BUSINESS INTERRUPTION, FOR PERSONAL INJURY. FOR LOSS OF PRIVACY ARISING OUT OF OR IN ANY WAY RELATED TO THE USE OF OR INABILITY TO USE THE SOFTWARE PRODUCT, OR OTHERWISE IN CONNECTION WITH ANY PROVISION OF THIS EULA, EVEN IF HP OR ANY SUPPLIER HAS BEEN ADVISED OF THE POSSIBILITY OF SUCH DAMAGES AND EVEN IF THE REMEDY FAILS OF ITS ESSENTIAL PURPOSE. Some states/jurisdictions do not allow the exclusion or limitation of incidental or consequential damages, so the above limitation or exclusion may not apply to vou.
- 11. U.S. GOVERNMENT CUSTOMERS. Consistent with FAR 12.211 and 12.212, Commercial Computer Software, Computer Software Documentation, and Technical Data for Commercial Items are licensed to the U.S. Government under HP's standard commercial license.
- 12. COMPLIANCE WITH EXPORT LAWS. You shall comply with all laws and regulations of the United States and other countries ("Export Laws") to assure that the Software Product is not (1) exported, directly or

- indirectly, in violation of Export Laws, or (2) used for any purpose prohibited by Export Laws, including, without limitation, nuclear, chemical, or biological weapons proliferation.
- 13. CAPACITY AND AUTHORITY TO CONTRACT. You represent that you are of the legal age of majority in your state of residence and, if applicable, you are duly authorized by your employer to enter into this contract.
- 14. APPLICABLE LAW. This EULA is governed by the laws of the country in which the equipment was purchased.
- 15. ENTIRE AGREEMENT. This EULA (including any addendum or amendment to this EULA which is included with the HP Product) is the entire agreement between you and HP relating to the Software Product and it supersedes all prior or contemporaneous oral or written communications, proposals and representations with respect to the Software Product or any other subject matter covered by this EULA. To the extent the terms of any HP policies or programs for support services conflict with the terms of this EULA, the terms of this EULA shall control.
- © Copyright 2015 HP Development Company, L.P.

The information contained herein is subject to change without notice. All other product names mentioned herein may be trademarks of their respective companies. To the extent permitted by applicable law, the only warranties for HP products and services are set forth in the express warranty statements accompanying such products and services. Nothing herein should be construed as constituting an additional warranty. To the extent permitted by applicable law, HP shall not be liable for technical or editorial errors or omissions contained herein.

First Edition: August 2015

### **Customer self-repair warranty service**

HP products are designed with many Customer Self Repair (CSR) parts to minimize repair time and allow for greater flexibility in performing defective parts replacement. If during the diagnosis period, HP identifies that the repair can be accomplished by the use of a CSR part, HP will ship that part directly to you for replacement. There are two categories of CSR parts: 1) Parts for which customer self repair is mandatory. If you request HP to replace these parts, you will be charged for the travel and labor costs of this service. 2) Parts for which customer self repair is optional. These parts are also designed for Customer Self Repair. If, however, you require that HP replace them for you, this may be done at no additional charge under the type of warranty service designated for your product.

Based on availability and where geography permits, CSR parts will be shipped for next business day delivery. Same-day or four-hour delivery may be offered at an additional charge where geography permits. If assistance is required, you can call the HP Technical Support Center and a technician will help you over the phone. HP specifies in the materials shipped with a replacement CSR part whether a defective part must be returned to HP. In cases where it is required to return the defective part to HP, you must ship the defective part back to HP within a defined period of time, normally five (5) business days. The defective part must be returned with the associated documentation in the provided shipping material. Failure to return the defective part may result in HP billing you for the replacement. With a customer self repair, HP will pay all shipping and part return costs and determine the courier/carrier to be used.

## **Customer support**

| Get telephone support for your country/region  Have the product name, serial number, date of purchase, and problem description ready. | Country/region phone numbers are on the flyer that was in the box with your product or at <a href="https://www.hp.com/support/">www.hp.com/support/</a> . |
|----------------------------------------------------------------------------------------------------|----------------------------------------------------------------------------------------------------|
| Get 24-hour Internet support, and download software utilities and drivers                                                             | www.hp.com/support/ljm1130series or www.hp.com/support/ljm1210series                                                                                      |
| Order additional HP service or maintenance agreements                                                                                 | www.hp.com/go/carepack                                                                                                    |
| Register your product                                                                                                    | www.register.hp.com                                                                                                    |

ENWW Customer support 245

# **C** Specifications

- Physical specifications
- Power consumption, electrical specifications, and acoustic emissions
- Environmental specifications

ENWW 247

### **Physical specifications**

Table C-1 Physical specifications<sup>1</sup>

| Specification  | M1130 Series     | M1210 Series     |
|----------------|------------------|------------------|
| Product weight | 7.0 kg (15.4 lb) | 8.3 kg (18.3 lb) |
| Product height | 250 mm (9.8 in)  | 306 mm (12.0 in) |
| Product depth  | 265 mm (10.4 in) | 265 mm (10.4 in) |
| Product width  | 415 mm (16.3 in) | 435 mm (17.1 in) |

<sup>1</sup> Values are based on preliminary data. See <a href="www.hp.com/support/ljm1130series">www.hp.com/support/ljm1210series</a>.

### Power consumption, electrical specifications, and acoustic emissions

See www.hp.com/go/lim1130series\_regulatory or www.hp.com/go/lim1210series\_regulatory for current information.

**CAUTION:** Power requirements are based on the country/region where the product is sold. Do not convert operating voltages. This will damage the product and void the product warranty.

### **Environmental specifications**

Table C-2 Environmental specifications

|                   | Operating <sup>1</sup>        | Storage <sup>1</sup>     |
|-------------------|-------------------------------|--------------------------|
| Temperature       | 15° to 32.5°C (59° to 90.5°F) | 0° to 35°C (32° to 95°F) |
| Relative Humidity | 10% to 80%                    | 10% to 80%               |

Values are based on preliminary data. See www.hp.com/support/ljm1130series or www.hp.com/support/ljm1210series.

# D Environmental product stewardship program

- Protecting the environment
- Ozone production
- Power consumption
- Toner consumption
- Paper use
- Plastics
- HP LaserJet print supplies
- Paper
- Material restrictions
- Disposal of waste equipment by users (EU and India)
- <u>Electronic hardware recycling</u>
- Brazil hardware recycling information
- Chemical substances
- Product Power Data per European Union Commission Regulation 1275/2008
- Restriction on Hazardous Substances statement (India)
- Restriction on Hazardous Substances statement (Turkey)
- Restriction on Hazardous Substances statement (Ukraine)
- Substances Table (China)
- SEPA Ecolabel User Information (China)
- The regulation of the implementation on China energy label for printer, fax, and copier
- Material Safety Data Sheet (MSDS)
- EPEAT
- For more information

ENWW 249

### **Protecting the environment**

HP is committed to providing quality products in an environmentally sound manner. This product has been designed with several attributes to minimize impacts on our environment.

### **Ozone production**

The airborne emissions of ozone for this product has been measured according to a generally recognized method\* and when these emissions data are applied to a "generic office model exposure scenario"\*\*, HP is able to determine there is no appreciable amount of ozone generated during printing that exceeds any current indoor air quality standards or quidelines.

- \* Test method for the determination of emissions from hardcopy devices with respect to awarding the environmental label for office devices with printing function; RAL-UZ 171 - BAM July, 2012
- \*\* Based on ozone concentration when printing 2 hours per day in a 32 cubic meter room with a ventilation rate of 0.72 air changes per hour with HP printing supplies

### **Power consumption**

Power usage drops significantly while in Ready, Sleep, or Off mode, which saves natural resources and saves money without affecting the high performance of this product. HP printing and imaging equipment marked with the ENERGY STAR® logo is qualified to the U.S. Environmental Protection Agency's ENERGY STAR specifications for imaging equipment. The following mark will appear on ENERGY STAR qualified imaging products:

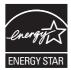

Additional ENERGY STAR qualified imaging product model information is listed at:

www.hp.com/go/energystar

### **Toner consumption**

EconoMode uses less toner, which might extend the life of the print cartridge. HP does not recommend the full-time use of EconoMode. If EconoMode is used full-time, the toner supply might outlast the mechanical parts in the print cartridge. If print quality begins to degrade and is no longer acceptable, consider replacing the print cartridge.

### **Paper use**

This product's duplex feature (manual or automatic) and N-up printing (multiple pages printed on one page) capability can reduce paper usage and the resulting demands on natural resources.

### **Plastics**

Plastic parts over 25 grams are marked according to international standards that enhance the ability to identify plastics for recycling purposes at the end of the product's life.

### **HP LaserJet print supplies**

Original HP Supplies were designed with the environment in mind. HP makes it easy to conserve resources and paper when printing. And when you are done, we make it easy and free to recycle.<sup>1</sup>

All HP cartridges returned to HP Planet Partners go through a multiphase recycling process where materials are separated and refined for use as raw material in new Original HP cartridges and everyday products. No Original HP cartridges returned through HP Planet Partners are ever sent to a landfill, and HP never refills or resells Original HP cartridges.

To participate in HP Planet Partners return and recycling program, visit <a href="www.hp.com/recycle">www.hp.com/recycle</a>. Select your country/region for information on how to return HP printing supplies. Multi-lingual program information and instructions are also included in every new HP LaserJet print cartridge package.

### **Paper**

This product is capable of using recycled paper and lightweight paper (EcoFFICIENT™) when the paper meets the guidelines outlined in the *HP LaserJet Printer Family Print Media Guide*. This product is suitable for the use of recycled paper and lightweight paper (EcoFFICIENT™) according to EN12281:2002.

### **Material restrictions**

This HP product does not contain added mercury.

If this HP product contains a battery, it may require special handling at end-of-life.

| HP LaserJet Professional M1130/M1210 MFP Series |                             |  |
|-------------------------------------------------|-----------------------------|--|
| Туре                                            | Carbon monofluoride lithium |  |
| Weight                                          | 0.8 g                       |  |
| Location                                        | On formatter board          |  |
| User-removable                                  | No                          |  |

ENWW Paper use 251

<sup>&</sup>lt;sup>1</sup> Program availability varies. For more information, visit <a href="https://www.hp.com/recycle">www.hp.com/recycle</a>.

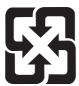

### 廢電池請回收

For recycling information, you can go to www.hp.com/recycle, or contact your local authorities or the Electronics Industries Alliance: www.eiae.org.

### Disposal of waste equipment by users (EU and India)

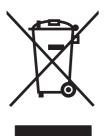

This symbol means do not dispose of your product with your other household waste. Instead, you should protect human health and the environment by handing over your waste equipment to a designated collection point for the recycling of waste electrical and electronic equipment. For more information, please contact your household waste disposal service, or go to: www.hp.com/recycle.

### **Electronic hardware recycling**

HP encourages customers to recycle used electronic hardware. For more information about recycling programs go to: www.hp.com/recycle.

### **Brazil hardware recycling information**

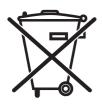

produto eletrônico em lixo comum

Este produto eletrônico e seus componentes não devem ser descartados no lixo comum, pois embora estejam em conformidade com padrões mundiais de restrição a substâncias nocivas, podem conter, ainda que em quantidades mínimas, substâncias impactantes ao meio ambiente. Ao final da vida útil deste produto, o usuário deverá entregá-lo à HP. A não observância dessa orientação sujeitará o infrator às sanções previstas em lei.

Após o uso, as pilhas e/ou baterias dos produtos HP deverão ser entregues ao estabelecimento comercial ou rede de assistência técnica autorizada pela HP.

Para maiores informações, inclusive sobre os pontos de recebimento, acesse:

www.hp.com.br/reciclar

### **Chemical substances**

HP is committed to providing our customers with information about the chemical substances in our products as needed to comply with legal requirements such as REACH (Regulation EC No 1907/2006 of the European

Parliament and the Council). A chemical information report for this product can be found at: www.hp.com/go/ reach.

### **Product Power Data per European Union Commission Regulation** 1275/2008

For product power data, including the power consumption of the product in networked standby if all wired network ports are connected and all wireless network ports are activated, please refer to section P14 'Additional Information' of the product IT ECO Declaration at www.hp.com/hpinfo/qlobalcitizenship/ environment/productdata/itecodesktop-pc.html.

### **Restriction on Hazardous Substances statement (India)**

This product, as well as its related consumables and spares, complies with the reduction in hazardous substances provisions of the "India E-waste Rule 2016." It does not contain lead, mercury, hexavalent chromium, polybrominated biphenyls or polybrominated diphenyl ethers in concentrations exceeding 0.1 weight % and 0.01 weight % for cadmium, except where allowed pursuant to the exemptions set in Schedule 2 of the Rule.

### Restriction on Hazardous Substances statement (Turkey)

Türkiye Cumhuriyeti: EEE Yönetmeliğine Uygundur

### Restriction on Hazardous Substances statement (Ukraine)

Обладнання відповідає вимогам Технічного регламенту щодо обмеження використання деяких небезпечних речовин в електричному та електронному обладнанні, затвердженого постановою Кабінету Міністрів України від 3 грудня 2008 № 1057

### **Substances Table (China)**

### 产品中有害物质或元素的名称及含量

根据中国《电器电子产品有害物质限制使用管理办法》

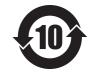

|        | 有害物质 |      |      |          |       |        |
|--------|------|------|------|----------|-------|--------|
|        | 铅    | 汞    | 镉    | 六价铬      | 多溴联苯  | 多溴二苯醚  |
| 部件名称   | (Pb) | (Hg) | (Cd) | (Cr(VI)) | (PBB) | (PBDE) |
| 打印引擎   | Х    | 0    | 0    | 0        | 0     | 0      |
| 复印机组件  | Х    | 0    | 0    | 0        | 0     | 0      |
| 控制面板   | Х    | 0    | 0    | 0        | 0     | 0      |
| 塑料外壳   | 0    | 0    | 0    | 0        | 0     | 0      |
| 格式化板组件 | Х    | 0    | 0    | 0        | 0     | 0      |
| 碳粉盒    | Х    | 0    | 0    | 0        | 0     | 0      |
|        |      |      |      |          |       |        |

本表格依据 SJ/T 11364 的规定编制。

0614-17

- 0: 表示该有害物质在该部件所有均质材料中的含量均在 GB/T 26572 规定的限量要求以下。
- X: 表示该有害物质至少在该部件的某一均质材料中的含量超出 GB/T 26572 规定的限量要求。

此表中所有名称中含 "X" 的部件均符合欧盟 RoHS 立法。

注:环保使用期限的参考标识取决于产品正常工作的温度和湿度等条件

### **SEPA Ecolabel User Information (China)**

中国环境标识认证产品用户说明

噪声大于 63.0 dB(A)的办公设备不宜放置于办公室内,请在独立的隔离区域使用。

如需长时间使用本产品或打印大量文件,请确保在通风良好的房间内使用。

如您需要确认本产品处于零能耗状态,请按下电源关闭按钮,并将插头从电源插座断开。

您可以使用再生纸,以减少资源耗费。

### The regulation of the implementation on China energy label for printer, fax, and copier

依据"复印机、打印机和传真机能源效率标识实施规则"、本打印机具有中国能效标签。 根据"复印机、打印机和传真机能效限定值及能效等级"("GB21521")决定并计算 得出该标签上所示的能效等级和 TEC (典型能耗)值。

#### 1. 能效等级

能效等级分为三个等级,等级1级能效最高。根据产品类型和打印速度标准决定能效 限定值。

#### 2. 能效信息

2.1 LaserJet 打印机和高性能喷墨打印机

#### 典型能耗

典型能耗是正常运行 GB21521 测试方法中指定的时间后的耗电量。此数据表示为 每周千瓦时(kWh)。

标签上所示的能效数字按涵盖根据"复印机、打印机和传真机能源效率标识实施规则" 选择的登记装置中所有配置的代表性配置测定而得。 因此,本特定产品型号的实际能 耗可能与标签上所示的数据不同。

有关规格的详细信息, 请参阅 GB21521 标准的当前版本。

### **Material Safety Data Sheet (MSDS)**

Material Safety Data Sheets (MSDS) for supplies containing chemical substances (for example, toner) can be obtained by accessing the HP Web site at www.hp.com/go/msds.

#### **EPEAT**

Many HP products are designed to meet EPEAT. EPEAT is a comprehensive environmental rating that helps identify greener electronics equipment. For more information on EPEAT go to www.epeat.net. For information on HP's EPEAT registered products go to www.hp.com/hpinfo/globalcitizenship/environment/ pdf/epeat\_printers.pdf.

### For more information

To obtain information about these environmental topics:

- Product environmental profile sheet for this and many related HP products
- HP's commitment to the environment
- HP's environmental management system
- HP's end-of-life product return and recycling program
- Material Safety Data Sheets

Visit www.hp.com/go/environment.

Also, visit www.hp.com/recycle.

# 限用物質含有情況標示聲明書

Declaration of the Presence Condition of the Restricted Substances Marking

若要存取產品的最新使用指南或手冊,請前往 http://www.hp.com/support 。選取**搜尋您的產品**,然後依照畫面上的指示繼續執行。

To access the latest user guides or manuals for your product. Go to

http://www.support.hp.com. Select Find your product, and then follow the on-screen instructions.

|                                  | 限用物質及其化學符號<br>Restricted substances and its chemical symbols |                  |                      |                                                      |                                              |                                                      |
|----------------------------------|--------------------------------------------------------------|------------------|----------------------|------------------------------------------------------|----------------------------------------------|------------------------------------------------------|
| 單元Unit                           | 鉛Lead<br>(Pb)                                                | 汞Mercury<br>(Hg) | 鎬<br>Cadmium<br>(Cd) | 六價鉻<br>Hexavalent<br>chromium<br>(Cr <sup>+6</sup> ) | 多溴聯苯<br>Polybrominated<br>biphenyls<br>(PBB) | 多溴二苯醚<br>Polybrominated<br>diphenyl ethers<br>(PBDE) |
| 列印引擎<br>Print engine             | _                                                            | 0                | 0                    | 0                                                    | 0                                            | 0                                                    |
| 列印機組件<br>Print assembly          | _                                                            | 0                | 0                    | 0                                                    | 0                                            | 0                                                    |
| 控制面板<br>Control panel            | _                                                            | 0                | 0                    | 0                                                    | 0                                            | 0                                                    |
| 塑膠外殼<br>Plastic housing<br>parts | 0                                                            | 0                | 0                    | 0                                                    | 0                                            | 0                                                    |
| 格式化組件<br>Formatter               | _                                                            | 0                | 0                    | 0                                                    | 0                                            | 0                                                    |

備考1. "超出0.1 wt %"及"超出0.01 wt %"係指限用物質之百分比含量超出百分比含量基準值。

Note 1: "Exceeding 0.1 wt %" and "exceeding 0.01 wt %" indicate that the percentage content of the restricted substance exceeds the reference percentage value of presence condition.

備考2. "○"係指該項限用物質之百分比含量未超出百分比含量基準值。

Note 2: "O" indicates that the percentage content of the restricted substance does not exceed the percentage of reference value of presence.

備考3. "一"係指該項限用物質為排除項目。

Note 3: The "—" indicates that the restricted substance corresponds to the exemption.

# **E** Regulatory information

- Declaration of conformity
- Declaration of conformity
- Declaration of conformity
- Regulatory statements
- Additional statements for telecom (fax) products
- Additional statements for wireless products

ENWW 257

### **Declaration of conformity**

#### **Declaration of Conformity**

according to ISO/IEC 17050 and EN 17050-1

Manufacturer's Name: HP Inc. DoC#: BOISB-0901-02-rel.11.0

Manufacturer's Address: 11311 Chinden Boulevard

Boise, Idaho 83714-1021, USA

declares, that the product

**Product Name:** HP LaserJet Pro M1132 MFP Series

HP LaserJet Pro M1136 MFP Series

HP LaserJet Pro M1132s MFP

HP LaserJet Pro M1139 MFP

Regulatory Model Number:2) B0ISB-0901-02

**Product Options:** All

**Toner Cartridges:** CE285A & CC388A

conforms to the following Product Specifications:

EMC: CISPR22:2008 / EN55022:2010- Class B1)

EN 61000-3-2:2006 +A1:2009 +A2:2009

EN 61000-3-3:2008

EN 55024:2010

FCC Title 47 CFR, Part 15 Class B / ICES-003, Issue 4

GB9254-2008, GB17625.1-2003

**SAFETY:** IEC 60950-1:2005+A1:2009 / EN60950-1: 2006 +A11:2009+A1:2010+A12:2011

IEC 60825-1:2007 / EN 60825-1:2007 (Class 1 Laser/LED Product)

IEC 62479:2010 / EN 62479:2010

GB4943.1-2011

**ENERGY USE:** Regulation (EC) No. 1275/2008

> IEC 62301:2011 EN 50564:2011

**RoHS:** EN 50581:2012

**Supplementary Information:** 

The product herewith complies with the requirements of the EMC Directive 2004/108/EC, the Low Voltage Directive 2006/95/EC, the Ecodesign Directive 2009/125/EC, and the RoHS Directive 2011/65/EU; and carries the CE-Marking **( c** accordingly.

This Device complies with Part 15 of the FCC Rules. Operation is subject to the following two Conditions: (1) this device may not cause harmful interference, and (2) this device must accept any interference received, including interference that may cause undesired operation.

- The product was tested in a typical configuration with HP Personal Computer Systems.
- For regulatory purposes, this product is assigned a Regulatory model number. This number should not be confused with the product name or the product number(s).

#### Shanghai, China

#### November 1, 2015

#### Local contact for regulatory topic only:

HP Deutschland GmbH, HP HQ-TRE, 71025 Boeblingen, Germany **European Contact:** 

www.hp.eu/certificates

**USA Contact:** HP Inc., 1501 Page Mill Road, Palo Alto 94304, U.S.A. 650-857-1501

### **Declaration of conformity**

#### **Declaration of Conformity**

according to ISO/IEC 17050 and EN 17050-1

Manufacturer's Name: HP Inc. DoC#: BOISB-0901-03-rel.11.0

Manufacturer's Address: 11311 Chinden Boulevard

Boise, Idaho 83714-1021, USA

declares, that the product

**Product Name:** HP LaserJet Pro M1212nf MFP Series

HP LaserJet Pro M1213nf MFP Series

HP LaserJet Pro M1219nf MFP

Regulatory Model Number:2) B0ISB-0901-03

**Product Options:** All

Accessories:4) BOISB-0906-00 - (US-Fax Module LIU)

BOISB-0906-01 - (EURO-Fax Module LIU)

BOISB-0906-04 - (AP-Fax Module LIU)

**Toner Cartridges:** CE285A & CC388A

conforms to the following Product Specifications:

EMC: CISPR22:2008 / EN55022:2010- Class B1)

EN 61000-3-2:2006 +A1:2009 +A2:2009

EN 61000-3-3:2008

EN 55024:2010

FCC Title 47 CFR, Part 15 Class B / ICES-003, Issue 4

GB9254-2008, GB17625.1-2003

**SAFETY:** IEC 60950-1:2005+A1:2009 / EN60950-1: 2006 +A11:2009+A1:2010+A12:2011

IEC 60825-1:2007 / EN 60825-1:2007 (Class 1 Laser/LED Product)

IEC 62479:2010 / EN 62479:2010

GB4943.1-2011

TELECOM:3) ES 203 021; FCC Title 47 CFR, Part 68

**ENERGY USE:** Regulation (EC) No. 1275/2008

IEC 62301:2011

EN 50564:2011

**RoHS:** EN 50581:2012

**Supplementary Information:** 

The product herewith complies with the requirements of the EMC Directive 2004/108/EC, the Low Voltage Directive 2006/95/EC, the R&TTE Directive 1999/5/EC, the Ecodesign Directive 2009/125/EC, and the RoHS Directive 2011/65/EU; and carries the CE-Marking ( accordingly. This Device complies with Part 15 of the FCC Rules. Operation is subject to the following two Conditions: (1) this device may not cause harmful interference, and (2) this device must accept any interference received, including interference that may cause undesired operation.

- The product was tested in a typical configuration with HP Personal Computer Systems.
- For regulatory purposes, this product is assigned a Regulatory model number. This number should not be confused with the product name or the product number(s).
- Telecom approvals and standards appropriate for the target countries/regions have been applied to this product, in addition to those listed
- This product uses an analog fax accessory module which Regulatory Model numbers are: BOISB-0906-00 (US-LIU), BOISB-0906-01 (EURO LIU), BOISB-0906-04 (AP LIU) or BOISB-0906-02 - (Brazil Fax Module LIU) as needed to meet technical regulatory requirements for the countries/ regions this product will be sold.

#### Shanghai, China

#### November 1, 2015

#### Local contact for regulatory topic only:

**European Contact:** HP Deutschland GmbH, HP HQ-TRE, 71025 Boeblingen, Germany

www.hp.eu/certificates

**USA Contact:** HP Inc., 1501 Page Mill Road, Palo Alto 94304, U.S.A. 650-857-1501

### **Declaration of conformity**

#### **Declaration of Conformity**

according to ISO/IEC 17050 and EN 17050-1

Manufacturer's Name: HP Inc. DoC#: BOISB-0901-02-rel.8.0

Manufacturer's Address: 11311 Chinden Boulevard

Boise, Idaho 83714-1021, USA

declares, that the product

**Product Name:** HP LaserJet Pro M1214nfh MFP Series

HP LaserJet Pro M1216nfh MFP Series

B0ISB-0901-04 Regulatory Model Number:2)

**Product Options:** All

Accessories:4) BOISB-0906-01 - (EURO-Fax Module LIU)

BOISB-0906-00 - (US-Fax Module LIU)

**Toner Cartridges:** CE285A & CC388A

conforms to the following Product Specifications:

EMC: CISPR22:2008 / EN55022:2010- Class B1)

EN 61000-3-2:2006 +A1:2009 +A2:2009

EN 61000-3-3:2008

EN 55024:2010

FCC Title 47 CFR, Part 15 Class B / ICES-003, Issue 4

GB9254-2008, GB17625.1-2003

**SAFETY:** IEC 60950-1:2005+A1:2009 / EN60950-1: 2006 +A11:2009+A1:2010+A12:2011

IEC 60825-1:2007 / EN 60825-1:2007 (Class 1 Laser/LED Product)

IEC 62479:2010 / EN 62479:2010

GB4943.1-2011

ES 203 021; ES201 038 TELECOM:3)

**ENERGY USE:** Regulation (EC) No. 1275/2008

IEC 62301:2011

EN 50564:2011

RoHS: EN 50581:2012

#### **Supplementary Information:**

The product herewith complies with the requirements of the EMC Directive 2004/108/EC, the Low Voltage Directive 2006/95/EC, the R&TTE Directive 1999/5/EC, the Ecodesign Directive 2009/125/EC, and the RoHS directive 2011/65/EU and carries the CE-Marking ( accordingly. This Device complies with Part 15 of the FCC Rules. Operation is subject to the following two Conditions: (1) this device may not cause harmful interference, and (2) this device must accept any interference received, including interference that may cause undesired operation.

- The product was tested in a typical configuration with HP Personal Computer Systems.
- For regulatory purposes, this product is assigned a Regulatory model number. This number should not be confused with the product name or the product number(s).
- Telecom approvals and standards appropriate for the target countries/regions have been applied to this product, in addition to those listed
- This product uses an analog fax accessory module which Regulatory Model number is:BOISB-0906-01 (EURO LIU) as needed to meet technical regulatory requirements for the countries/regions this product will be sold.

#### Shanghai, China

#### November 1, 2015

#### Local contact for regulatory topic only:

HP Deutschland GmbH, HP HQ-TRE, 71025 Boeblingen, Germany **European Contact:** 

www.hp.eu/certificates

HP Inc., 1501 Page Mill Road, Palo Alto 94304, U.S.A. 650-857-1501 **USA Contact:** 

### **Regulatory statements**

### **FCC** regulations

This equipment has been tested and found to comply with the limits for a Class B digital device, pursuant to Part 15 of the FCC rules. These limits are designed to provide reasonable protection against harmful interference in a residential installation. This equipment generates, uses, and can radiate radio frequency energy. If this equipment is not installed and used in accordance with the instructions, it may cause harmful interference to radio communications. However, there is no guarantee that interference will not occur in a particular installation. If this equipment does cause harmful interference to radio or television reception, which can be determined by turning the equipment off and on, the user is encouraged to try to correct the interference by one or more of the following measures:

- Reorient or relocate the receiving antenna.
- Increase separation between equipment and receiver.
- Connect equipment to an outlet on a circuit different from that to which the receiver is located.
- Consult your dealer or an experienced radio/TV technician.

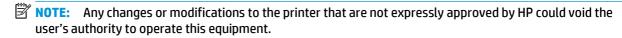

Use of a shielded interface cable is required to comply with the Class B limits of Part 15 of FCC rules.

### Canada - Industry Canada ICES-003 Compliance Statement

CAN ICES-3(B)/NMB-3(B)

### **EMC** statement (Korea)

| B급 기기        | 이 기기는 가정용(B급)으로 전자파적합등록을 한 기 |  |
|--------------|------------------------------|--|
| (가정용 방송통신기기) | 기로서 주로 가정에서 사용하는 것을 목적으로 하   |  |
|              | 며, 모든 지역에서 사용할 수 있습니다.       |  |

#### **Power cord instructions**

Make sure your power source is adequate for the product voltage rating. The voltage rating is on the product label. The product uses either 110-127 Vac or 220-240 Vac and 50/60 Hz.

Connect the power cord between the product and a grounded AC outlet.

**CAUTION:** To prevent damage to the product, use only the power cord that is provided with the product.

### **Laser safety**

The Center for Devices and Radiological Health (CDRH) of the U.S. Food and Drug Administration has implemented regulations for laser products manufactured since August 1, 1976. Compliance is mandatory for products marketed in the United States. The device is certified as a "Class 1" laser product under the U.S. Department of Health and Human Services (DHHS) Radiation Performance Standard according to the Radiation Control for Health and Safety Act of 1968. Since radiation emitted inside the device is completely

confined within protective housings and external covers, the laser beam cannot escape during any phase of normal user operation.

MARNING! Using controls, making adjustments, or performing procedures other than those specified in this user guide may result in exposure to hazardous radiation.

#### **Laser statement for Finland**

#### Luokan 1 laserlaite

Klass 1 Laser Apparat

HP LaserJet Professional M1132/M1134/M1136, M1212/M1214/M1216, laserkirjoitin on käyttäjän kannalta turvallinen luokan 1 laserlaite. Normaalissa käytössä kirjoittimen suojakotelointi estää lasersäteen pääsyn laitteen ulkopuolelle. Laitteen turvallisuusluokka on määritetty standardin EN 60825-1 (2007) mukaisesti.

#### **VAROITUS!**

Laitteen käyttäminen muulla kuin käyttöohjeessa mainitulla tavalla saattaa altistaa käyttäjän turvallisuusluokan 1 ylittävälle näkymättömälle lasersäteilylle.

#### **VARNING!**

Om apparaten används på annat sätt än i bruksanvisning specificerats, kan användaren utsättas för osynlig laserstrålning, som överskrider gränsen för laserklass 1.

#### **HUOLTO**

HP LaserJet Professional M1132/M1134/M1136, M1212/M1214/M1216 - kirjoittimen sisällä ei ole käyttäjän huollettavissa olevia kohteita. Laitteen saa avata ja huoltaa ainoastaan sen huoltamiseen koulutettu henkilö. Tällaiseksi huoltotoimenpiteeksi ei katsota väriainekasetin vaihtamista, paperiradan puhdistusta tai muita käyttäjän käsikirjassa lueteltuja, käyttäjän tehtäväksi tarkoitettuja ylläpitotoimia, jotka voidaan suorittaa ilman erikoistyökaluja.

#### VARO!

Mikäli kirjoittimen suojakotelo avataan, olet alttiina näkymättömällelasersäteilylle laitteen ollessa toiminnassa. Älä katso säteeseen.

#### **VARNING!**

Om laserprinterns skyddshölje öppnas då apparaten är i funktion, utsättas användaren för osynlig laserstrålning. Betrakta ej strålen.

Tiedot laitteessa käytettävän laserdiodin säteilyominaisuuksista: Aallonpituus 775-795 nm Teho 5 m W Luokan 3B laser.

**ENWW** Regulatory statements 265

### **GS statement (Germany)**

Das Gerät ist nicht für die Benutzung im unmittelbaren Gesichtsfeld am Bildschirmarbeitsplatz vorgesehen. Um störende Reflexionen am Bildschirmarbeitsplatz zu vermeiden, darf dieses Produkt nicht im unmittelbaren Gesichtsfeld platziert werden.

Das Gerät ist kein Bildschirmarbeitsplatz gemäß BildscharbV. Bei ungünstigen Lichtverhältnissen (z. B. direkte Sonneneinstrahlung) kann es zu Reflexionen auf dem Display und damit zu Einschränkungen der Lesbarkeit der dargestellten Zeichen kommen.

### **Eurasian Conformity (Belarus, Kazakhstan, Russia)**

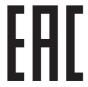

### Additional statements for telecom (fax) products

### **EU Statement for Telecom Operation**

This product is intended to be connected to the analog Public Switched Telecommunication Networks (PSTN) of European Economic Area (EEA) countries/regions.

It meets requirements of EU R&TTE Directive 1999/5/EC (Annex II) and carries appropriate CE conformity marking.

For more details see Declaration of Conformity issued by the manufacturer in another section of this manual.

However due to differences between individual national PSTNs the product may not guarantee unconditional assurance of successful operation on every PSTN termination point. Network compatibility depends on the correct setting being selected by the customer in preparation of its connection to the PSTN. Please follow the instructions provided in the user manual.

If you experience network compatibility issues, please contact your equipment supplier or HP help desk in the country/region of operation.

Connecting to a PSTN termination point may be the subject of additional requirements set out by the local PSTN operator.

#### **New Zealand Telecom Statements**

The grant of a Telepermit for any item of terminal equipment indicates only that Telecom has accepted that the item complies with minimum conditions for connection to its network. It indicates no endorsement of the product by Telecom, nor does it provide any sort of warranty. Above all, it provides no assurance that any item will work correctly in all respects with another item of Telepermitted equipment of a different make or model, nor does it imply that any product is compatible with all of Telecom's network services.

This equipment may not provide for the effective hand-over of a call to another device connected to the same line.

This equipment shall not be set up to make automatic calls to the Telecom "111" Emergency Service.

This product has not been tested to ensure compatibility with the FaxAbility distinctive ring service for New Zealand.

### Additional FCC statement for telecom products (US)

This equipment complies with Part 68 of the FCC rules and the requirements adopted by the ACTA. On the back of this equipment is a label that contains, among other information, a product identifier in the format US:AAAEQ##TXXXX. If requested, this number must be provided to the telephone company.

The REN is used to determine the quantity of devices, which may be connected to the telephone line. Excessive RENs on the telephone line may result in the devices not ringing in response to an incoming call. In most, but not all, areas, the sum of the RENs should not exceed five (5.0). To be certain of the number of devices that may be connected to the line, as determined by the total RENs, contact the telephone company to determine the maximum REN for the calling area.

This equipment uses the following USOC jacks: RJ11C.

An FCC-compliant telephone cord and modular pluq is provided with this equipment. This equipment is designed to be connected to the telephone network or premises wiring using a compatible modular jack, which is Part 68 compliant. This equipment cannot be used on telephone company-provided coin service. Connection to Party Line Service is subject to state tariffs.

If this equipment causes harm to the telephone network, the telephone company will notify you in advance that temporary discontinuance of service may be required. If advance notice is not practical, the telephone company will notify the customer as soon as possible. Also, you will be advised of your right to file a complaint with the FCC if you believe it is necessary.

The telephone company may make changes in its facilities, equipment, operations, or procedures that could affect the operation of the equipment. If this happens, the telephone company will provide advance notice in order for you to make the necessary modifications in order to maintain uninterrupted service.

If trouble is experienced with this equipment, please see the numbers in this manual for repair and (or) warranty information. If the trouble is causing harm to the telephone network, the telephone company may request you remove the equipment from the network until the problem is resolved.

The customer can do the following repairs: Replace any original equipment that came with the device. This includes the toner cartridge, the supports for trays and bins, the power cord, and the telephone cord. It is recommended that the customer install an AC surge arrestor in the AC outlet to which this device is connected. This is to avoid damage to the equipment caused by local lightning strikes and other electrical surges.

### Telephone Consumer Protection Act (US)

The Telephone Consumer Protection Act of 1991 makes it unlawful for any person to use a computer or other electronic device, including fax machines, to send any message unless such message clearly contains, in a margin at the top or bottom of each transmitted page or on the first page of the transmission, the date and time it is sent and an identification of the business, other entity, or individual sending the message and the telephone number of the sending machine or such business, or other entity, or individual. (The telephone number provided cannot be a 900 number or any other number for which charges exceed local or long distance transmission charges).

### **Industry Canada CS-03 requirements**

Notice: The Industry Canada label identifies certified equipment. This certification means the equipment meets certain telecommunications network protective, operational, and safety requirements as prescribed in the appropriate Terminal Equipment Technical Requirement document(s). The Department does not quarantee the equipment will operate to the user's satisfaction. Before installing this equipment, users should ensure that it is permissible for the equipment to be connected to the facilities of the local telecommunications company. The equipment must also be installed using an acceptable method of connection. The customer should be aware that compliance with the above conditions may not prevent degradation of service in some situations. Repairs to certified equipment should be coordinated by a representative designated by the supplier. Any repairs or alterations made by the user to this equipment, or equipment malfunctions, may give the telecommunications company cause to request the user to disconnect the equipment. Users should ensure for their own protection that the electrical ground connections of the power utility, telephone lines, and internal metallic water pipe system, if present, are connected together. This precaution can be particularly important in rural areas.

CAUTION: Users should not attempt to make such connections themselves, but should contact the appropriate electric inspection authority, or electrician, as appropriate. The Ringer Equivalence Number (REN) of this device is 0.0.

This product meets the applicable Industry Canada technical specifications. / Le présent matériel est conforme aux specifications techniques applicables d'Industrie Canada.

Notice: The Ringer Equivalence Number (REN) assigned to each terminal device provides an indication of the maximum number of terminals allowed to be connected to a telephone interface. The termination on an interface may consist of any combination of devices subject only to the requirement that the sum of the Ringer Equivalence Number of all the devices does not exceed five (5.0). / L'indice d'équivalence de la

sonnerie (IES) sert à indiquer le nombre maximal de terminaux qui peuvent être raccordés à une interface téléphonique. La terminaison d'une interface peut consister en une combinaison quelconque de dispositifs, à la seule condition que la somme d'indices d'équivalence de la sonnerie de tous les dispositifs n'excède pas

The standard connecting arrangement code (telephone jack type) for equipment with direct connections to the telephone network is CA11A.

### Vietnam Telecom wired/wireless marking for ICTQC Type approved products

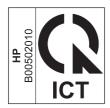

### **Additional statements for wireless products**

#### FCC compliance statement—United States

#### Exposure to radio frequency radiation

**CAUTION:** The radiated output power of this device is far below the FCC radio frequency exposure limits. Nevertheless, the device shall be used in such a manner that the potential for human contact during normal operation is minimized.

In order to avoid the possibility of exceeding the FCC radio frequency exposure limits, human proximity to the antenna shall not be less than 20 cm (8 in) during normal operation.

This device complies with Part 15 of FCC Rules. Operation is subject to the following two conditions: (1) this device may not cause interference, and (2) this device must accept any interference, including interference that may cause undesired operation of the device.

CAUTION: Based on Section 15.21 of the FCC rules, changes of modifications to the operation of this product without the express approval by HP may invalidate its authorized use.

#### Australia statement

This device incorporates a radio-transmitting (wireless) device. For protection against radio transmission exposure, it is recommended that this device be operated no less than 20 cm from the head, neck, or body.

#### **Brazil ANATEL statement**

Este equipamento opera em caráter secundário, isto é, não tem direito à proteção contra interferência prejudicial, mesmo de estações do mesmo tipo, e não pode causar interferência a sistemas operando em caráter primário.

#### **Canadian statements**

For Indoor Use. This digital apparatus does not exceed the Class B limits for radio noise emissions from digital apparatus as set out in the radio interference regulations of the Canadian Department of Communications. The internal wireless radio complies with RSS 210 of Industry Canada.

Pour l'usage d'intérieur. Le présent appareil numérique n'émet pas de bruits radioélectriques dépassant les limites applicables aux appareils numériques de Classe B prescribes dans le règlement sur le brouillage radioélectrique édicté par le Ministère des Communications du Canada. Le composant RF interne est conforme à la norme CNR-210 d'Industrie Canada.

### Products with 5 GHz Operation Industry of Canada

CAUTION: When using IEEE 802.11a wireless LAN, this product is restricted to indoor use, due to its operation in the 5.15- to 5.25-GHz frequency range. Industry Canada requires this product to be used indoors for the frequency range of 5.15 GHz to 5.25 GHz to reduce the potential for harmful interference to cochannel mobile satellite systems. High-power radar is allocated as the primary user of the 5.25- to 5.35-GHz and 5.65- to 5.85-GHz bands. These radar stations can cause interference with and/or damage to this device.

### **Exposure to Radio Frequency Radiation (Canada)**

WARNING! Exposure to Radio Frequency Radiation. The radiated output power of this device is below the Industry Canada radio frequency exposure limits. Nevertheless, the device should be used in such a manner that the potential for human contact is minimized during normal operation.

To avoid the possibility of exceeding the Industry Canada radio frequency exposure limits, human proximity to the antennas should not be less than 20 cm (8 inches).

### **European Union regulatory notice**

The telecommunications functionality of this product may be used in the following EU and EFTA countries/ regions:

Austria, Belgium, Bulgaria, Cyprus, Czech Republic, Denmark, Estonia, Finland, France, Germany, Greece, Hungary, Iceland, Ireland, Italy, Latvia, Liechtenstein, Lithuania, Luxembourg, Malta, Netherlands, Norway, Poland, Portugal, Romania, Slovak Republic, Slovenia, Spain, Sweden, Switzerland, and United Kingdom.

#### Notice for use in Russia

Существуют определенные ограничения по использованию беспроводных сетей (стандарта 802.11 b/ q) с рабочей частотой 2,4 ГГц: Данное оборудование может использоваться внутри помещений с использованием диапазона частот 2400-2483,5 МГц (каналы 1-13). При использовании внутри помещений максимальная эффективная изотропно-излучаемая мощность (ЭИИМ) должна составлять не более 100мВт.

#### **Mexico statement**

Aviso para los usuarios de México

"La operación de este equipo está sujeta a las siguientes dos condiciones: (1) es posible que este equipo o dispositivo no cause interferencia perjudicial y (2) este equipo o dispositivo debe aceptar cualquier interferencia, incluyendo la que pueda causar su operación no deseada."

Para saber el modelo de la tarjeta inalámbrica utilizada, revise la etiqueta regulatoria de la impresora.

#### **Taiwan statement**

#### 低功率電波輻射性電機管理辦法

第十二條 經型式認證合格之低功率射頻電機,非經許可,公司、商號或使用者 均不得擅自變更頻率、加大功率或變更原設計之特性及功能。

第十四條 低功率射頻電機之使用不得影響飛航安全及干擾合法通信;經發現有 干擾現象時,應立即停用,並改善至無干擾時方得繼續使用。 前項合法通信,指依電信法規定作業之無線電通信。 低功率射頻電機須忍受合法通信或工業、科學及醫療用電波輻射性電 機設備之干擾。

#### **Korean statement**

해당 무선설비는 전파혼신 가능성이 있으므로 인명안전과 관련된 서비스는 할 수 없음

### Vietnam Telecom wired/wireless marking for ICTQC Type approved products

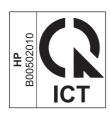

# Index

| Symbols/Numerics 2-sided printing Windows 68 | busy signals, redialing options 112  C cables | product 174<br>separation pad 178<br>clearing jams<br>locations 199 |
|----------------------------------------------|-----------------------------------------------|---------------------------------------------------------------------|
| A                                            | USB, troubleshooting 217                      | collating copies 85                                                 |
| accessibility features 5                     | caller-ID boxes, connecting 104               | color, scanning settings 96, 97                                     |
| accessories                                  | calling cards 124                             | comparison, product models 2                                        |
| ordering 223, 224                            | canceling                                     | configuration page                                                  |
| part numbers 224                             | copy jobs 82                                  | printing 150                                                        |
| acoustic specifications 248                  | faxes 121                                     | connecting to the network 38                                        |
| ad hoc groups, sending faxes to              | print job 56                                  | connectivity                                                        |
| 124                                          | scan jobs 95                                  | solving problems 217                                                |
| address, printer                             | capacity                                      | contrast settings                                                   |
| Macintosh, troubleshooting 220               | document feeder 4                             | сору 88                                                             |
| AirPrint 73                                  | output bin 4                                  | fax 113                                                             |
| answer mode, setting 115                     | cartridge-door release, locating 6            | control panel                                                       |
| answering machines, connecting               | cartridges                                    | buttons and lights 11, 12                                           |
| 105                                          | non-HP 162, 237                               | menus 14                                                            |
| fax settings 116                             | part numbers 224                              | message types 195                                                   |
| anticounterfeit supplies 162, 238            | recycling 162, 251                            | messages, troubleshooting 195                                       |
| autoreduction settings, fax 117              | replacing 165                                 | settings 24, 28                                                     |
|                                              | status, viewing 153                           | status-light patterns 192                                           |
| В                                            | storage 162                                   | conventions, document iii                                           |
| background shading,                          | warranty 236                                  | copying                                                             |
| troubleshooting 210                          | cautions iii                                  | canceling 82                                                        |
| bands and streaks,                           | change                                        | collation 85                                                        |
| troubleshooting 210                          | pickup roller 168                             | contrast, adjusting 88                                              |
| batteries included 251                       | print cartridge 165                           | double-sided 90                                                     |
| bin, output                                  | separation pad 172                            | enlarging 82                                                        |
| capacity 4                                   | characters, troubleshooting 211               | light/dark settings 88                                              |
| jams, clearing 201                           | checklist                                     | multiple copies 80                                                  |
| locating 6                                   | fax troubleshooting 132                       | one-touch 80                                                        |
| black and white scanning 97                  | general troubleshooting 190                   | quality, adjusting 85                                               |
| blank pages                                  | cleaning                                      | quality, troubleshooting 213                                        |
| troubleshooting 217                          | exterior 186                                  | reducing 82                                                         |
| blank scans, troubleshooting 214             | glass 87, 98, 186                             | setup menu 15                                                       |
| blocking faxes 115                           | paper path 181                                | counterfeit supplies 162, 238                                       |
| booklets                                     | pickup roller 174                             | cover pages                                                         |
| printing (Windows) 70                        |                                               | printing (Mac) 30                                                   |

ENWW Index 273

| creases, troubleshooting 212     | faxing 16                         | environmental features 3            |
|----------------------------------|-----------------------------------|-------------------------------------|
| crooked pages 208, 212           | scanning 96                       | environmental stewardship           |
| curled media 211                 | specifications 4                  | program 249                         |
| custom-size copies 82            | drivers                           | ePrint 71                           |
| custom-size paper settings       | changing paper types and sizes    | AirPrint 73                         |
| Mac 30                           | 44                                | HP Cloud Print 71                   |
| Windows 61                       | changing settings (Mac) 29        | HP Direct Print 73                  |
| customer support                 | changing settings (Windows) 25    | error messages                      |
| online 245                       | choosing (Windows) 216            | control panel 195                   |
|                                  | Macintosh, troubleshooting 219    | error messages, fax 132             |
| D                                | presets (Mac) 30                  | error report, fax                   |
| dark copying 213                 | quick sets (Windows) 59           | printing 139                        |
| darkness, contrast settings      | settings 24, 28                   | error-correction setting, fax 140   |
| сору 88                          | settings (Mac) 30                 | Eurasian conformity 266             |
| fax 113                          | settings (Windows) 57             | EWS. See embedded Web server        |
| defaults, restoring 191          | supported 24                      | extension phones                    |
| defects, repeating 215           | DSL                               | receiving faxes from 105            |
| delaying fax sending 128         | faxing 122                        | sending faxes from 128              |
| deleting faxes from memory 121   | duplex printing 31                | Sending taxes from 120              |
| demo page, printing 151          | Macintosh 31                      | F                                   |
| dial-tone detection settings 111 | paper loading orientation 51      | factory-set defaults, restoring 191 |
| dialing                          | Windows 68                        | faded print 209                     |
| fax 16                           |                                   | fax                                 |
| from a telephone 128             | See also double-sided printing    | ad hoc groups 124                   |
| manually 124                     | E                                 | answer mode 17, 115                 |
| pauses, inserting 111            | e-mail, scanning to               | autoreduction 117                   |
|                                  | _                                 |                                     |
| prefixes, inserting 111          | Mac 34, 94                        | blocking 115                        |
| redial manually 125              | resolution settings 97            | canceling 121                       |
| redialing automatically,         | EconoMode setting 160             | contrast setting 113                |
| settings 112                     | electrical specifications 248     | delaying sending 128                |
| tone or pulse settings 112       | electronic faxes                  | deleting from memory 121            |
| troubleshooting 142              | receiving 131                     | detect-dial-tone settings 111       |
| disposal, end-of-life 251        | sending 126                       | dial prefixes 111                   |
| distinctive-ring settings 117    | electronic hardware recycling 252 | dialing, tone or pulse 112          |
| document conventions iii         | embedded Web server               | error messages 133                  |
| document feeder                  | Configuration page 157            | error report, printing 139          |
| capacity 4, 51                   | Information tab 157               | error-correction 140                |
| loading 50                       | Networking tab 158                | extension phone receiving 105       |
| locating 6                       | product status 157                | factory-set defaults, restoring     |
| page sizes supported 141         | Settings tab 158                  | 191                                 |
| dots per inch (dpi)              | shop for supplies 158             | forwarding 114                      |
| fax 113                          | supplies status 157               | manual dialing 124                  |
| specifications 4                 | support 158                       | pauses, inserting 111               |
| dots, troubleshooting 209        | using 157                         | polling 120                         |
| double-sided printing 31         | end-of-life disposal 251          | printing 130                        |
| Macintosh 31                     | enlarging documents               | printing private faxes 130          |
| paper loading orientation 51     | copying 82                        | private receive 119                 |
| See also duplex printing         | envelopes                         | receive log 155                     |
| dpi (dots per inch)              | loading orientation 51            | receiving from software 131         |
| fax 113                          | environment specifications 248    |                                     |
|                                  |                                   |                                     |

274 Index ENWW

| receiving when you hear fax        | forms                            | J                                |
|------------------------------------|----------------------------------|----------------------------------|
| tones 130                          | printing (Windows) 61            | jams                             |
| redial manually 125                | forwarding faxes 114             | common causes of 198             |
| redial settings 112                | fraud hotline 162                | document feeder, clearing 200    |
| reports 15                         | fraud Web site 238               | locations 199                    |
| reports, printing all 138          |                                  | output-bin, clearing 201         |
| reprinting from memory 130         | G                                | tray, clearing 203               |
| resolution 113                     | glass, cleaning 87, 98, 186      | tray, etcaring 200               |
| ring patterns 117                  | gray background, troubleshooting | K                                |
|                                    | 210                              | Korean EMC statement 264         |
| ring type 18                       | grayscale printing, Windows 58   | Rolean Line statement 204        |
| rings-to-answer 116                | grayscale scanning 97            | L.                               |
| security, private receive 119      | grayscate scarning 97            | labels                           |
| send log 155                       | н                                |                                  |
| sending from a telephone 128       |                                  |                                  |
| sending from software 126          | hardware recycling, Brazil 252   | landscape orientation            |
| silence-detect mode 118            | help                             | changing (Windows) 76            |
| stamp-received 119                 | printing options (Windows) 57    | laser safety statements 264, 265 |
| troubleshooting receiving 144      | HP Cloud Print 71                | LaserJet Scan (Windows) 94       |
| troubleshooting sending 141        | HP Customer Care 245             | letterhead                       |
| using DSL, PBX, or ISDN 122        | HP Direct Print 73               | printing (Windows) 61            |
| using VoIP 122                     | HP Embedded Web Server 26        | license, software 240            |
| V.34 setting 141                   | HP fraud hotline 162             | light copying 213                |
| volume settings 118                | HP fraud Web site 238            | light patterns                   |
| fax date, setup                    | HP LaserJet Scan (Windows) 94    | control panel 192                |
| use control panel 106              | HP Toolbox                       | light print, troubleshooting 209 |
| use HP Fax Setup Wizard 108        | about 152                        | lightness                        |
| fax header, setup                  | Fax tab 153                      | copy contrast 88                 |
| use control panel 106              | Status tab 153                   | faded print, troubleshooting     |
| use HP Fax Setup Wizard 108        | humidity specifications 248      | 209                              |
| fax ports, locating 9              |                                  | fax contrast 113                 |
| fax reports, printing 15           | 1                                | lines, troubleshooting 210       |
| Fax tab                            | identification cards             | copies 213                       |
|                                    | copying 81                       | printed pages 210                |
| HP Toolbox 153                     | image quality                    | scans 214                        |
| fax time, setup                    | copy, troubleshooting 213        |                                  |
| use control panel 106              | scans, troubleshooting 214       | link speed settings 39           |
| use HP Fax Setup Wizard 108        | Information tab (embedded Web    | loading media                    |
| fax troubleshooting                | server) 157                      | document feeder 50               |
| checklist 132                      | ·                                | input tray 47                    |
| faxing                             | input tray 31                    | lock                             |
| from a computer (Mac) 33, 126      | capacity 51                      | product 159                      |
| from a computer (Windows) 126      | loading 47                       | logs, fax                        |
| features                           | locating 6                       | error 139                        |
| product 4                          | interface ports                  | printing all 138                 |
| feeding problems, solving 208      | locating 8,9                     | loose toner, troubleshooting 210 |
| file, scanning to                  | types included 4                 |                                  |
| Mac 34, 94                         | international dialing 124        | M                                |
| Finnish laser safety statement 265 | IP address                       | Mac                              |
| first page                         | Macintosh, troubleshooting 220   | changing paper types and sizes   |
| use different paper 30             | manual configuration 39          | 44                               |
| Fit to Page setting, fax 117       | ISDN                             | driver settings 29, 30           |
| The to rage setting, rax 117       | faxing 122                       | faxing 33                        |
|                                    | J                                |                                  |

ENWW Index 275

| faxing from 126                                          | mercury-free product 251          | orientation                             |
|----------------------------------------------------------|-----------------------------------|-----------------------------------------|
| problems, troubleshooting 219                            | messages                          | changing (Windows) 76                   |
| removing software 28                                     | control panel 195                 | paper, while loading 51                 |
| resize documents 30                                      | Microsoft Word, faxing from 127   | output bin                              |
| scanning from TWAIN-compliant                            | model                             | capacity 4, 51                          |
| software 95                                              | comparison 2                      | locating 6                              |
| scanning page-by-page 34, 94                             | number, locating 10               | output quality                          |
| scanning to e-mail 34, 94                                | modems, connecting 104            | copy, troubleshooting 213               |
| scanning to file 34, 94                                  | multiple pages per sheet 31       | scans, troubleshooting 214              |
| Mac driver settings                                      | printing (Windows) 74             | outside lines                           |
| custom-size paper 30                                     | printing (windows) 74             | dial prefixes 111                       |
| Macintosh                                                | N                                 | pauses, inserting 111                   |
| drivers, troubleshooting 219                             | n-up printing 31                  | pauses, inscring 111                    |
| supported operating systems                              | selecting (Windows) 74            | P                                       |
| 28                                                       | network                           | page orientation                        |
| USB card, troubleshooting 221                            | IP address configuration 39       | changing (Windows) 76                   |
| _                                                        | link speed settings 39            | page sizes                              |
| managing network 39                                      | operating systems supported       | scaling documents to fit                |
| manual dialing 124                                       | 36                                | (Windows) 66                            |
| manual redial 125                                        | password, changing 39             | page-by-page scanning (Mac) 34,         |
| material restrictions 251                                | password, changing 39             | 94                                      |
| Material Safety Data Sheet (MSDS) 255                    | settings, changing 39             | pages                                   |
| media                                                    | settings, changing 39             | blank 217                               |
|                                                          | network connections 38            | not printing 217                        |
| curled, troubleshooting 211 custom-size, Mac settings 30 | network port                      | printing 217                            |
| default size for tray 52                                 | locating 9                        | skewed 212                              |
| document feeder, sizes                                   | Networking tab (embedded Web      | pages per minute 4                      |
|                                                          | server) 158                       | pages per sheet 31                      |
| supported 141 fax autoreduction settings 117             | non-HP supplies 162, 237          | selecting (Windows) 74                  |
|                                                          | notes iii                         | pages, skewed 208                       |
| first page 30                                            | number of copies, changing 80     |                                         |
| pages per sheet 31                                       | number of copies, changing 60     | paper curled, troubleshooting 211       |
| supported sizes 45                                       | changing (Windows) 58             | custom-size, Mac settings 30            |
| wrinkled 212                                             | changing (windows) 56             | document feeder, sizes                  |
| memory                                                   | 0                                 | supported 141                           |
| deleting faxes 121                                       | online support 245                | • • • • • • • • • • • • • • • • • • • • |
| reprinting faxes 130                                     | opening printer drivers (Windows) | fax autoreduction settings 117          |
| specifications 4                                         | 57                                | first page 30<br>loading orientation 51 |
| memory chip, toner cartridge                             | operating environment             | pages per sheet 31                      |
| description 239                                          | specifications 248                | printing on preprinted letterhead       |
| menu 15                                                  | operating systems supported 24,   | or forms (Windows) 61                   |
| Copy setup 15                                            | 28                                | supported sizes 45                      |
| Fax functions 14 Fax Job status 14                       | operating systems, networks 36    | supported types 46                      |
|                                                          | ordering systems, networks 50     | wrinkled 212                            |
| Fax setup 16                                             | part numbers for 224              | paper handling                          |
| Phone Book 14                                            | supplies and accessories 224      | · · · · · · · · · · · · · · · · · · ·   |
| Reports 15                                               | ordering supplies                 | problem-solving 208 paper input trays   |
| Service 20                                               | Web sites 223                     | feeding problems, solving 208           |
| System setup 19                                          | TEO SILES EES                     | paper jams. See jams                    |
| menu map                                                 |                                   | paper path, cleaning 181                |
| printing 151                                             |                                   | paper patri, cleaning 101               |

276 Index ENWW

| paper size                      | print cartridges           | product registration 156            |
|---------------------------------|----------------------------|-------------------------------------|
| changing 44                     | door release, locating 6   | protocol settings, fax 141          |
| changing (Windows) 61           | non-HP 162                 | pulse-dialing 112                   |
| custom (Windows) 61             | part numbers 224           |                                     |
| paper type                      | recycling 162              | Q                                   |
| changing (Windows) 61           | redistributing toner 163   | quality                             |
| paper types                     | status, viewing 153        | copy settings 85                    |
| changing 44                     | storage 162                | copy, troubleshooting 213           |
| paper, covers                   | print density 216          | print settings (Macintosh) 30       |
| printing (Windows) 64           | print job                  | scans, troubleshooting 214          |
| paper, ordering 224             | canceling 56               | quick sets 59                       |
| paper, special                  | print media                |                                     |
| printing (Windows) 63           | supported 45               | R                                   |
| part numbers                    | print-cartridges           | receiving faxes                     |
| print cartridges 224            | replacing 165              | answer mode, setting 115            |
| pauses, inserting 111           | printer drivers            | autoreduction settings 117          |
| PBX                             | supported 24               | blocking 115                        |
| faxing 122                      | printer drivers (Mac)      | error report, printing 139          |
| phone book, fax                 | changing settings 29       | from extension phone 105            |
| deleting all entries 110        | settings 30                | from software 131                   |
| HP Toolbox 153                  | printer drivers (Windows)  | log, HP Toolbox 155                 |
| importing 109                   | changing settings 25       | polling 120                         |
| phones                          | choosing 216               | reprinting 130                      |
| receiving faxes from 105, 130   | settings 57                | ring patterns, settings 117         |
| phones, connecting extra 105    | printing                   | rings-to-answer settings 116        |
| phones, downstream              | configuration page 150     | silence-detect mode 118             |
| sending faxes from 128          | demo page 151              | stamp-received setting 119          |
| physical specifications 248     | Macintosh 30               | troubleshooting 144                 |
| pickup roller                   | menu map 151               | when you hear fax tones 130         |
| change 168                      | settings (Mac) 30          | recycling 3, 251                    |
| clean 174                       | settings (Windows) 57      | electronic hardware 252             |
| pixels per inch (ppi), scanning | supplies status page 150   | recycling supplies 162              |
| resolution 96                   | troubleshooting 217        | redial                              |
| polling faxes 120               | priority, settings 24, 28  | manually 125                        |
| portrait orientation            | private receive 119        | redialing                           |
| changing (Windows) 76           | problem-solving 190        | automatically, settings 112         |
| ports                           | clear jams 198             | redistributing toner 163            |
| locating 8, 9                   | connectivity 217           | reducing documents                  |
| troubleshooting Macintosh 221   | control-panel messages 195 | copying 82                          |
| types included 4                | image quality 209          | registration, product 156           |
| · ·                             | Mac issues 219             | removing Mac software 28            |
| power 249                       | paper handling 208         | repeating defects, troubleshooting  |
| consumption 248                 | performance 217            | 215                                 |
| problem-solving 190             | •                          | repetitive defects, troubleshooting |
| ppi (pixels per inch), scanning | status-light patterns 192  | 212                                 |
| resolution 96                   | Windows issues 219         | reports                             |
| prefixes, dial 111              | See also solving           | configuration page 16, 150          |
| preprinted paper                | product                    | demo page 15, 151                   |
| printing (Windows) 61           | cleaning 174               | fax 15                              |
| presets (Mac) 30                | model comparison 2         | IGA IJ                              |
|                                 | serial number, locating 10 |                                     |

ENWW Index 277

| menu map 16, 151                   | TWAIN-compliant software 95      | supported operating systems   |
|------------------------------------|----------------------------------|-------------------------------|
| supplies status page 16, 150       | WIA-compliant software 95        | 24, 28                        |
| reports, fax                       | scatter, troubleshooting 212     | uninstalling for Windows 25   |
| error 139                          | sending faxes                    | uninstalling Mac 28           |
| printing all 138                   | ad hoc groups 124                | Windows 26                    |
| reprinting faxes 130               | canceling 121                    | Windows components 23         |
| resize documents                   | delaying 128                     | solving 190                   |
| Mac 30                             | error report, printing 139       | direct-connect problems 217   |
| Windows 66                         | forwarding 114                   | feeding problems 208          |
| resizing documents                 | from downstream telephone        | network problems 217          |
| copying 82                         | 128                              | skewed pages 208              |
| resolution                         | from software 126                | See also problem-solving      |
| changing (Windows) 61              | log, HP Toolbox 155              | special media                 |
| fax 113                            | manual dialing 124               | guidelines 42                 |
|                                    | troubleshooting 141              | special paper                 |
| scanning 96                        | _                                |                               |
| specifications 4                   | separation pad                   | guidelines 42                 |
| restoring factory-set defaults 191 | change 172                       | printing (Windows) 63         |
| ring patterns 117                  | clean 178                        | special paper for covers      |
| ring tones                         | serial number, locating 10       | printing (Windows) 64         |
| distinctive 117                    | Service menu 20                  | specifications                |
| rings-to-answer setting 116        | settings                         | electrical and acoustic 248   |
| ruler, repetitive defect 215       | driver presets (Mac) 30          | environment 248               |
| _                                  | drivers 25                       | physical 248                  |
| S                                  | drivers (Mac) 29                 | product features 4            |
| safety statements 264, 265         | factory-set defaults, restoring  | specks, troubleshooting 209   |
| scale documents                    | 191                              | speed                         |
| Mac 30                             | priority 24, 28                  | fax, troubleshooting 143, 146 |
| Windows 66                         | Settings tab (embedded Web       | print specifications 4        |
| scaling documents                  | server) 158                      | spots, troubleshooting 209    |
| copying 82                         | silence-detect mode 118          | status                        |
| scanner                            | size specifications, product 248 | fax job 14                    |
| glass cleaning 87, 98, 186         | size, copy                       | viewing 153                   |
| scanning                           | reducing or enlarging 82         | status-light patterns 192     |
| black and white 97                 | sizes, media                     | storing                       |
| blank pages, troubleshooting       | Fit to Page setting, faxing 117  | print cartridges 162          |
| 214                                | skewed pages 208, 212            | product 248                   |
| canceling 95                       | slow speed, troubleshooting      | streaks, troubleshooting 210  |
| color 96                           | faxing 143, 146                  | supplies                      |
| file formats 96                    | small documents                  | counterfeit 162, 238          |
| from HP LaserJet Scan              | copying 81                       | non-HP 162, 237               |
| (Windows) 94                       | smeared toner, troubleshooting   | ordering 156, 223, 224        |
| from Mac software 34               | 210                              | part numbers 224              |
| grayscale 97                       | software                         | recycling 162, 251            |
| methods 94                         | embedded Web server 26           | status, viewing 153           |
| page-by-page (Mac) 34, 94          | receiving faxes 131              | supplies status page          |
| quality, troubleshooting 214       | scanning from TWAIN or WIA 95    | printing 150                  |
| resolution 96                      | sending faxes 126                | support                       |
| to e-mail (Mac) 34, 94             | settings 24, 28                  | online 156, 245               |
| to file (Mac) 34, 94               | software license agreement 240   | supported media 45            |
|                                    | 301thare accide agreement 240    | System setup menu 19          |
|                                    |                                  | System Setup menu 13          |

278 Index ENWW

| T                                | loose toner 210                     | warranty                         |
|----------------------------------|-------------------------------------|----------------------------------|
| TCP/IP                           | Mac problems 219                    | customer self repair 244         |
| operating systems supported      | network problems 217                | license 240                      |
| 36                               | pages not printing 217              | product 226                      |
| technical support                | pages printing slowly 217           | toner cartridges 236             |
| online 245                       | pages too dark 213                  | waste disposal 252               |
| telephones                       | pages too light 213                 | watermarks                       |
| receiving faxes from 105, 130    | receiving faxes 144                 | printing (Windows) 67            |
| telephones, connecting extra 105 | repeating defects 215               | wavy paper, troubleshooting 211  |
| telephones, downstream           | repetitive defects 212              | Web sites                        |
| sending faxes from 128           | scan quality 214                    | customer support 245             |
| temperature specifications 248   | sending faxes 141                   | fraud reports 162, 238           |
| text, troubleshooting 211        | skewed pages 212                    | Material Safety Data Sheet       |
| tips iii                         | speed, faxing 143, 146              | (MSDS) 255                       |
| tone-dialing 112                 | text 211                            | ordering supplies 223            |
| toner                            | toner scatter 212                   | white or faded stripes,          |
| loose, troubleshooting 210       | toner smear 210                     | troubleshooting 213              |
| redistributing 163               | toner specks 209                    | WIA-compliant software, scanning |
| scatter, troubleshooting 212     | USB cables 217                      | from 95                          |
| smeared, troubleshooting 210     | wrinkles 212                        | Windows                          |
| specks, troubleshooting 209      | See also solving; problem-solving   | changing paper types and sizes   |
| toner cartridges                 | troubleshooting checklist 190       | 44                               |
| memory chips 239                 | TWAIN-compliant software, scanning  | driver settings 25               |
| non-HP 237                       | from 95                             | faxing from 126                  |
| recycling 251                    | two-sided printing                  | problem-solving issues 219       |
| warranty 236                     | Windows 68                          | scanning from TWAIN or WIA       |
| transparencies                   |                                     | software 95                      |
| printing (Windows) 63            | U                                   | software components 23, 26       |
| tray                             | unblocking fax numbers 115          | software for 152                 |
| capacity 4                       | uninstalling Mac software 28        | supported operating systems      |
| jams, clearing 203               | uninstalling Windows software 25    | 24                               |
| trays                            | USB cable, part number 224          | Word, faxing from 127            |
| default media size 52            | USB port                            | wrinkles, troubleshooting 212    |
| double-sided printing 31         | locating 8, 9                       | ,                                |
| locating 6                       | troubleshooting 217                 |                                  |
| paper orientation 51             | troubleshooting Macintosh 221       |                                  |
| troubleshooting 190              | type included 4                     |                                  |
| blank pages 217                  |                                     |                                  |
| blank scans 214                  | V                                   |                                  |
| control panel messages 195       | V.34 setting 141                    |                                  |
| copy quality 213                 | vertical lines, troubleshooting 210 |                                  |
| curled media 211                 | vertical white or faded stripes 213 |                                  |
| dialing 142                      | VoIP                                |                                  |
| direct-connect problems 217      | faxing 122                          |                                  |
| faded print 209                  | volume                              |                                  |
| fax error-correction setting 140 | settings 19                         |                                  |
| faxes 132                        | volume, adjusting 118               |                                  |
| lines, copies 213                |                                     |                                  |
| lines, printed pages 210         | W                                   |                                  |
| lines, scans 214                 | warnings iii                        |                                  |

ENWW Index 279

280 Index ENWW